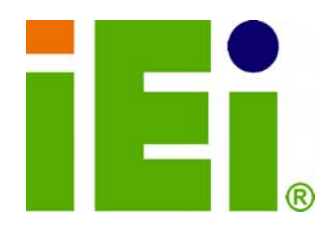

**IEI Technology Corp.** 

# **NANO-HM651 MODEL:**

**EPIC SBC with Intel® Celeron® 847E Dual-Core CPU and Intel® HM65 Chipset, DDR3, VGA, HDMI, USB 3.0, Dual PCIe GbE, SATA 6Gb/s, HD Audio, RoHS Compliant** 

# **User Manual**

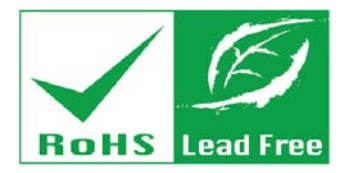

**Rev. 1.00 – 10 September, 2012** 

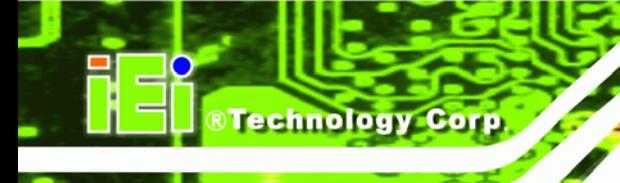

# **Revision**

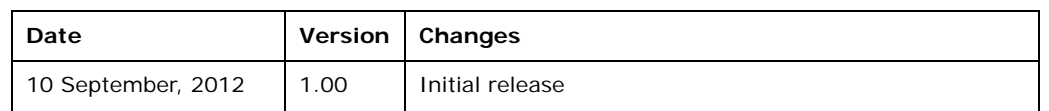

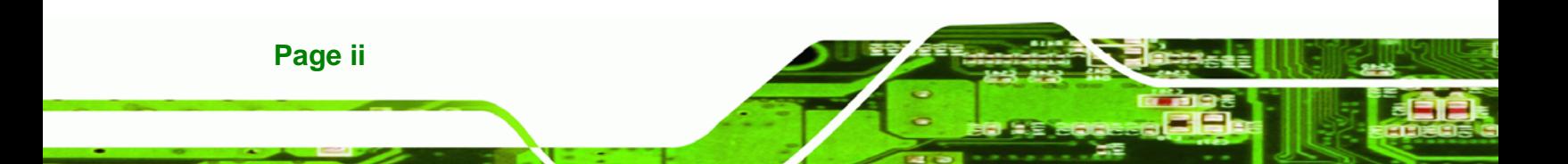

# **Copyright**

®Technology Corp.

#### **COPYRIGHT NOTICE**

The information in this document is subject to change without prior notice in order to improve reliability, design and function and does not represent a commitment on the part of the manufacturer.

In no event will the manufacturer be liable for direct, indirect, special, incidental, or consequential damages arising out of the use or inability to use the product or documentation, even if advised of the possibility of such damages.

This document contains proprietary information protected by copyright. All rights are reserved. No part of this manual may be reproduced by any mechanical, electronic, or other means in any form without prior written permission of the manufacturer.

#### **TRADEMARKS**

All registered trademarks and product names mentioned herein are used for identification purposes only and may be trademarks and/or registered trademarks of their respective owners.

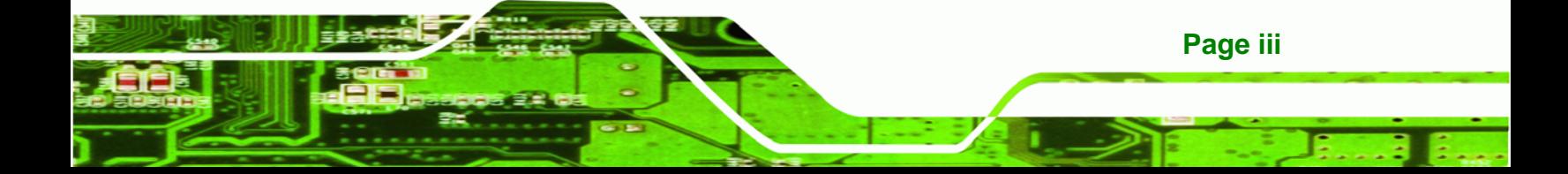

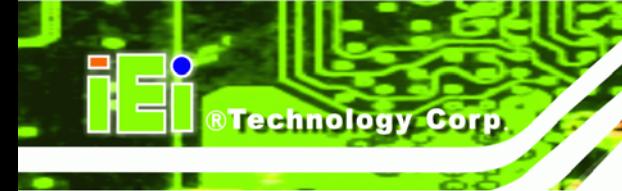

# **Table of Contents**

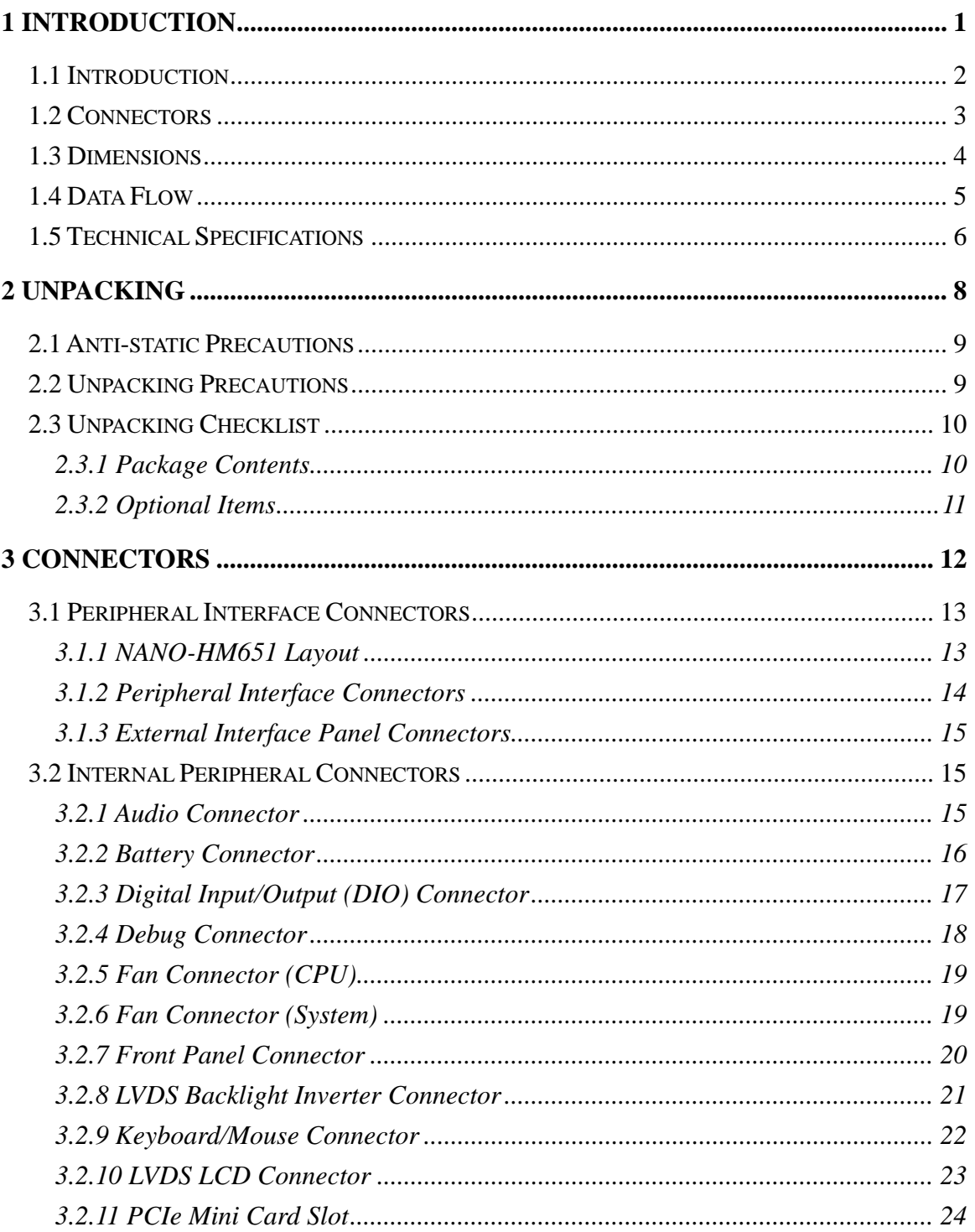

Page iv

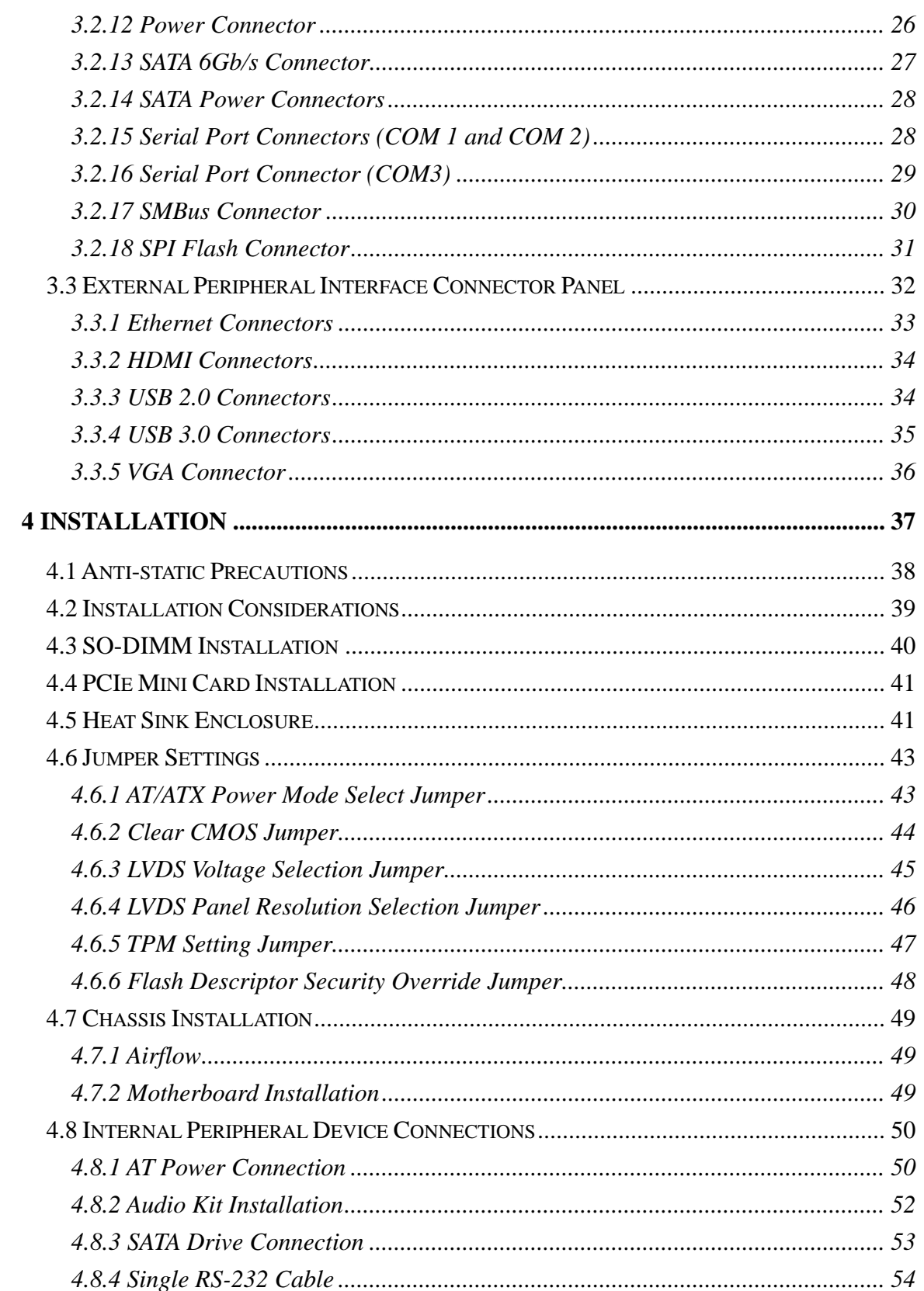

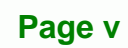

ž,

Ξ

**@Technology** Corp.

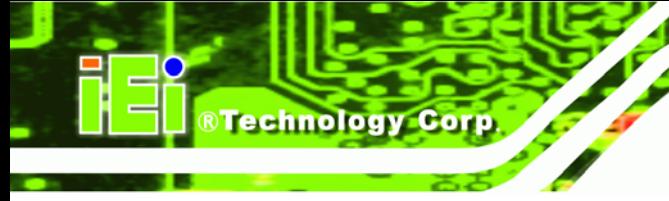

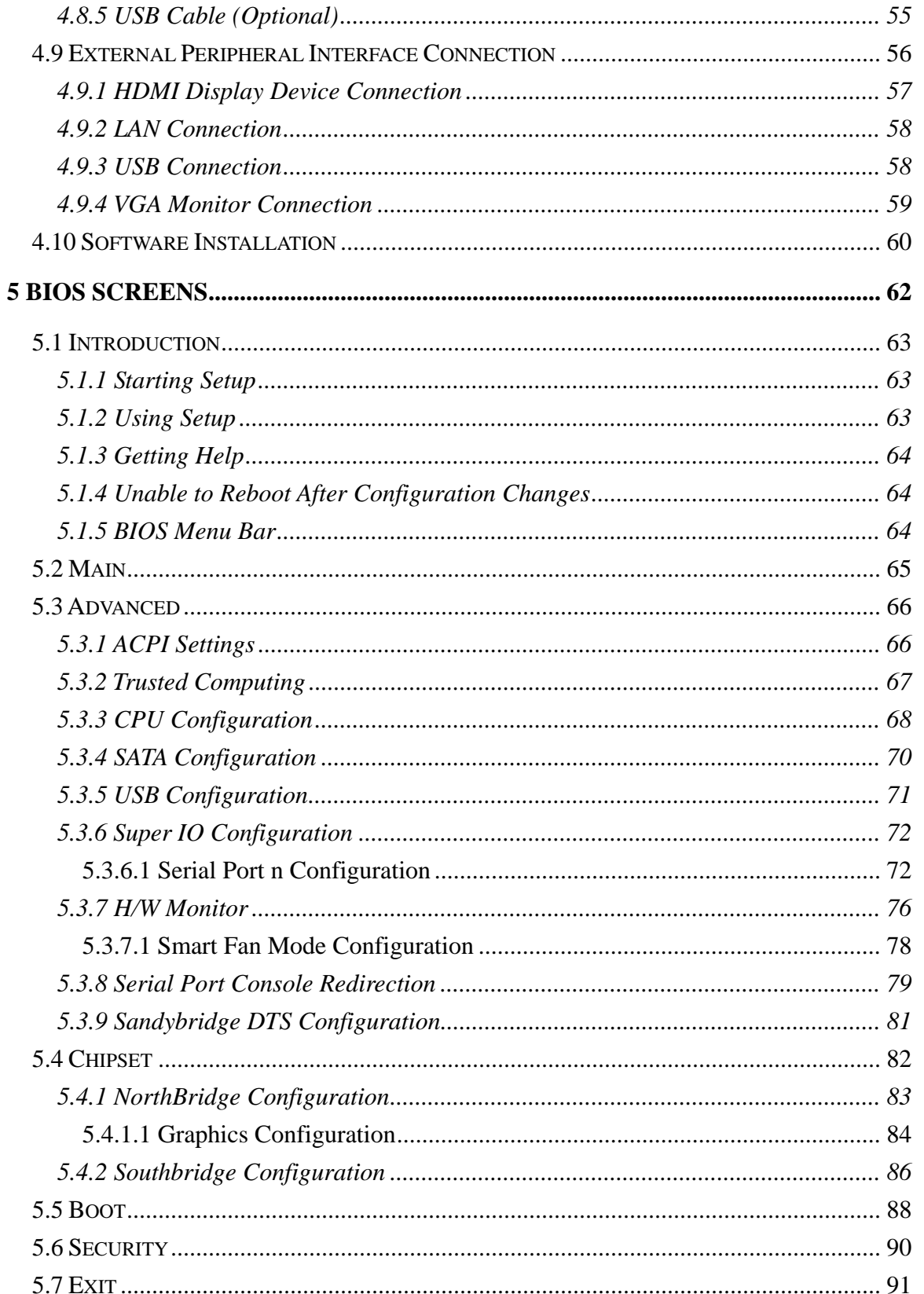

# Page vi

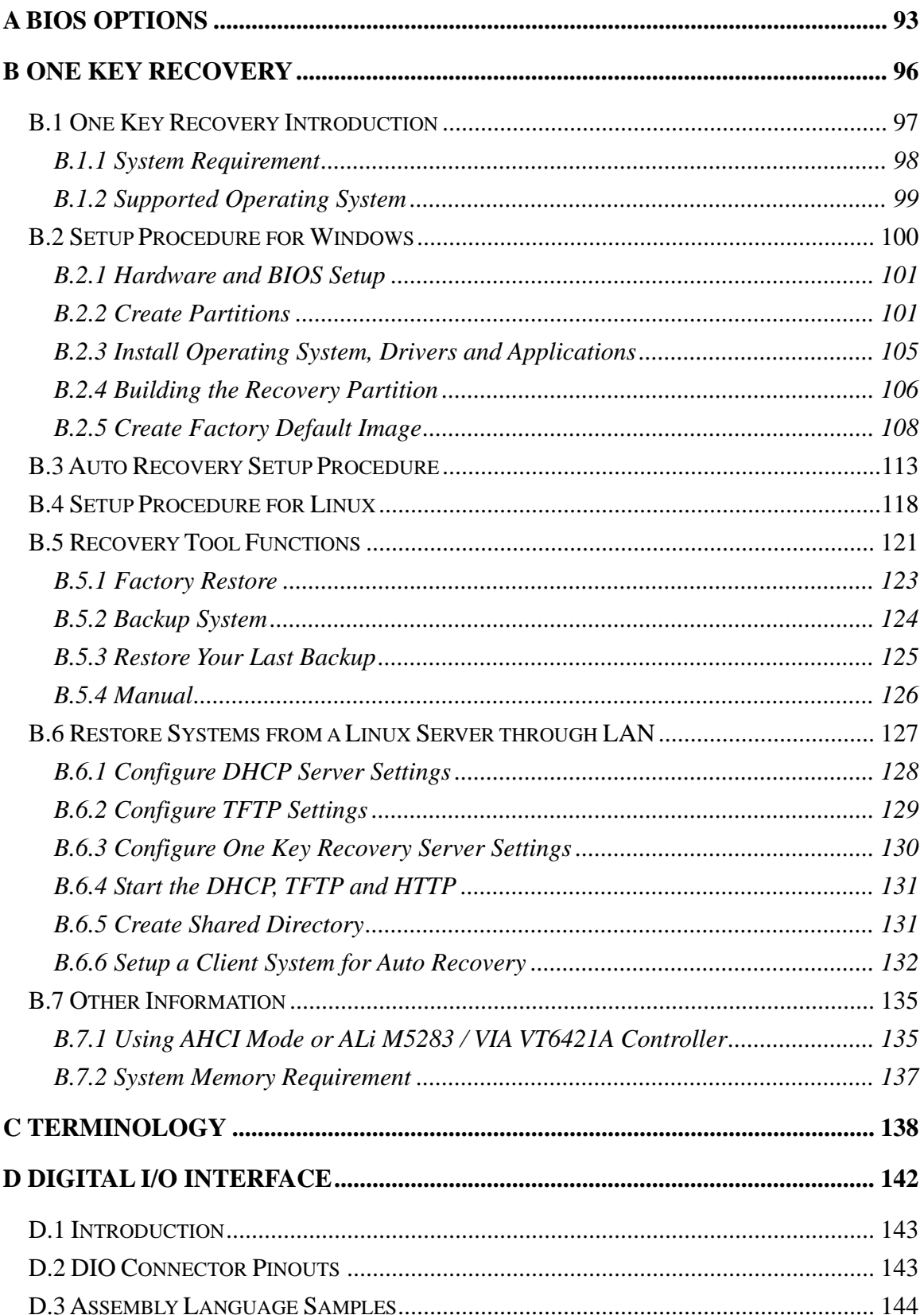

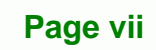

Ē.,

B

**@Technology Corp.** 

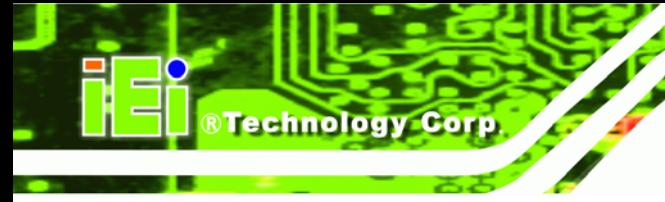

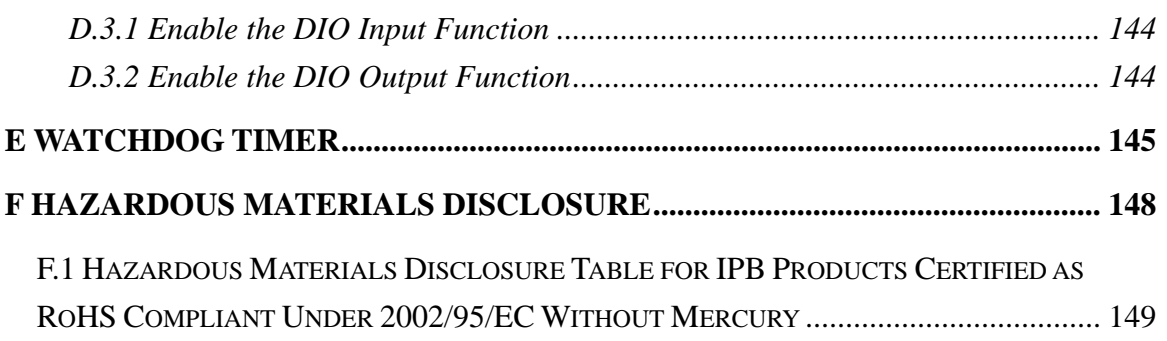

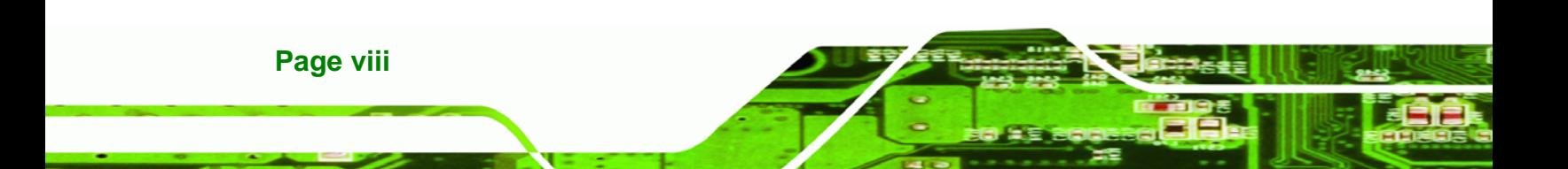

# **List of Figures**

**@Technology** Corp.

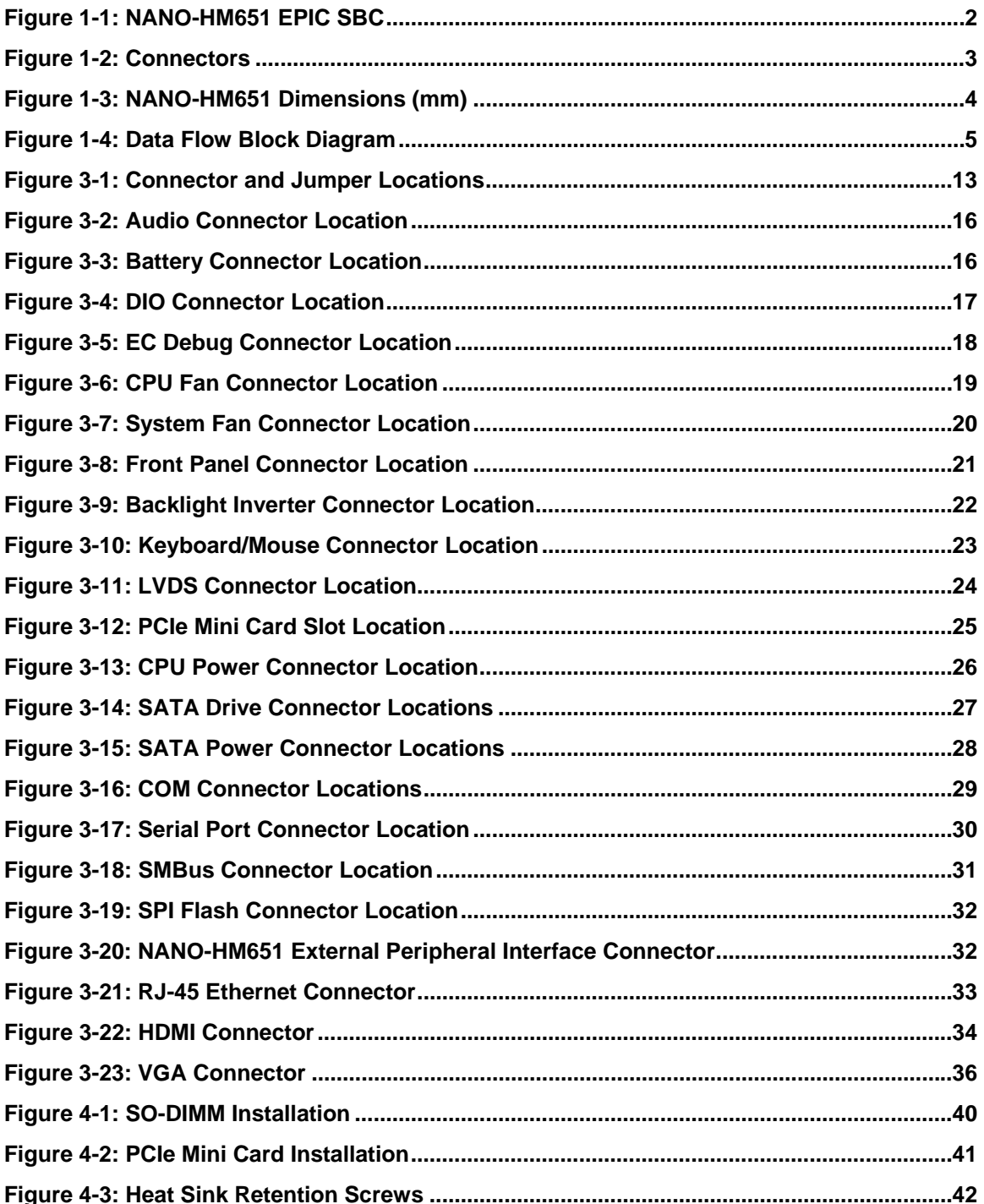

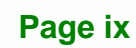

Ξ ž,

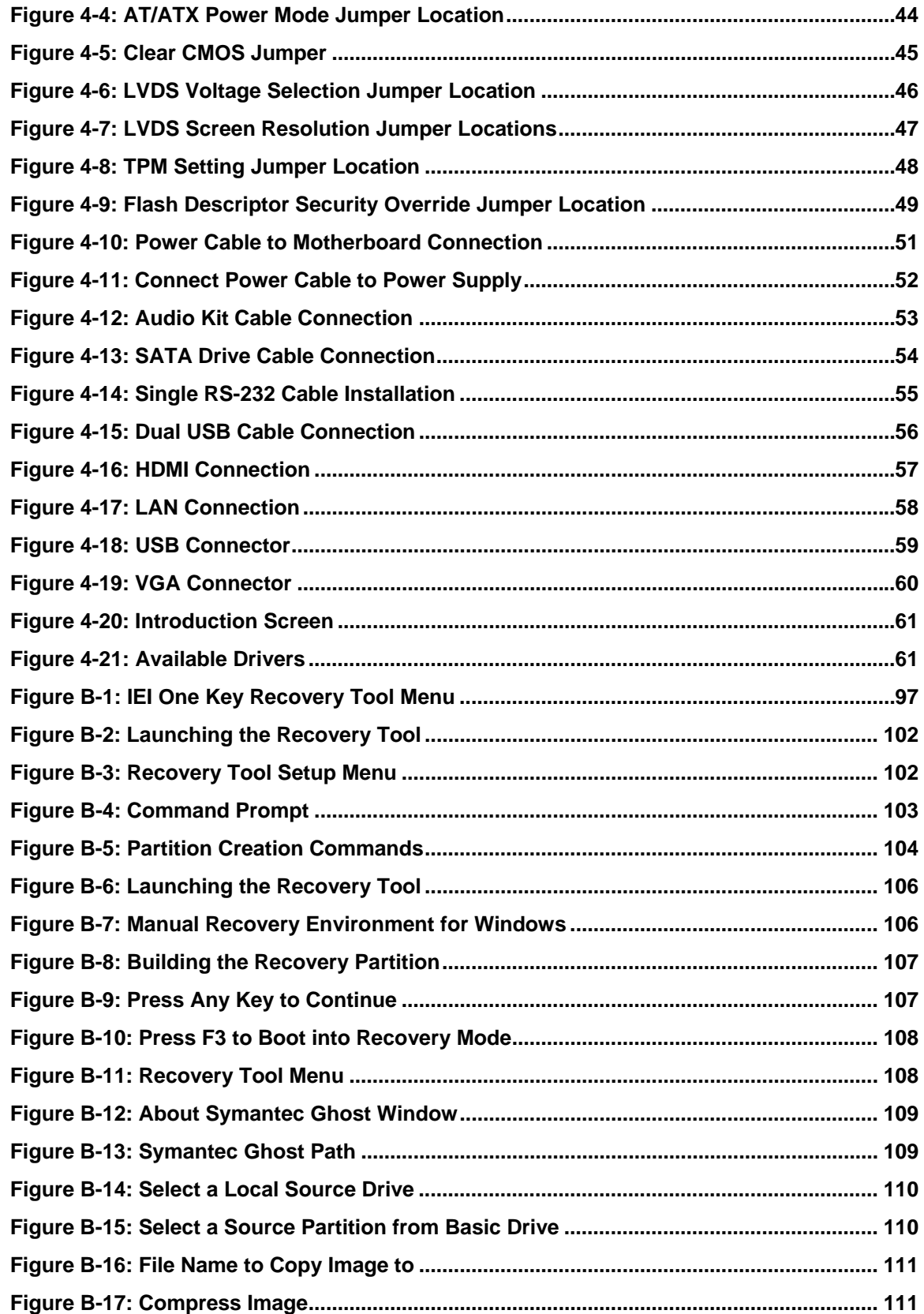

**BTechnology Corp** 

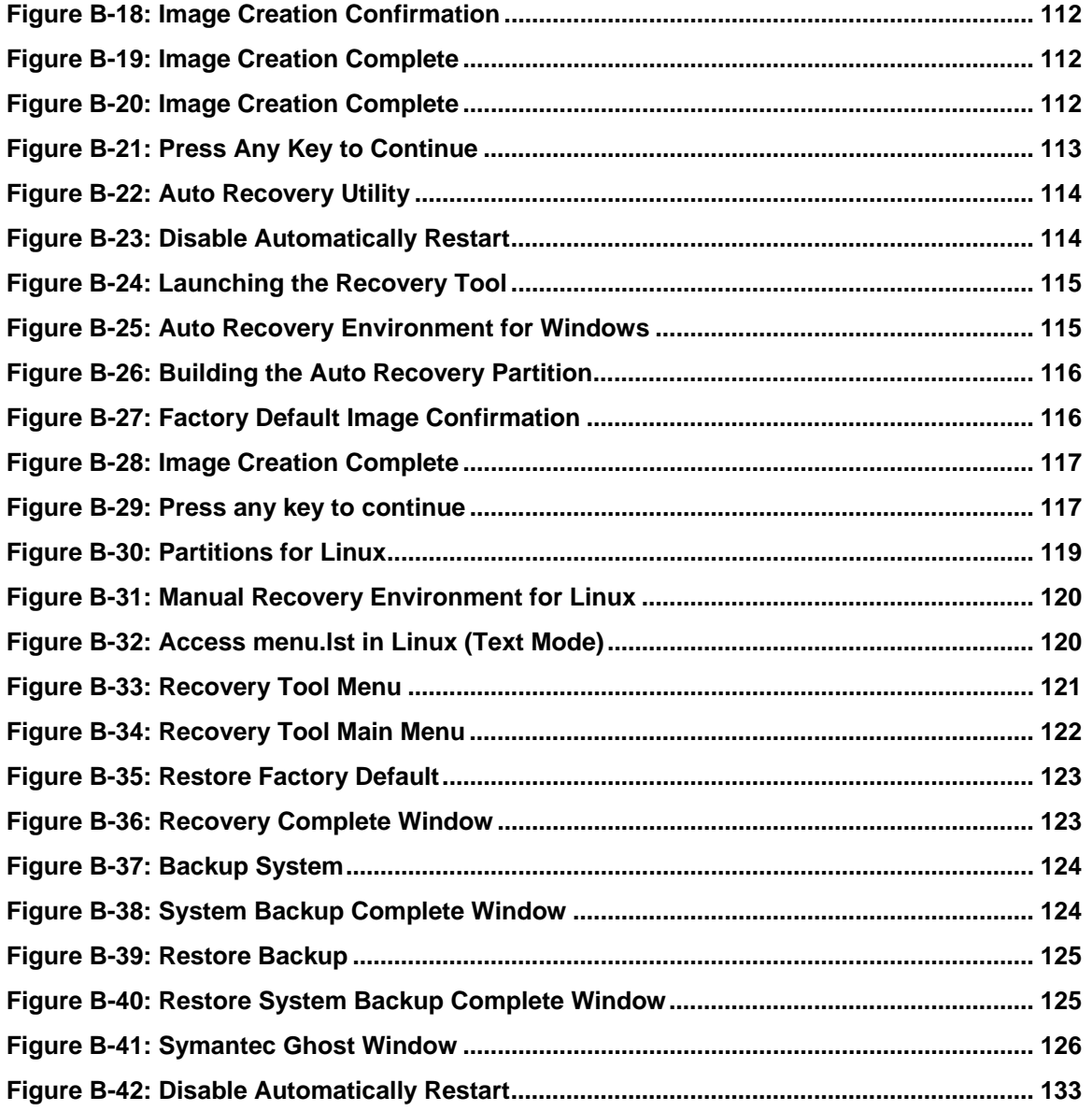

**Page xi**

B, B

**Stechnology Corp.** 

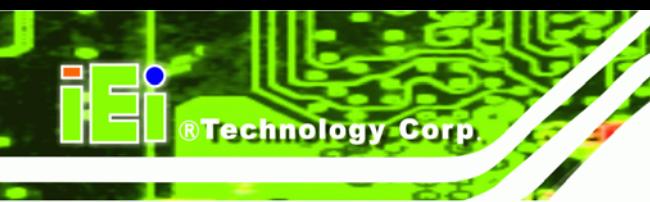

# **List of Tables**

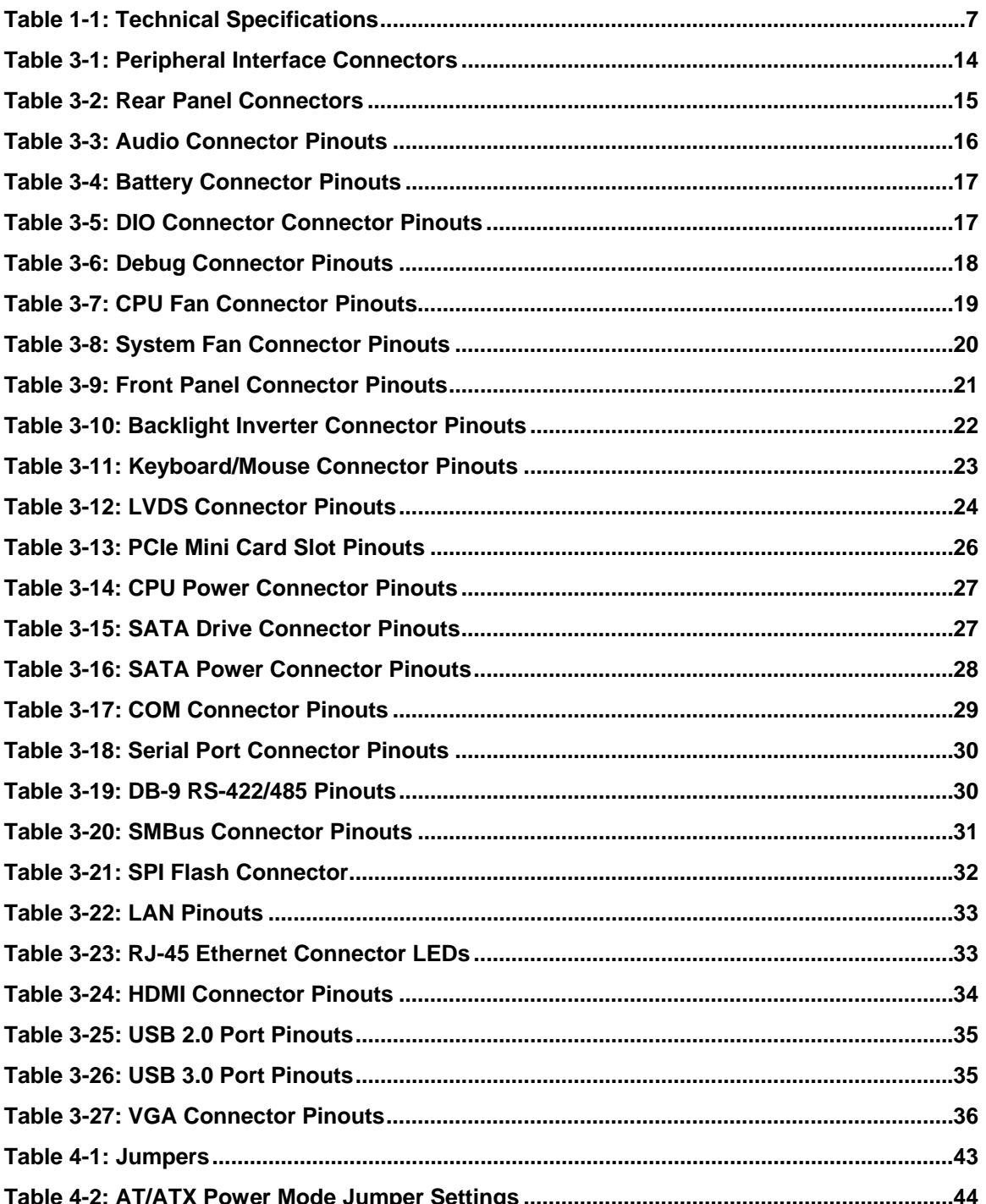

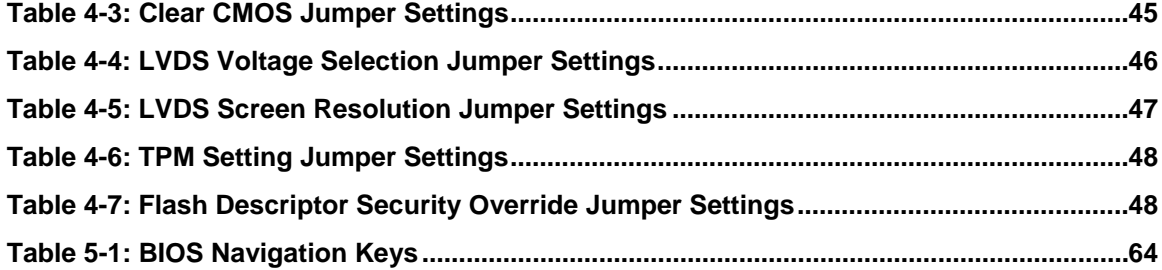

**@Technology Corp.** 

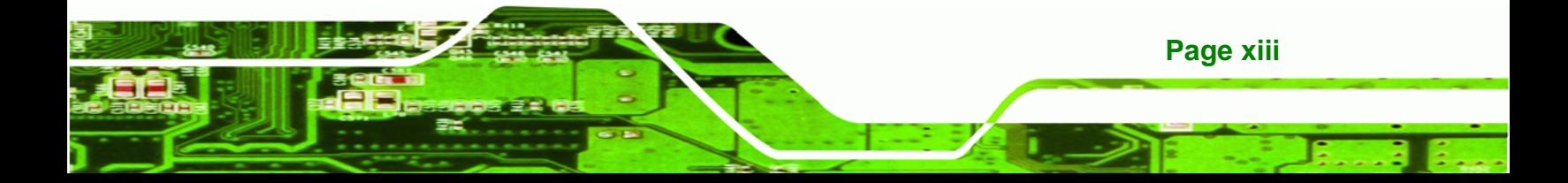

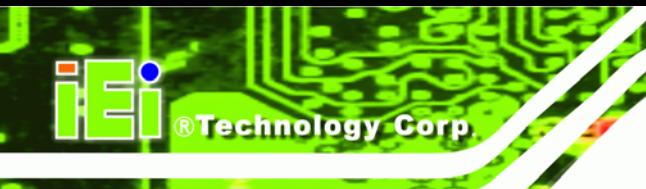

# **BIOS Menus**

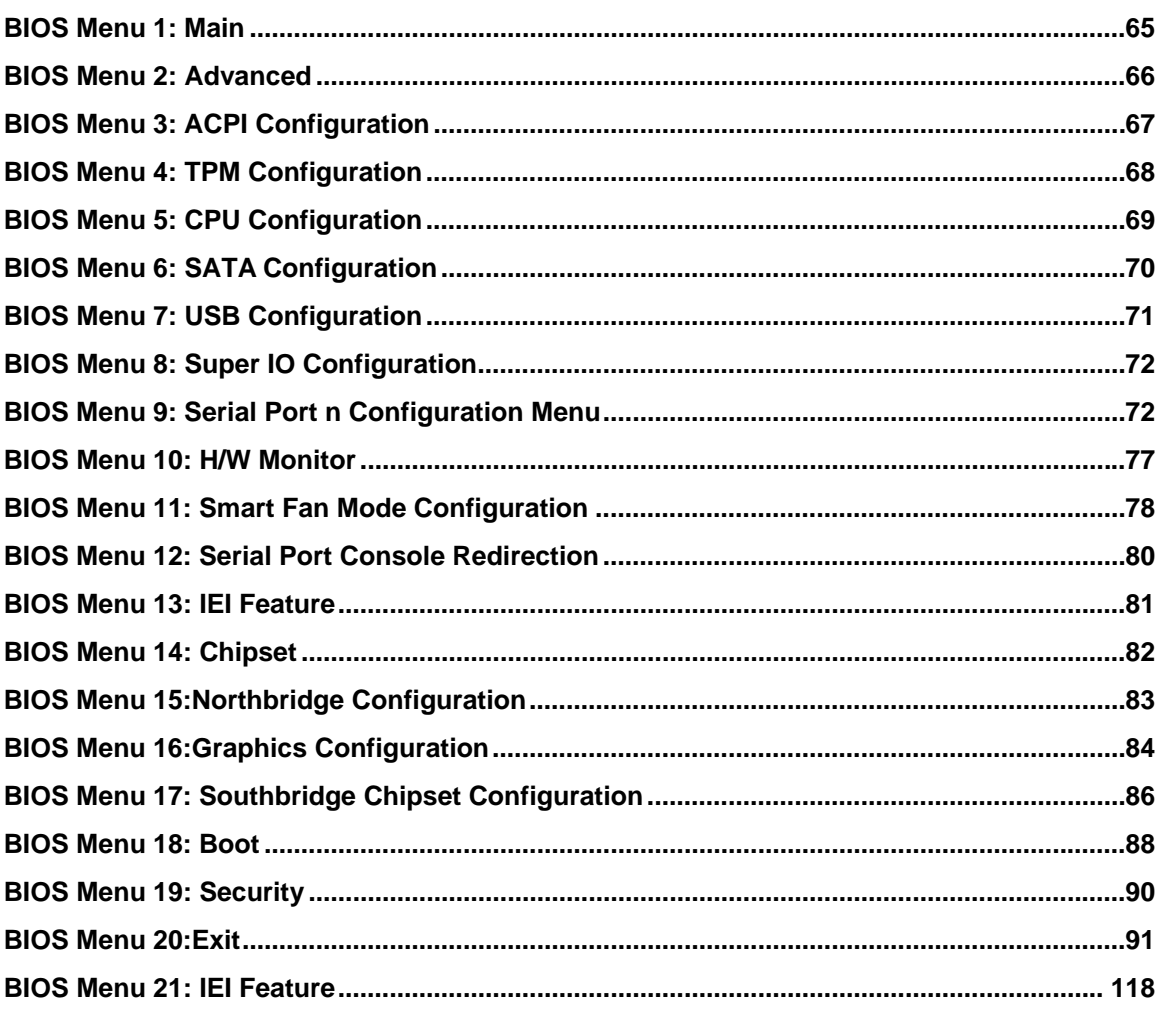

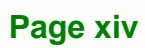

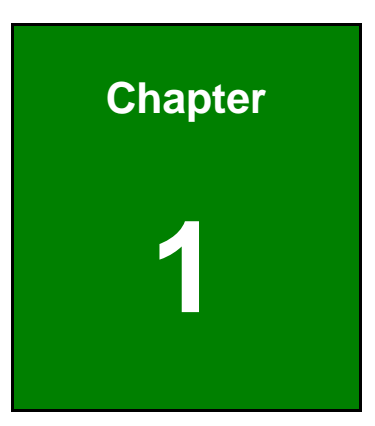

**CTechnology Corp.** 

# **1 Introduction**

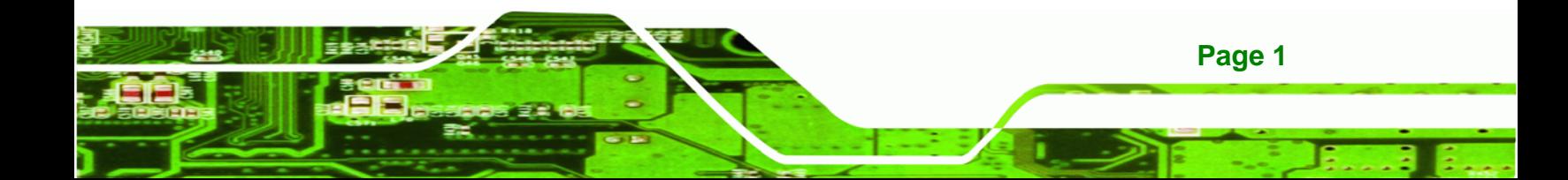

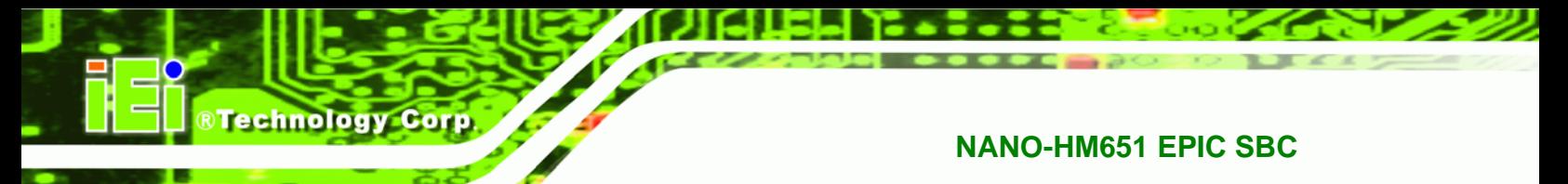

### **1.1 Introduction**

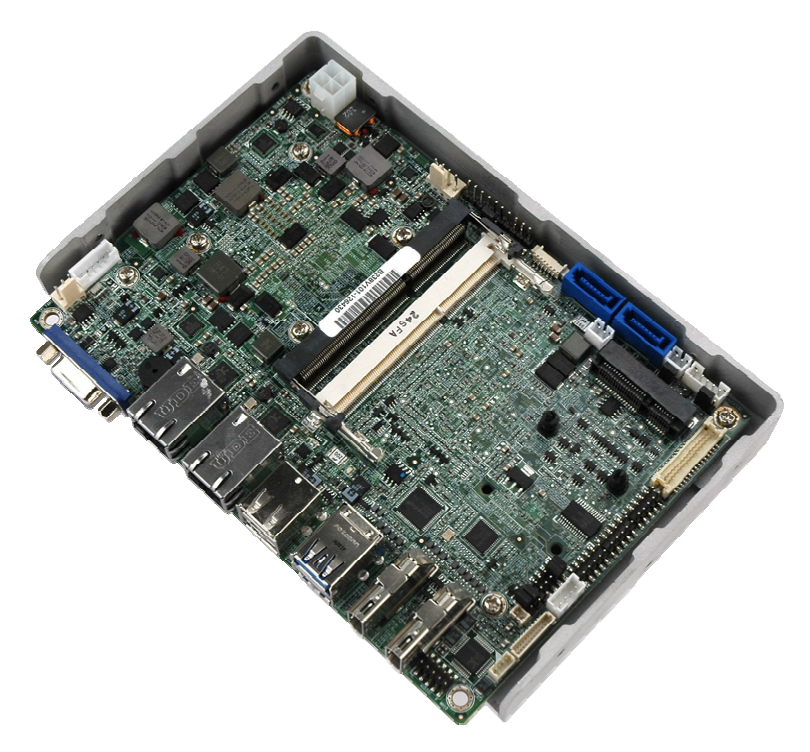

#### **Figure 1-1: NANO-HM651 EPIC SBC**

The NANO-HM651 EPIC SBC is an Intel® Celeron® dual-core processor 847E platform. The NANO-HM651 supports two 204-pin 1066/1333 MHz dual-channel DDR3 SDRAM SO-DIMMs (system max. 8.0 GB). The board includes one VGA connector and two HDMI ports supporting a dual-display configuration.

Storage on the board is handled by two SATA 6Gb/s ports for connecting a hard drive, optical drive or SSD. The PCIe Mini slot allows an mSATA card to be installed.

The NANO-HM651 also comes with two Gigabit Ethernet (GbE) connectors, two USB 3.0 connectors and two USB 2.0 connectors. Serial device connectivity is provided by two internal RS-232 connectors and one internal RS-422/485 connector.

### **1.2 Connectors**

The connectors on the NANO-HM651 are shown in the figure below.

®Technology Corp.

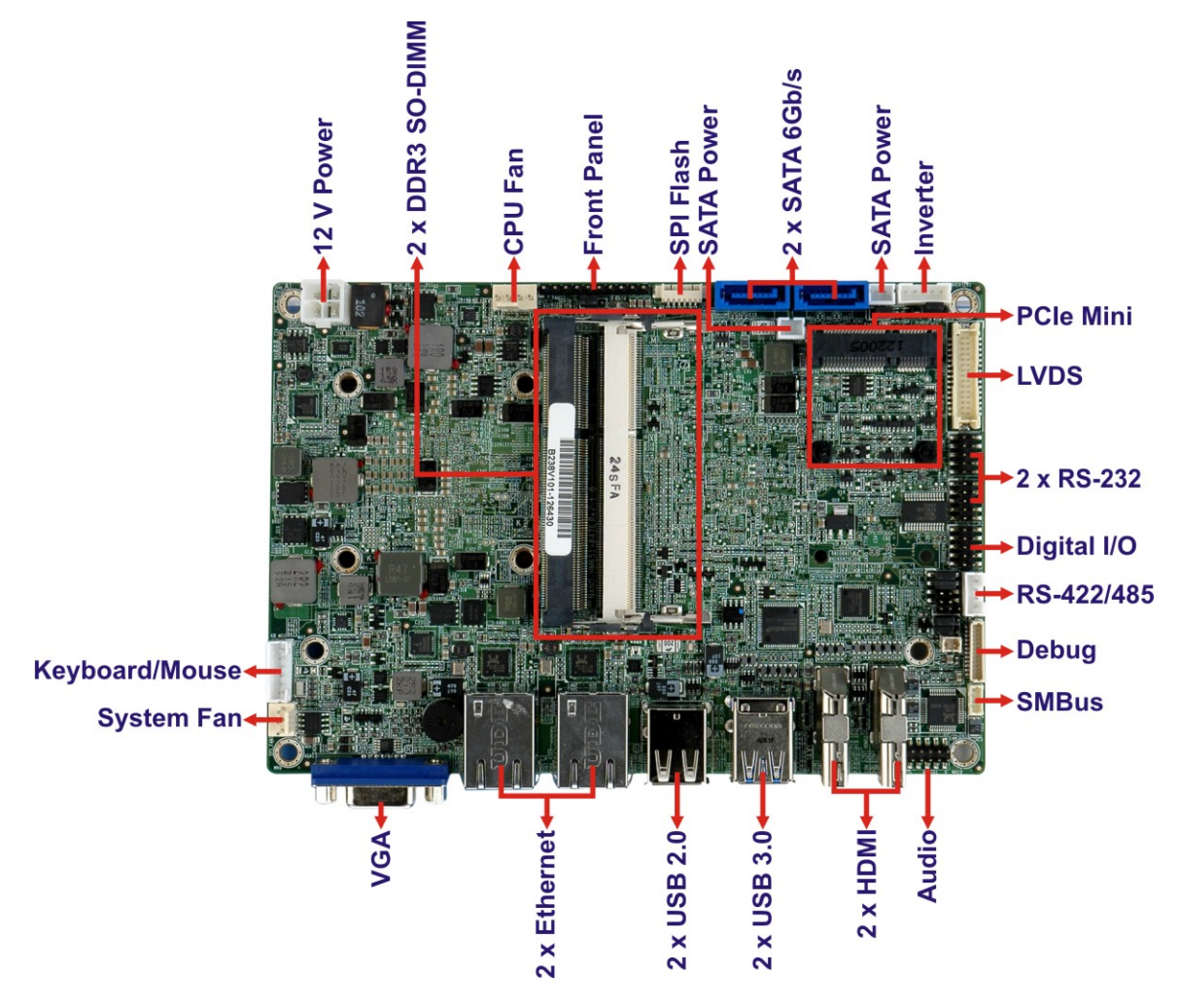

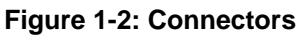

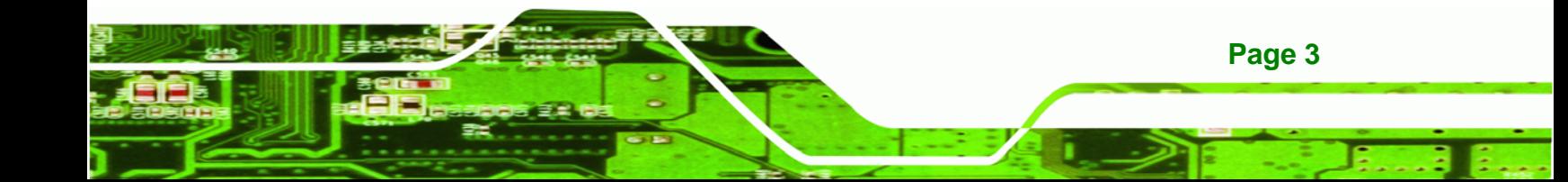

### **1.3 Dimensions**

**BTechnology Corp** 

The dimensions of the board are listed below:

- **Length**: 115 mm
- **Width**: 165 mm

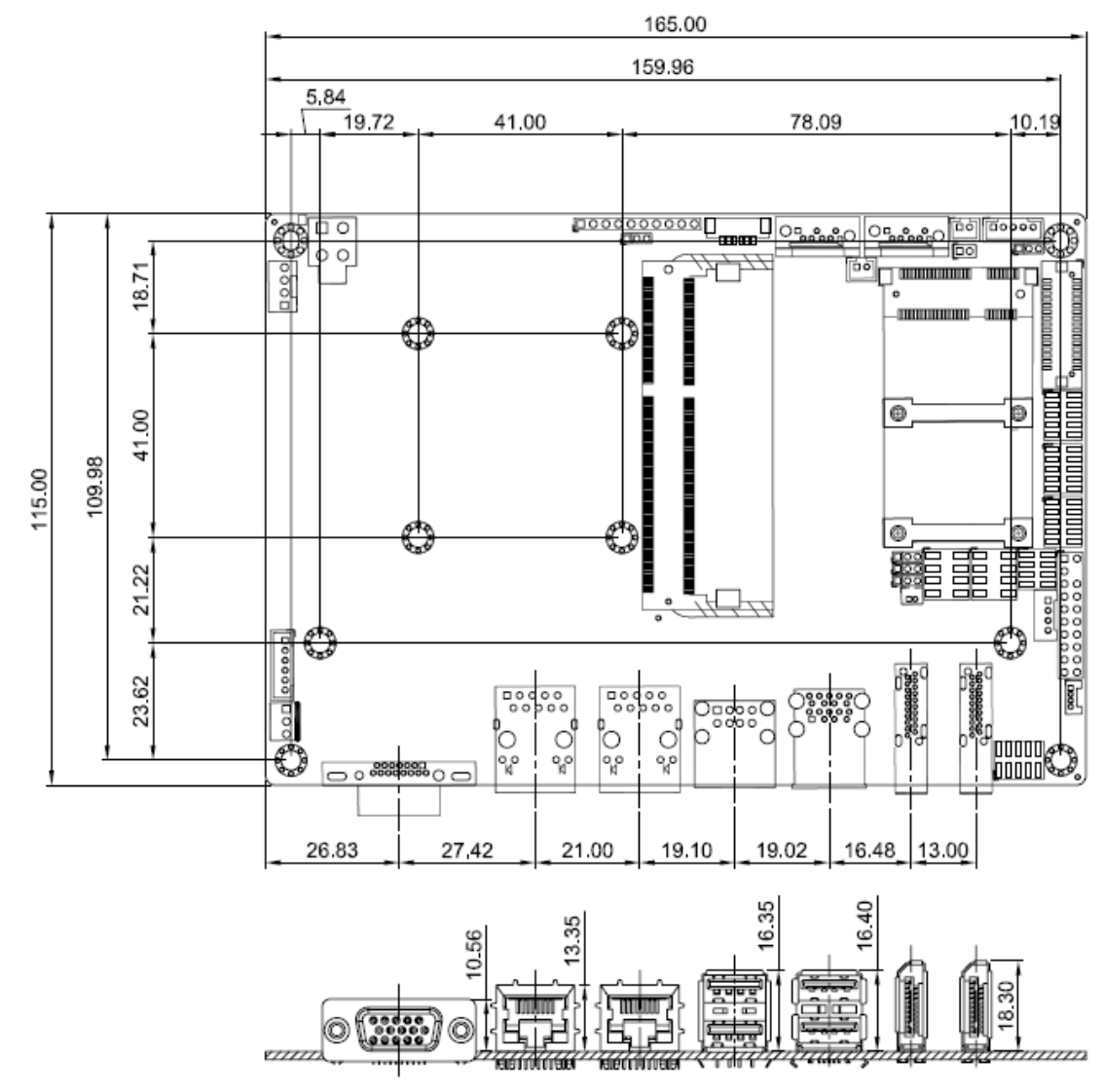

**Figure 1-3: NANO-HM651 Dimensions (mm)** 

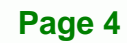

### **1.4 Data Flow**

<sup>6</sup>**Figure 1-4** shows the data flow between the two on-board chipsets and other components installed on the motherboard and described in the following sections of this chapter.

®Technology Corp.

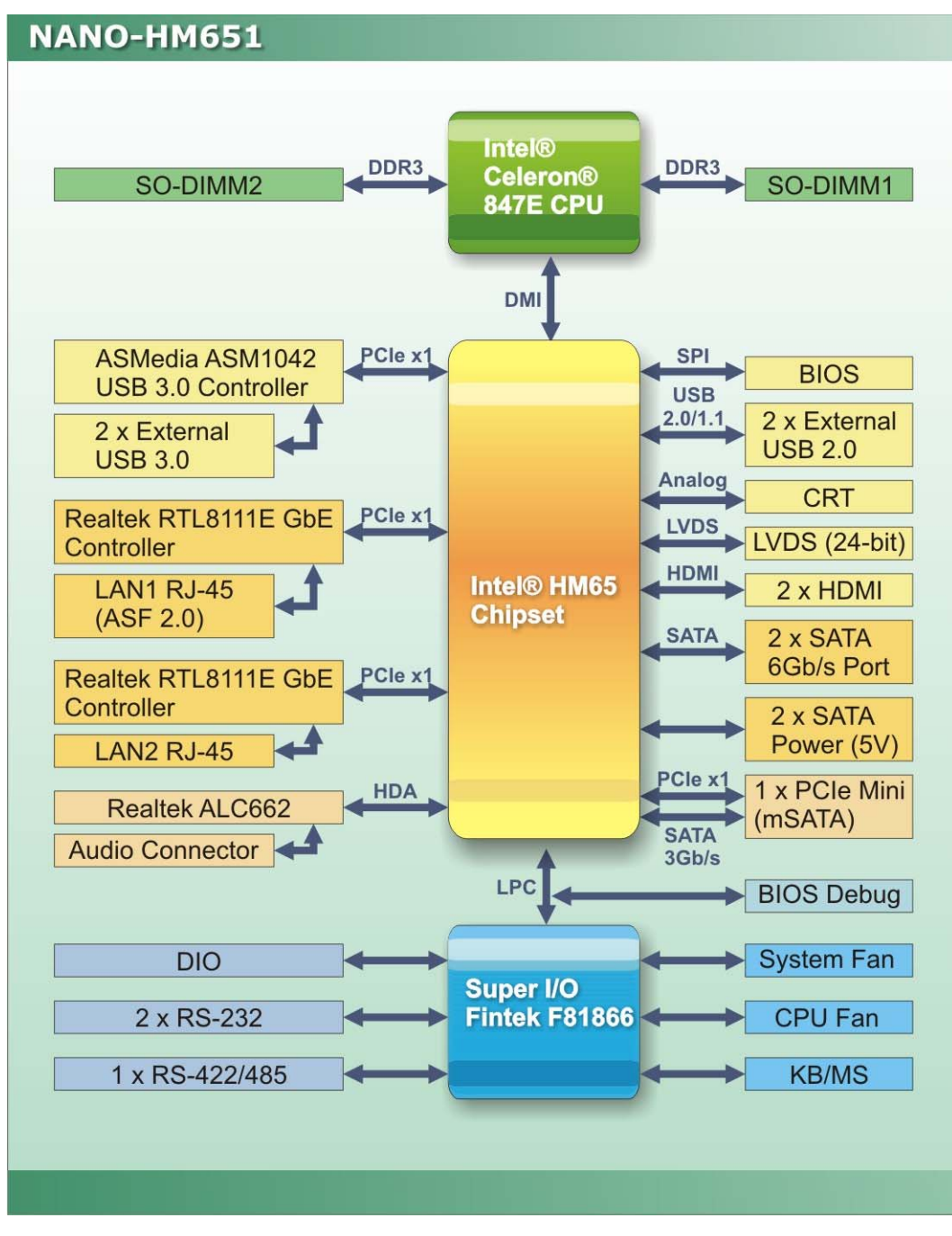

**Figure 1-4: Data Flow Block Diagram** 

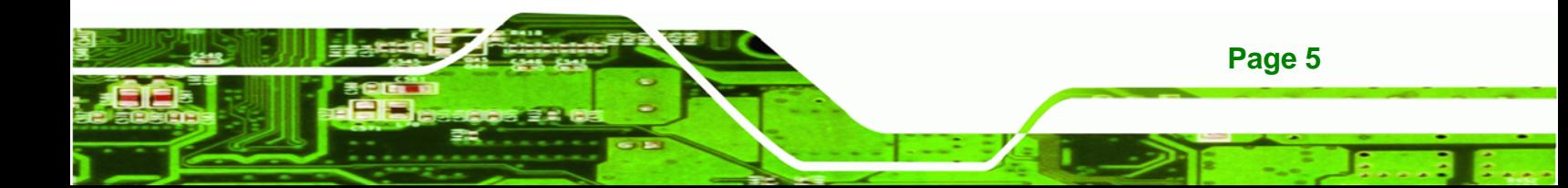

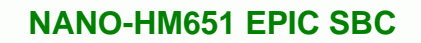

# **1.5 Technical Specifications**

**RTechnology Corp** 

NANO-HM651 technical specifications are listed in table below.

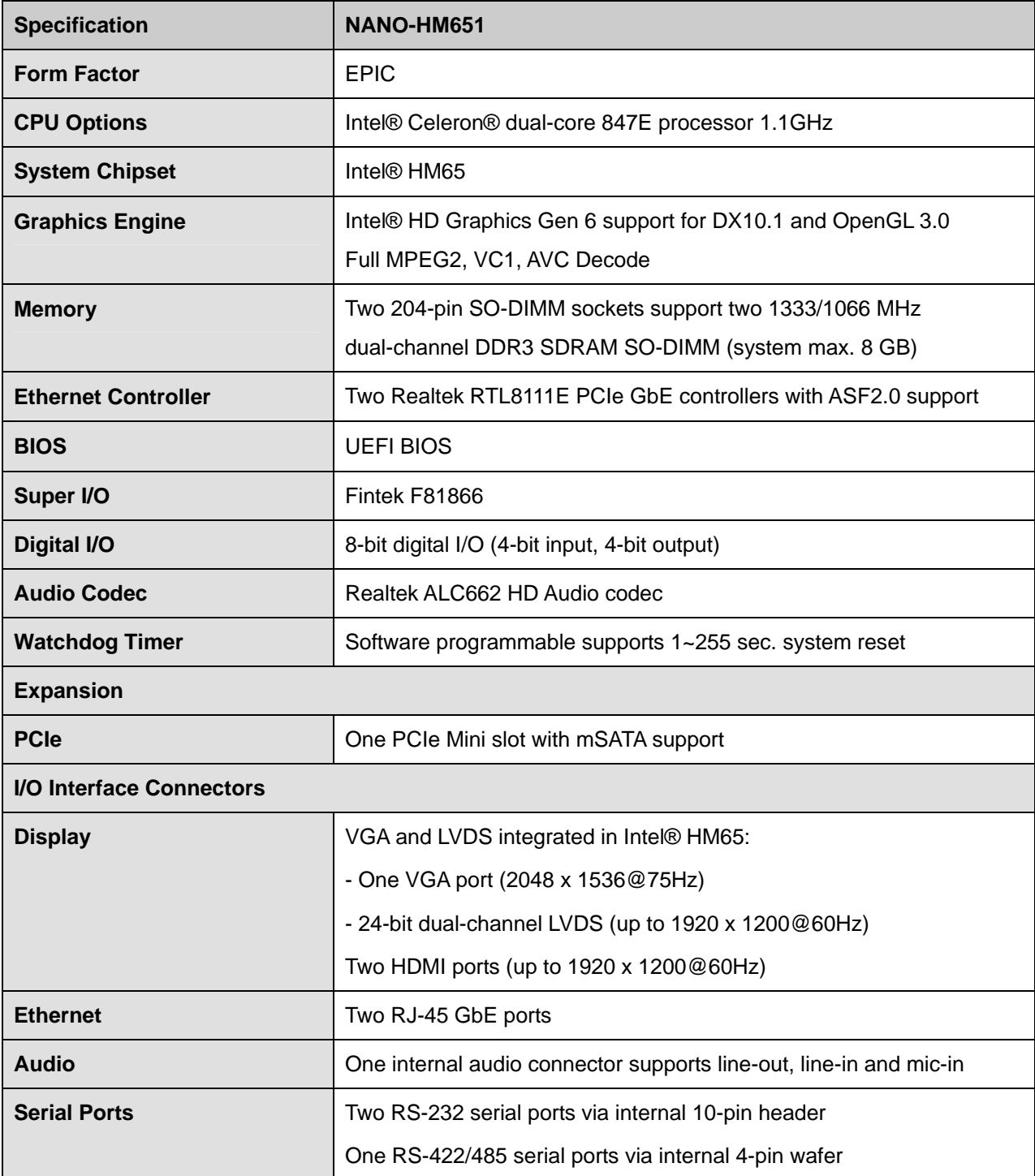

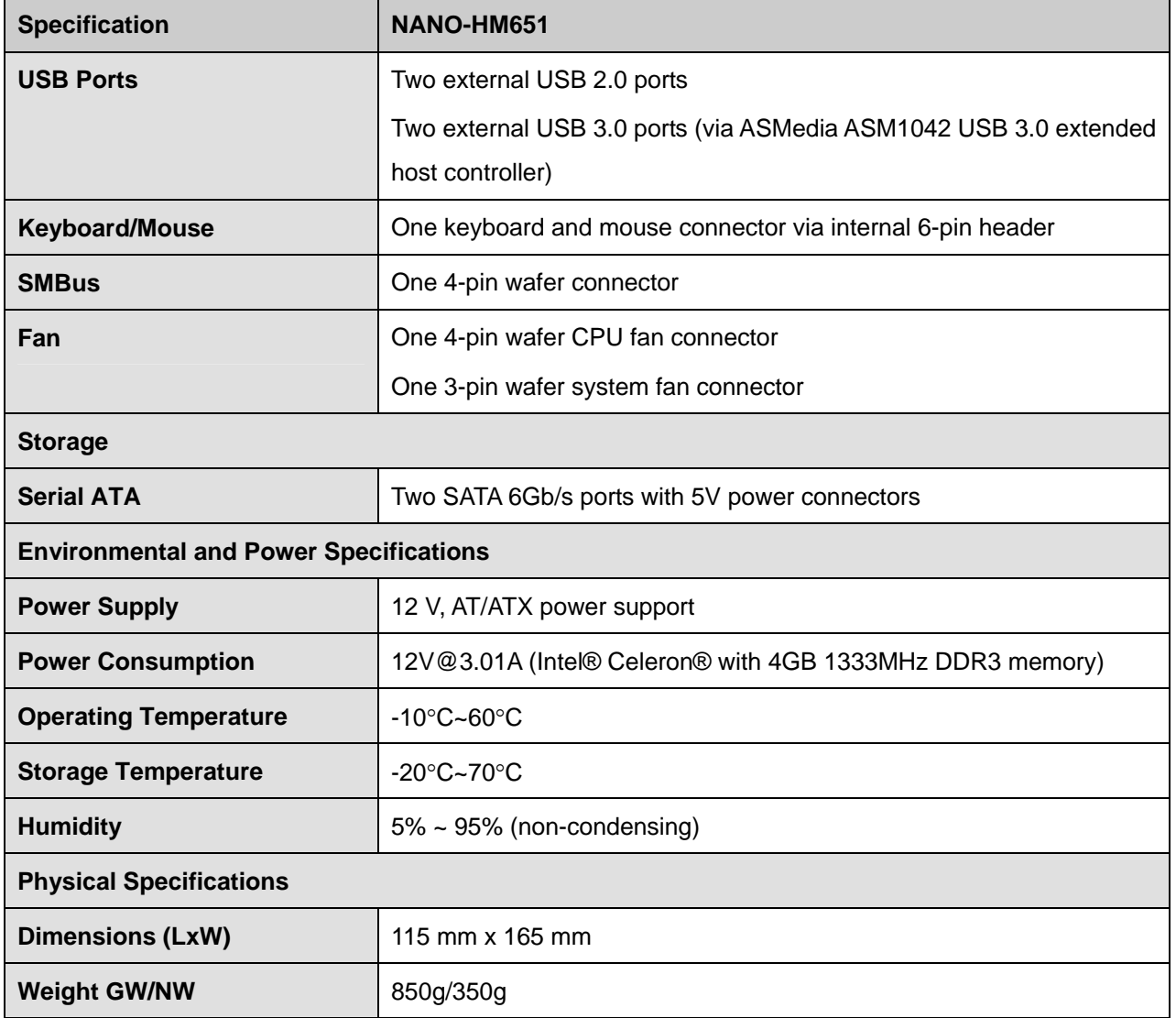

®Technology Corp.

**Table 1-1: Technical Specifications** 

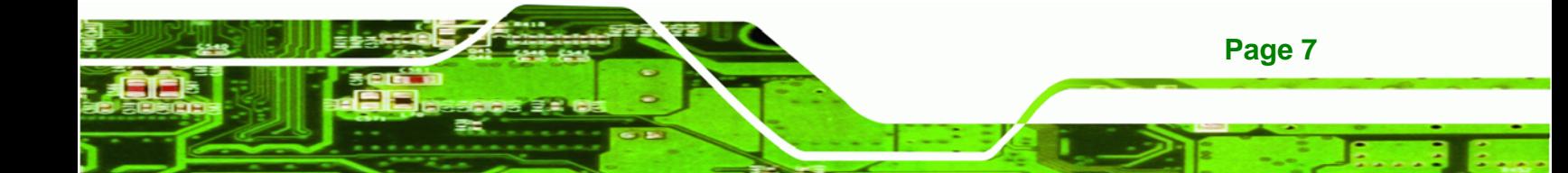

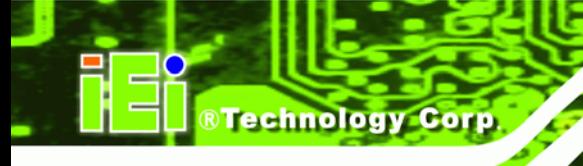

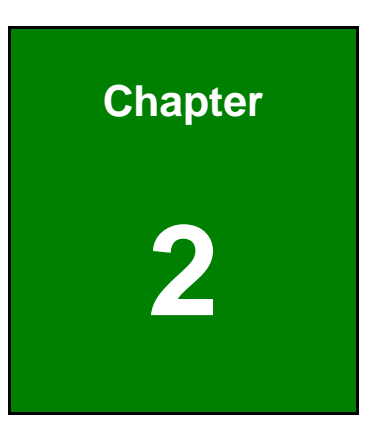

# **2 Unpacking**

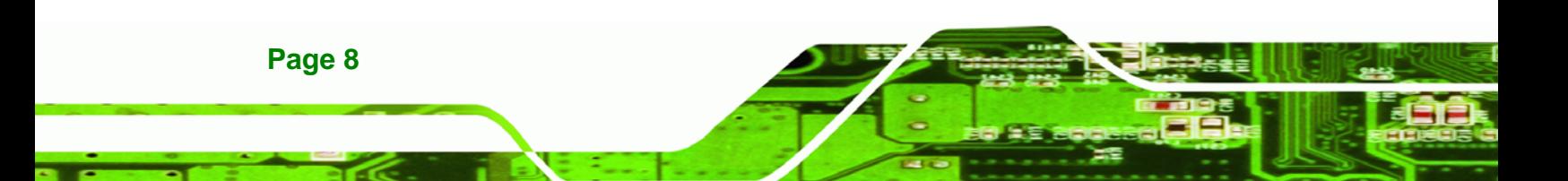

### **2.1 Anti-static Precautions**

# **WARNING!**

Static electricity can destroy certain electronics. Make sure to follow the ESD precautions to prevent damage to the product, and injury to the user.

**RTechnology Corp.** 

Make sure to adhere to the following guidelines:

- *Wear an anti-static wristband*: Wearing an anti-static wristband can prevent electrostatic discharge.
- *Self-grounding*: Touch a grounded conductor every few minutes to discharge any excess static buildup.
- *Use an anti-static pad*: When configuring any circuit board, place it on an anti-static mat.
- **Only handle the edges of the PCB**: Don't touch the surface of the motherboard. Hold the motherboard by the edges when handling.

### **2.2 Unpacking Precautions**

When the NANO-HM651 is unpacked, please do the following:

- Follow the antistatic guidelines above.
- Make sure the packing box is facing upwards when opening.
- Make sure all the packing list items are present.

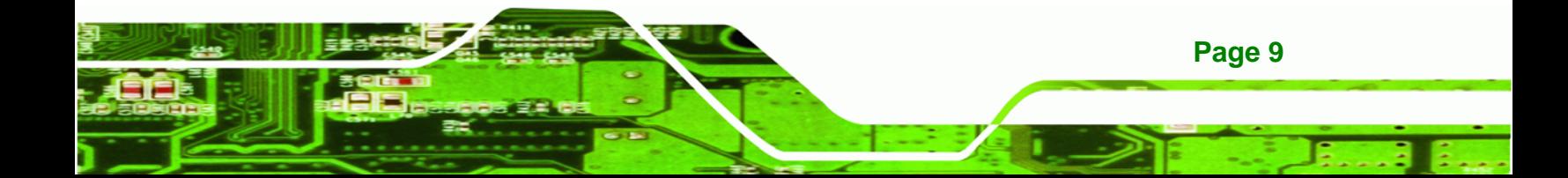

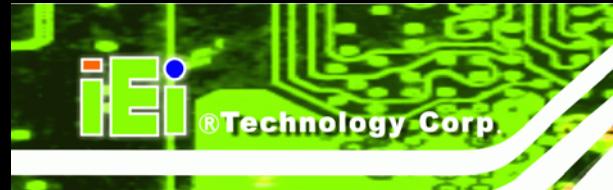

# **2.3 Unpacking Checklist**

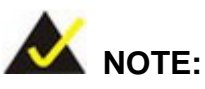

If any of the components listed in the checklist below are missing, do not proceed with the installation. Contact the IEI reseller or vendor the NANO-HM651 was purchased from or contact an IEI sales representative directly by sending an email to sales@iei.com.tw.

#### **2.3.1 Package Contents**

The NANO-HM651 is shipped with the following components:

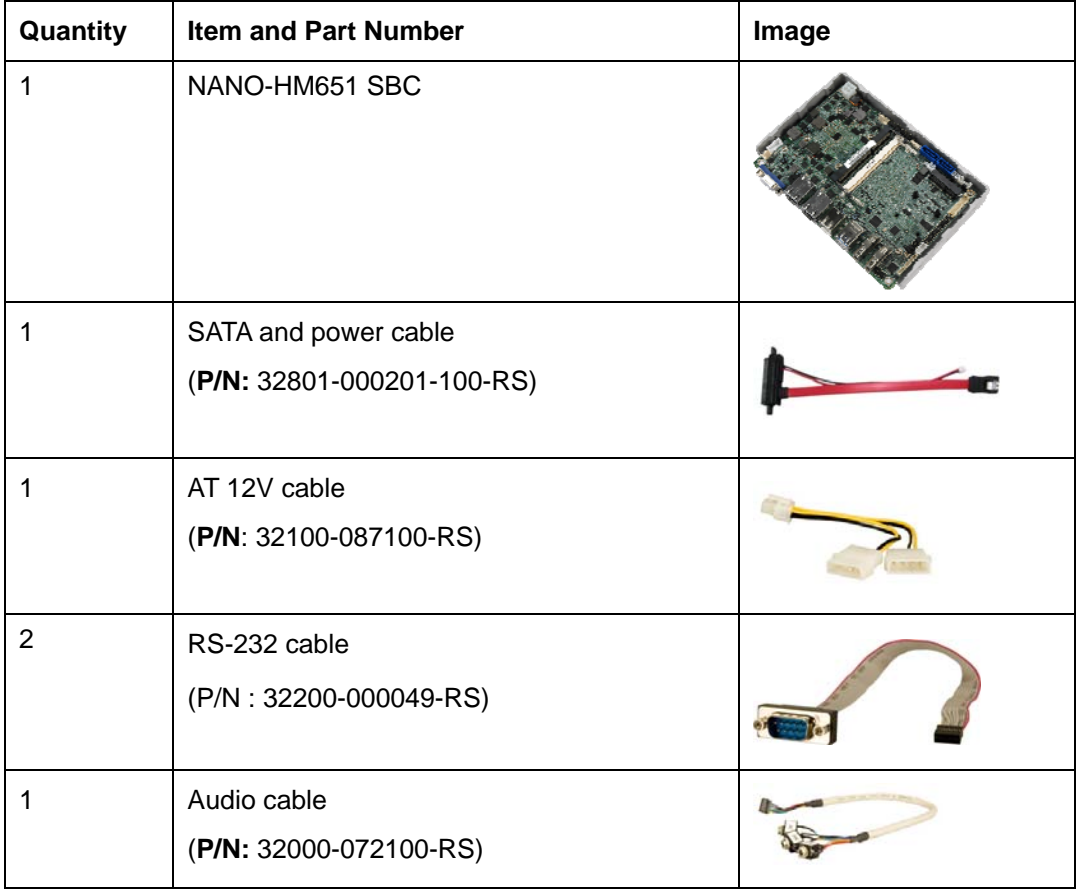

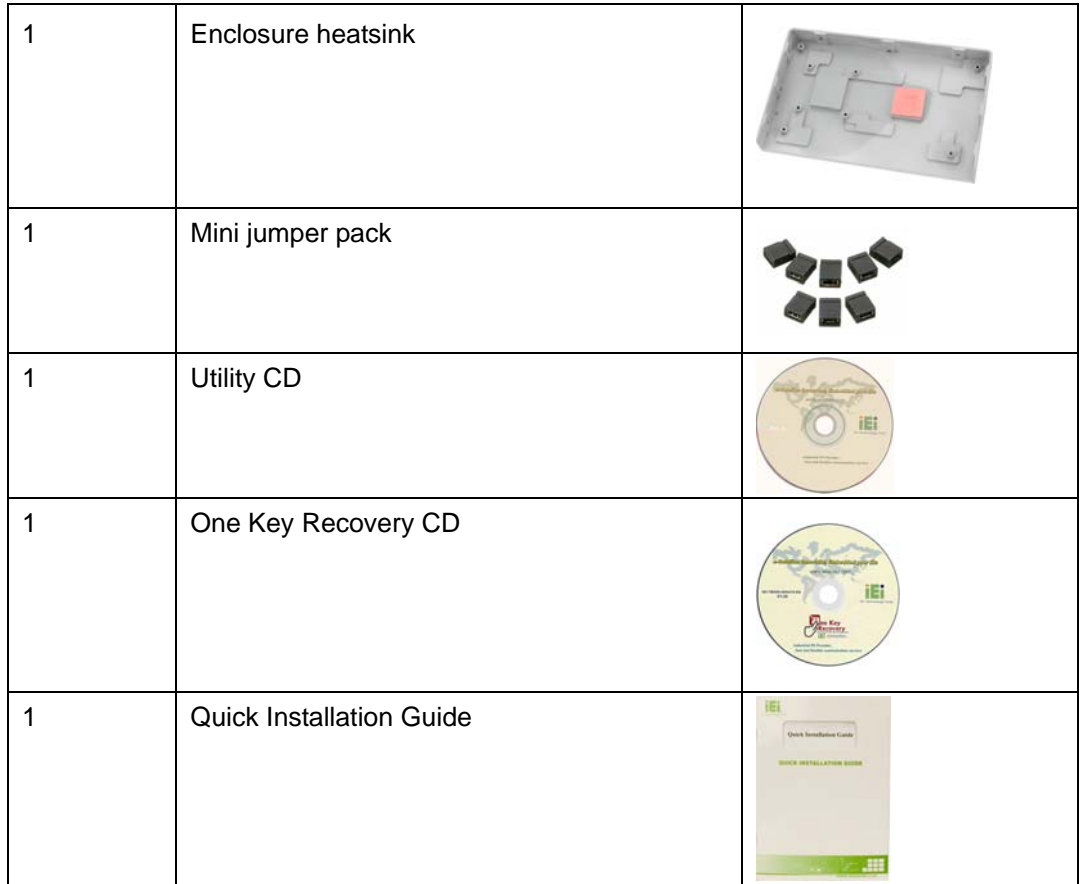

®Technology Corp.

# **2.3.2 Optional Items**

The following component is optional:

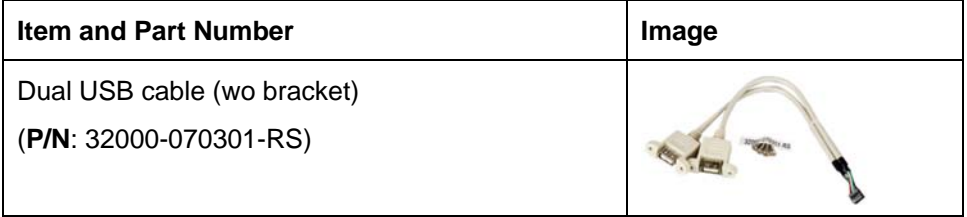

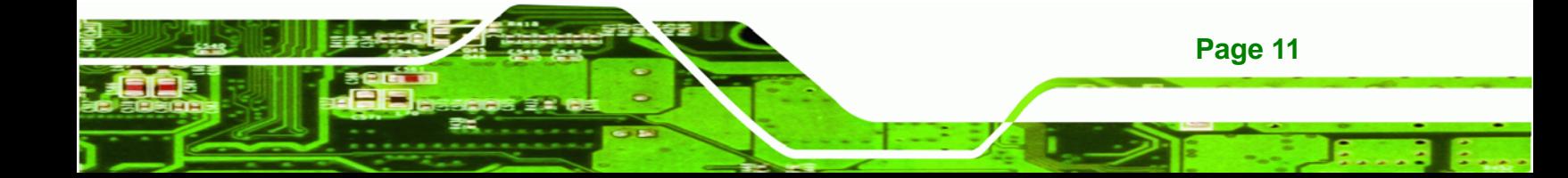

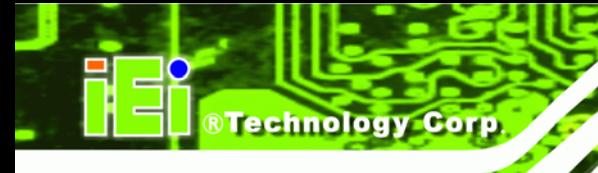

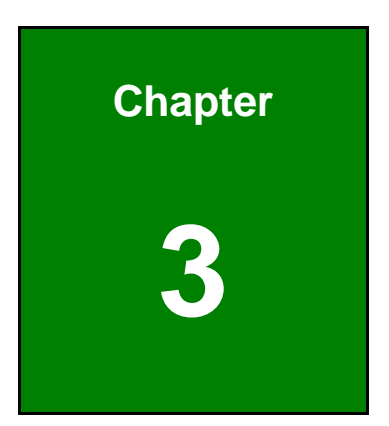

# **3 Connectors**

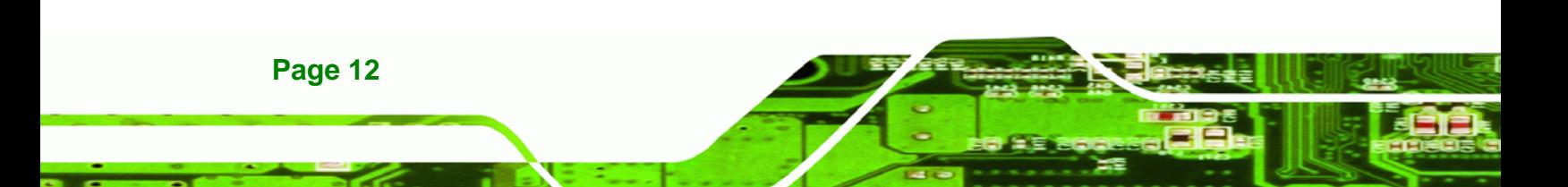

# **3.1 Peripheral Interface Connectors**

**Section 3.1.1** shows peripheral interface connector locations. **Section 3.2** lists all the peripheral interface connectors seen in **Section 3.1.1**.

®Technology Corp.

#### **3.1.1 NANO-HM651 Layout**

Figure 3-1 shows the on-board peripheral connectors, rear panel peripheral connectors and on-board jumpers.

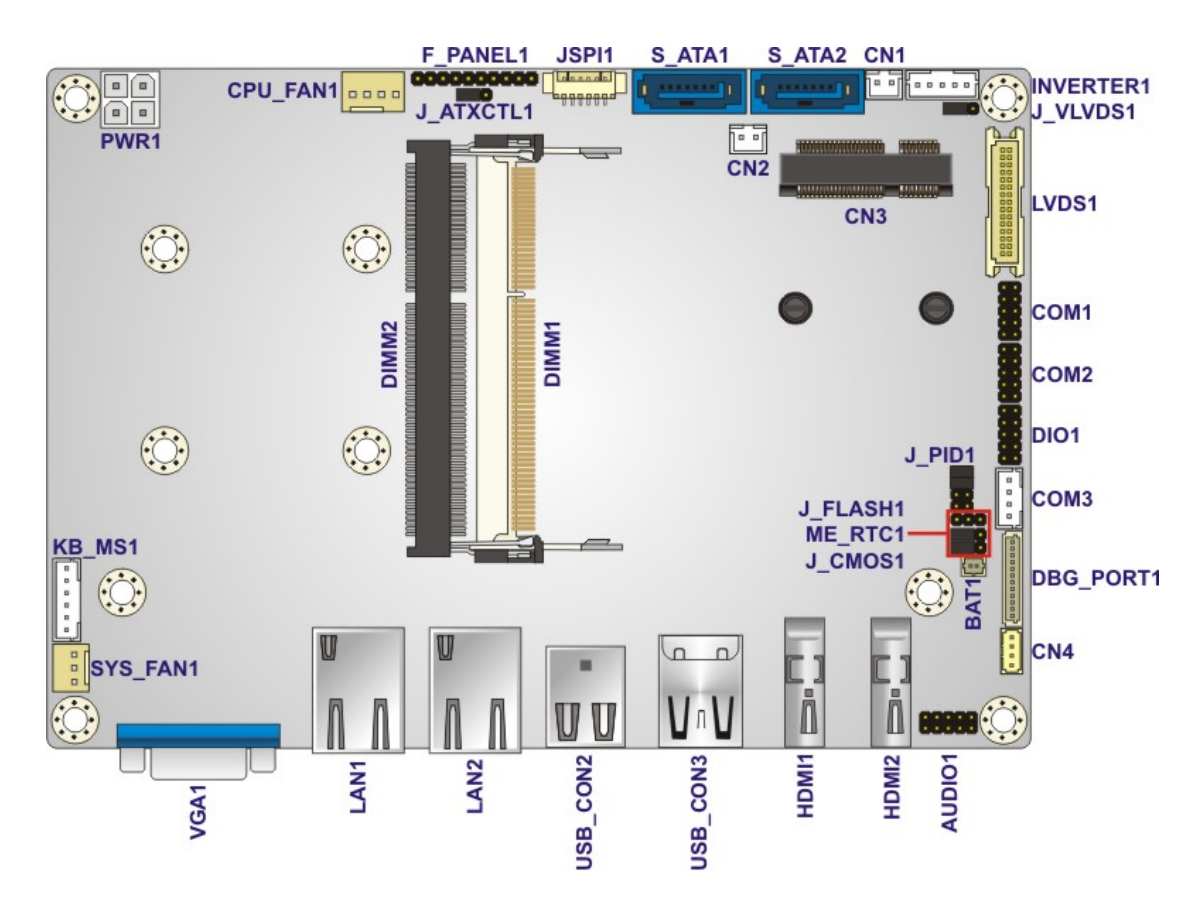

**Figure 3-1: Connector and Jumper Locations** 

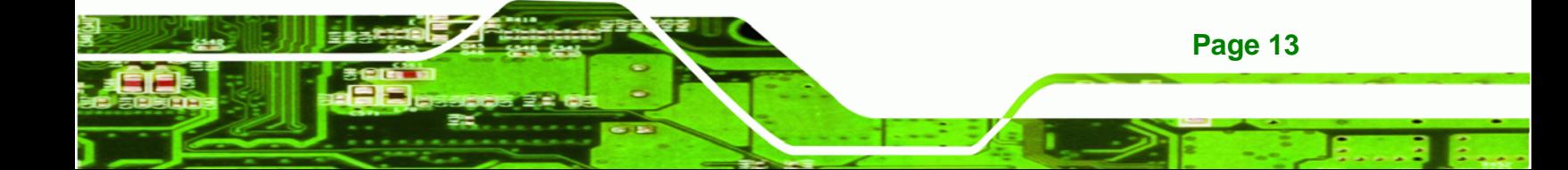

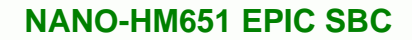

### **3.1.2 Peripheral Interface Connectors**

**RTechnology Corp** 

Table 3-1 shows a list of the peripheral interface connectors on the NANO-HM651. Detailed descriptions of these connectors can be found below.

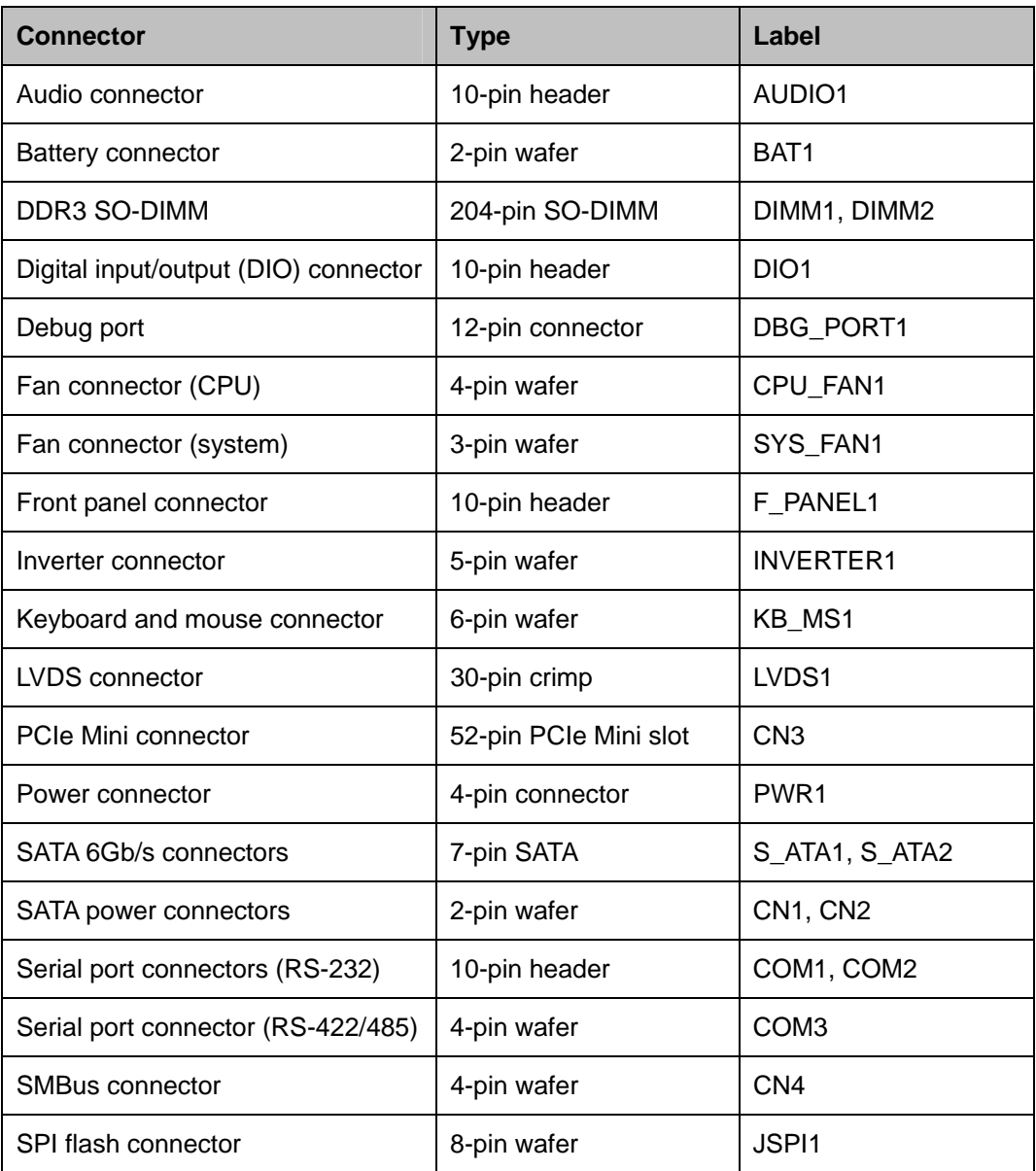

#### **Table 3-1: Peripheral Interface Connectors**

#### **3.1.3 External Interface Panel Connectors**

<sup>6</sup>**Table 3-2** lists the rear panel connectors on the NANO-HM651. Detailed descriptions of these connectors can be found in **Section** 6**3.3** on **page** 6**32**.

RTechnology Corp.

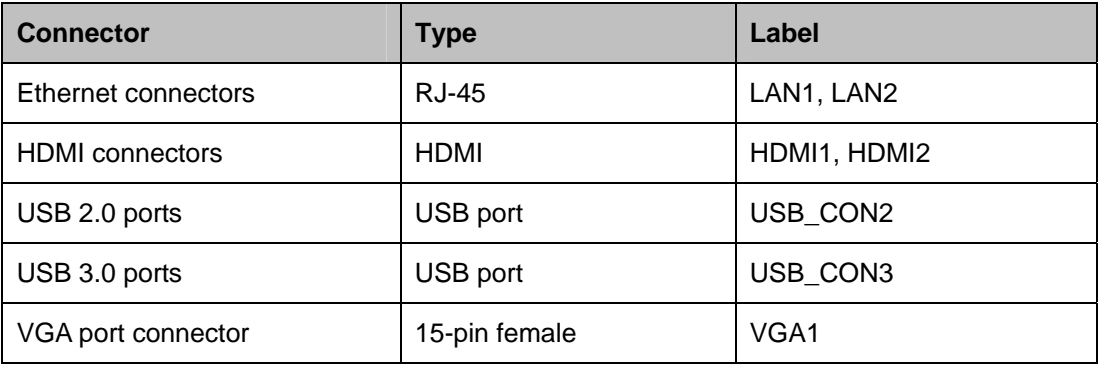

**Table 3-2: Rear Panel Connectors** 

#### **3.2 Internal Peripheral Connectors**

Internal peripheral connectors are found on the CPU card and are only accessible when the CPU card is outside of the chassis. This section has complete descriptions of all the internal, peripheral connectors on the NANO-HM651.

#### **3.2.1 Audio Connector**

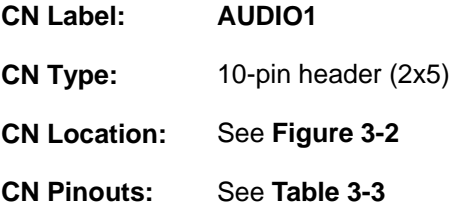

The 10-pin audio connector is connected to external audio devices including speakers and microphones for the input and output of audio signals to and from the system.

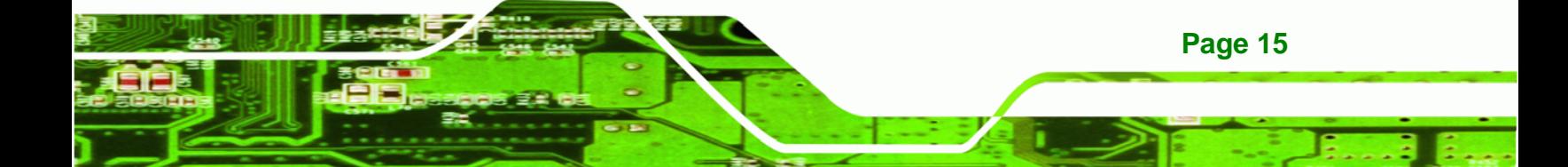

Technology Corp

#### **NANO-HM651 EPIC SBC**

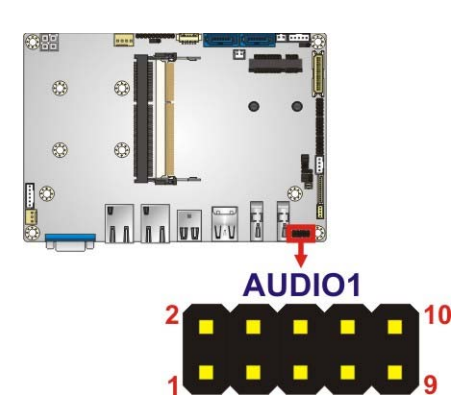

#### **Figure 3-2: Audio Connector Location**

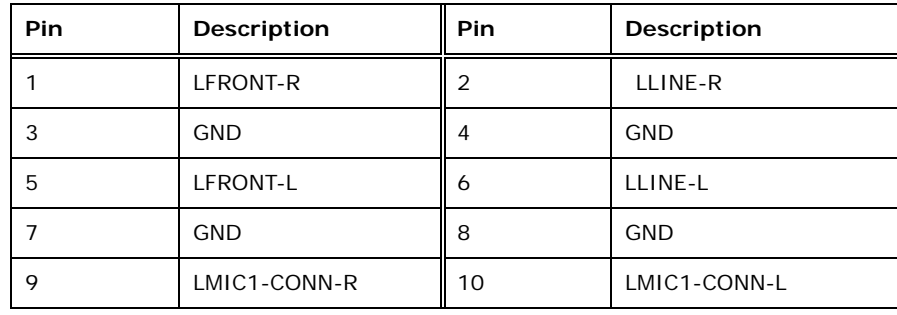

**Table 3-3: Audio Connector Pinouts** 

#### **3.2.2 Battery Connector**

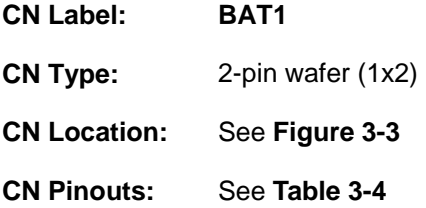

This is connected to the system battery. The battery provides power to the system clock to retain the time when power is turned off.

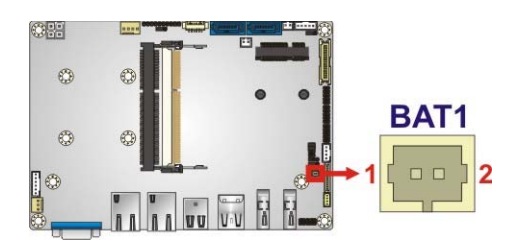

**Figure 3-3: Battery Connector Location** 

**Page 16** 

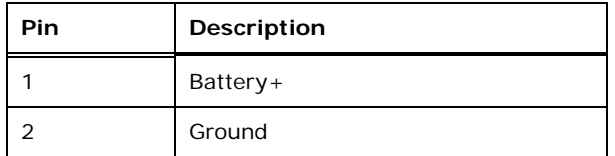

**Table 3-4: Battery Connector Pinouts** 

# **3.2.3 Digital Input/Output (DIO) Connector**

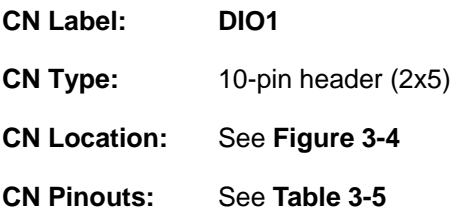

The digital input/output connector is managed through a Super I/O chip. The DIO connector pins are user programmable.

®Technology Corp.

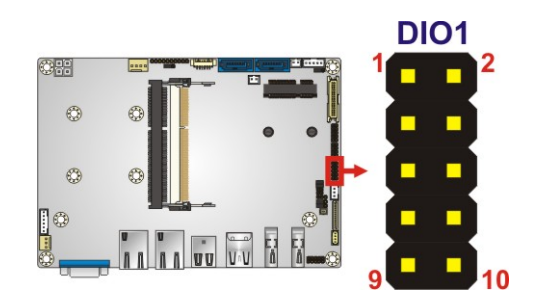

**Figure 3-4: DIO Connector Location** 

| Pin | <b>Description</b> | <b>Pin</b> | <b>Description</b> |
|-----|--------------------|------------|--------------------|
|     | <b>GND</b>         | 2          | $+5V$              |
| 3   | Output 3           | 4          | Output 2           |
| 5   | Output 1           | 6          | Output 0           |
|     | Input 3            | 8          | Input 2            |
| 9   | Input 1            | 10         | Input 0            |

**Table 3-5: DIO Connector Connector Pinouts** 

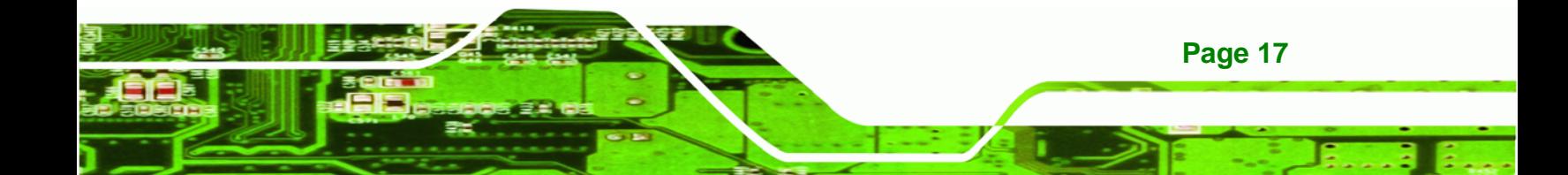

**Technology Corp** 

#### **NANO-HM651 EPIC SBC**

#### **3.2.4 Debug Connector**

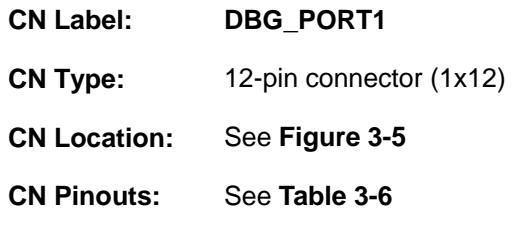

The debug connector connects to a debug card for debugging.

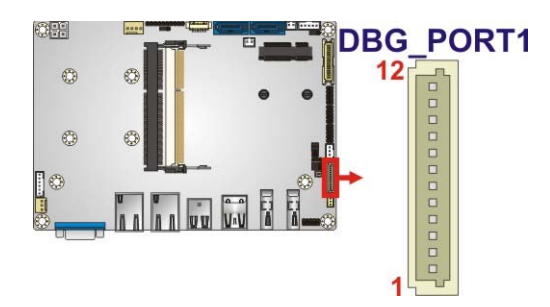

**Figure 3-5: EC Debug Connector Location** 

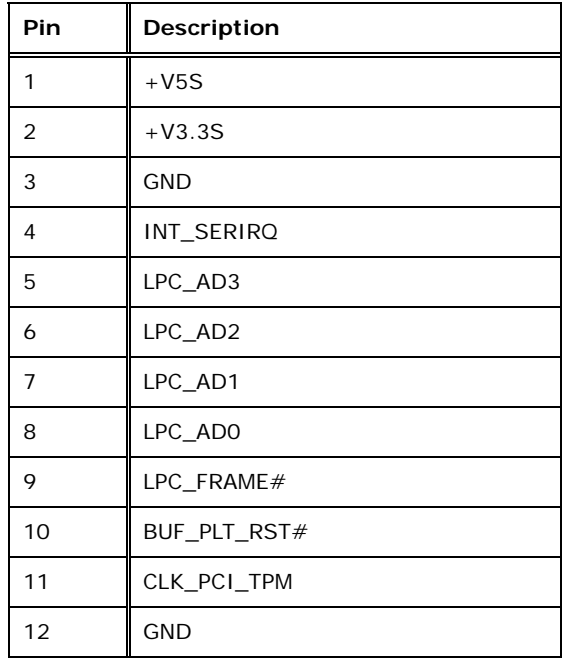

**Table 3-6: Debug Connector Pinouts** 

#### **3.2.5 Fan Connector (CPU)**

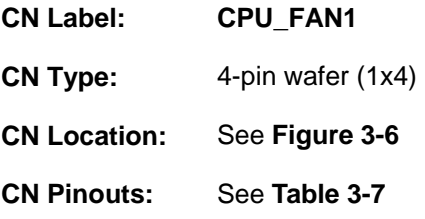

The cooling fan connector provides a 12V, 500mA current to the cooling fan. The connector has a "rotation" pin to get rotation signals from fans and notify the system so the system BIOS can recognize the fan speed. Please note that only specified fans can issue the rotation signals.

®Technology Corp.

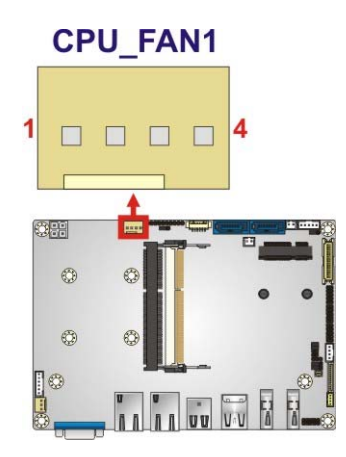

#### **Figure 3-6: CPU Fan Connector Location**

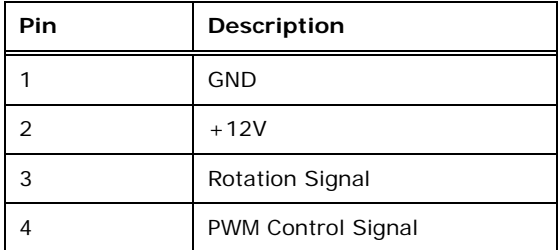

**Table 3-7: CPU Fan Connector Pinouts** 

#### **3.2.6 Fan Connector (System)**

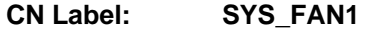

**CN Type:** 3-pin wafer (1x3)

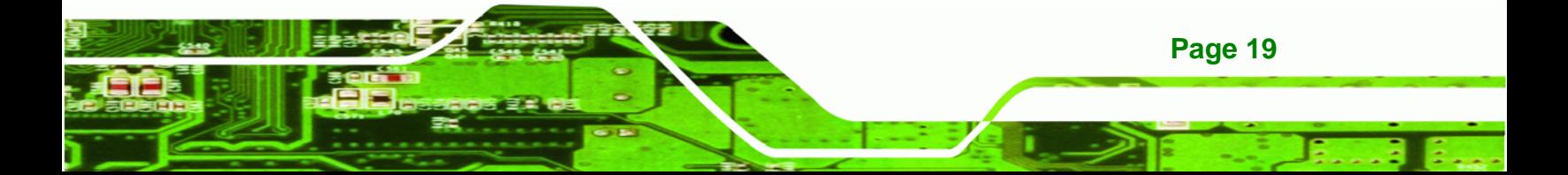

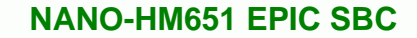

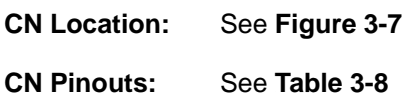

**RTechnology Corp** 

The cooling fan connector provides a 12V, 500mA current to the cooling fan. The connector has a "rotation" pin to get rotation signals from fans and notify the system so the system BIOS can recognize the fan speed. Please note that only specified fans can issue the rotation signals.

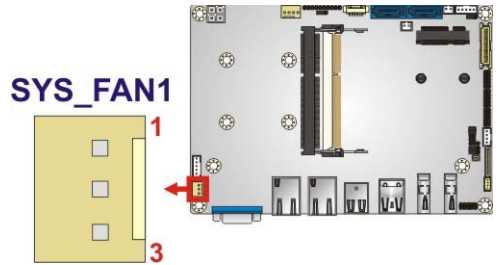

#### **Figure 3-7: System Fan Connector Location**

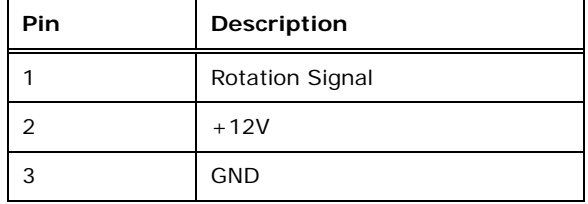

**Table 3-8: System Fan Connector Pinouts** 

#### **3.2.7 Front Panel Connector**

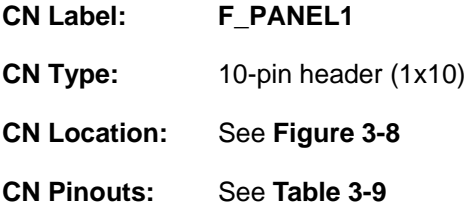

The front panel connector connects to external switches and indicators to monitor and controls the CPU card. These indicators and switches include:

- HDD LED
- Power button
- Power LED

**Page 20** 

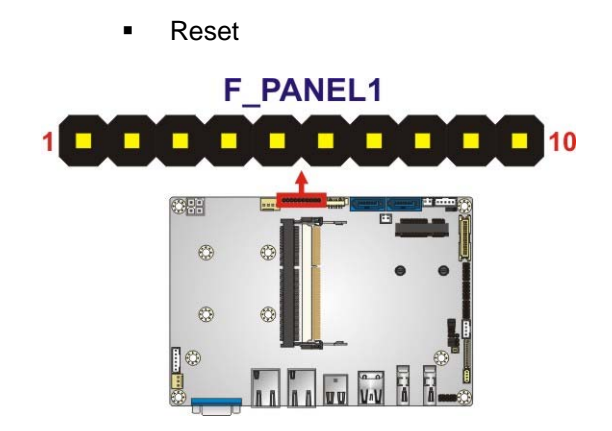

#### **Figure 3-8: Front Panel Connector Location**

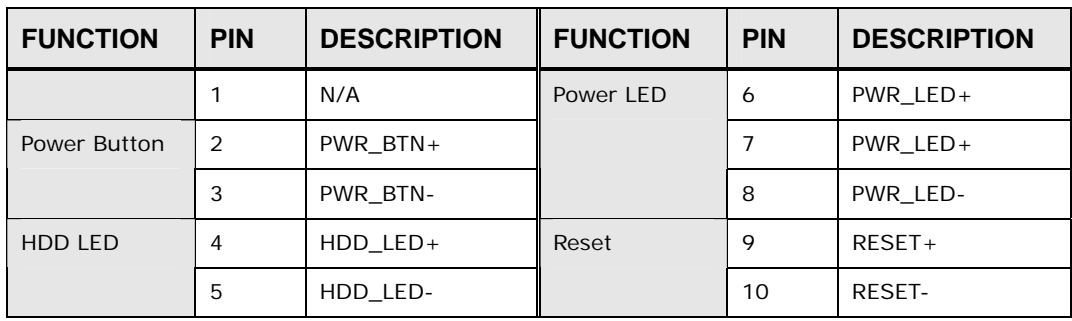

®Technology Corp.

**Table 3-9: Front Panel Connector Pinouts** 

#### **3.2.8 LVDS Backlight Inverter Connector**

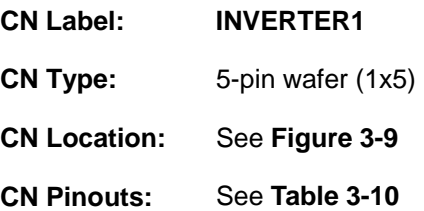

The backlight inverter connector provides power to an LCD panel.

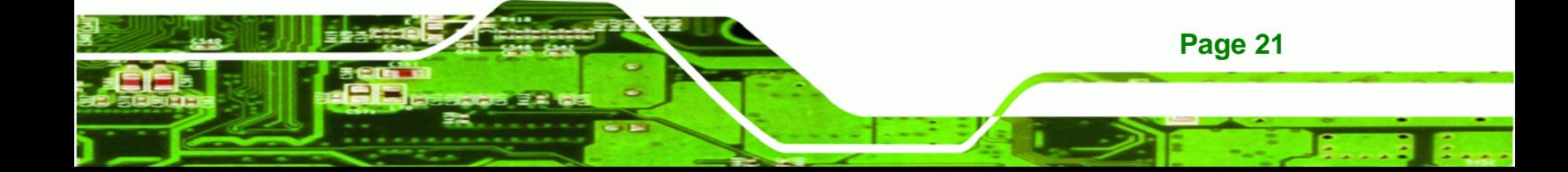

# Technology Corp

#### **NANO-HM651 EPIC SBC**

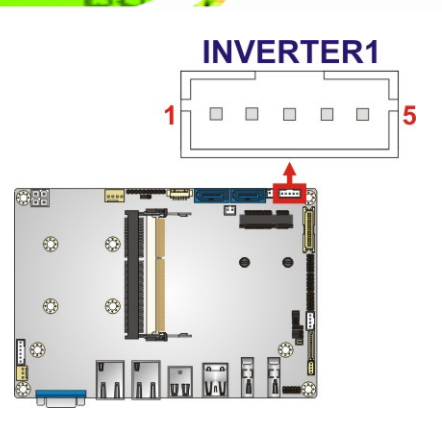

**Figure 3-9: Backlight Inverter Connector Location** 

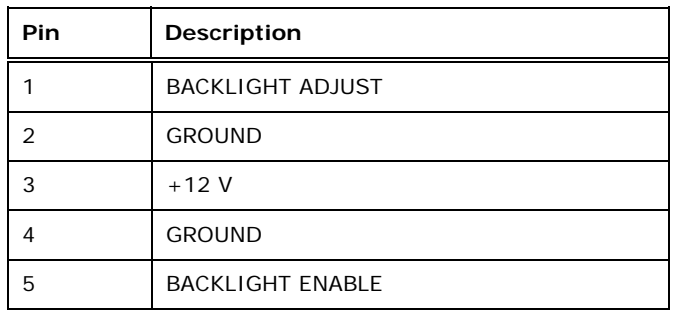

**Table 3-10: Backlight Inverter Connector Pinouts** 

#### **3.2.9 Keyboard/Mouse Connector**

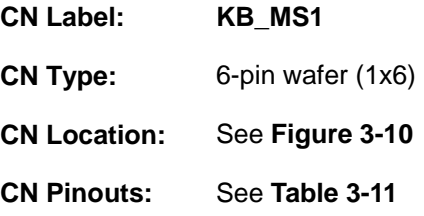

The keyboard and mouse connector can be connected to a standard PS/2 cable or PS/2 Y-cable to add keyboard and mouse functionality to the system.

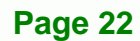
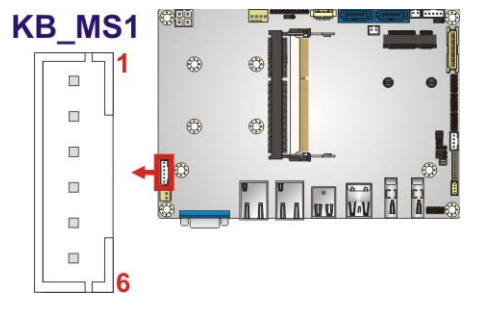

## **Figure 3-10: Keyboard/Mouse Connector Location**

RTechnology Corp.

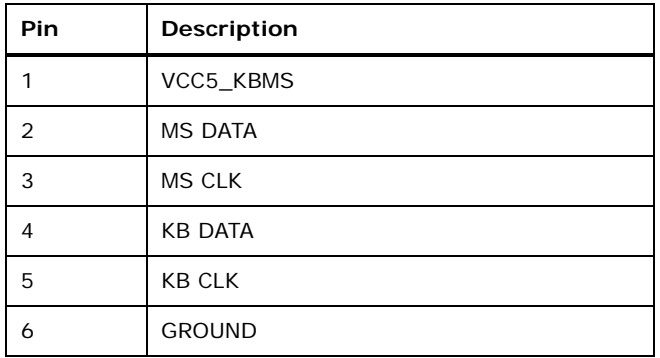

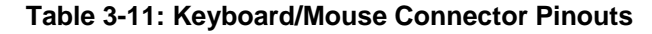

# **3.2.10 LVDS LCD Connector**

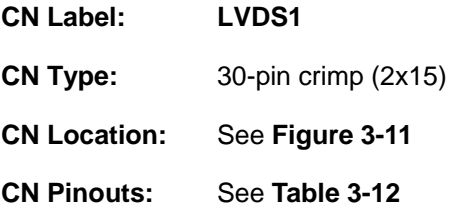

The LVDS connector is for an LCD panel connected to the board.

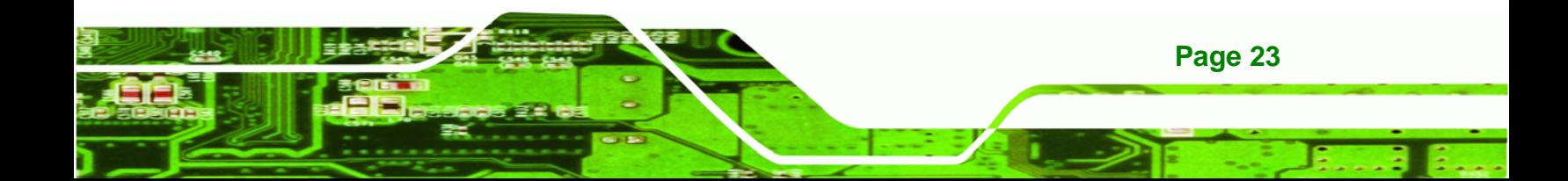

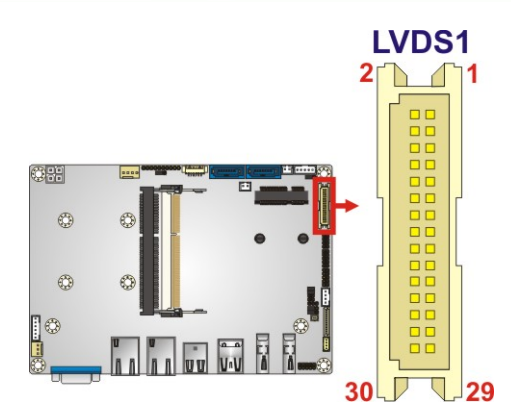

**RTechnology Corp** 

**Figure 3-11: LVDS Connector Location** 

| Pin | Description | Pin            | Description |
|-----|-------------|----------------|-------------|
| 1   | <b>GND</b>  | $\overline{2}$ | <b>GND</b>  |
| 3   | $A_YYO$     | $\overline{4}$ | $A_YY0#$    |
| 5   | $A_$ Y1     | 6              | $A_YY1#$    |
| 7   | $A_Y2$      | 8              | $A_Y2#$     |
| 9   | $A_CK$      | 10             | $A_CK#$     |
| 11  | $A_Y3$      | 12             | $A_Y3#$     |
| 13  | <b>GND</b>  | 14             | <b>GND</b>  |
| 15  | $B_Y$       | 16             | B Y0#       |
| 17  | $B_Y1$      | 18             | $B_Y1#$     |
| 19  | $B_Y2$      | 20             | $B_Y2#$     |
| 21  | B_CK        | 22             | B CK#       |
| 23  | $B_$ Y3     | 24             | $B_Y3#$     |
| 25  | <b>GND</b>  | 26             | <b>GND</b>  |
| 27  | VCC/VCC3    | 28             | VCC/VCC3    |
| 29  | VCC/VCC3    | 30             | VCC/VCC3    |

**Table 3-12: LVDS Connector Pinouts** 

# **3.2.11 PCIe Mini Card Slot**

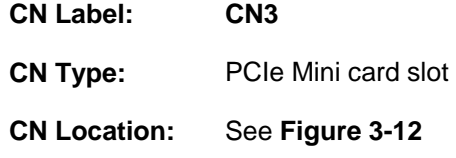

#### **CN Pinouts:** See **Table 3-13**

The PCIe Mini card slot enables a PCIe Mini card expansion module to be connected to the board. Cards supported include among others wireless LAN (WLAN) cards and mSATA cards.

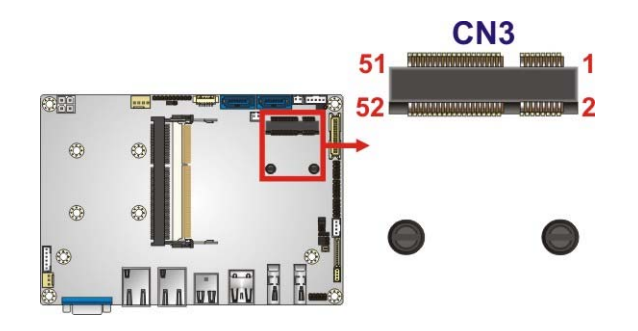

**Figure 3-12: PCIe Mini Card Slot Location** 

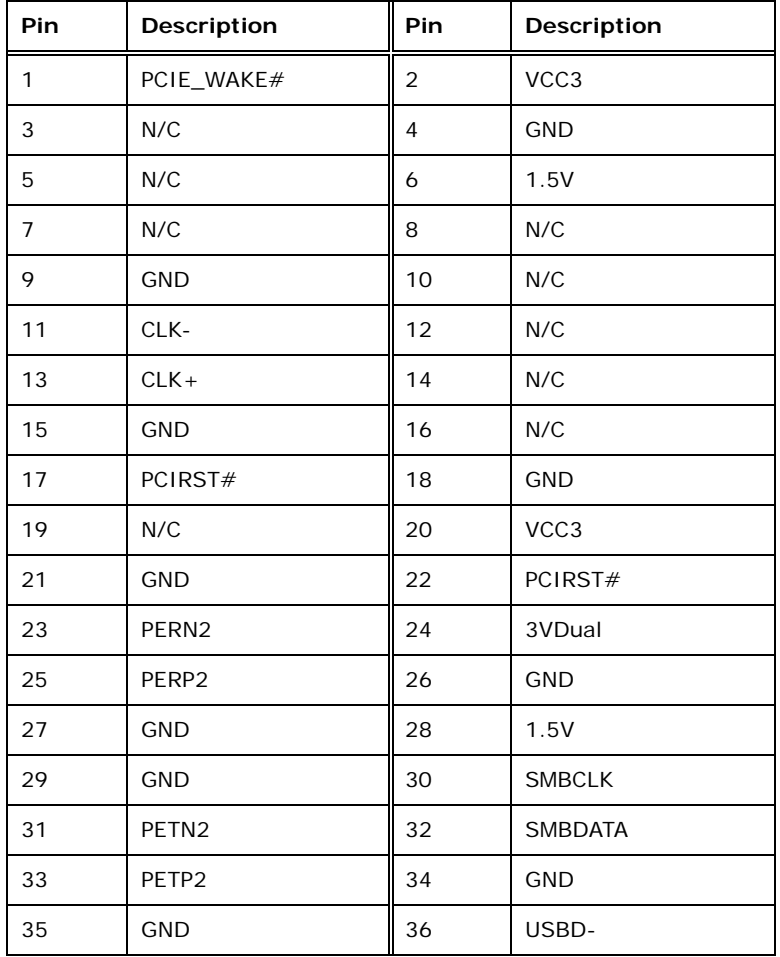

**Page 25**

®Technology Corp.

# **BTechnology Corp**

# **NANO-HM651 EPIC SBC**

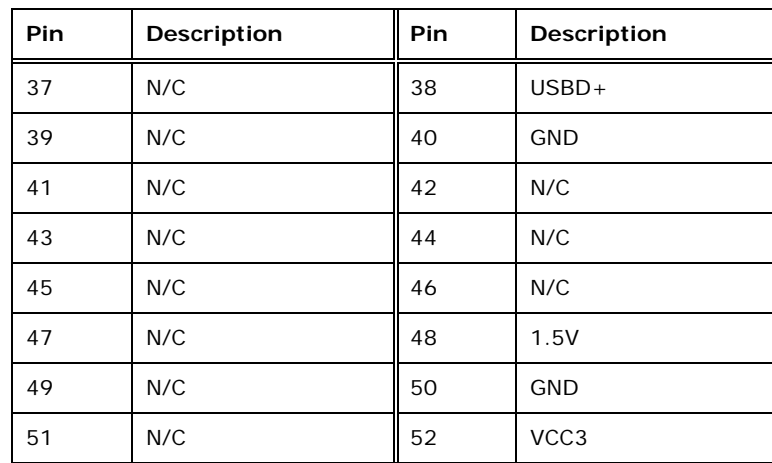

## **Table 3-13: PCIe Mini Card Slot Pinouts**

# **3.2.12 Power Connector**

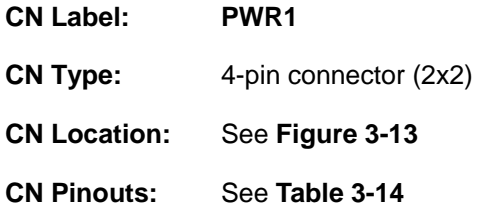

This connector accepts 12 V of power for the processor.

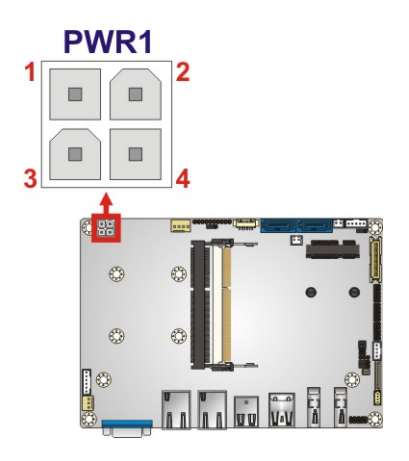

**Figure 3-13: CPU Power Connector Location** 

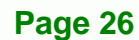

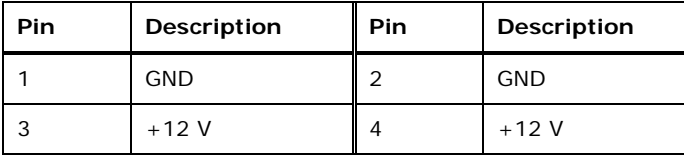

**Table 3-14: CPU Power Connector Pinouts** 

# **3.2.13 SATA 6Gb/s Connector**

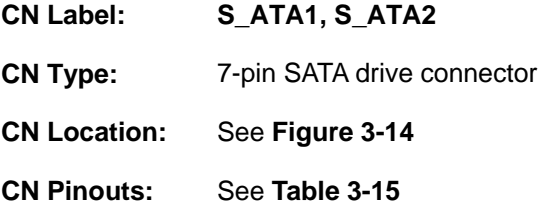

The SATA connectors connect to SATA hard drives or optical drives with data transfer speeds as high as 6Gb/s.

®Technology Corp.

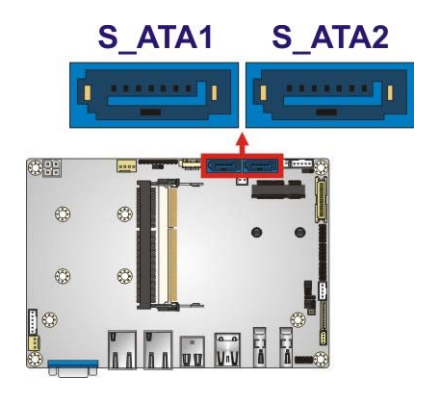

**Figure 3-14: SATA Drive Connector Locations** 

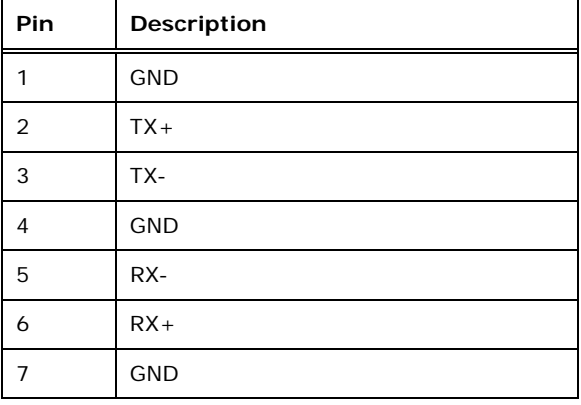

**Table 3-15: SATA Drive Connector Pinouts**

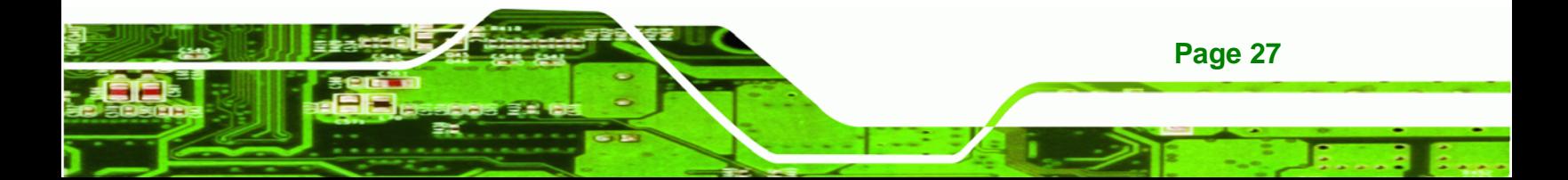

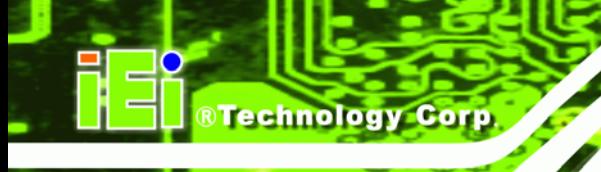

# **3.2.14 SATA Power Connectors**

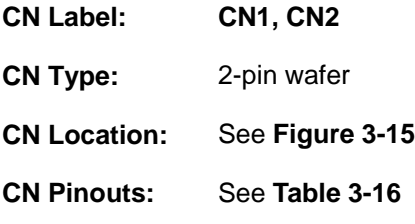

Use the SATA Power Connector to connect to SATA device power connections. Total +5V SATA power is 2A (CN1+CN2).

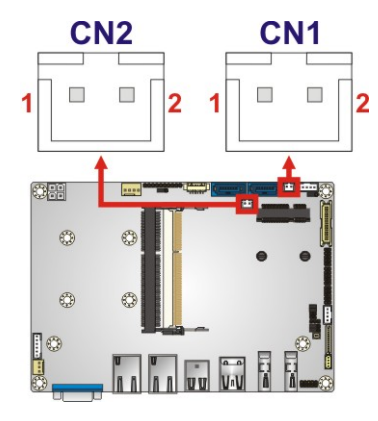

**Figure 3-15: SATA Power Connector Locations** 

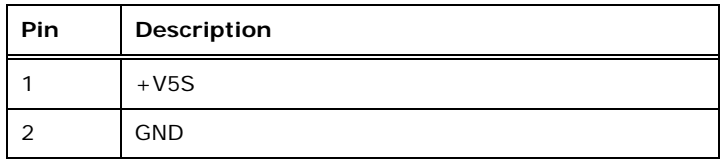

**Table 3-16: SATA Power Connector Pinouts** 

# **3.2.15 Serial Port Connectors (COM 1 and COM 2)**

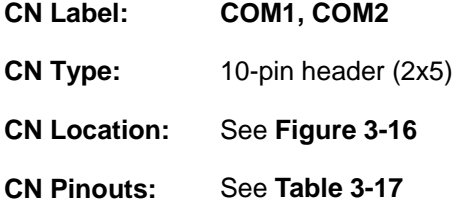

The 10-pin serial port connectors provide three RS-232 serial communications channels. The COM serial port connectors can be connected to external RS-232 serial port devices.

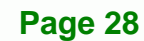

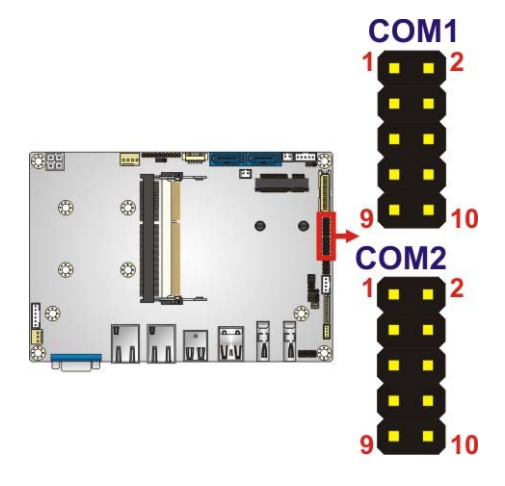

#### **Figure 3-16: COM Connector Locations**

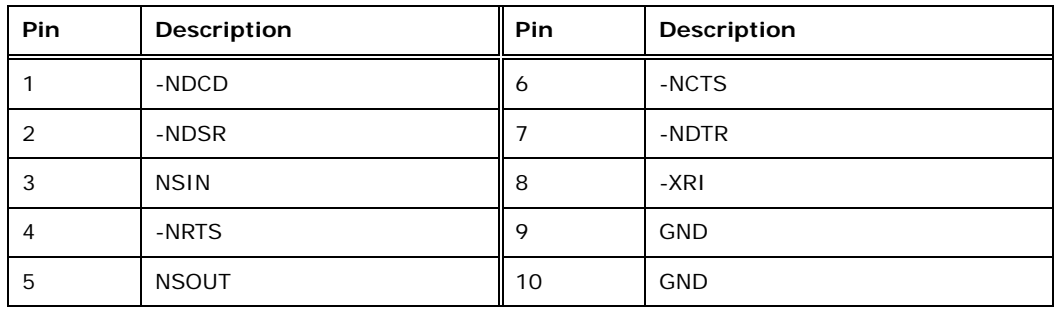

®Technology Corp.

**Table 3-17: COM Connector Pinouts** 

# **3.2.16 Serial Port Connector (COM3)**

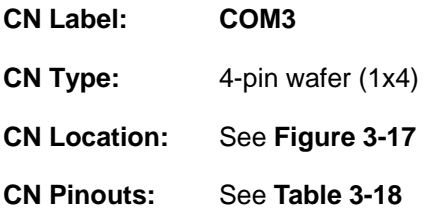

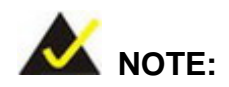

These pins are shared with those on the main serial port. Use either the pins on the main connector, or on this connector, but not both.

This connector provides RS-422 or RS-485 communications.

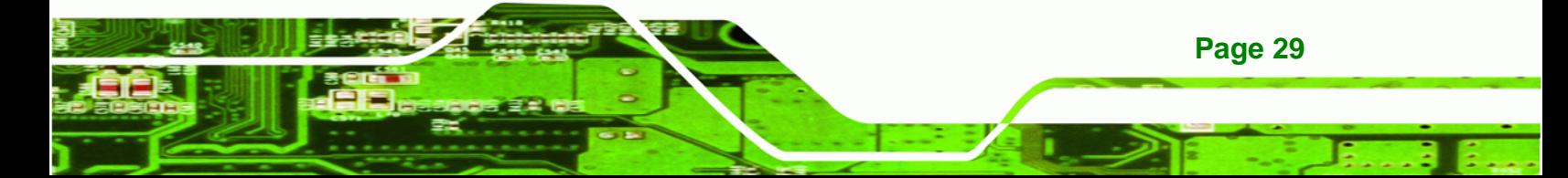

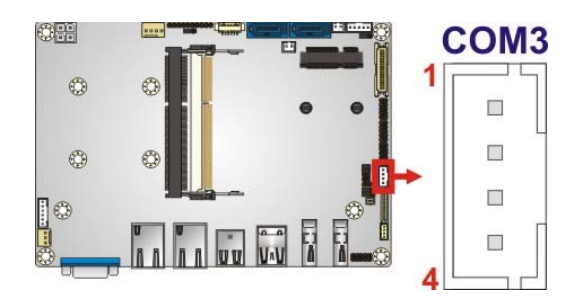

**RTechnology Corp** 

**Figure 3-17: Serial Port Connector Location** 

| Pin | <b>Description</b> |
|-----|--------------------|
|     | <b>RXD422-</b>     |
|     | $RXD422+$          |
| 3   | TXD422+/TXD485+    |
|     | TXD422-/TXD485-    |

**Table 3-18: Serial Port Connector Pinouts** 

Use the optional RS-422/485 cable to connect to a serial device. The pinouts of the DB-9 connector are listed below.

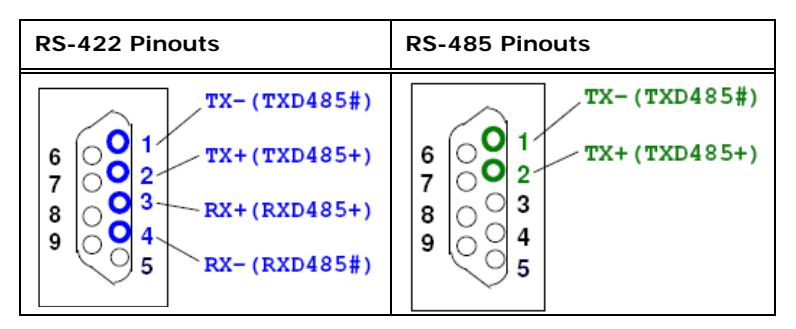

**Table 3-19: DB-9 RS-422/485 Pinouts** 

# **3.2.17 SMBus Connector**

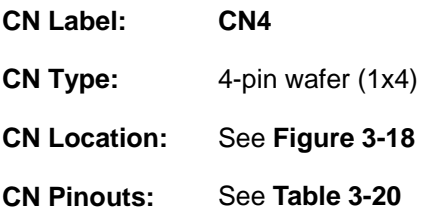

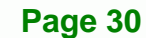

The SMBus Connector provides a connection to a SMBus (System Management Bus) device.

RTechnology Corp.

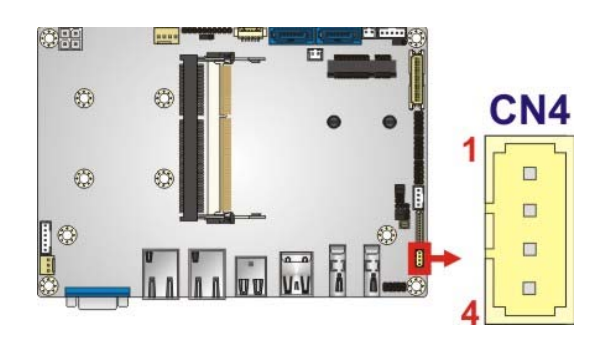

## **Figure 3-18: SMBus Connector Location**

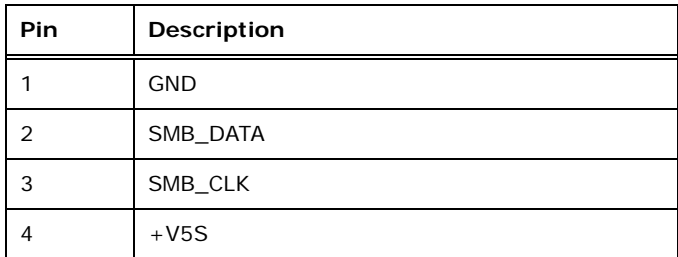

#### **Table 3-20: SMBus Connector Pinouts**

## **3.2.18 SPI Flash Connector**

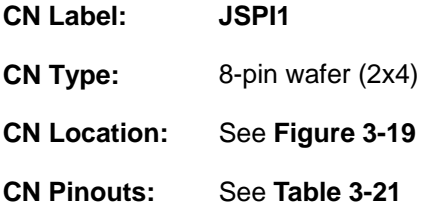

The SPI Flash connector is used to flash the BIOS.

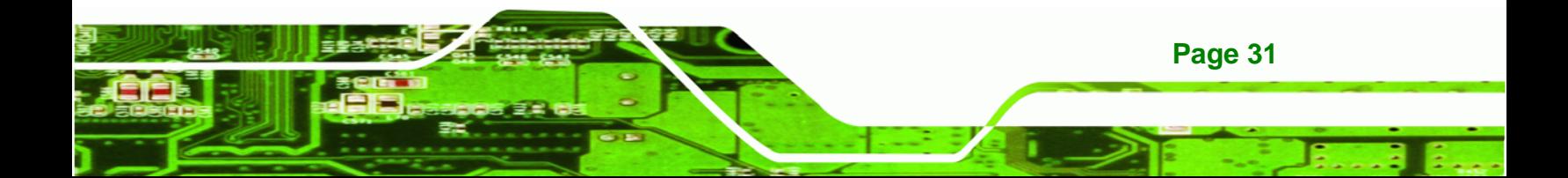

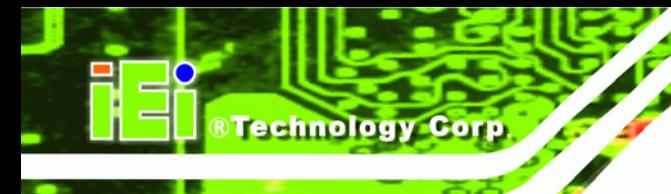

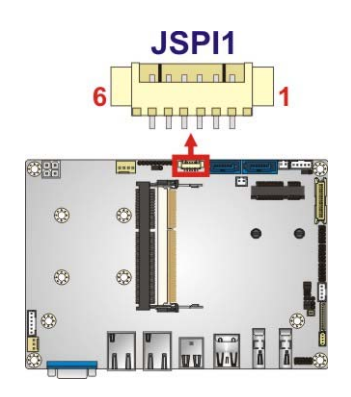

#### **Figure 3-19: SPI Flash Connector Location**

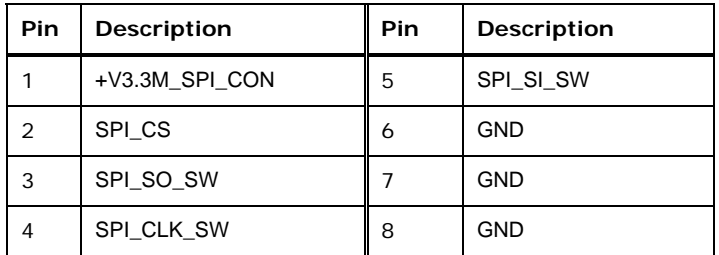

#### **Table 3-21: SPI Flash Connector**

# **3.3 External Peripheral Interface Connector Panel**

<sup>6</sup>**Figure 3-20** shows the NANO-HM651 external peripheral interface connector (EPIC) panel. The NANO-HM651 EPIC panel consists of the following:

- 2 x RJ-45 LAN connectors
- 2 x HDMI connectors
- 2 x USB 2.0 connectors
- 2 x USB 3.0 connectors
- 1 x VGA connector

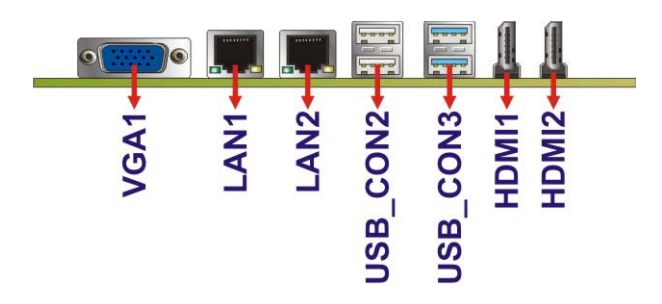

**Figure 3-20: NANO-HM651 External Peripheral Interface Connector**

## **3.3.1 Ethernet Connectors**

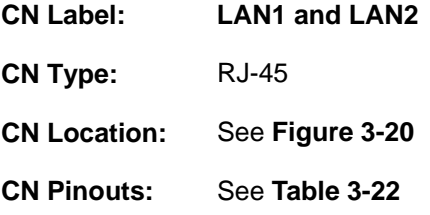

The NANO-HM651 is equipped with two built-in RJ-45 Ethernet controllers. The controllers can connect to the LAN through two RJ-45 LAN connectors. There are two LEDs on the connector indicating the status of LAN. The pin assignments are listed in the following table:

®Technology Corp.

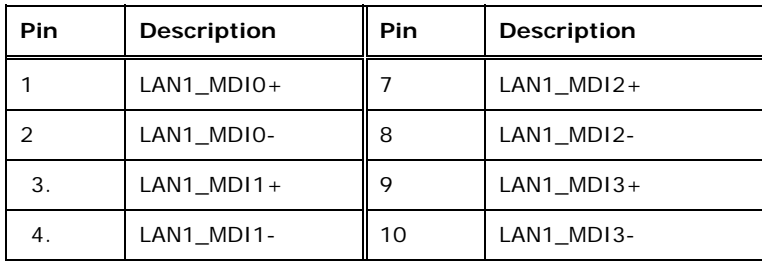

#### **Table 3-22: LAN Pinouts**

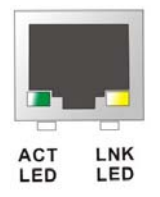

#### **Figure 3-21: RJ-45 Ethernet Connector**

The RJ-45 Ethernet connector has two status LEDs, one yellow (activity/link) and one green/orange (speed). The yellow LED indicates activity/link on the port and the green/orange LED indicates the connection speed. See Table 3-23.

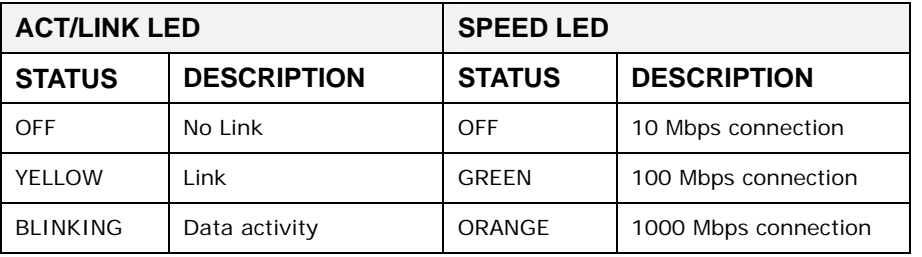

**Table 3-23: RJ-45 Ethernet Connector LEDs** 

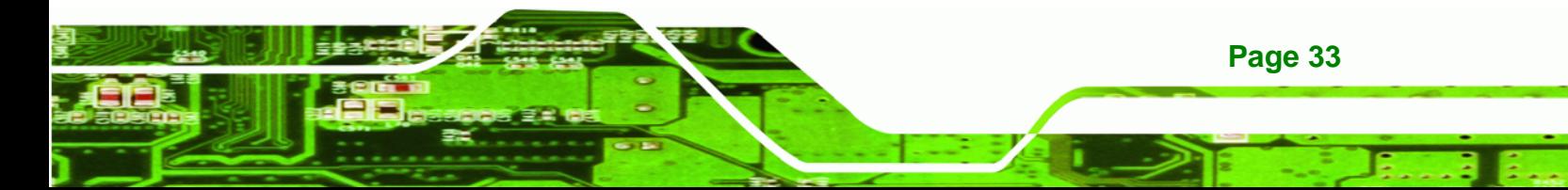

# **3.3.2 HDMI Connectors**

**Technology Corp** 

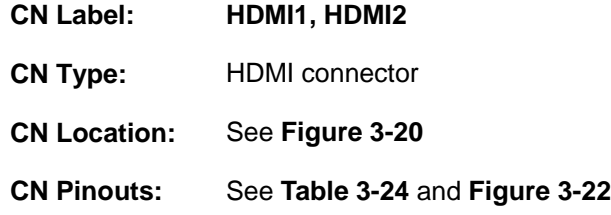

The HDMI connector connects to a display device with HDMI interface.

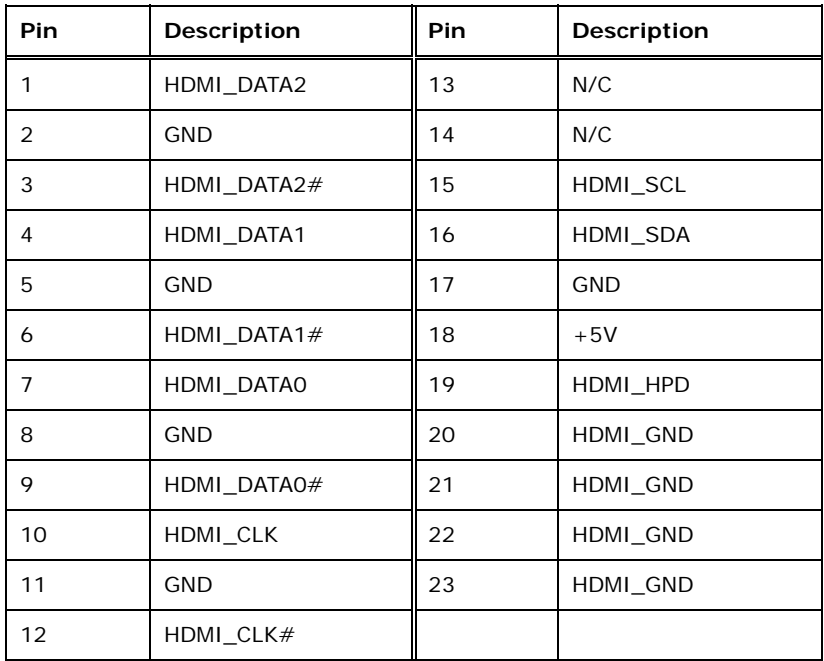

**Table 3-24: HDMI Connector Pinouts** 

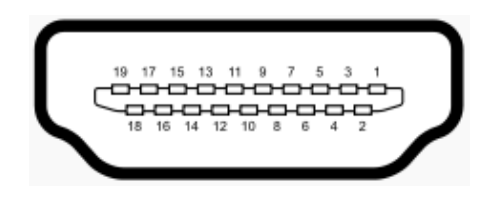

**Figure 3-22: HDMI Connector** 

# **3.3.3 USB 2.0 Connectors**

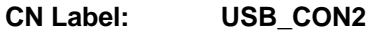

**CN Type:** USB 2.0 port

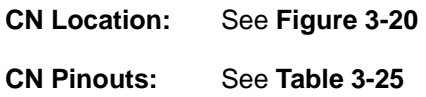

The NANO-HM651 has two external USB 2.0 ports. The ports connect to both USB 2.0 and USB 1.1 devices.

**RTechnology Corp.** 

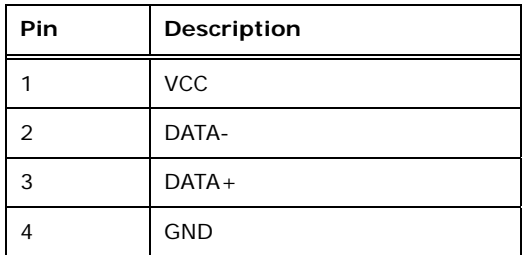

**Table 3-25: USB 2.0 Port Pinouts** 

## **3.3.4 USB 3.0 Connectors**

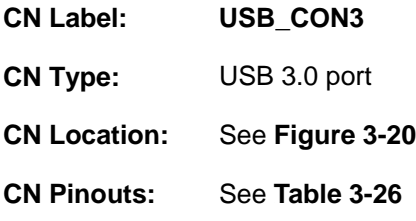

The USB 3.0 connector can be connected to a USB device.

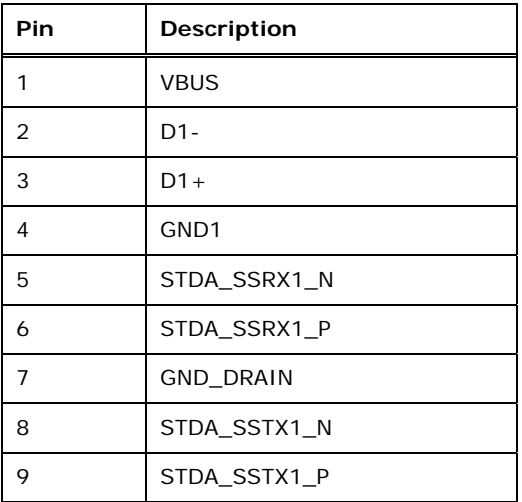

**Table 3-26: USB 3.0 Port Pinouts** 

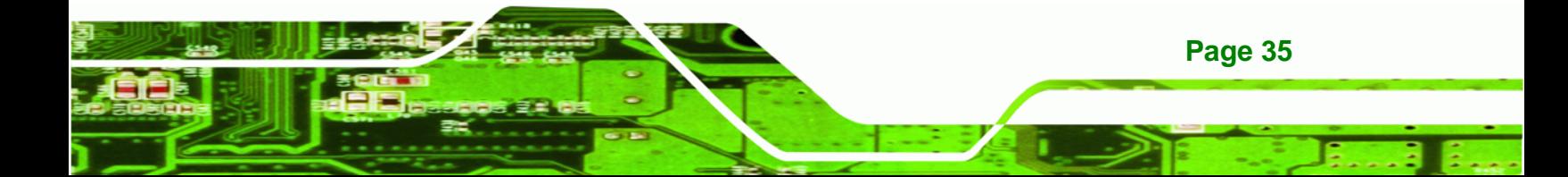

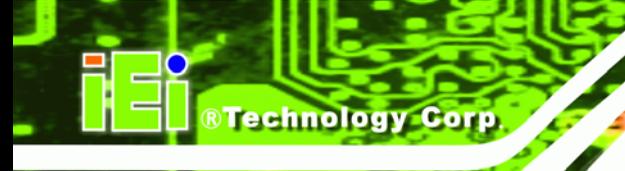

# **3.3.5 VGA Connector**

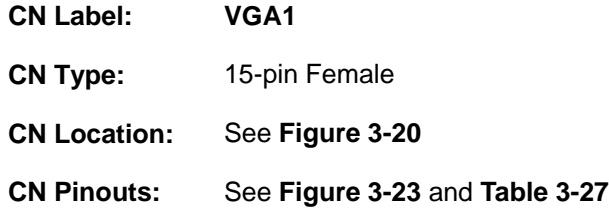

The NANO-HM651 has a single 15-pin female connector for connectivity to standard display devices.

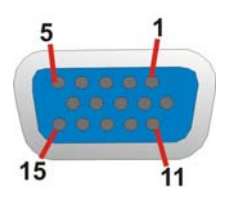

# **Figure 3-23: VGA Connector**

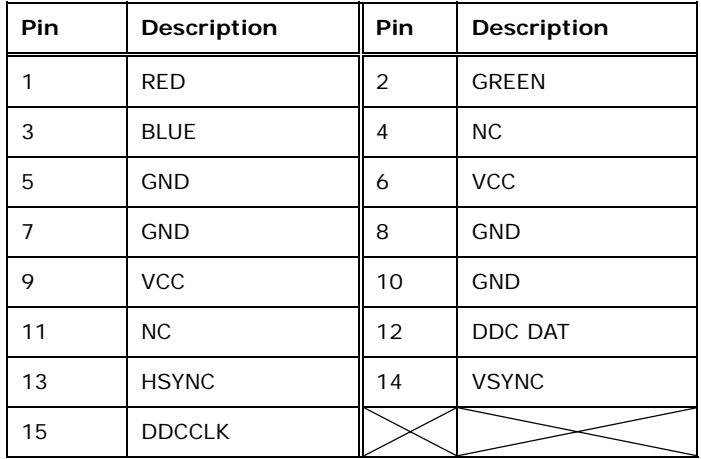

**Table 3-27: VGA Connector Pinouts** 

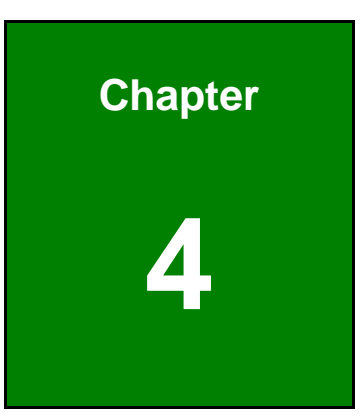

**@Technology** Corp.

# **4 Installation**

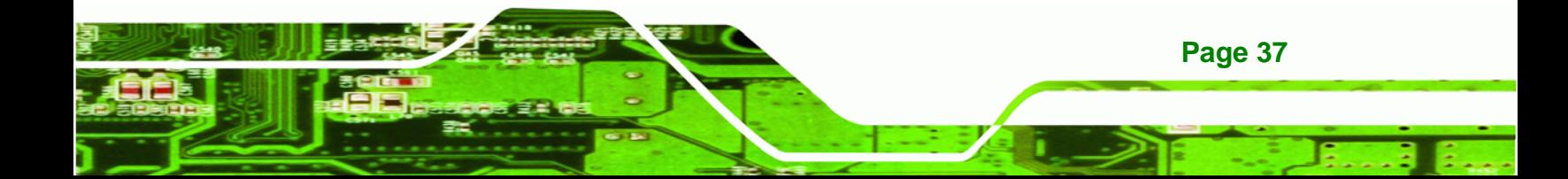

# **4.1 Anti-static Precautions**

**Technology Corp** 

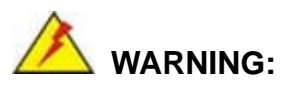

Failure to take ESD precautions during the installation of the NANO-HM651 may result in permanent damage to the NANO-HM651 and severe injury to the user.

Electrostatic discharge (ESD) can cause serious damage to electronic components, including the NANO-HM651. Dry climates are especially susceptible to ESD. It is therefore critical that whenever the NANO-HM651 or any other electrical component is handled, the following anti-static precautions are strictly adhered to.

- *Wear an anti-static wristband*: Wearing a simple anti-static wristband can help to prevent ESD from damaging the board.
- *Self-grounding*: Before handling the board, touch any grounded conducting material. During the time the board is handled, frequently touch any conducting materials that are connected to the ground.
- *Use an anti-static pad*: When configuring the NANO-HM651, place it on an antic-static pad. This reduces the possibility of ESD damaging the NANO-HM651.
- *Only handle the edges of the PCB*: When handling the PCB, hold the PCB by the edges.

# **4.2 Installation Considerations**

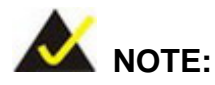

The following installation notices and installation considerations should be read and understood before the NANO-HM651 is installed. All installation notices pertaining to the installation of the NANO-HM651 should be strictly adhered to. Failing to adhere to these precautions may lead to severe damage of the NANO-HM651 and injury to the person installing the CPU card.

**RTechnology** 

Corp.

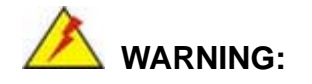

The installation instructions described in this manual should be carefully followed in order to prevent damage to the NANO-HM651, NANO-HM651 components and injury to the user.

Before and during the installation please **DO** the following:

- **Read the user manual**:
	- o The user manual provides a complete description of the NANO-HM651 installation instructions and configuration options.
- **Wear an electrostatic discharge cuff (ESD)**:
	- o Electronic components are easily damaged by ESD. Wearing an ESD cuff removes ESD from the body and helps prevent ESD damage.
- **Place the NANO-HM651 on an antistatic pad**:
	- o When installing or configuring the motherboard, place it on an antistatic pad. This helps to prevent potential ESD damage.
- **Turn all power to the NANO-HM651 off**:
	- o When working with the NANO-HM651, make sure that it is disconnected from all power supplies and that no electricity is being fed into the system.

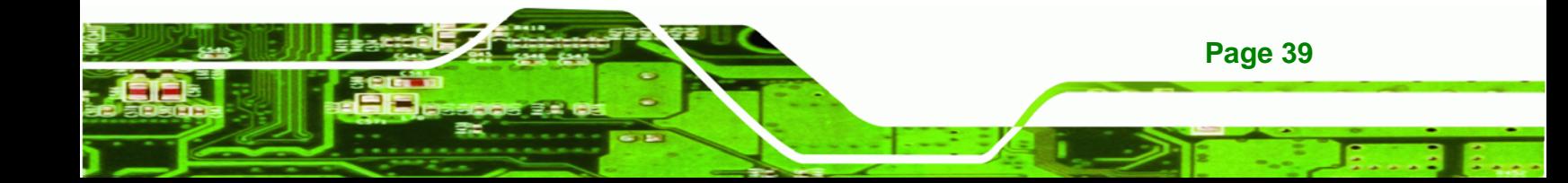

Before and during the installation of the NANO-HM651 **DO NOT:** 

- Remove any of the stickers on the PCB board. These stickers are required for warranty validation.
- Use the product before verifying all the cables and power connectors are properly connected.
- Allow screws to come in contact with the PCB circuit, connector pins, or its components.

# **4.3 SO-DIMM Installation**

**Technology Corp** 

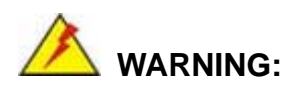

Using incorrectly specified SO-DIMM may cause permanently damage the NANO-HM651. Please make sure the purchased SO-DIMM complies with the memory specifications of the NANO-HM651. SO-DIMM specifications compliant with the NANO-HM651 are listed in the specification table of Chapter 1.

To install an SO-DIMM, please follow the steps below and refer to Figure 4-1.

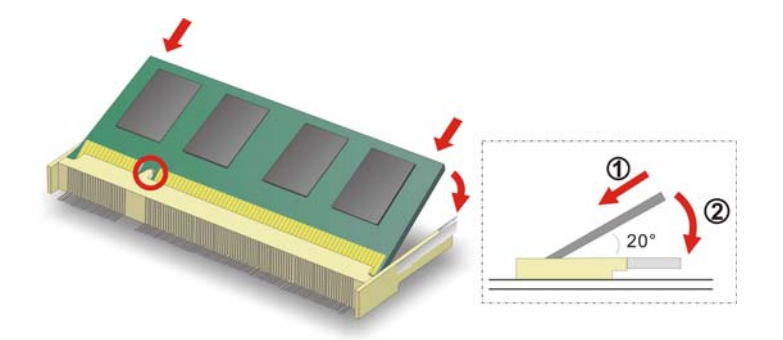

**Figure 4-1: SO-DIMM Installation** 

- **Step 1: Locate the SO-DIMM socket**. Place the board on an anti-static mat.
- **Step 2: Align the SO-DIMM with the socket**. Align the notch on the memory with the notch on the memory socket.
- **Step 3: Insert the SO-DIMM**. Push the memory in at a 20<sup>°</sup> angle. (See Figure 4-1)

**Step 4: Seat the SO-DIMM**. Gently push downwards and the arms clip into place. (See

**Technology** 

Corp.

Figure 4-1)

# **4.4 PCIe Mini Card Installation**

To install the PCIe Mini card, please refer to the diagram and instructions below.

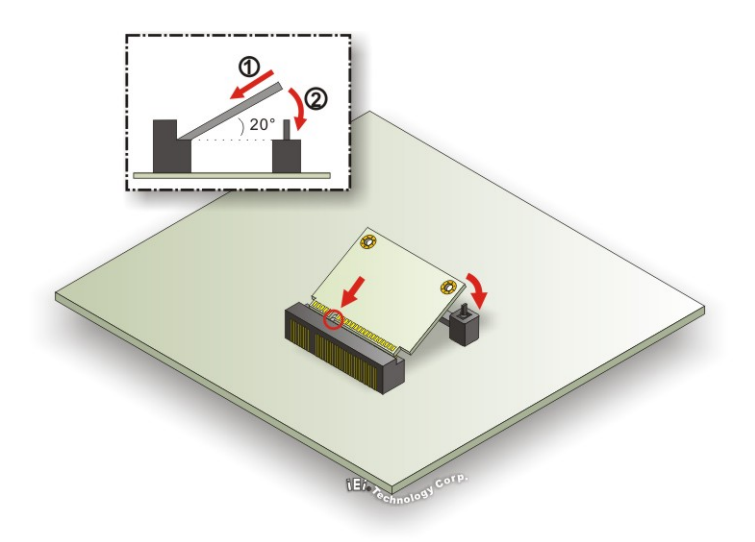

**Figure 4-2: PCIe Mini Card Installation** 

- **Step 1: Insert into the socket at an angle**. Line up the notch on the card with the notch on the connector. Slide the PCIe Mini card into the socket at an angle of about 20º.
- **Step 2: Push down until the card clips into place**. Push the other end of the card down until it clips into place on the plastic connector.

# **4.5 Heat Sink Enclosure**

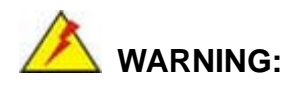

Never run the NANO-HM651 without the heat sink secured to the board. The heat sink ensures the system remains cool and does not need addition heat sinks to cool the system.

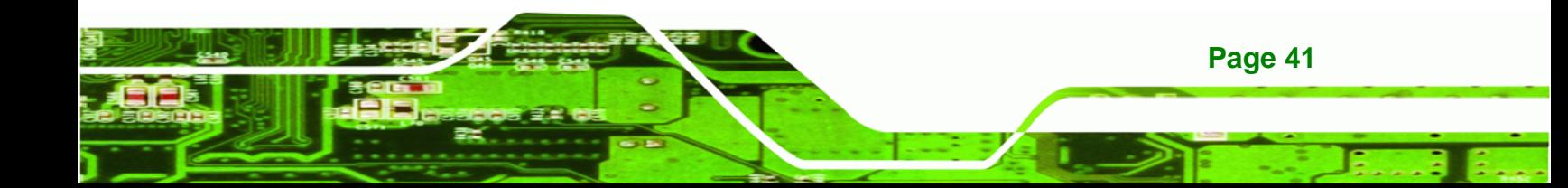

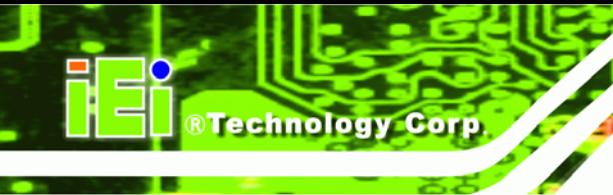

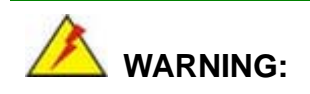

When running the NANO-HM651, do not put the NANO-HM651 directly on a surface that can not dissipate system heat, especially the wooden or plastic desk. It is highly recommended to run the NANO-HM651

- $\rightarrow$  on a heat dissipation surface or
- $\rightarrow$  using copper pillars to hold the board up from the desk below

When the NANO-HM651 is shipped it is secured to a heat sink with eight retention screws. If the NANO-HM651 must be removed from the heat sink, the eight retention screws must be removed.

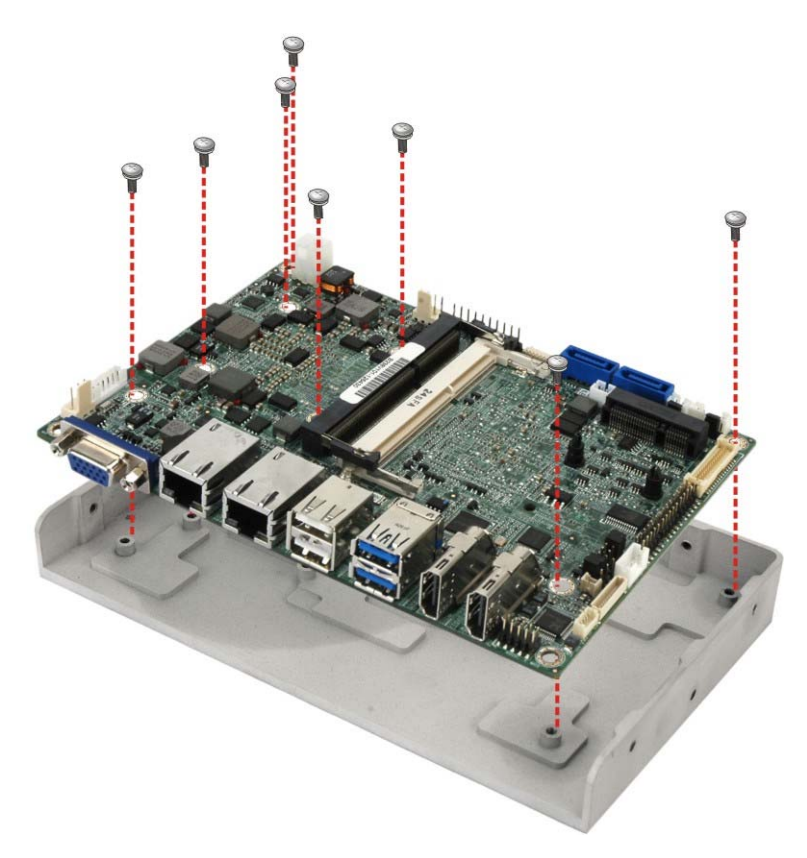

**Figure 4-3: Heat Sink Retention Screws** 

# **4.6 Jumper Settings**

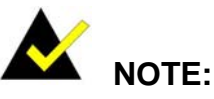

A jumper is a metal bridge used to close an electrical circuit. It consists of two or three metal pins and a small metal clip (often protected by a plastic cover) that slides over the pins to connect them. To CLOSE/SHORT a jumper means connecting the pins of the jumper with the plastic clip and to OPEN a

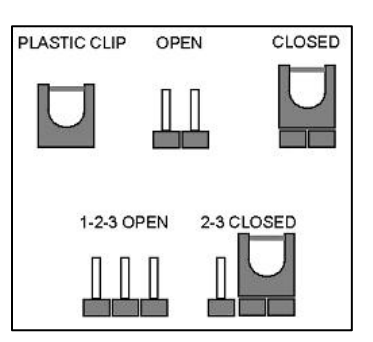

®Technology Corp.

jumper means removing the plastic clip from a jumper.

Before the NANO-HM651 is installed in the system, the jumpers must be set in accordance with the desired configuration. The jumpers on the NANO-HM651 are listed in <sup>6</sup>**Table 4-1**.

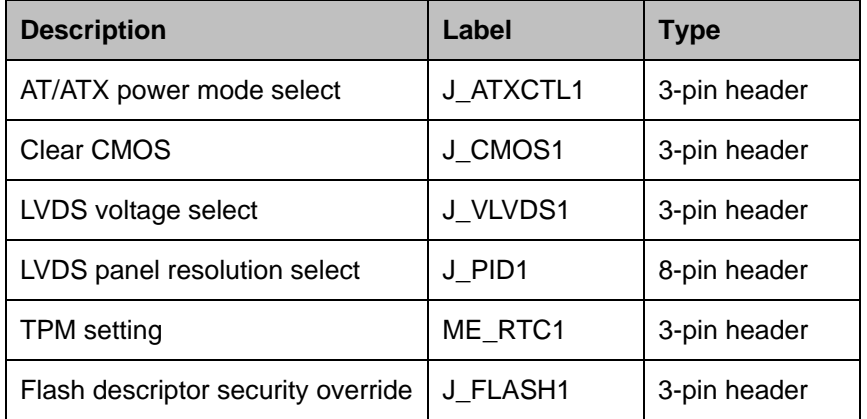

**Table 4-1: Jumpers** 

## **4.6.1 AT/ATX Power Mode Select Jumper**

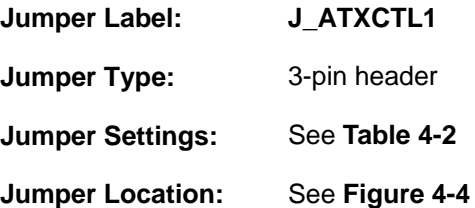

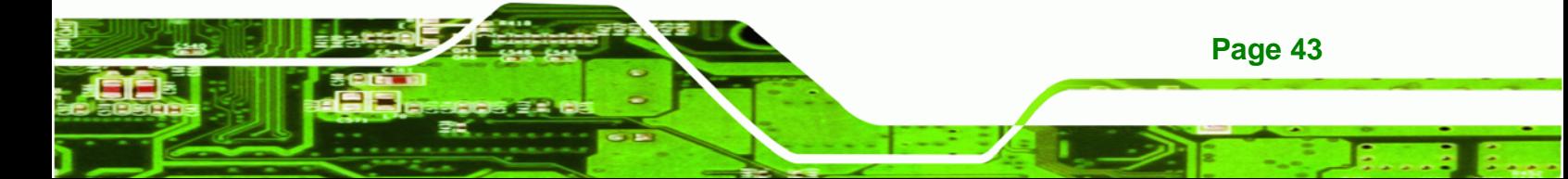

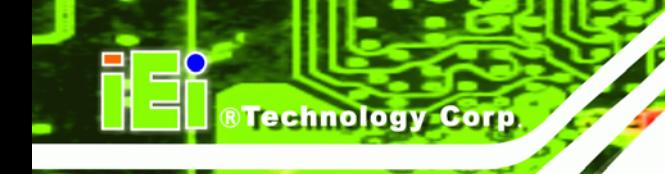

The AT/ATX Power Select jumper specifies the systems power mode as AT or ATX.

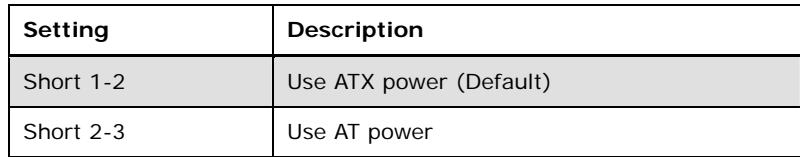

**Table 4-2: AT/ATX Power Mode Jumper Settings** 

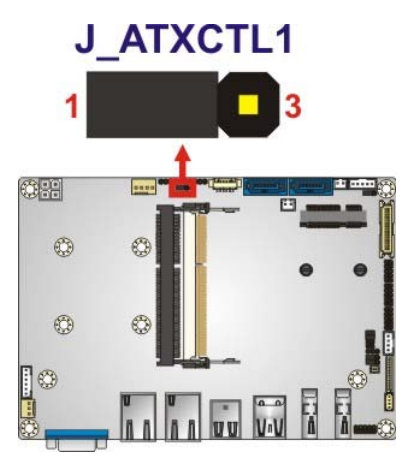

**Figure 4-4: AT/ATX Power Mode Jumper Location** 

#### **4.6.2 Clear CMOS Jumper**

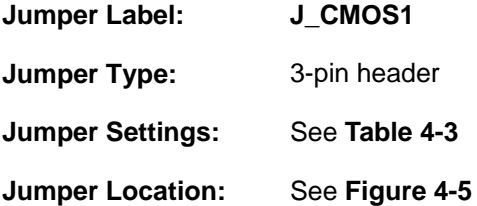

If the NANO-HM651 fails to boot due to improper BIOS settings, the clear CMOS jumper clears the CMOS data and resets the system BIOS information. To do this, use the jumper cap to close pins 2 and 3 for a few seconds then reinstall the jumper clip back to pins 1 and 2.

If the "CMOS Settings Wrong" message is displayed during the boot up process, the fault may be corrected by pressing the F1 to enter the CMOS Setup menu. Do one of the following:

- Enter the correct CMOS setting
- Load Optimal Defaults

Load Failsafe Defaults.

After having done one of the above, save the changes and exit the CMOS Setup menu.

RTechnology Corp.

The clear CMOS jumper settings are shown in Table 4-3.

| Setting       | Description               |
|---------------|---------------------------|
| Short $1 - 2$ | Keep CMOS Setup (Default) |
| Short $2 - 3$ | Clear CMOS Setup          |

**Table 4-3: Clear CMOS Jumper Settings** 

The location of the clear CMOS jumper is shown in Figure 4-5 below.

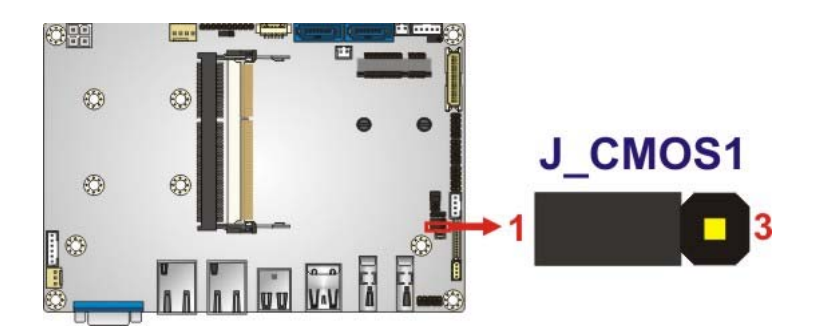

**Figure 4-5: Clear CMOS Jumper** 

# **4.6.3 LVDS Voltage Selection Jumper**

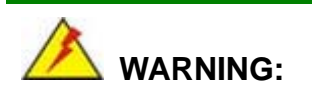

Incorrect voltages can destroy the LCD panel. Make sure to select a voltage that matches the voltage required by the LCD panel.

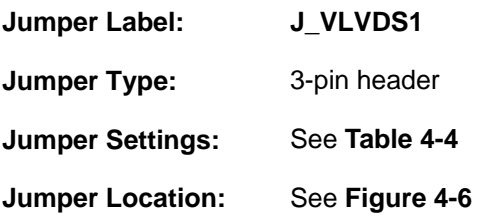

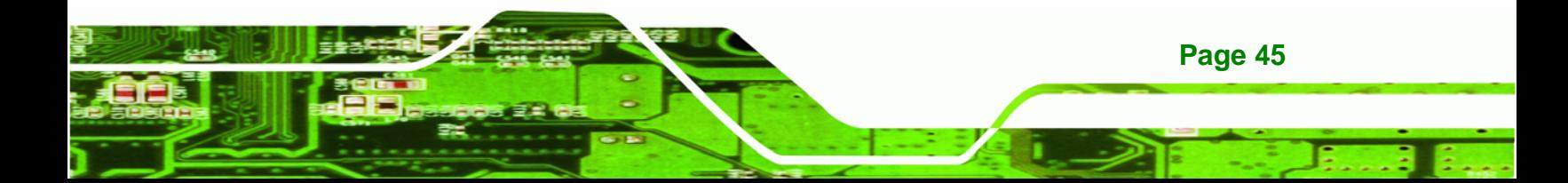

The LCD voltage selection jumper sets the voltage of the power supplied to the LCD panel.

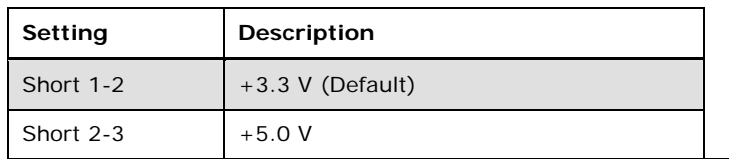

**Table 4-4: LVDS Voltage Selection Jumper Settings** 

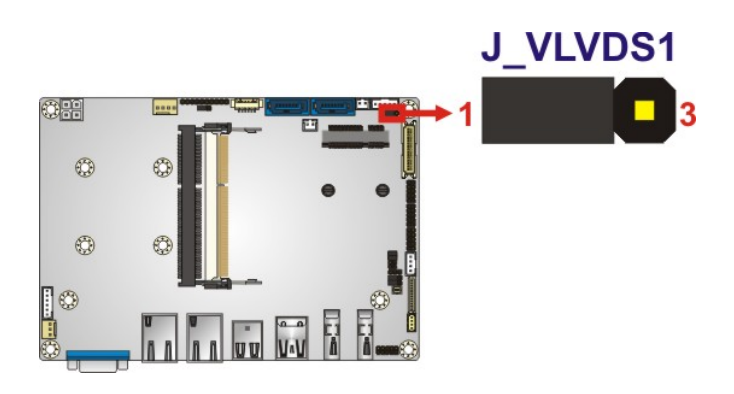

**Figure 4-6: LVDS Voltage Selection Jumper Location** 

## **4.6.4 LVDS Panel Resolution Selection Jumper**

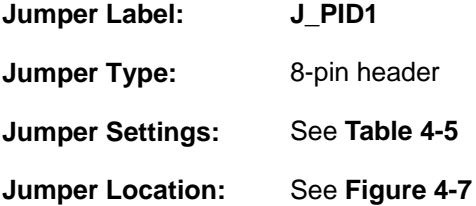

The **LVDS Panel Resolution Selection** jumper allows the LVDS screen voltage to be set. The **LVDS Panel Resolution Selection** jumper settings are shown in **Table 4-5**.

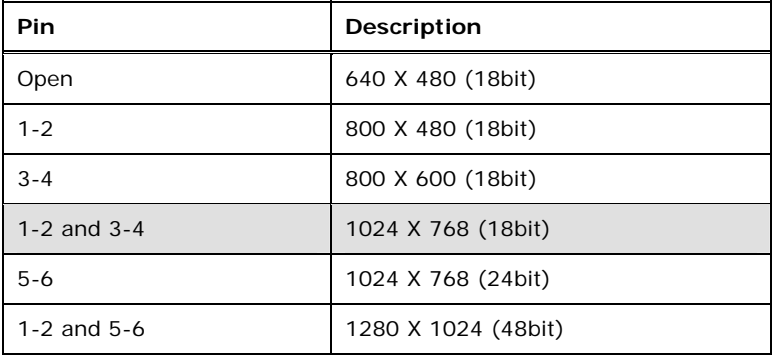

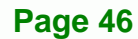

Technology Corp

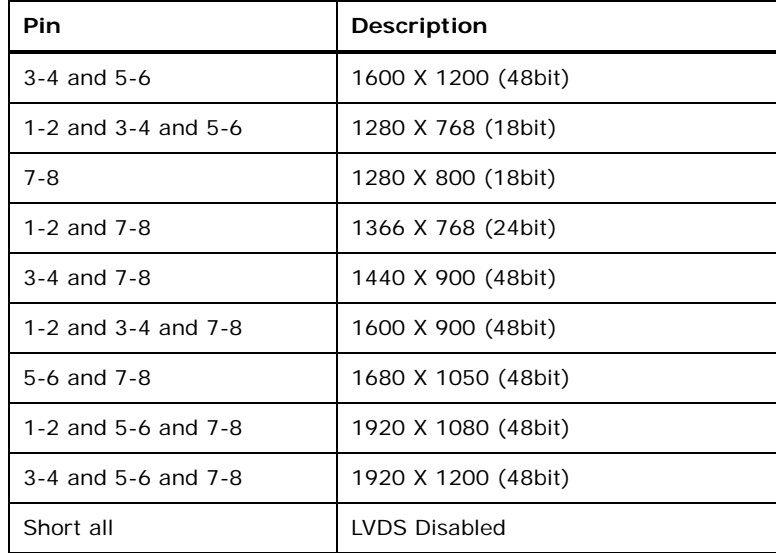

®Technology Corp.

**Table 4-5: LVDS Screen Resolution Jumper Settings** 

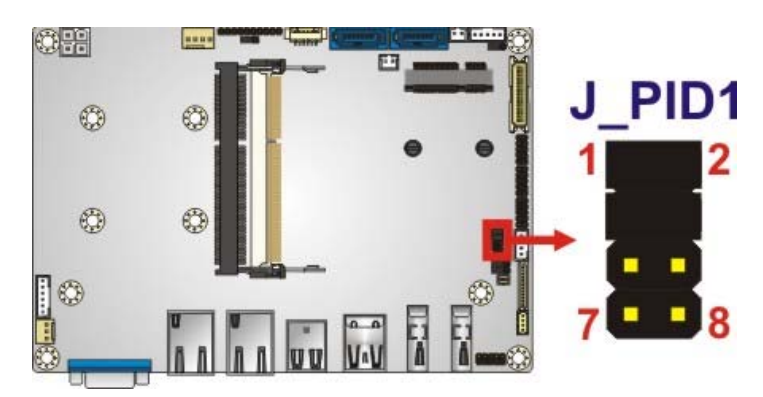

**Figure 4-7: LVDS Screen Resolution Jumper Locations** 

# **4.6.5 TPM Setting Jumper**

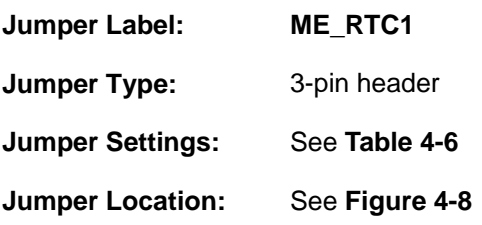

The TPM Setting jumper configures the TPM setting.

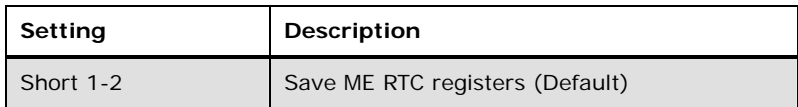

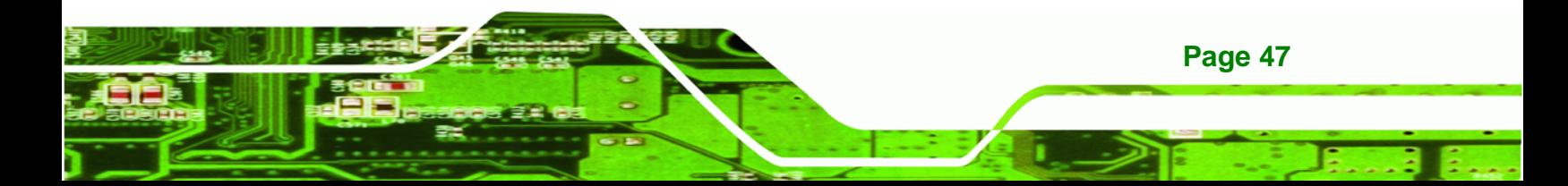

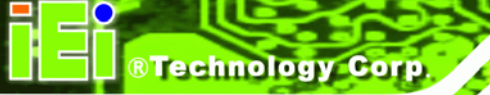

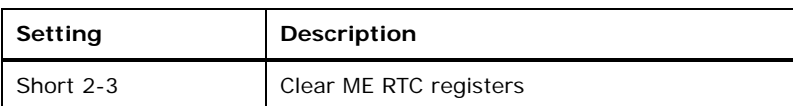

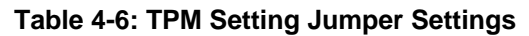

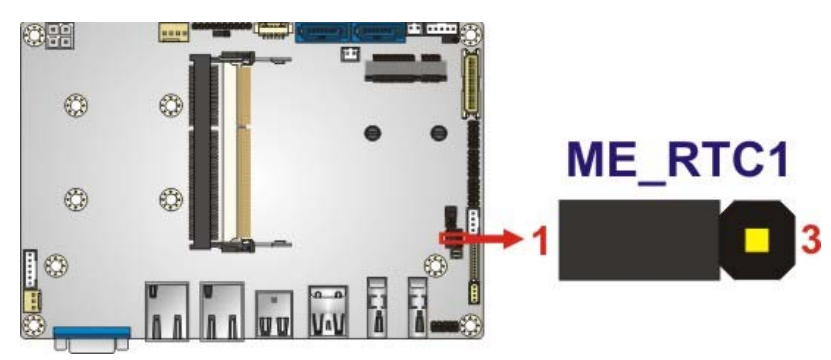

**Figure 4-8: TPM Setting Jumper Location** 

# **4.6.6 Flash Descriptor Security Override Jumper**

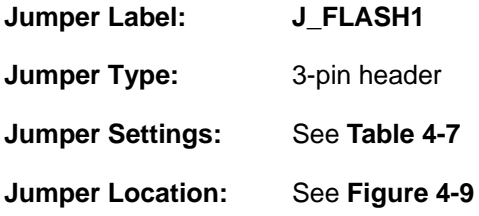

The Flash Descriptor Security Override jumper specifies whether to override the flash descriptor.

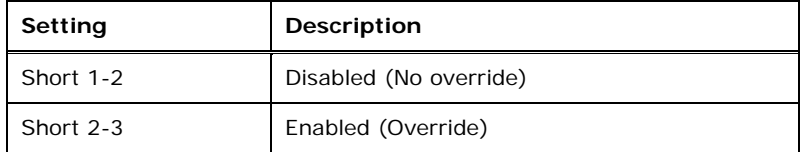

**Table 4-7: Flash Descriptor Security Override Jumper Settings** 

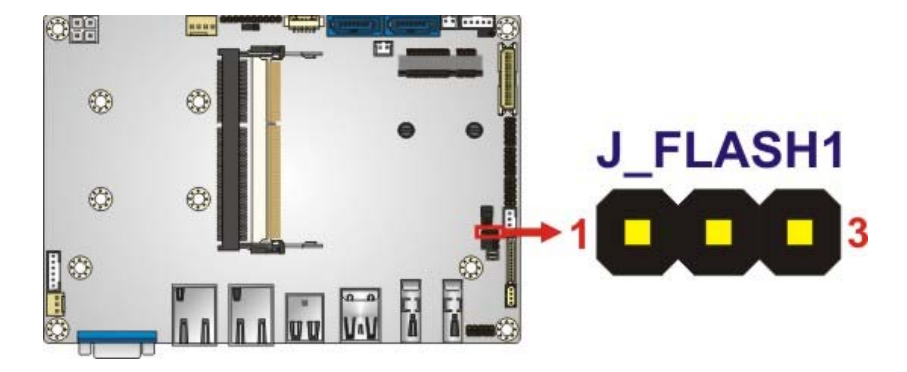

®Technology Corp.

**Figure 4-9: Flash Descriptor Security Override Jumper Location** 

# **4.7 Chassis Installation**

## **4.7.1 Airflow**

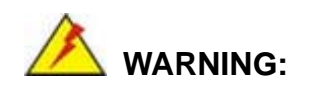

Airflow is critical to the cooling of the CPU and other onboard components. The chassis in which the NANO-HM651 must have air vents to allow cool air to move into the system and hot air to move out.

The NANO-HM651 must be installed in a chassis with ventilation holes on the sides allowing airflow to travel through the heat sink surface. In a system with an individual power supply unit, the cooling fan of a power supply can also help generate airflow through the board surface.

# **4.7.2 Motherboard Installation**

To install the NANO-HM651 motherboard into the chassis please refer to the reference material that came with the chassis.

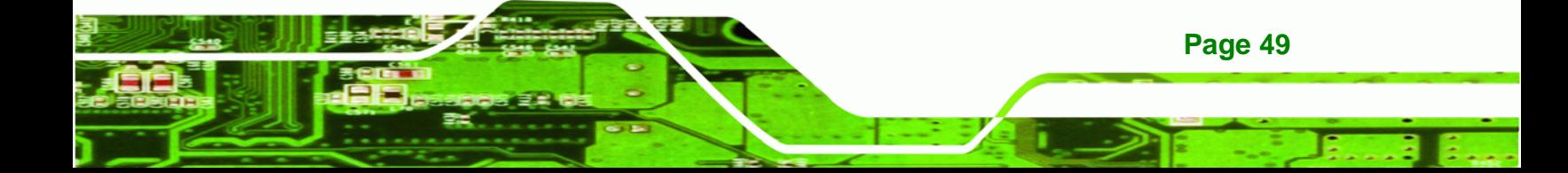

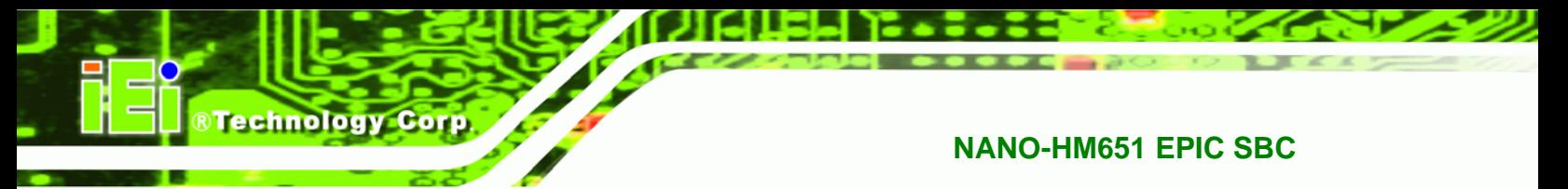

# **4.8 Internal Peripheral Device Connections**

This section outlines the installation of peripheral devices to the onboard connectors.

# **4.8.1 AT Power Connection**

Follow the instructions below to connect the NANO-HM651 to an AT power supply.

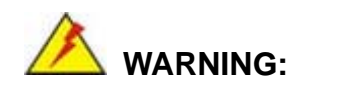

Disconnect the power supply power cord from its AC power source to prevent a sudden power surge to the NANO-HM651.

- **Step 1: Locate the power cable**. The power cable is shown in the packing list in **Chapter 3**.
- **Step 2: Connect the Power Cable to the Motherboard**. Connect the 4-pin (2x2) Molex type power cable connector to the AT power connector on the motherboard. See Figure 4-10.

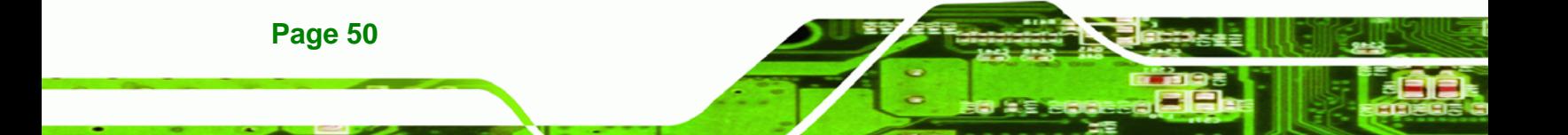

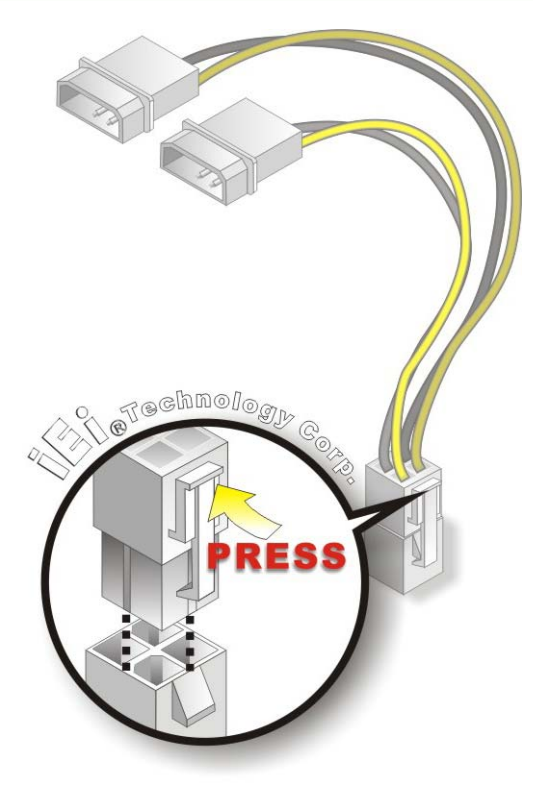

**Figure 4-10: Power Cable to Motherboard Connection** 

**Step 3: Connect Power Cable to Power Supply**. Connect one of the 4-pin (1x4) Molex type power cable connectors to an AT power supply. See Figure 4-11.

®Technology Corp.

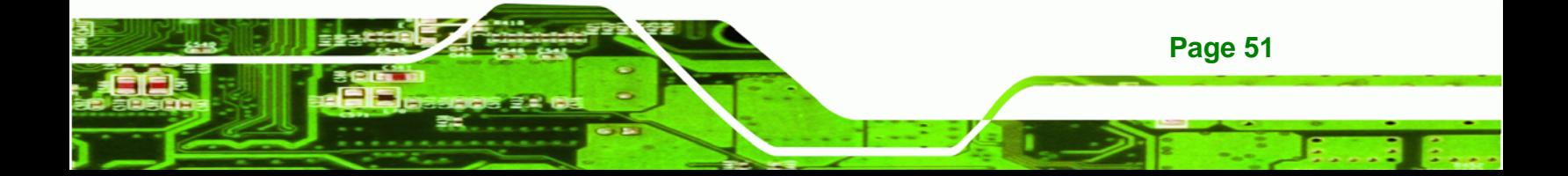

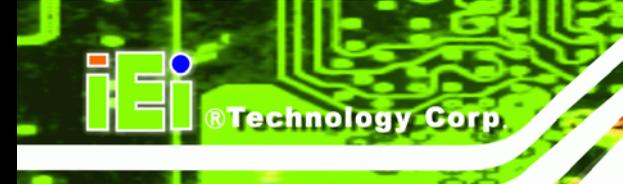

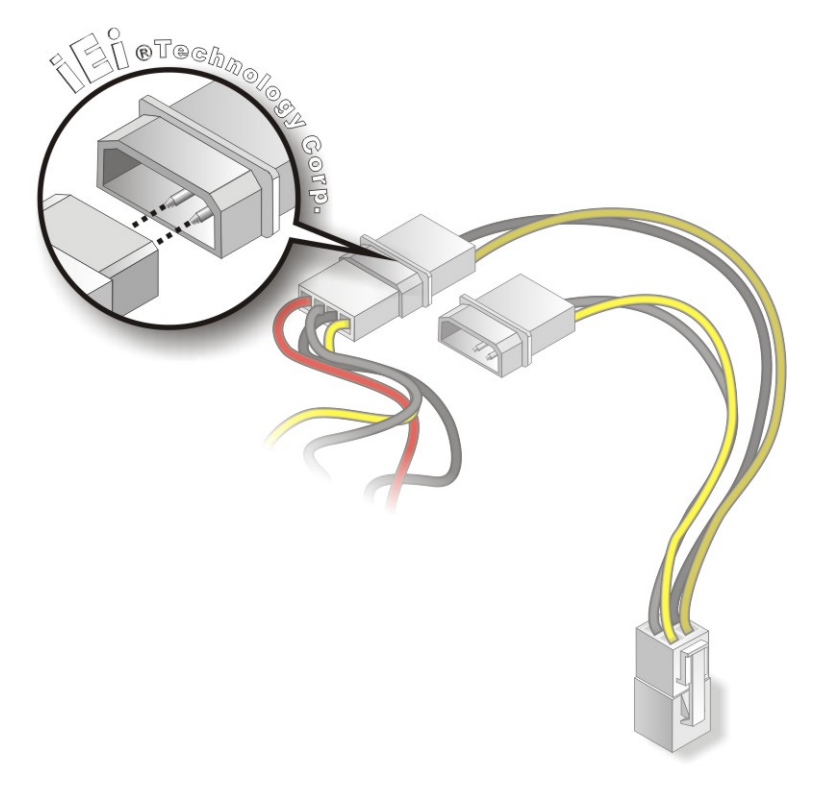

**Figure 4-11: Connect Power Cable to Power Supply** 

## **4.8.2 Audio Kit Installation**

The Audio Kit that came with the NANO-HM651 connects to the audio connector on the NANO-HM651. The audio kit consists of three audio jacks. Mic-in connects to a microphone. Line-in provides a stereo line-level input to connect to the output of an audio device. Line-out, a stereo line-level output, connects to two amplified speakers. To install the audio kit, please refer to the steps below:

- **Step 1:** Locate the audio connector. The location of the 10-pin audio connector is shown in **Chapter 3**.
- **Step 2:** Align pin 1. Align pin 1 on the on-board connector with pin 1 on the audio kit connector. Pin 1 on the audio kit connector is indicated with a white dot. See Figure 4-12.

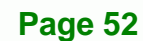

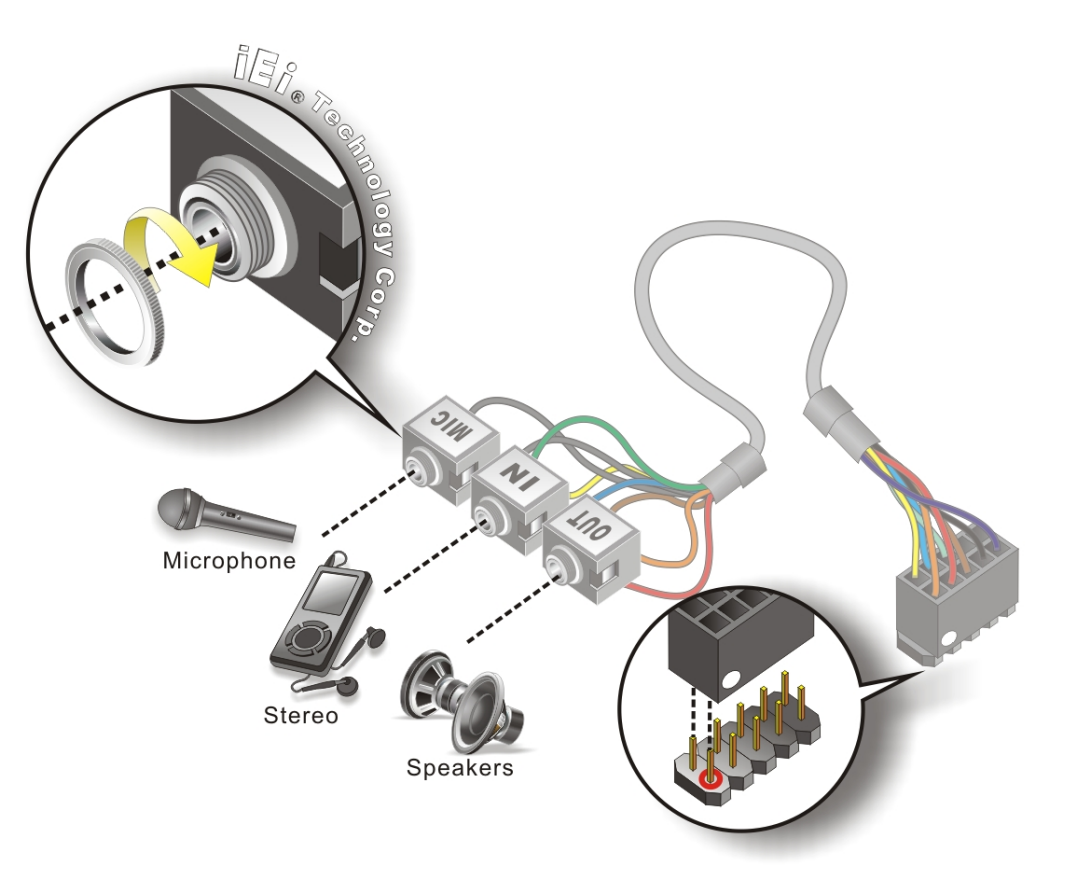

®Technology Corp.

#### **Figure 4-12: Audio Kit Cable Connection**

**Step 3: Connect the audio devices**. Connect speakers to the line-out audio jack. Connect the output of an audio device to the line-in audio jack. Connect a microphone to the mic-in audio jack.

## **4.8.3 SATA Drive Connection**

The NANO-HM651 is shipped with a SATA drive cable. To connect the SATA drive to the connector, please follow the steps below.

- **Step 1: Locate the SATA connector and the SATA power connector**. The locations of the connectors are shown in **Chapter 3**.
- **Step 2: Insert the cable connector**. Insert the cable connector into the on-board SATA drive connector and the SATA power connector. See **Figure 4-13**.

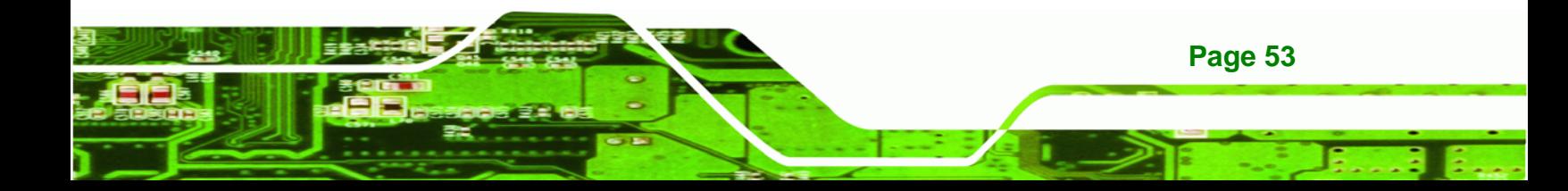

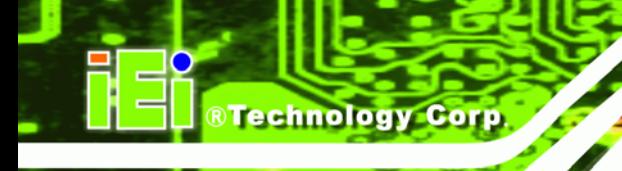

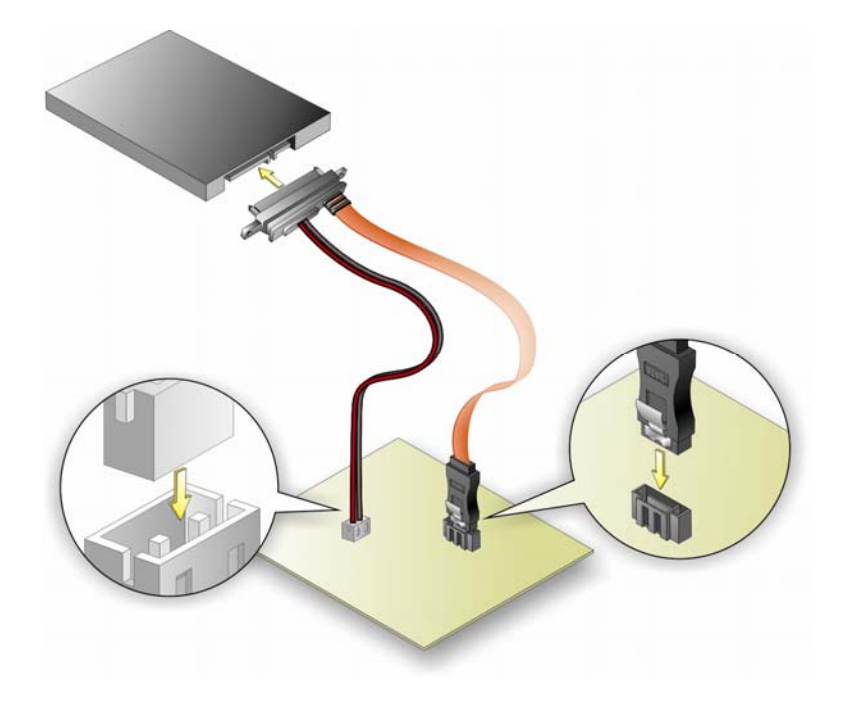

#### **Figure 4-13: SATA Drive Cable Connection**

- **Step 3: Connect the cable to the SATA disk**. Connect the connector on the other end of the cable to the connector at the back of the SATA drive. See **Figure 4-13**.
- **Step 4:** To remove the SATA cable from the SATA connector, press the clip on the connector at the end of the cable.

## **4.8.4 Single RS-232 Cable**

**Page 54** 

The single RS-232 cable consists of one serial port connector attached to a serial communications cable that is then attached to a D-sub 9 male connector. To install the single RS-232 cable, please follow the steps below.

- **Step 1:** Locate the connector. The location of the RS-232 connector is shown in **Chapter 3**.
- **Step 2: Insert the cable connector**. Insert the connector into the serial port box header. See Figure 4-14. A key on the front of the cable connectors ensures the connector can only be installed in one direction.

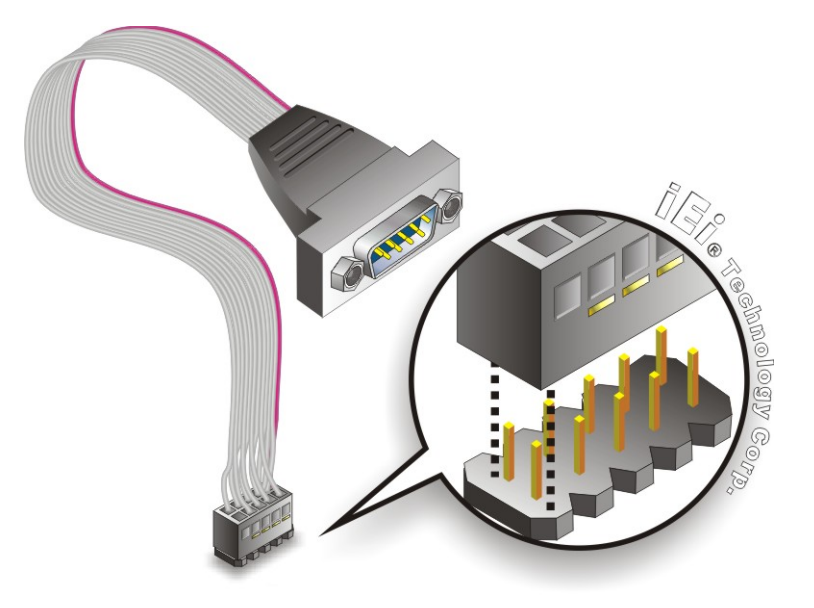

**Figure 4-14: Single RS-232 Cable Installation** 

**Step 3: Secure the bracket**. The single RS-232 connector has two retention screws that must be secured to a chassis or bracket.

®Technology Corp.

**Step 4: Connect the serial device**. Once the single RS-232 connector is connected to a chassis or bracket, a serial communications device can be connected to the system.

## **4.8.5 USB Cable (Optional)**

The NANO-HM651 is shipped with a dual port USB 2.0 cable. To connect the USB cable connector, please follow the steps below.

**Step 1: Locate the connectors**. The locations of the USB connectors are shown in **Chapter 3**.

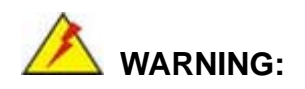

If the USB pins are not properly aligned, the USB device can burn out.

**Step 2: Align the connectors**. The cable has two connectors. Correctly align pin 1on each cable connector with pin 1 on the NANO-HM651 USB connector.

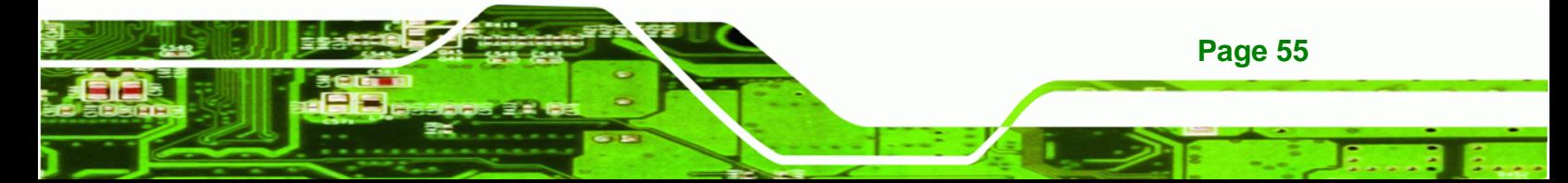

**Step 3: Insert the cable connectors**. Once the cable connectors are properly aligned with the USB connectors on the NANO-HM651, connect the cable connectors to the on-board connectors. See Figure 4-15.

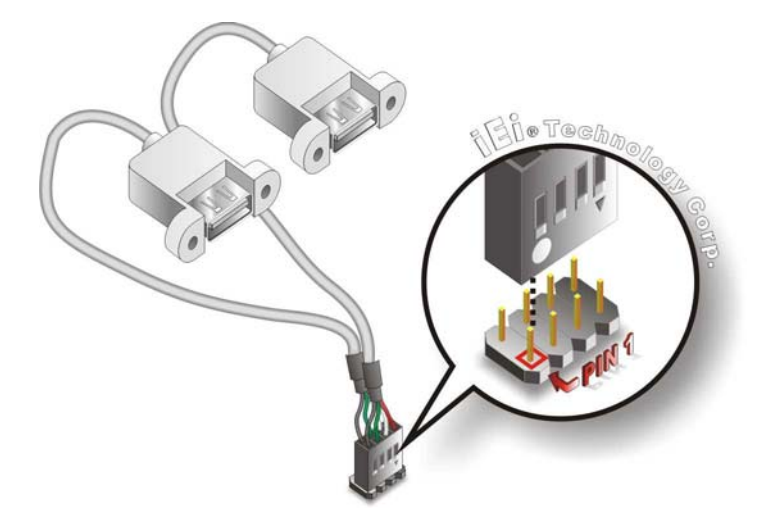

**Figure 4-15: Dual USB Cable Connection** 

**Step 4: Attach the USB connectors to the chassis**. The USB 2.0 connectors each of two retention screw holes. To secure the connectors to the chassis please refer to the installation instructions that came with the chassis.

# **4.9 External Peripheral Interface Connection**

The following external peripheral devices can be connected to the external peripheral interface connectors.

- RJ-45 Ethernet cable connectors
- USB devices
- VGA monitors
- HDMI displays

**Page 56** 

**Technology Corp** 

To install these devices, connect the corresponding cable connector from the actual device to the corresponding NANO-HM651 external peripheral interface connector making sure the pins are properly aligned.

## **4.9.1 HDMI Display Device Connection**

The HDMI connector transmits a digital signal to compatible HDMI display devices such as a TV or computer screen. To connect the HDMI cable to the NANO-HM651, follow the steps below.

**RTechnology Corp.** 

- **Step 1: Locate the HDMI connector**. The location is shown in **Chapter 3**.
- **Step 2: Align the connector.** Align the HDMI connector with the HDMI port. Make sure the orientation of the connector is correct.

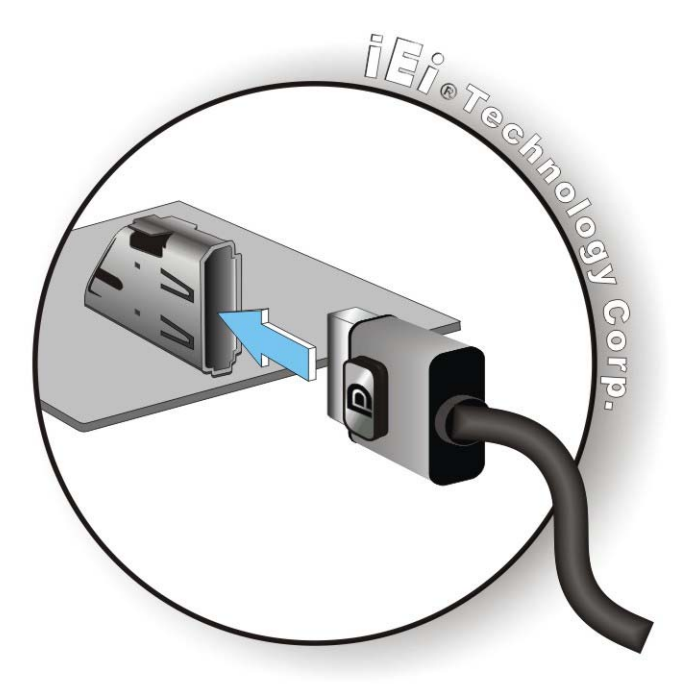

**Figure 4-16: HDMI Connection** 

**Step 3: Insert the HDMI connector.** Gently insert the HDMI connector. The connector should engage with a gentle push. If the connector does not insert easily, check again that the connector is aligned correctly, and that the connector is being inserted in the right way.

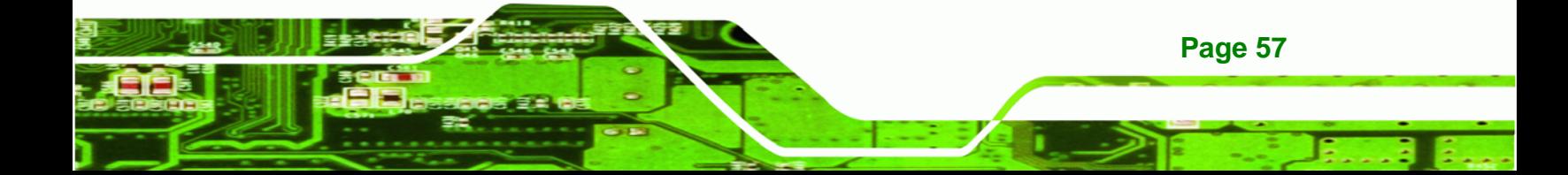

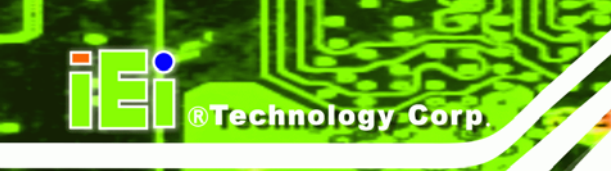

# **4.9.2 LAN Connection**

There are two external RJ-45 LAN connectors. The RJ-45 connectors enable connection to an external network. To connect a LAN cable with an RJ-45 connector, please follow the instructions below.

- **Step 1: Locate the RJ-45 connectors**. The locations of the USB connectors are shown in **Chapter 3**.
- **Step 2: Align the connectors.** Align the RJ-45 connector on the LAN cable with one of the RJ-45 connectors on the NANO-HM651. See Figure 4-17.

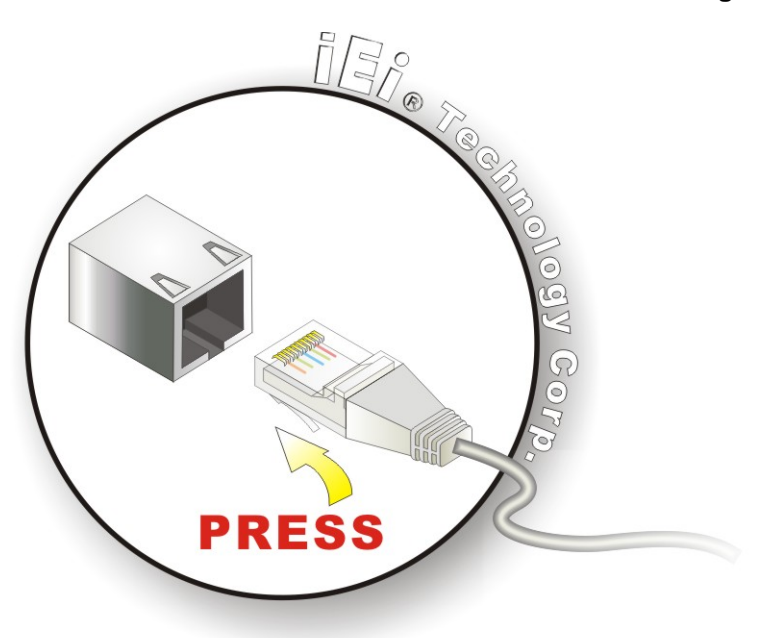

**Figure 4-17: LAN Connection** 

**Step 3: Insert the LAN cable RJ-45 connector.** Once aligned, gently insert the LAN cable RJ-45 connector into the onboard RJ-45 connector.

# **4.9.3 USB Connection**

The external USB Series "A" receptacle connector provides easier and quicker access to external USB devices. Follow the steps below to connect USB devices to the NANO-HM651.

**Step 1: Locate the USB Series "A" receptacle connectors**. The location of the USB

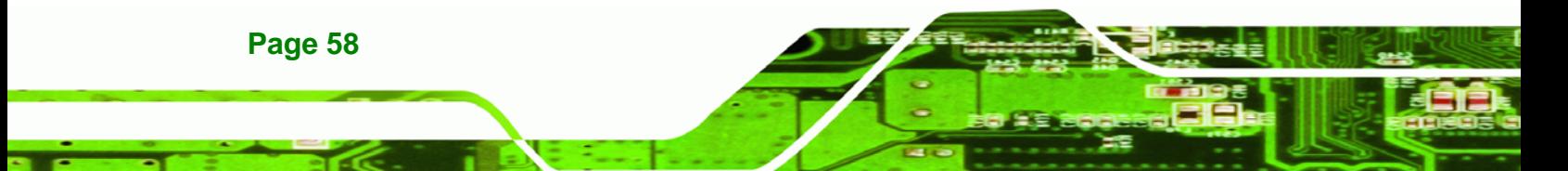
Series "A" receptacle connectors are shown in **Chapter 3**.

**Step 2: Insert a USB Series "A" plug**. Insert the USB Series "A" plug of a device into the USB Series "A" receptacle on the external peripheral interface. See Figure **4-18**.

**RTechnology Corp.** 

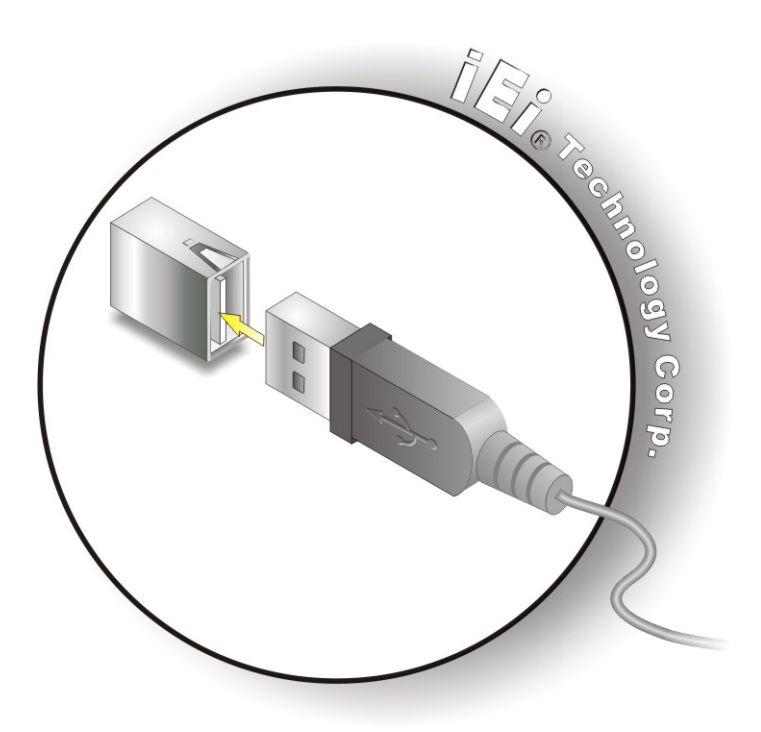

**Figure 4-18: USB Connector** 

#### **4.9.4 VGA Monitor Connection**

The NANO-HM651 has a single female DB-15 connector on the external peripheral interface panel. The DB-15 connector is connected to a CRT or VGA monitor. To connect a monitor to the NANO-HM651, please follow the instructions below.

- **Step 1: Locate the female DB-15 connector**. The location of the female DB-15 connector is shown in **Chapter 3**.
- **Step 2: Align the VGA connector**. Align the male DB-15 connector on the VGA screen cable with the female DB-15 connector on the external peripheral interface.
- **Step 3: Insert the VGA connector**. Once the connectors are properly aligned with the

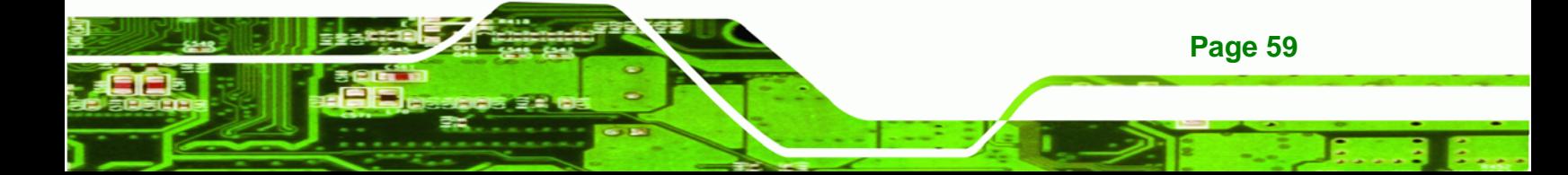

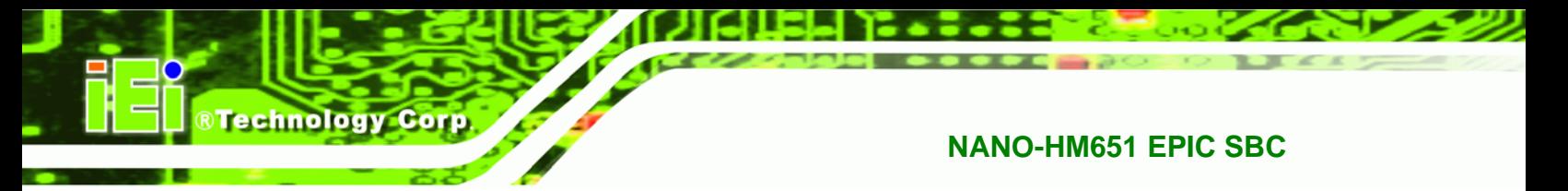

insert the male connector from the VGA screen into the female connector on the

NANO-HM651. See 6**Figure 4-19**.

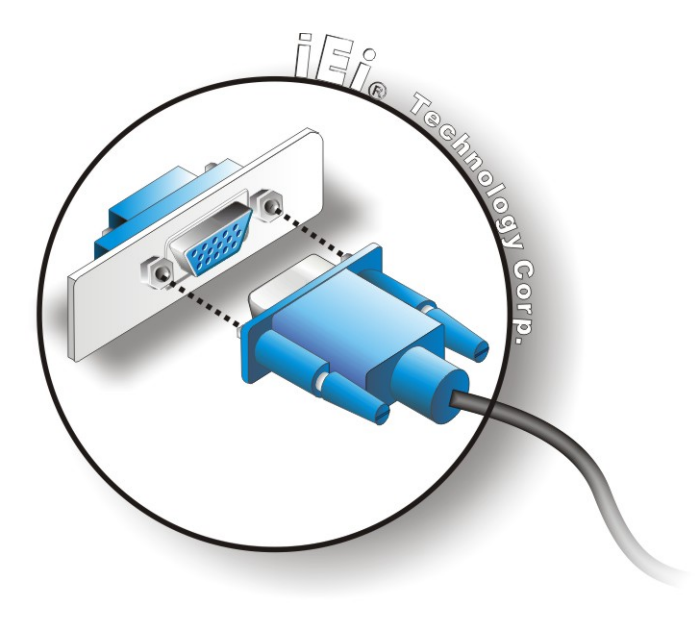

**Figure 4-19: VGA Connector** 

**Step 4: Secure the connector**. Secure the DB-15 VGA connector from the VGA monitor to the external interface by tightening the two retention screws on either side of the connector.

## **4.10 Software Installation**

All the drivers for the NANO-HM651 are on the CD that came with the system. To install the drivers, please follow the steps below.

**Step 1:** Insert the CD into a CD drive connected to the system.

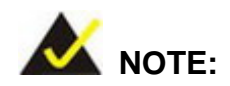

**Page 60** 

If the installation program doesn't start automatically: Click "Start->My Computer->CD Drive->autorun.exe"

**Step 2:** The driver main menu appears (**Figure 4-20**).

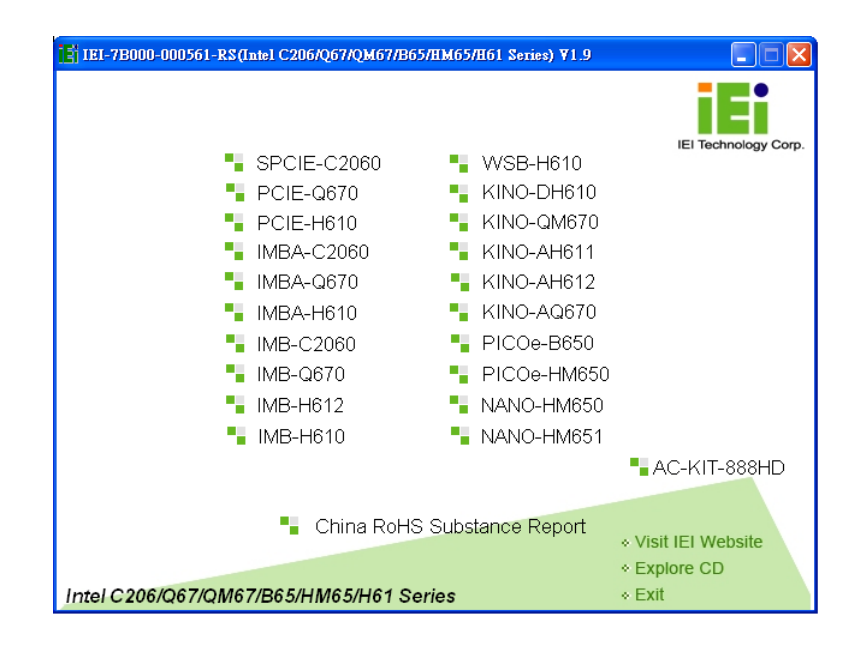

®Technology Corp.

#### **Figure 4-20: Introduction Screen**

**Step 3:** Click **NANO-HM651**.

**Step 4:** A new screen with a list of available drivers appears (**Figure 4-21**).

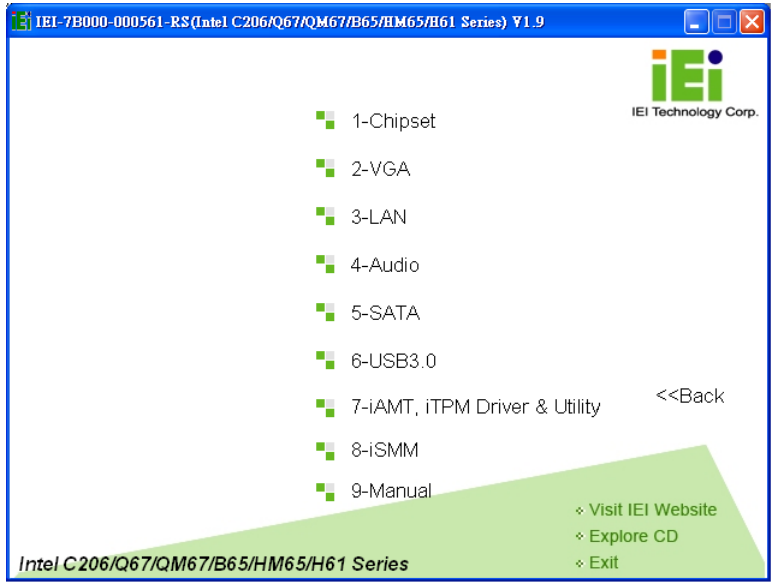

**Figure 4-21: Available Drivers** 

**Step 5:** Install all of the necessary drivers in this menu.

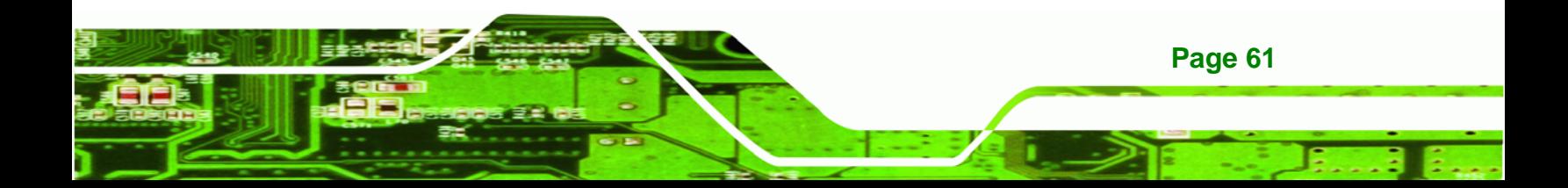

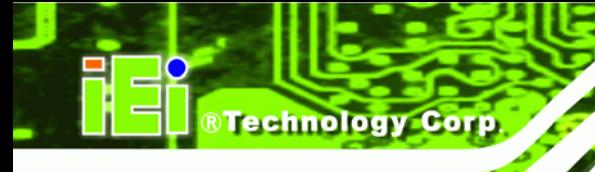

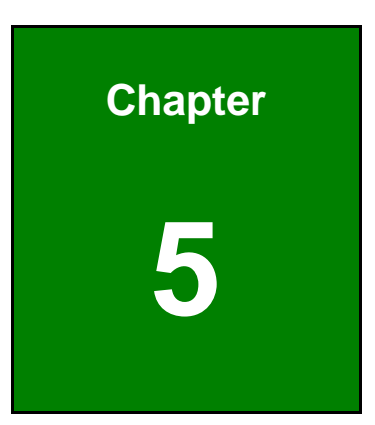

# **5 BIOS Screens**

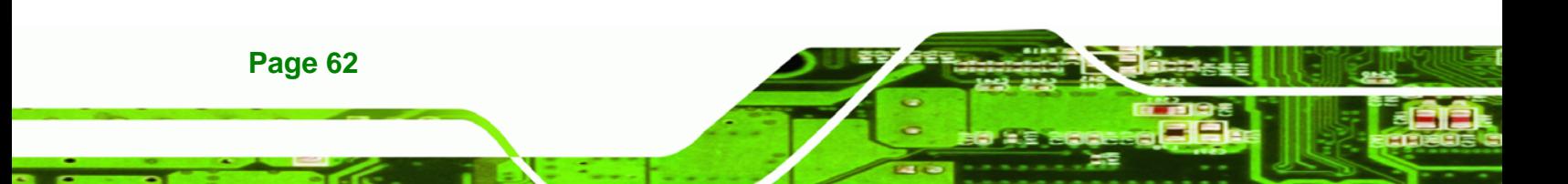

## **5.1 Introduction**

The BIOS is programmed onto the BIOS chip. The BIOS setup program allows changes to certain system settings. This chapter outlines the options that can be changed.

RTechnology Corp.

## **5.1.1 Starting Setup**

The AMI BIOS is activated when the computer is turned on. The setup program can be activated in one of two ways.

- 1. Press the **DELETE** or **F2** key as soon as the system is turned on or
- 2. Press the **DELETE** or **F2** key when the "**Press Del to enter SETUP**" message appears on the screen.

If the message disappears before the **DELETE** or **F2** key is pressed, restart the computer and try again.

#### **5.1.2 Using Setup**

Use the arrow keys to highlight items, press **ENTER** to select, use the PageUp and PageDown keys to change entries, press **F1** for help and press **ESC** to quit. Navigation keys are shown in.

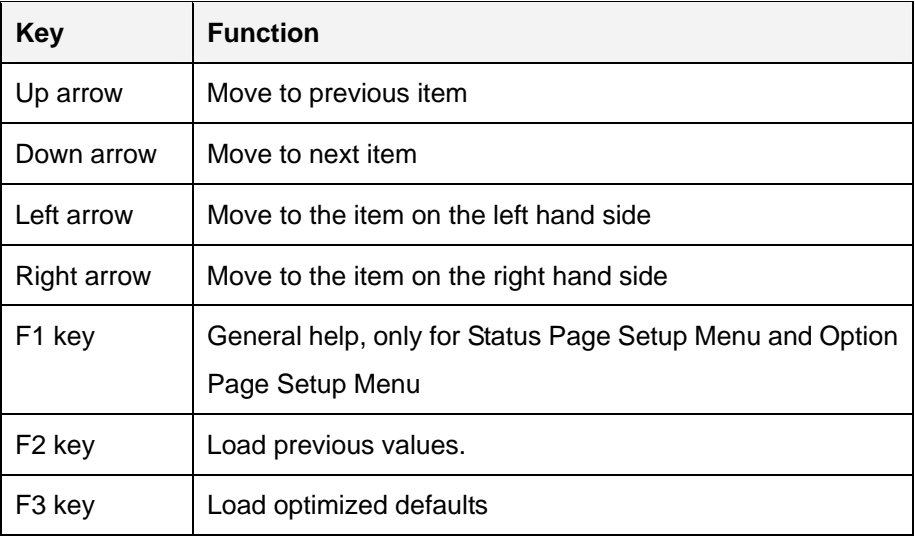

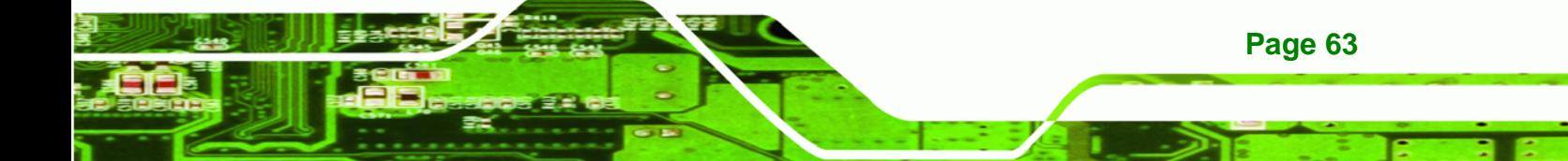

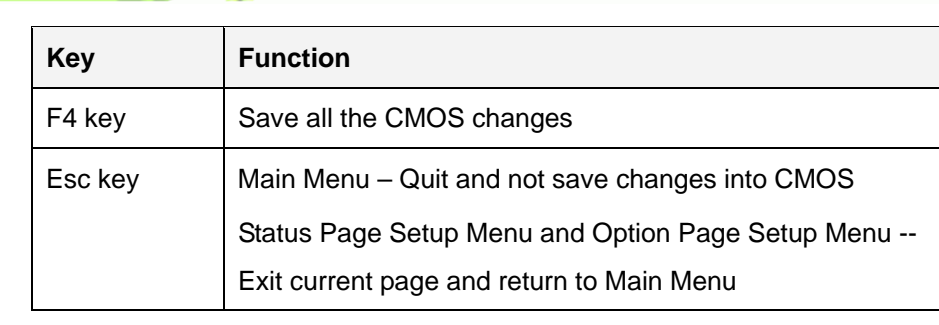

#### **Table 5-1: BIOS Navigation Keys**

## **5.1.3 Getting Help**

**Technology Corp** 

When **F1** is pressed a small help window describing the appropriate keys to use and the possible selections for the highlighted item appears. To exit the Help Window press **ESC** or the **F1** key again.

## **5.1.4 Unable to Reboot After Configuration Changes**

If the computer cannot boot after changes to the system configuration is made, CMOS defaults. Use the jumper described in Chapter **4**.

#### **5.1.5 BIOS Menu Bar**

The **menu bar** on top of the BIOS screen has the following main items:

- Main Changes the basic system configuration.
- Advanced Changes the advanced system settings.
- Chipset Changes the chipset settings.
- Boot Changes the system boot configuration.
- Security Sets User and Supervisor Passwords.
- Save & Exit Selects exit options and loads default settings

The following sections completely describe the configuration options found in the menu items at the top of the BIOS screen and listed above.

## **5.2 Main**

The **Main** BIOS menu (**BIOS Menu 1**) appears when the **BIOS Setup** program is entered. The **Main** menu gives an overview of the basic system information.

RTechnology Corp.

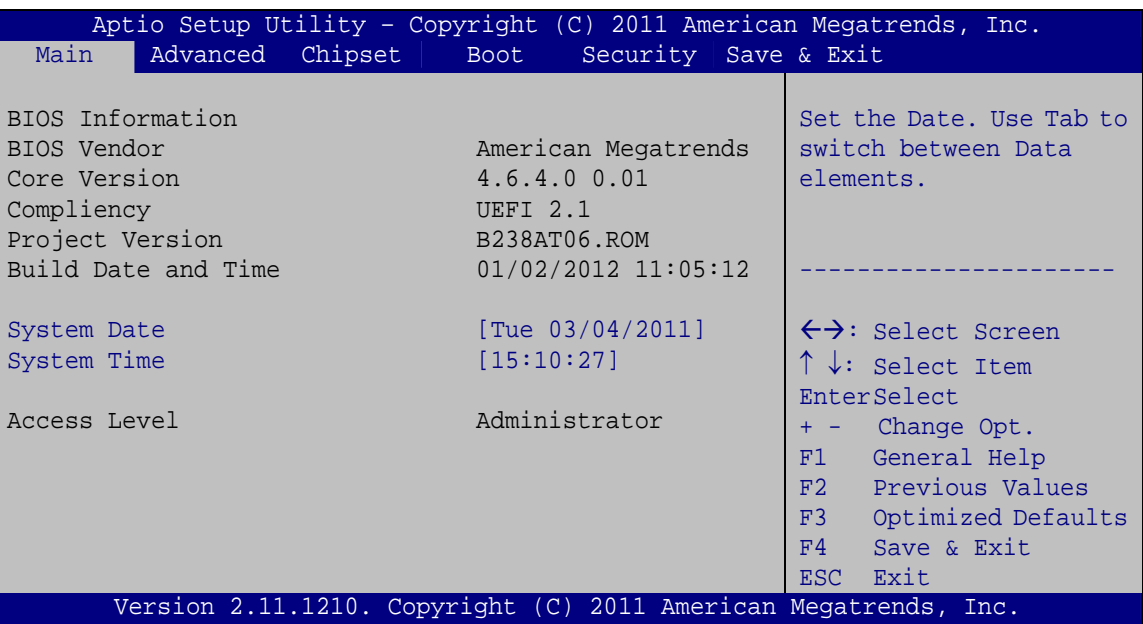

**BIOS Menu 1: Main**

#### **System Overview**

The **BIOS Information** lists a brief summary of the BIOS. The fields in **BIOS Information** cannot be changed. The items shown in the system overview include:

- **BIOS Vendor:** Installed BIOS vendor
- **Core Version: Current BIOS version**
- **Project Version:** the board version
- **Build Date and Time:** Date and time the current BIOS version was made

The System Overview field also has two user configurable fields:

#### $\rightarrow$  System Date [xx/xx/xx]

Use the **System Date** option to set the system date. Manually enter the day, month and year.

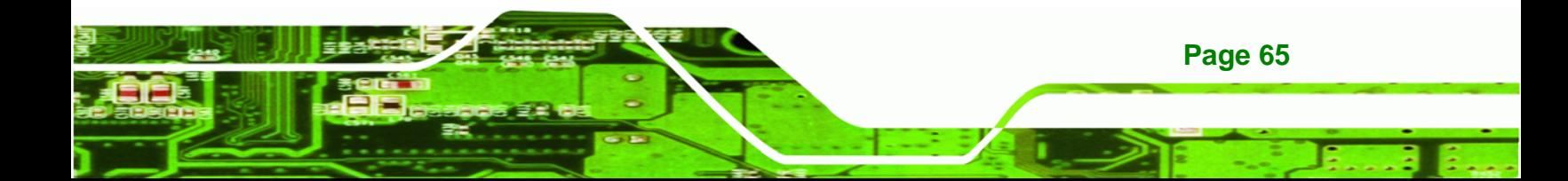

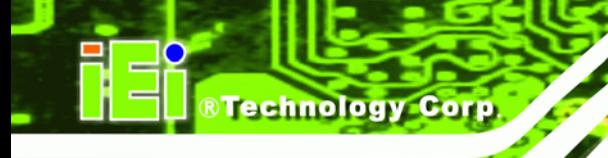

#### **→** System Time [xx:xx:xx]

Use the **System Time** option to set the system time. Manually enter the hours, minutes and seconds.

## **5.3 Advanced**

Use the **Advanced** menu (**BIOS Menu 2**) to configure the CPU and peripheral devices through the following sub-menus:

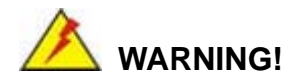

Setting the wrong values in the sections below may cause the system to malfunction. Make sure that the settings made are compatible with the hardware.

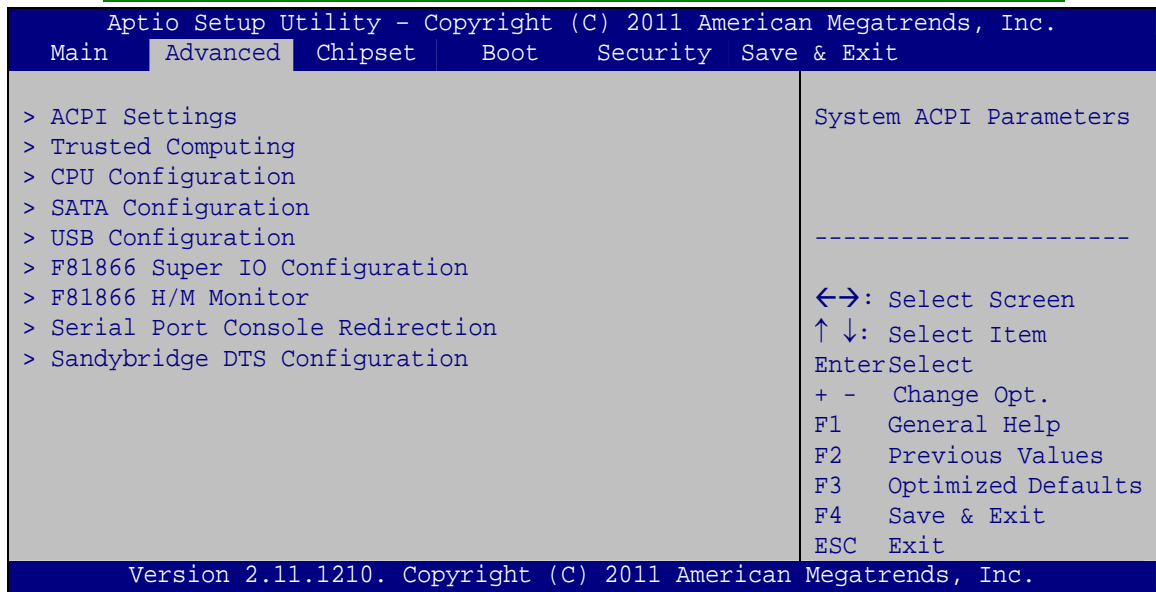

#### **BIOS Menu 2: Advanced**

#### **5.3.1 ACPI Settings**

**Page 66** 

The **ACPI Settings** menu (**BIOS Menu 3**) configures the Advanced Configuration and Power Interface (ACPI) options.

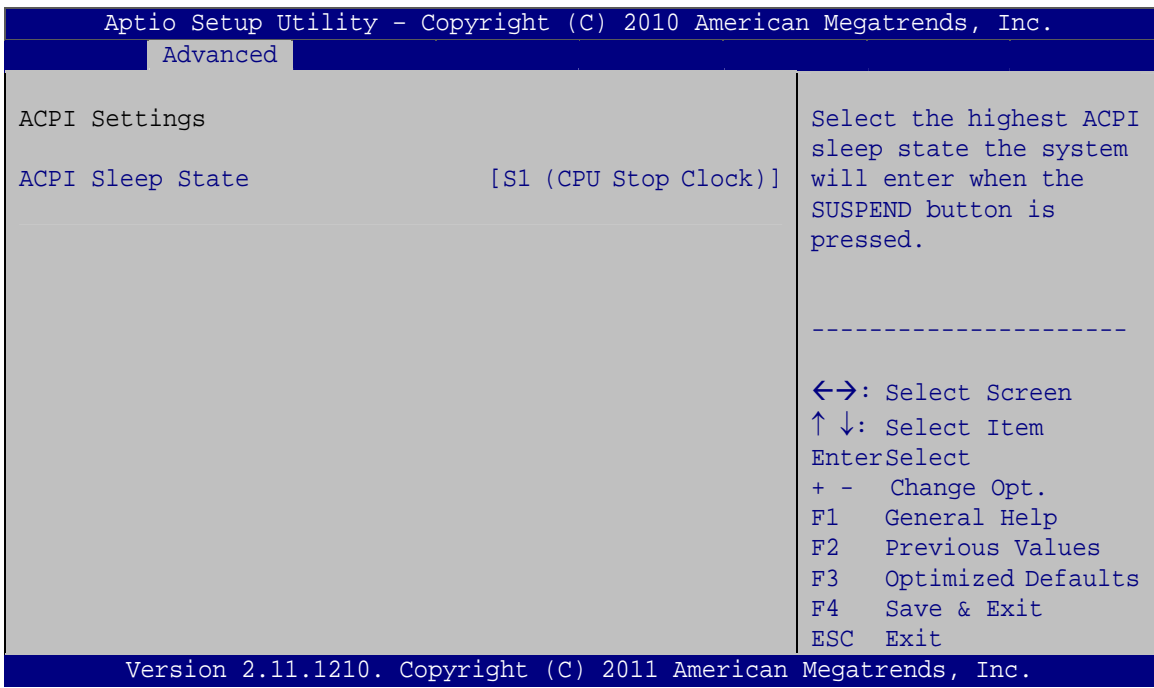

**RTechnology Corp.** 

**BIOS Menu 3: ACPI Configuration**

#### → ACPI Sleep State [S1 (CPU Stop Clock)]

Use the **ACPI Sleep State** option to specify the sleep state the system enters when it is not being used.

## **B** Suspend Disabled

- $\rightarrow$  S1 (CPU Stop DEFAULT The system enters S1(POS) sleep state. The **Clock)**  system appears off. The CPU is stopped; RAM is refreshed; the system is running in a low power mode.
	- S3 (Suspend to **RAM)**  The caches are flushed and the CPU is powered off. Power to the RAM is maintained. The computer returns slower to a working state, but more power is saved.

#### **5.3.2 Trusted Computing**

Use the **Trusted Computing** menu (**BIOS Menu 4**) to configure settings related to the Trusted Computing Group (TCG) Trusted Platform Module (TPM).

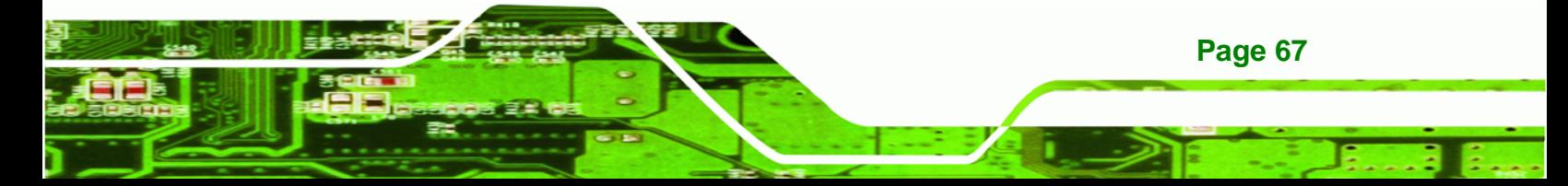

Technology Corp

## **NANO-HM651 EPIC SBC**

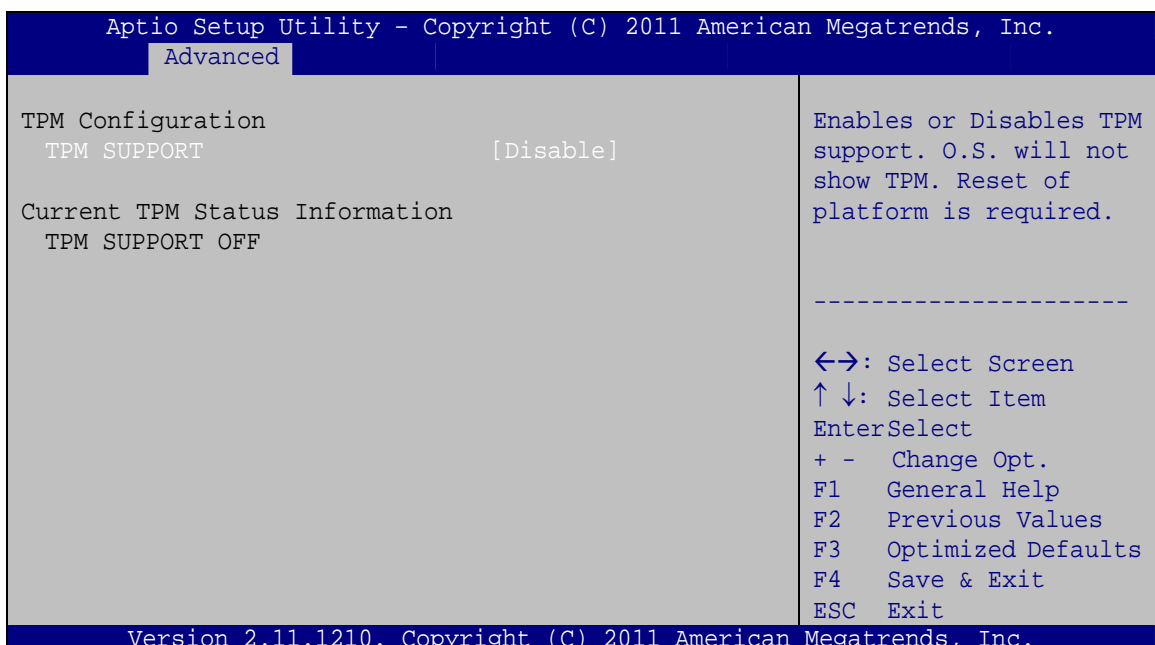

**BIOS Menu 4: TPM Configuration** 

## > TPM Support [Disable]

Use the TPM Support option to configure support for the TPM.

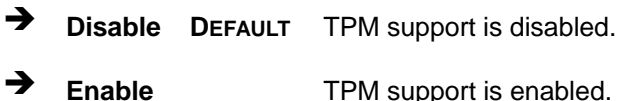

## 5.3.3 CPU Configuration

Use the CPU Configuration menu (BIOS Menu 5) to enter the CPU Information submenu or enable Intel Virtualization Technology.

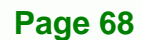

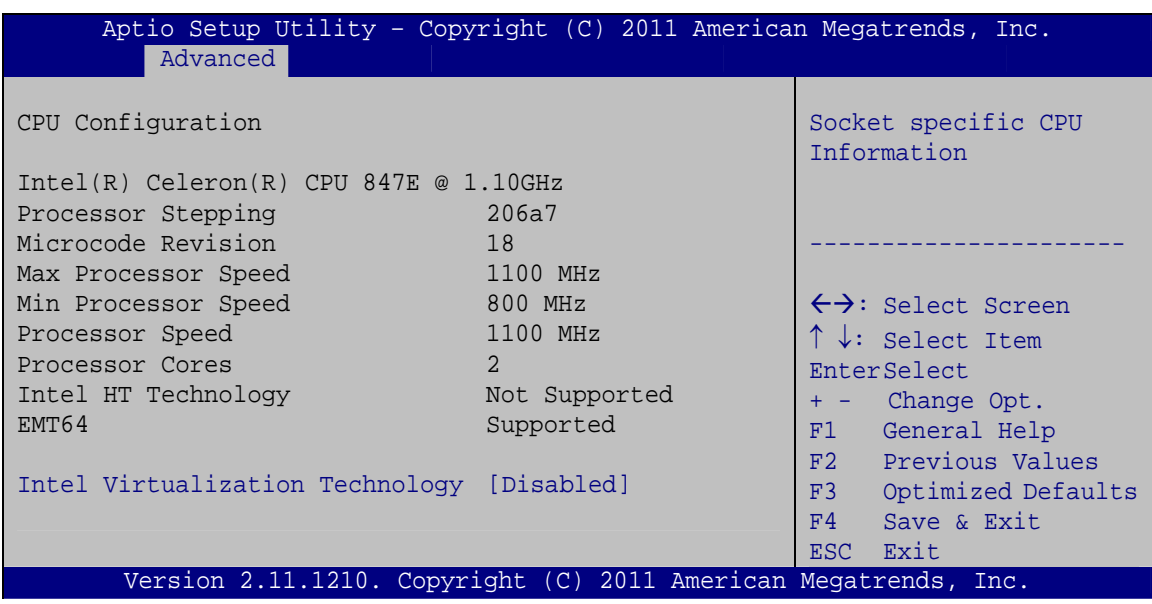

**RTechnology Corp.** 

**BIOS Menu 5: CPU Configuration**

The CPU Configuration menu (**BIOS Menu 5**) lists the following CPU details:

- Processor Type: Lists the brand name of the CPU being used
- Processor Stepping: Lists the CPU processing stepping
- **Microcode Revision: Lists the microcode revision being used.**
- Max processor Speed: Lists the maximum CPU processing speed.
- Min processor Speed: Lists the minimum CPU processing speed.
- Processor Speed: Lists the CPU processing speed
- Processor Cores: Lists the number of the processor core
- Intel HT Technology: Indicates if Intel HT Technology is supported by the CPU.
- EMT64: Indicates if EM64T is supported by the CPU.

#### **→** Intel Virtualization Technology [Disabled]

Use the **Intel Virtualization Technology** option to enable or disable virtualization on the system. When combined with third party software, Intel® Virtualization technology allows several OSs to run on the same system at the same time.

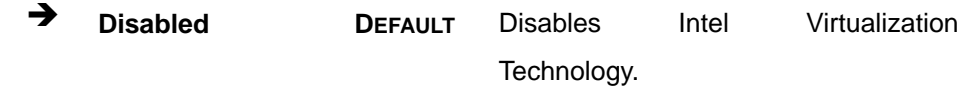

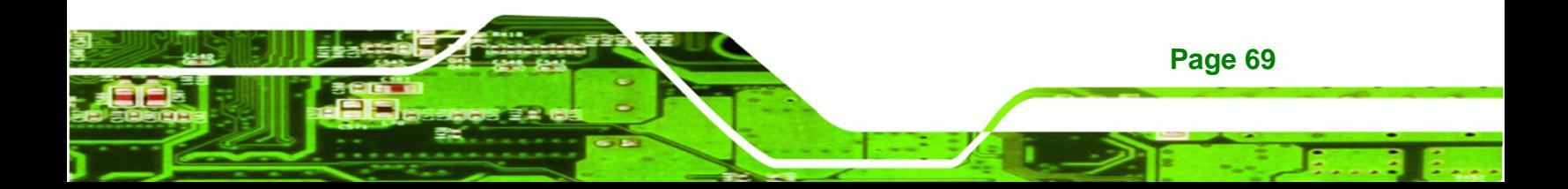

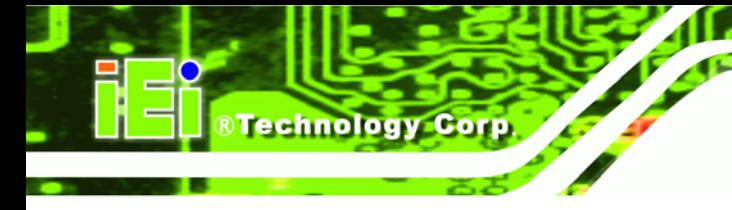

→ **Enabled** 

Enables Intel Virtualization Technology.

## 5.3.4 SATA Configuration

Use the SATA Configuration menu (BIOS Menu 6) to change and/or set the configuration of the SATA devices installed in the system.

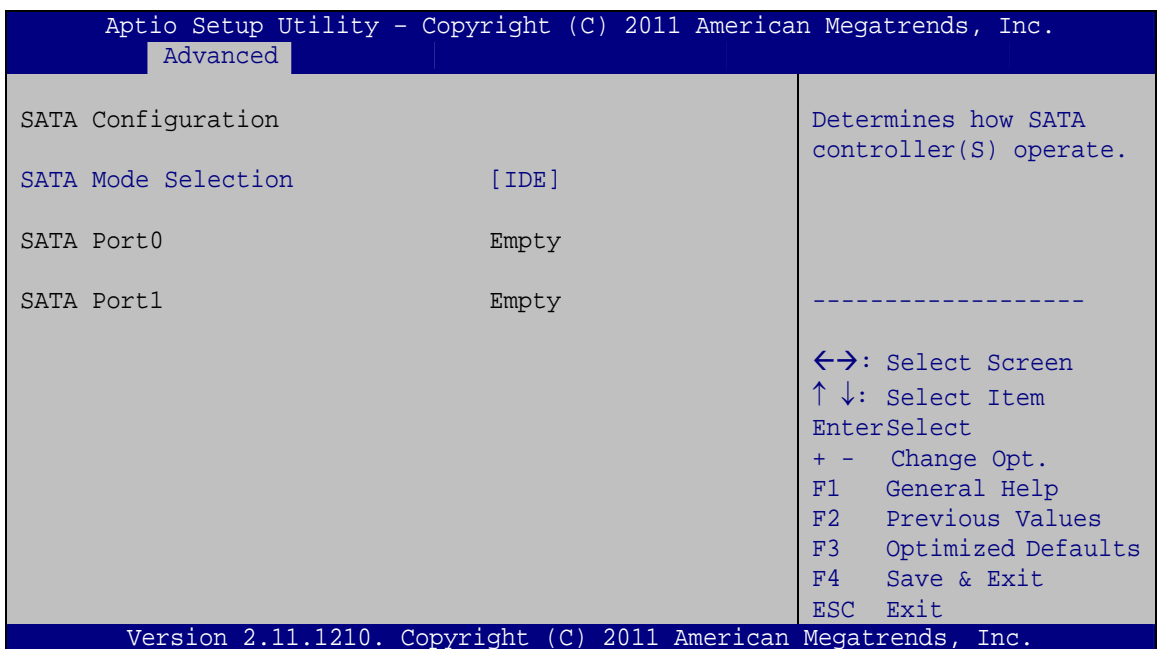

**BIOS Menu 6: SATA Configuration** 

#### > SATA Mode Selection [IDE]

Use the SATA Mode Selection option to configure SATA devices as normal IDE devices.

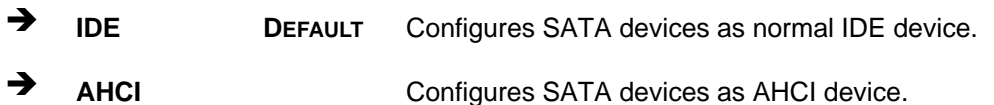

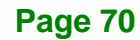

## **5.3.5 USB Configuration**

Use the **USB Configuration** menu (**BIOS Menu 7**) to read USB configuration information and configure the USB settings.

**RTechnology Corp.** 

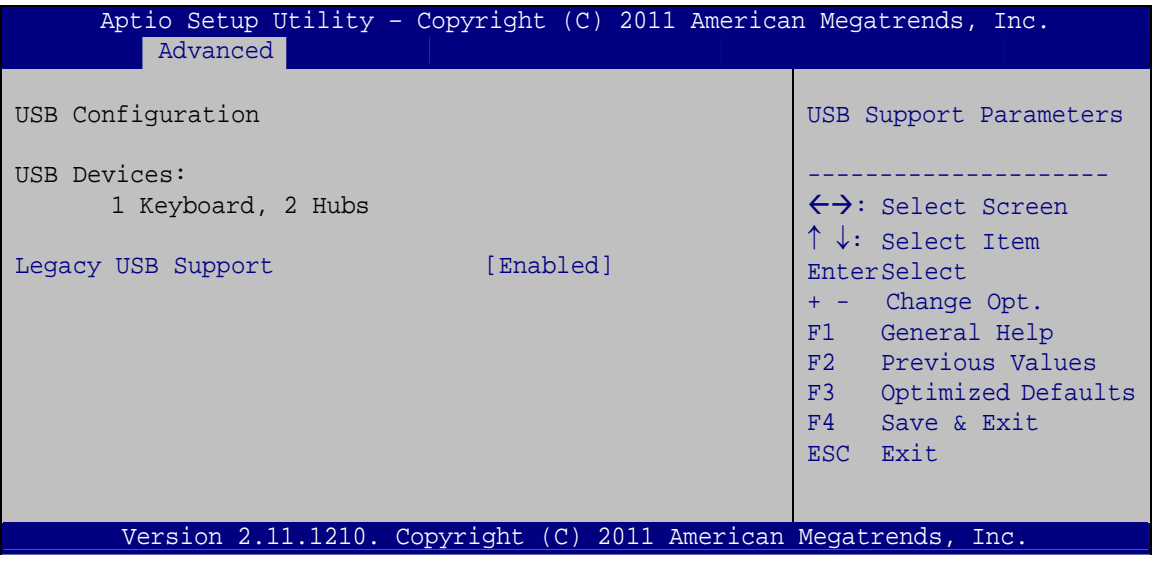

**BIOS Menu 7: USB Configuration**

#### $\rightarrow$  USB Devices

The **USB Devices Enabled** field lists the USB devices that are enabled on the system

#### Î **Legacy USB Support [Enabled]**

Use the **Legacy USB Support** BIOS option to enable USB mouse and USB keyboard support. Normally if this option is not enabled, any attached USB mouse or USB keyboard does not become available until a USB compatible operating system is fully booted with all USB drivers loaded. When this option is enabled, any attached USB mouse or USB keyboard can control the system even when there is no USB driver loaded onto the system.

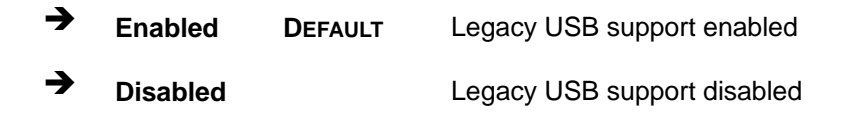

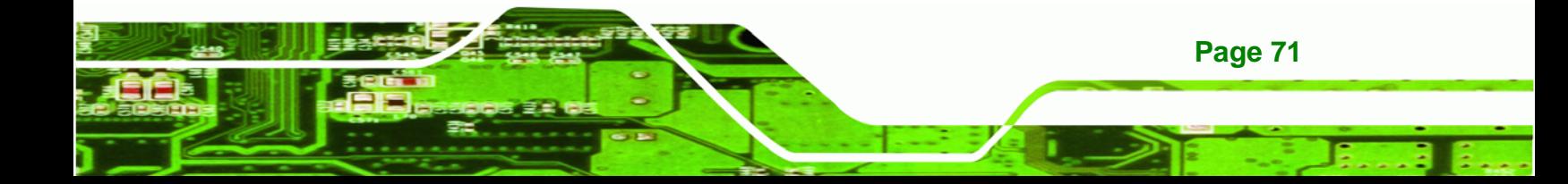

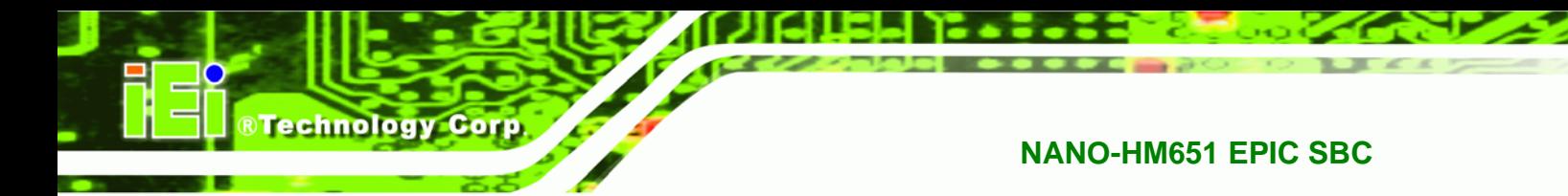

## **5.3.6 Super IO Configuration**

Use the **Super IO Configuration** menu (**BIOS Menu 8**) to set or change the configurations for the FDD controllers, parallel ports and serial ports.

| Aptio Setup Utility - Copyright (C) 2011 American Megatrends, Inc.<br>Advanced                   |                                                                                         |
|--------------------------------------------------------------------------------------------------|-----------------------------------------------------------------------------------------|
| F81866 Super IO Configuration                                                                    | Set Parameters of Serial<br>Port 1 (COMA)                                               |
| F81866 Super IO Chip<br>F81866<br>> Serial Port 1 Configuration<br>> Serial Port 2 Configuration |                                                                                         |
| > Serial Port 3 Configuration                                                                    | $\leftrightarrow$ : Select Screen<br>$\uparrow \downarrow$ : Select Item<br>EnterSelect |
|                                                                                                  | + - Change Opt.                                                                         |
|                                                                                                  | F1 General Help<br>F2 Previous Values                                                   |
|                                                                                                  | F3<br>Optimized Defaults<br>Save & Exit<br>F4                                           |
|                                                                                                  | ESC Exit                                                                                |
| Version 2.11.1210. Copyright (C) 2011 American Megatrends, Inc.                                  |                                                                                         |

**BIOS Menu 8: Super IO Configuration** 

## **5.3.6.1 Serial Port n Configuration**

Use the **Serial Port n Configuration** menu (**BIOS Menu 9**) to configure the serial port n.

| Advanced                    | Aptio Setup Utility - Copyright (C) 2011 American Megatrends, Inc. |                                                                                                    |
|-----------------------------|--------------------------------------------------------------------|----------------------------------------------------------------------------------------------------|
| Serial Port n Configuration |                                                                    | Enable or Disable Serial<br>Port (COM)                                                                                                    |
| Serial Port                 | [Enabled]                                                          |                                                                                                    |
| Device Settings             | $IO=3F8h; IRO=4$                                                   |                                                                                                    |
|                             |                                                                    |                                                                                                    |
| Change Settings             | [Auto]                                                             | $\leftrightarrow$ : Select Screen<br>$\uparrow \downarrow$ : Select Item<br>EnterSelect<br>$= -$ Change Opt.<br>F1 General Help<br>F2 Previous Values<br>F3 Optimized Defaults<br>F4<br>Save & Exit<br>Exit<br><b>ESC</b> |
|                             | Version 2.11.1210. Copyright (C) 2011 American Megatrends, Inc.    |                                                                                                    |

**BIOS Menu 9: Serial Port n Configuration Menu** 

**Page 72** 

## 5.3.6.1.1 Serial Port 1 Configuration

## Serial Port [Enabled]

Use the Serial Port option to enable or disable the serial port.

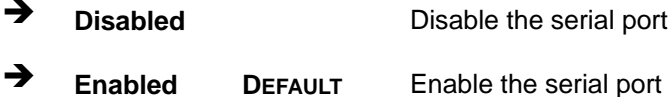

#### → Change Settings [Auto]

Use the Change Settings option to change the serial port IO port address and interrupt address.

**RTechnology Corp.** 

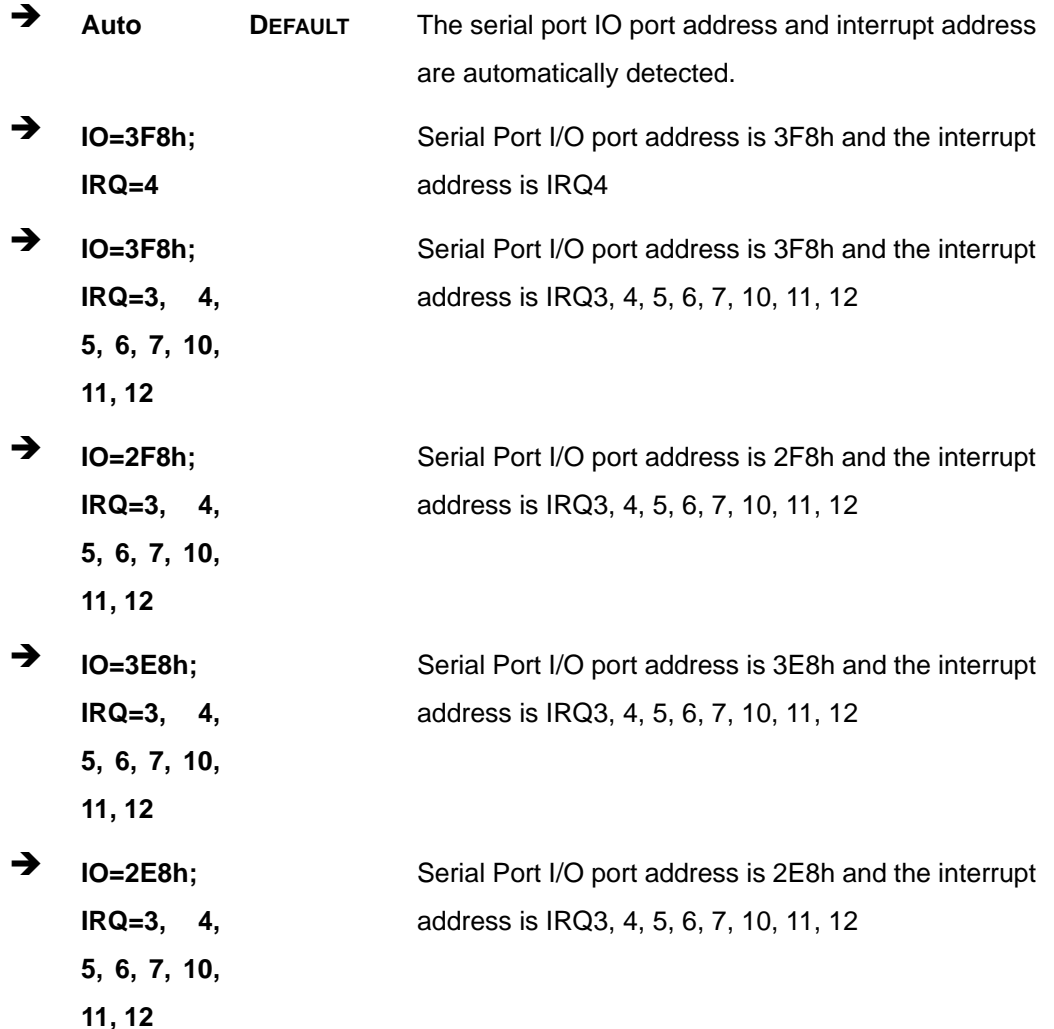

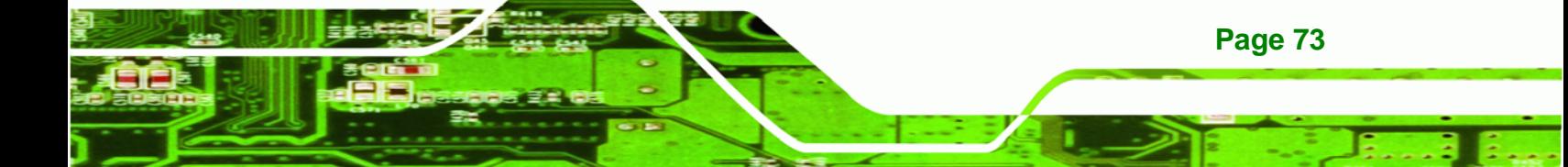

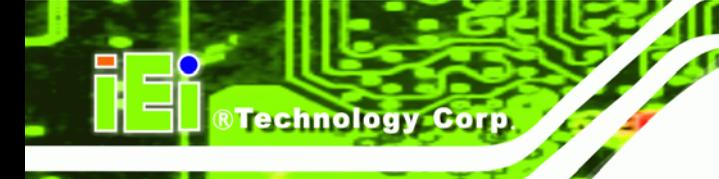

## 5.3.6.1.2 Serial Port 2 Configuration

## Serial Port [Enabled]

Use the Serial Port option to enable or disable the serial port.

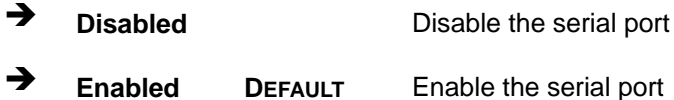

#### → Change Settings [Auto]

Use the Change Settings option to change the serial port IO port address and interrupt address.

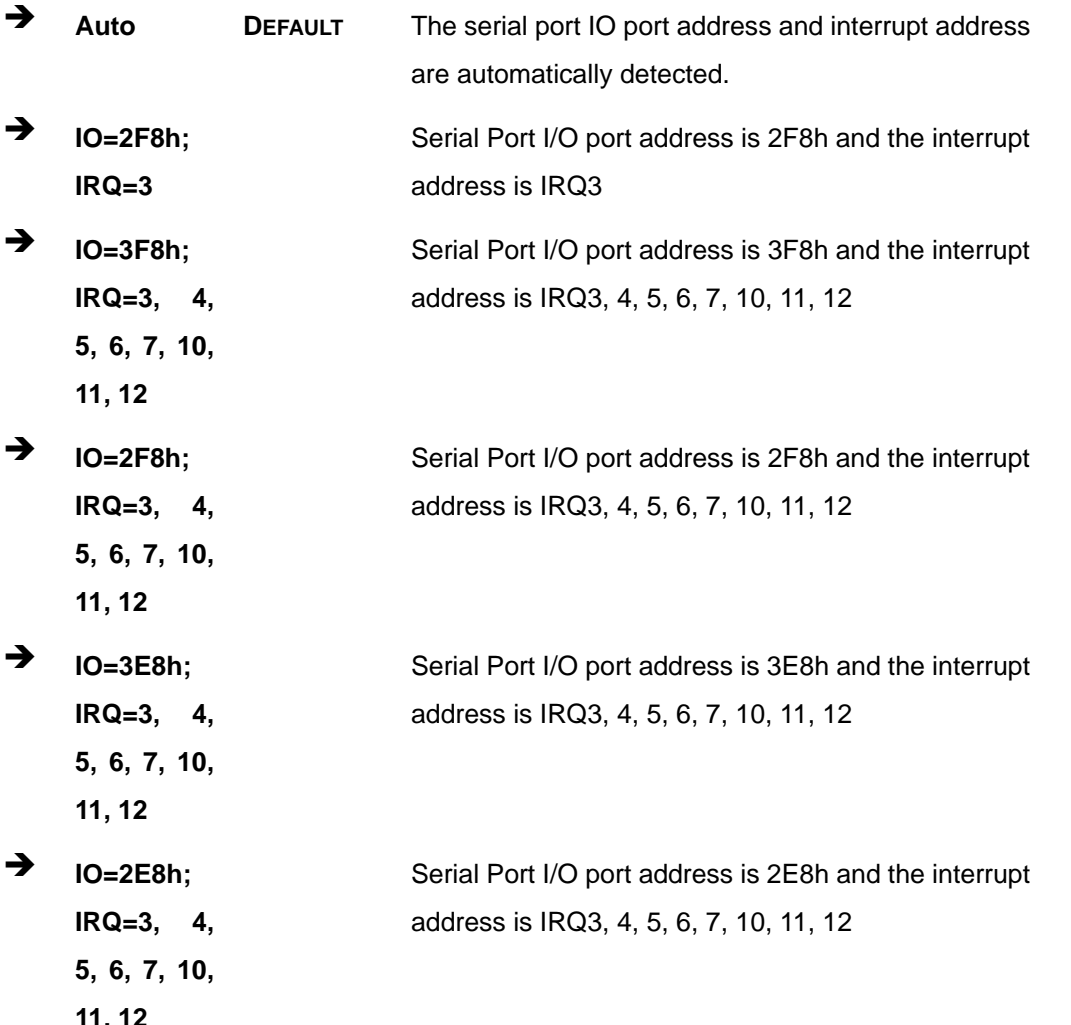

Page 74

## 5.3.6.1.3 Serial Port 3 Configuration

## Serial Port [Enabled]

Use the Serial Port option to enable or disable the serial port.

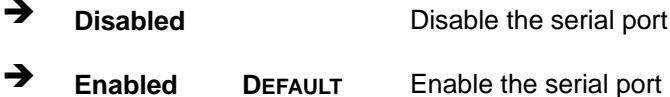

#### → Change Settings [Auto]

Use the Change Settings option to change the serial port IO port address and interrupt address.

**RTechnology Corp.** 

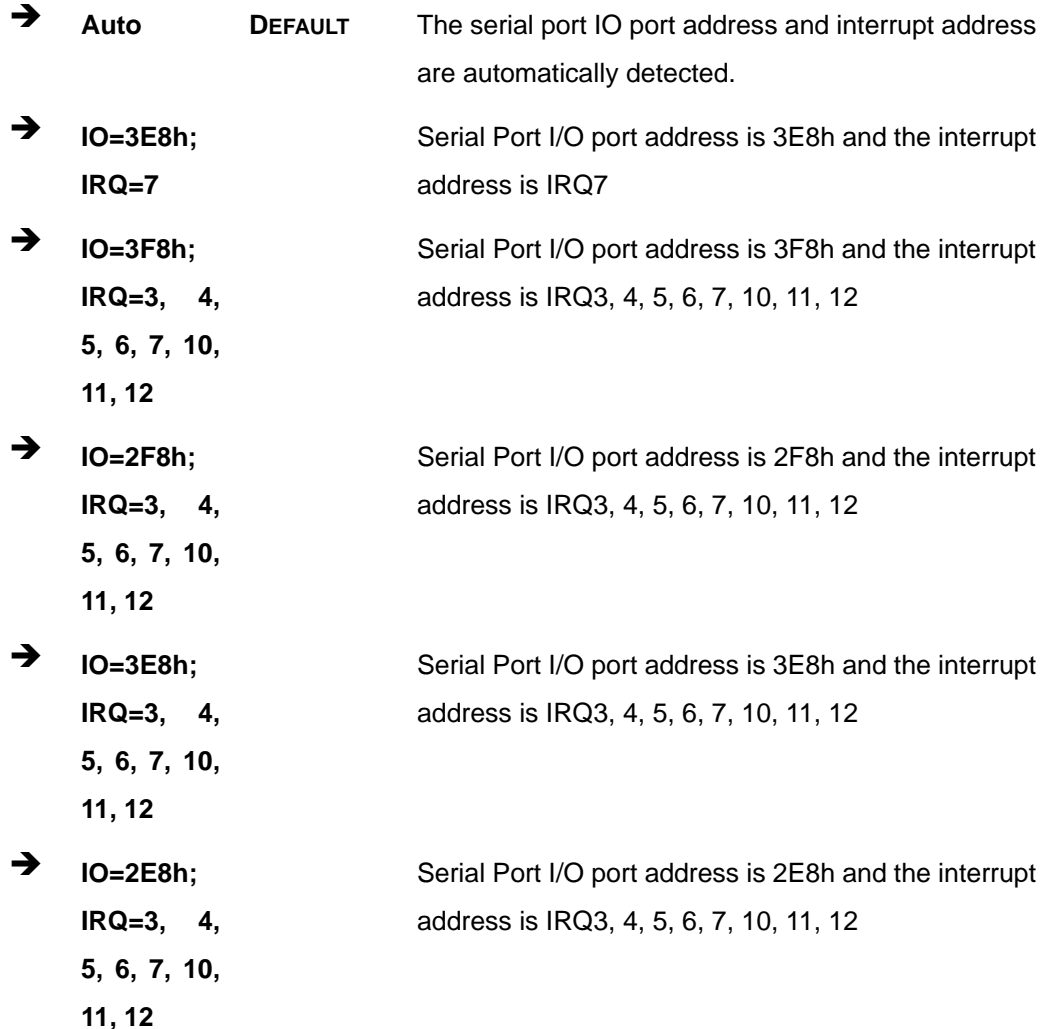

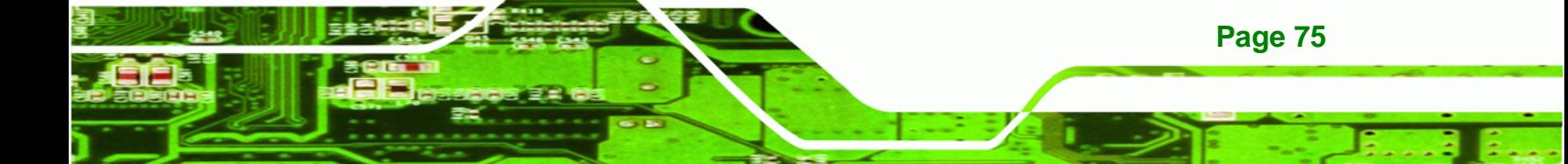

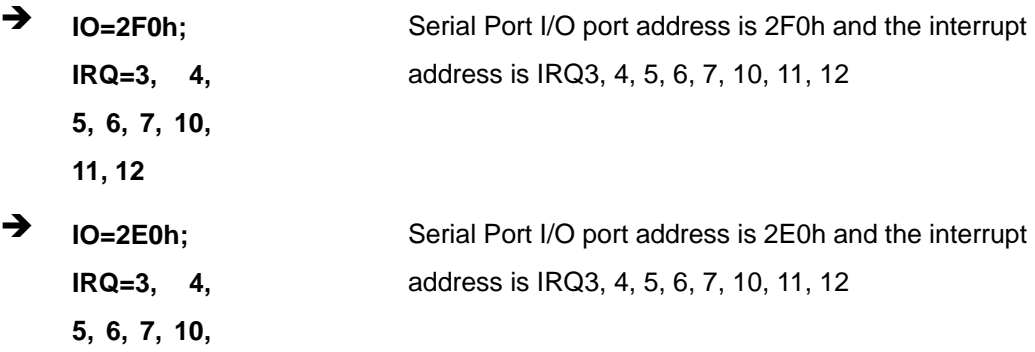

#### → Device Mode [RS422/RS485]

**11, 12** 

**BTechnology Corp** 

Use the **Device Mode** option to select the Serial Port 3 signaling mode.

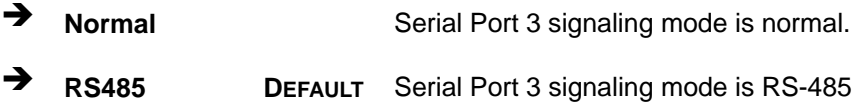

## **5.3.7 H/W Monitor**

The H/W Monitor menu (**BIOS Menu 10**) contains the fan configuration submenus and displays operating temperature, fan speeds and system voltages.

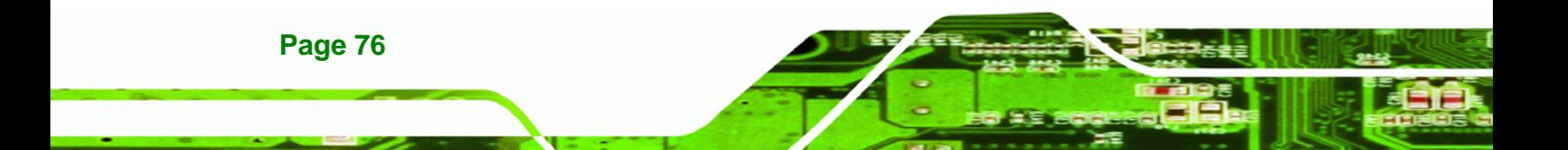

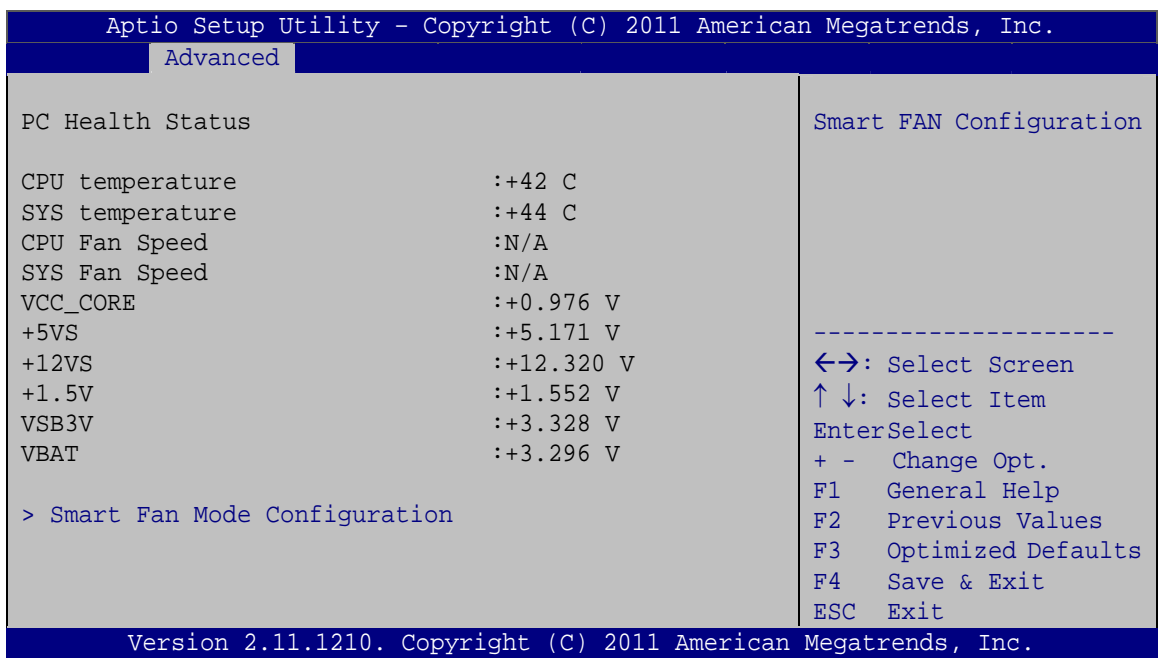

®Technology Corp.

**BIOS Menu 10: H/W Monitor**

#### **→** PC Health Status

The following system parameters and values are shown. The system parameters that are monitored are:

- System Temperatures:
	- o CPU Temperature
	- o System Temperature
- **Fan Speed:** 
	- o CPU Fan Speed
	- o System Fan Speed
- Voltages:
	- o VCC\_core
	- o +5VS
	- o +12VS
	- o +1.5V
	- o VSB3V
	- o VBAT

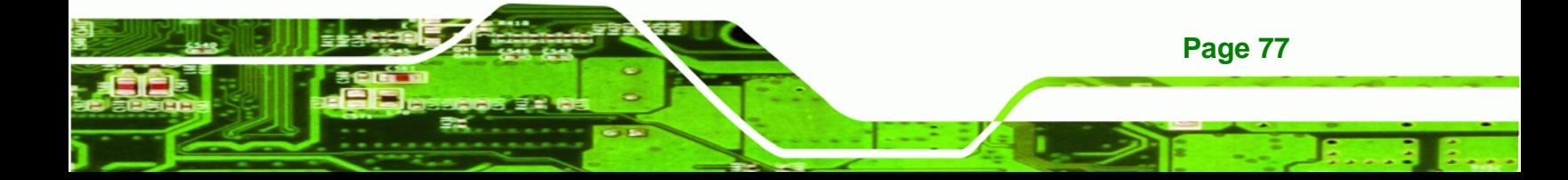

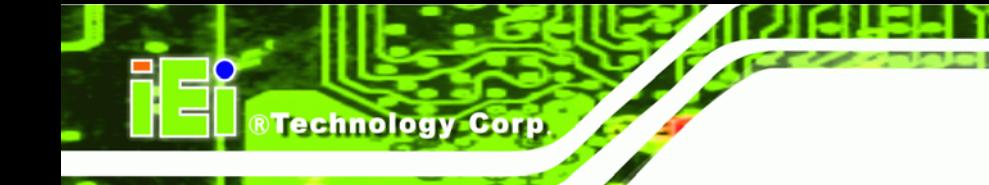

## **5.3.7.1 Smart Fan Mode Configuration**

Use the **Smart Fan Mode Configuration submenu** (**BIOS Menu 11**) to configure fan temperature and speed settings.

| Advanced                     | Aptio Setup Utility - Copyright (C) 2011 American Megatrends, Inc. |                                     |
|------------------------------|--------------------------------------------------------------------|-------------------------------------|
| Smart Fan Mode Configuration |                                                                    | Smart Fan Mode Select               |
| CPU Fan Smart Fan Control    | [Auto Duty-Cycle Mode]                                             |                                     |
| Temperature 1                | 60                                                                 |                                     |
| Temperature 2                | 50                                                                 |                                     |
| Temperature 3                | 40                                                                 | $\leftrightarrow$ : Select Screen   |
| Temperature 4                | 30                                                                 | $\uparrow \downarrow$ : Select Item |
| Duty Cycle 1                 | 85                                                                 | <b>EnterSelect</b>                  |
| Duty Cycle 2                 | 70                                                                 | + - Change Opt.                     |
| Duty Cycle 3                 | 60                                                                 | F1<br>General Help                  |
| Duty Cycle 4                 | 50                                                                 | F2 Previous Values                  |
| SYS Fan Smart Fan Control    | [Manual Duty Mode]                                                 | F3<br>Optimized Defaults            |
| Manual Duty Mode             | 100                                                                | F4<br>Save & Exit                   |
|                              |                                                                    | Exit<br>ESC.                        |
|                              | Version 2.11.1210. Copyright (C) 2011 American Megatrends, Inc.    |                                     |

**BIOS Menu 11: Smart Fan Mode Configuration**

## → CPU Fan Smart Fan Control [Auto Duty-Cycle Mode]

Use the **CPU Smart Fan control** option to configure the CPU Smart Fan.

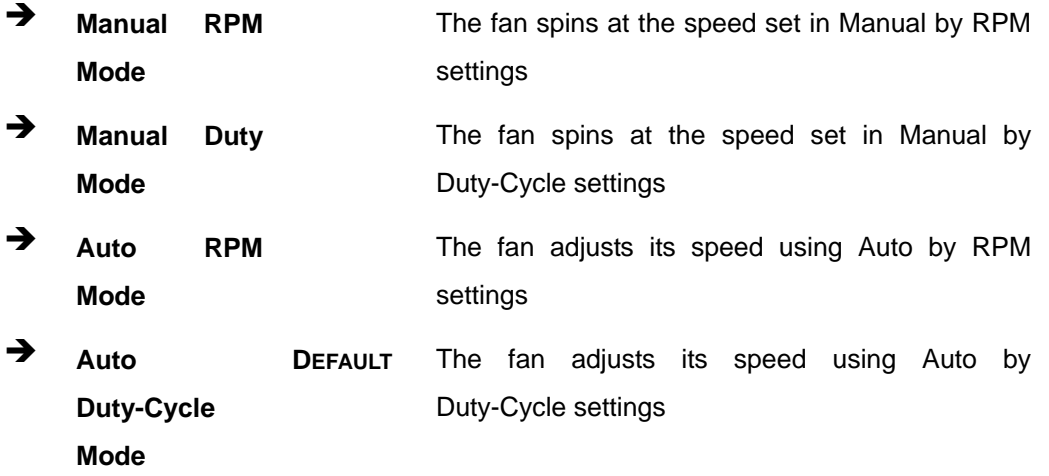

#### **→** Temperature n

Use the + or – key to change the fan **Temperature n** value. Enter a decimal number between 0 and 100.

RTechnology Corp.

#### $\rightarrow$  Duty Cycle n

Use the + or – key to change the fan **Duty Cycle n** value. Enter a decimal number between 0 and 100.

#### → SYS Fan Smart Fan Control [Manual Duty Mode]

Use the **SYS Fan Smart Fan Control** option to configure the CPU Smart Fan.

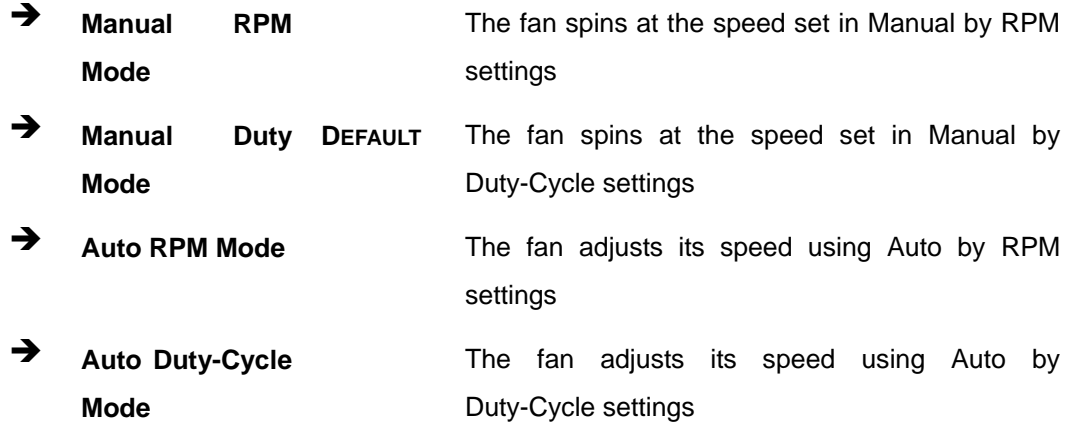

#### → Manual Duty Mode [100]

Use the + or – key to change the fan **Manual Duty Mode** value. Enter a decimal number between 0 and 100.

#### **5.3.8 Serial Port Console Redirection**

The **Serial Port Console Redirection** menu (**BIOS Menu 12**) allows the console redirection options to be configured. Console redirection allows users to maintain a system remotely by re-directing keyboard input and text output through the serial port.

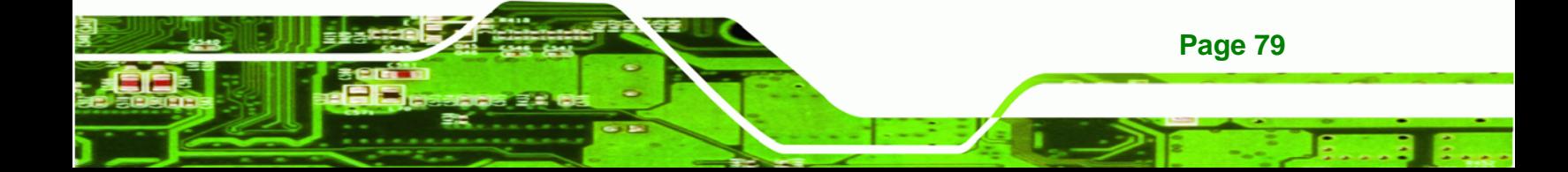

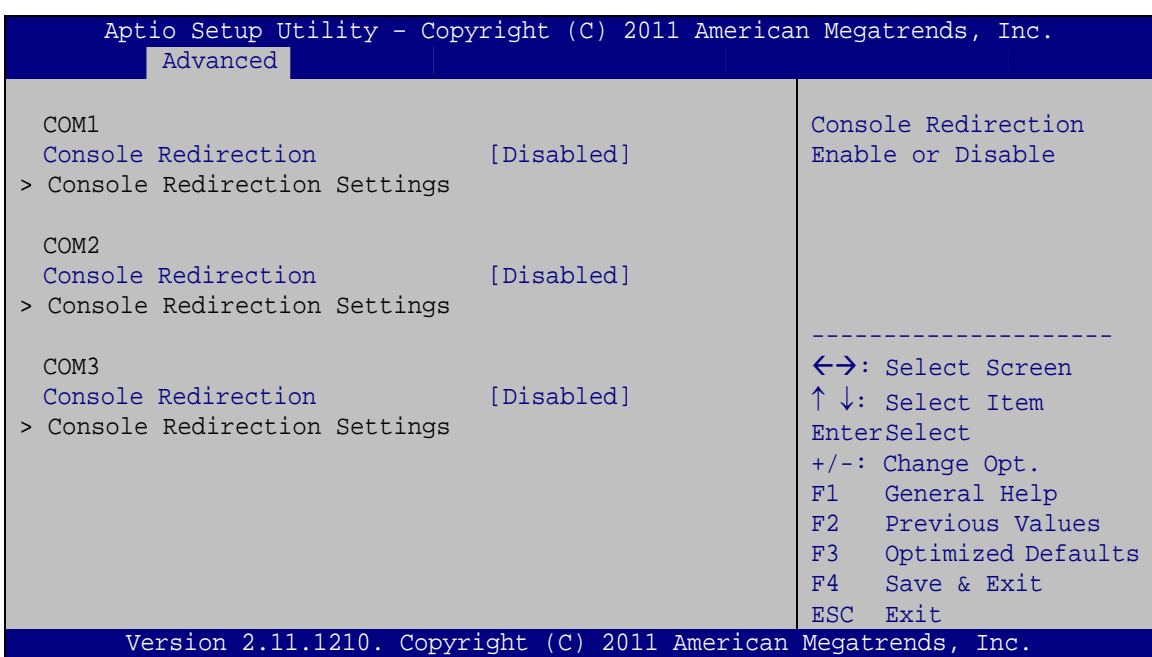

**BIOS Menu 12: Serial Port Console Redirection** 

## → Console Redirection [Disabled]

**Technology Corp** 

Use Console Redirection option to enable or disable the console redirection function.

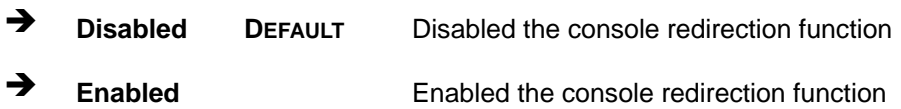

## **5.3.9 Sandybridge DTS Configuration**

Use the **Sandybridge DTS Configuration** menu (**BIOS Menu 13**) to configure CPU DTS.

**RTechnology Corp.** 

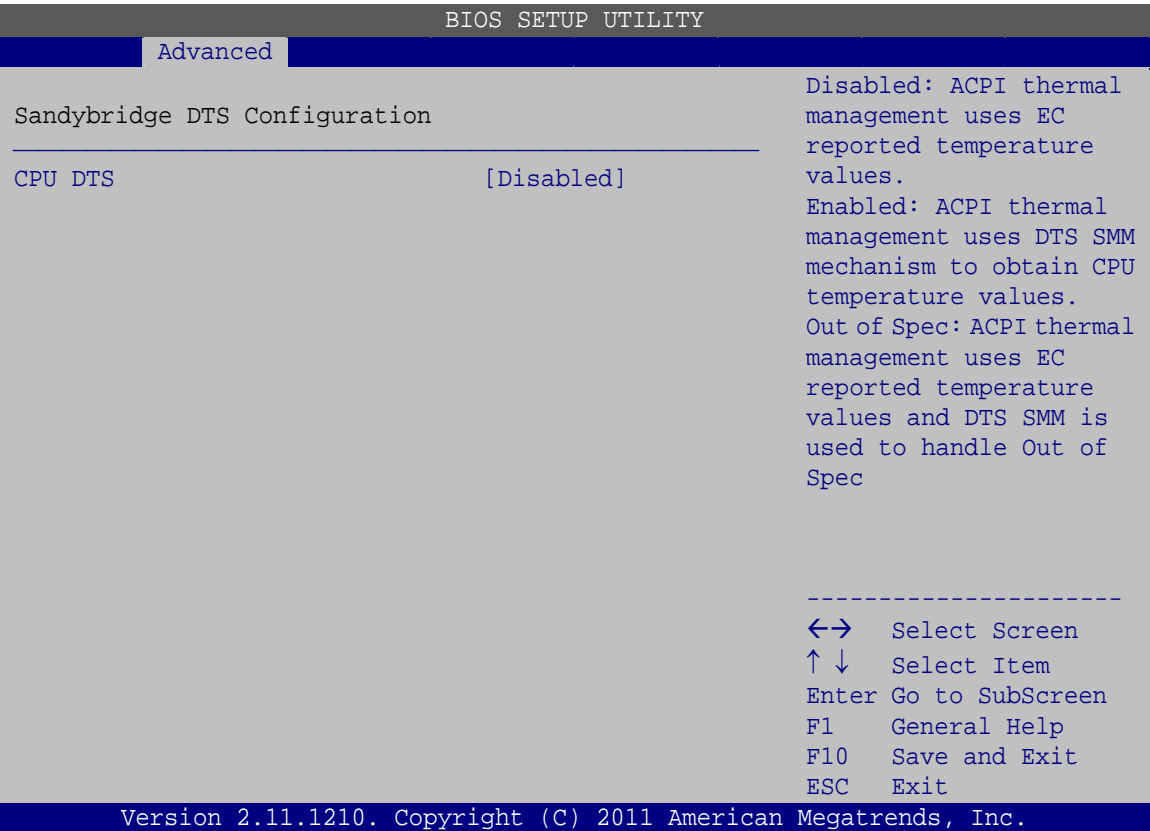

**BIOS Menu 13: IEI Feature** 

#### → CPU DTS [Disabled]

Use the **CPU DTS** BIOS option to configure how the ACPI thermal management obtain CPU temperature values.

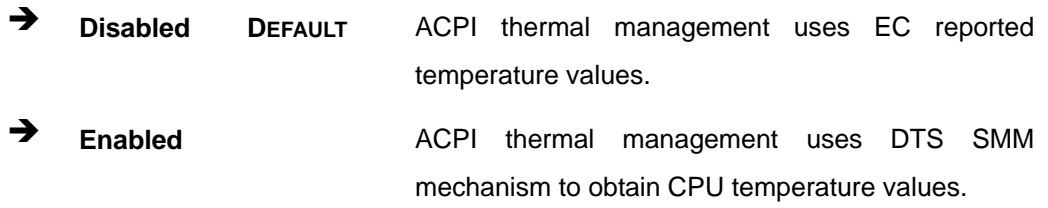

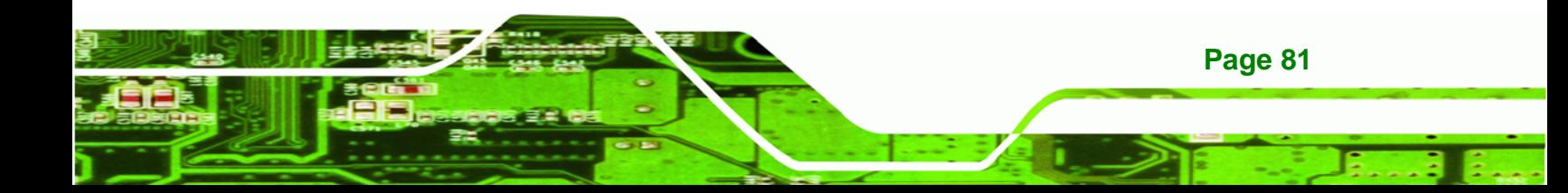

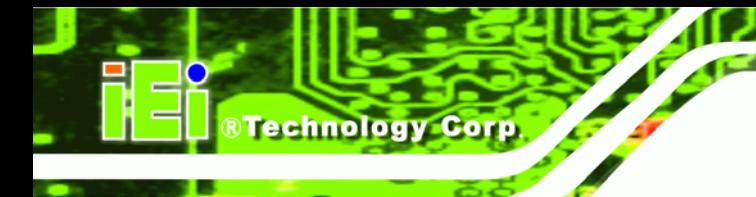

## **5.4 Chipset**

Use the **Chipset** menu (**BIOS Menu 14**) to access the Northbridge, Southbridge, Integrated Graphics, and ME Subsystem configuration menus.

## **WARNING!**

Setting the wrong values for the Chipset BIOS selections in the Chipset BIOS menu may cause the system to malfunction.

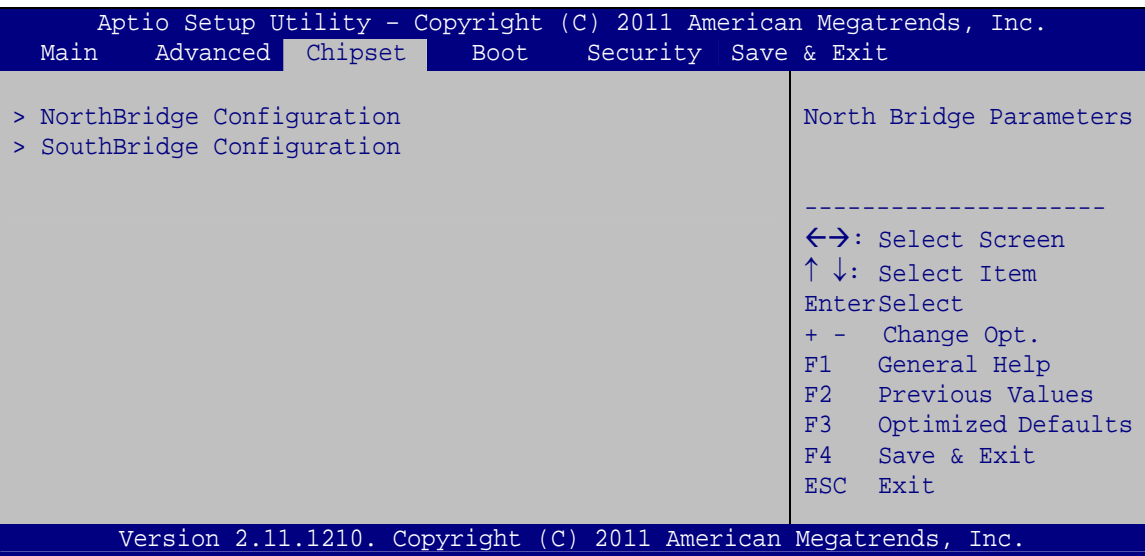

**BIOS Menu 14: Chipset**

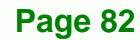

## **5.4.1 NorthBridge Configuration**

Use the **NorthBridge Configuration** menu (**BIOS Menu 15**) to configure the Northbridge chipset.

**RTechnology Corp.** 

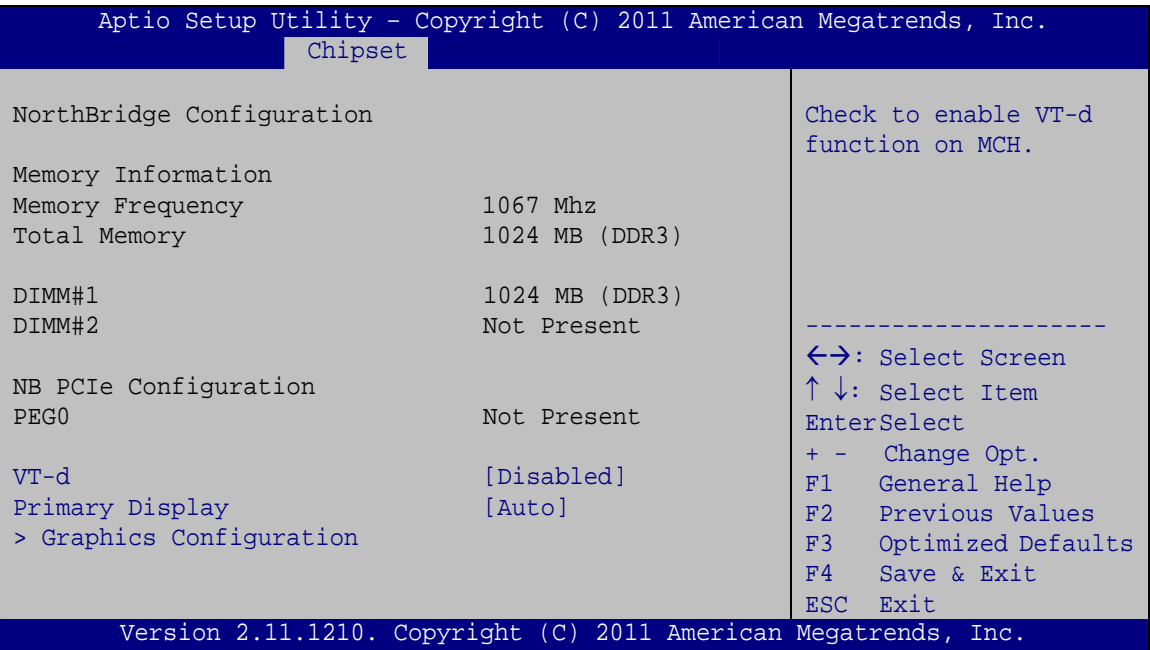

**BIOS Menu 15:Northbridge Configuration**

#### **→** VT-d [Disabled]

Use the **VT-d** option to enable or disable VT-d support.

- $\rightarrow$  **Disabled DEFAULT** Disables VT-d support.
- Î **Enabled** Enables VT-d support.

#### **→** Primary Display [Auto]

Use the **Primary Display** option to select the primary display controller the system uses. The following options are available:

- Auto **DEFAULT**
- IGFX
- PCI

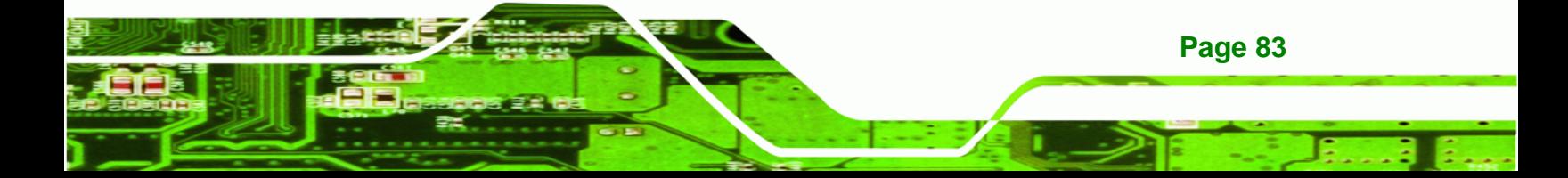

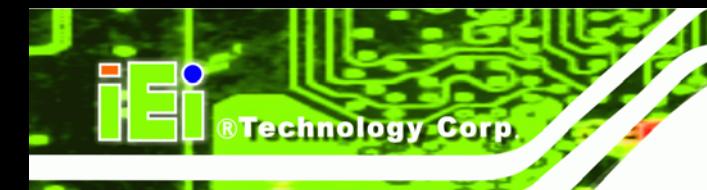

## **5.4.1.1 Graphics Configuration**

Use the **Graphics Configuration** menu to configure the video device connected to the system.

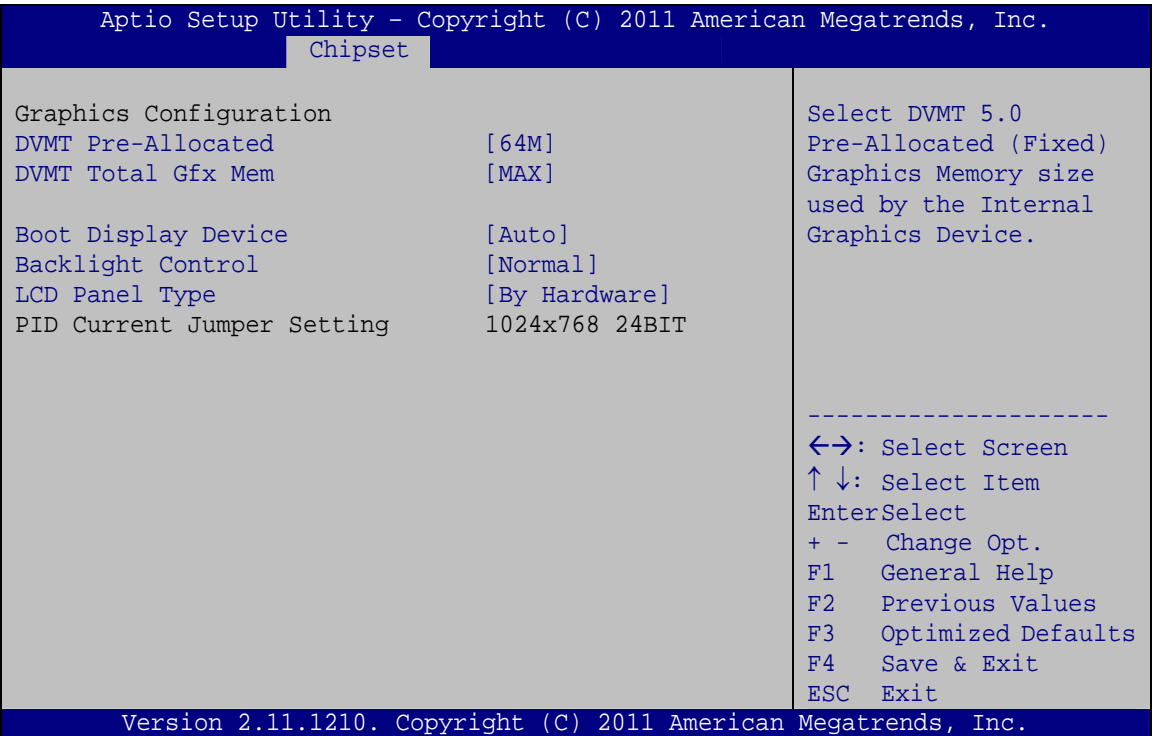

**BIOS Menu 16:Graphics Configuration**

#### → **DVMT Pre-Allocated [64MB]**

Use the **DVMT Pre-Allocated** option to specify the amount of memory that can be allocated as graphics memory. Configuration options are listed below.

- 32M
- 64M **DEFAULT**
- 128M
- 256M
- 512M

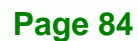

#### → **DVMT Total Gfx Mem [MAX]**

Use the **DVMT Total Gfx Mem** option to specify the total amount of memory that can be allocated as graphics memory. Configuration options are listed below.

**RTechnology Corp.** 

- 128M
- 256M
- MAX **DEFAULT**

#### $\rightarrow$  Boot Display Device

Use the **Boot Display Device** option to select the display device used by the system when it boots. Configuration options are listed below.

- Auto **DEFAULT**
- CRT
- LVDS

#### $\rightarrow$  Backlight Control [Normal]

Use the **Backlight Control** option to select backlight control mode.

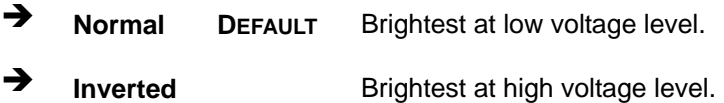

#### **→** LCD Panel Type [By Hardware]

Use the **LCD Panel Type** option to select the type of flat panel connected to the system. Configuration options are listed below.

- By Hardware **DEFAULT**
- 640x480 (18bit)
- 800x600 (18bit)
- **1024x768 (18bit)**
- 1024x768 (24bit)
- 1280x800 (18bit)
- 1280x1024 (48bit)
- 1280x768 (18bit)

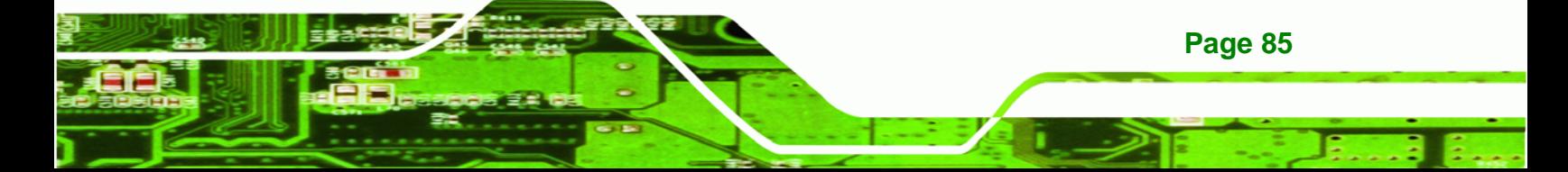

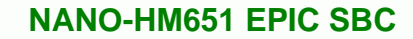

1366x768 (24bit)

**Technology Corp** 

- 1440x900 (48bit)
- 1600x900 (48bit)
- 1600x1200 (48bit)
- 1680x1050 (48bit)
- 1920x1080 (48bit)
- 1920x1200 (48bit)

## **5.4.2 Southbridge Configuration**

Use the **Southbridge Configuration** menu (**BIOS Menu 17**) to configure the Southbridge chipset.

| Aptio Setup Utility - Copyright (C) 2011 American Megatrends, Inc. |              |                                                |  |  |
|--------------------------------------------------------------------|--------------|------------------------------------------------|--|--|
| Chipset                                                            |              |                                                |  |  |
| SouthBridge Configuration                                          |              | Control Detection of the                       |  |  |
| Auto Power Button Status                                           | [OFF]        | Azalia device.<br>Disabled=Azalia will be      |  |  |
| Azalia                                                             | [Enabled]    | unconditionally                                |  |  |
| Power Saving Function                                              | [Disabled]   | disabled                                       |  |  |
|                                                                    |              | Enabled=Azalia will be                         |  |  |
| Restore AC Power Loss                                              | [Last State] | unconditionally Enabled<br>Auto=Azalia will be |  |  |
|                                                                    |              | enabled if present,                            |  |  |
|                                                                    |              | disabled otherwise.                            |  |  |
|                                                                    |              |                                                |  |  |
|                                                                    |              |                                                |  |  |
|                                                                    |              | $\leftrightarrow$ : Select Screen              |  |  |
|                                                                    |              | $\uparrow \downarrow$ : Select Item            |  |  |
|                                                                    |              | EnterSelect                                    |  |  |
|                                                                    |              | + - Change Opt.                                |  |  |
|                                                                    |              | F1 General Help                                |  |  |
|                                                                    |              | F2 Previous Values                             |  |  |
|                                                                    |              | F3 Optimized Defaults                          |  |  |
|                                                                    |              | F4 Save & Exit                                 |  |  |
|                                                                    |              | ESC Exit                                       |  |  |
| Version 2.11.1210. Copyright (C) 2011 American Megatrends, Inc.    |              |                                                |  |  |

**BIOS Menu 17: Southbridge Chipset Configuration**

#### **→** Azalia [Enabled]

**Page 86** 

Use the **Azalia** option to enable or disable the High Definition Audio controller.

**E** Disabled **The onboard High Definition Audio controller is disabled** 

Î **Enabled DEFAULT** The onboard High Definition Audio controller is detected automatically and enabled

RTechnology Corp.

#### $\rightarrow$  Power Saving Function [Disabled]

Use the **Power Saving Function** option to enable or disable the power saving function.

- $\rightarrow$  Disabled DEFAULT The power saving function is disabled
- **Enabled** The power saving function is enabled

#### → Restore on AC Power Loss [Last State]

Use the **Restore on AC Power Loss** BIOS option to specify what state the system returns to if there is a sudden loss of power to the system.

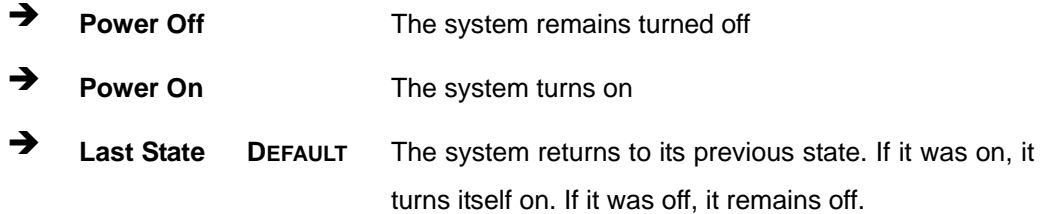

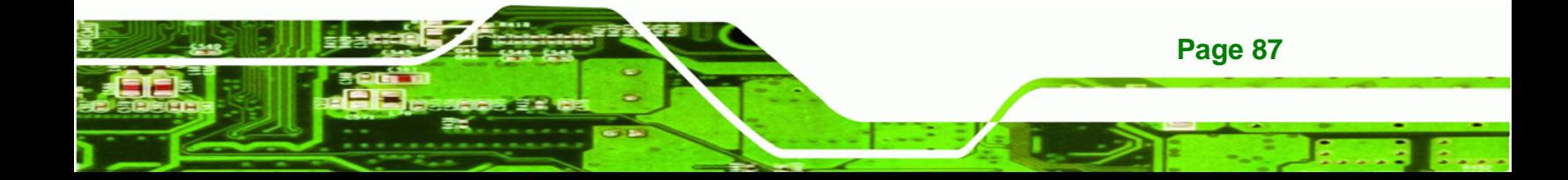

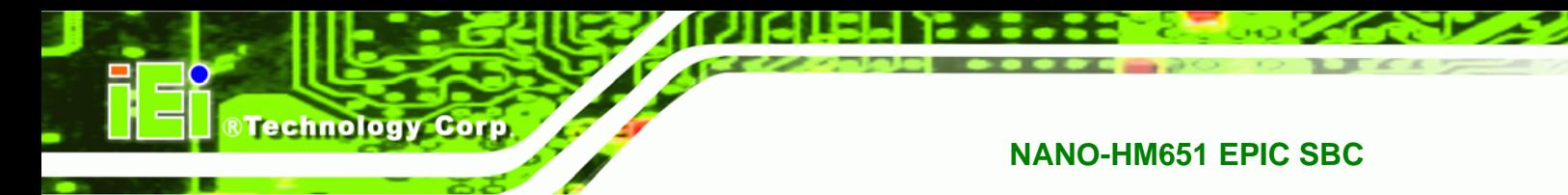

## **5.5 Boot**

Use the **Boot** menu (**BIOS Menu 18**) to configure system boot options.

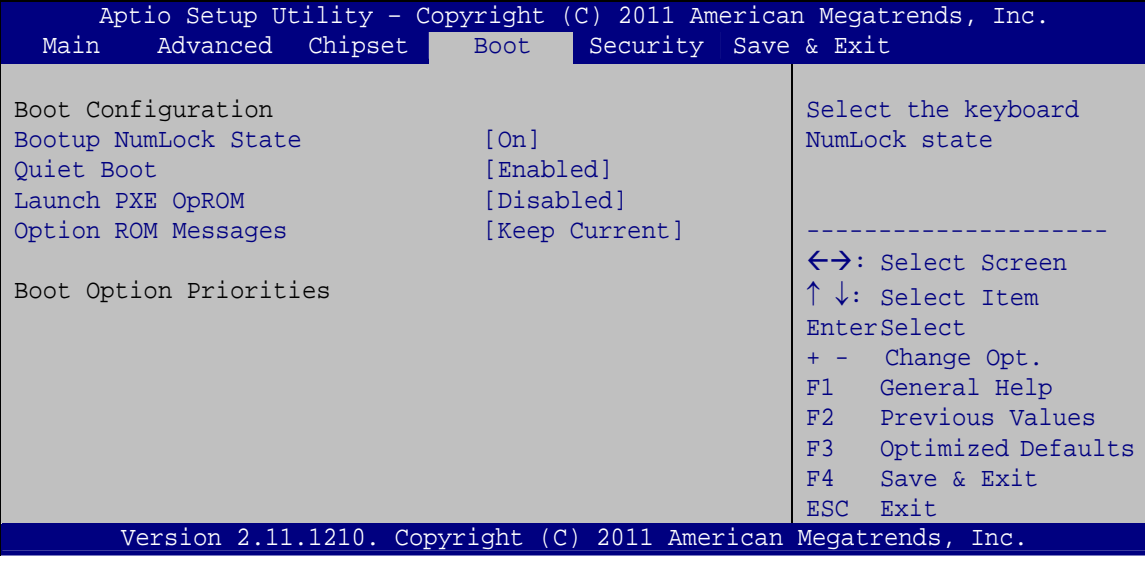

**BIOS Menu 18: Boot** 

## **→** Bootup NumLock State [On]

Use the **Bootup NumLock State** BIOS option to specify if the number lock setting must be modified during boot up.

- $\rightarrow$  On **DEFAULT** Allows the Number Lock on the keyboard to be enabled automatically when the computer system boots up. This allows the immediate use of the 10-key numeric keypad located on the right side of the keyboard. To confirm this, the Number Lock LED light on the keyboard is lit. **Off Does** not enable the keyboard Number Lock
	- automatically. To use the 10-keys on the keyboard, press the Number Lock key located on the upper left-hand corner of the 10-key pad. The Number Lock LED on the keyboard lights up when the Number Lock is engaged.

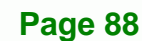

#### → Quiet Boot [Enabled]

Use the **Quiet Boot** BIOS option to select the screen display when the system boots.

**RTechnology Corp.** 

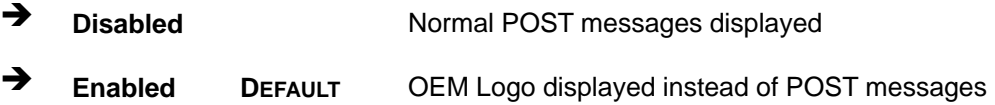

#### → Launch PXE OpROM [Disabled]

Use the **Launch PXE OpROM** option to enable or disable boot option for legacy network devices.

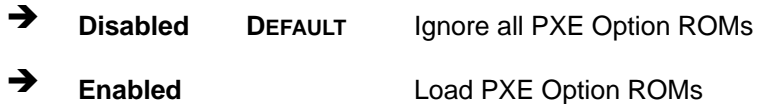

#### → Option ROM Messages [Keep Current]

Use the **Option ROM Messages** option to set the Option ROM display mode.

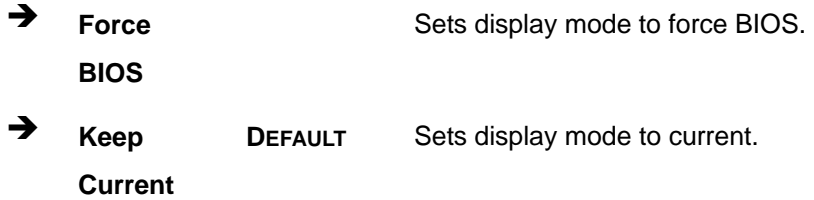

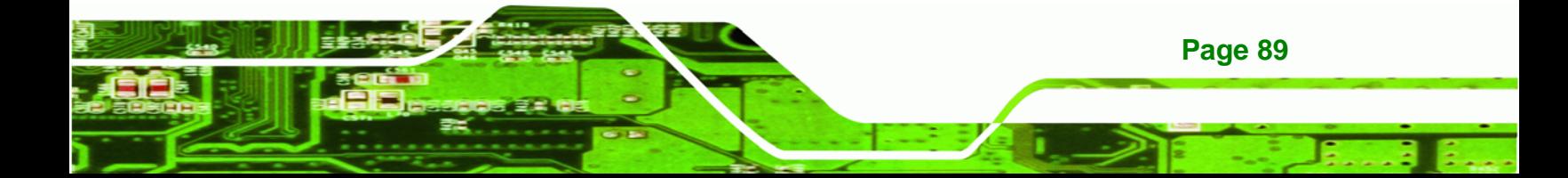

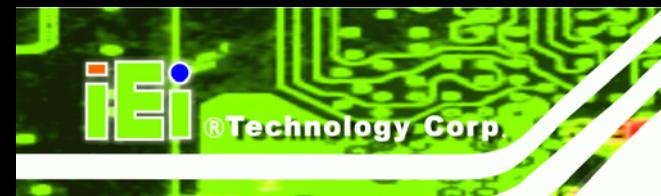

## 5.6 Security

Use the Security menu (BIOS Menu 19) to set system and user passwords.

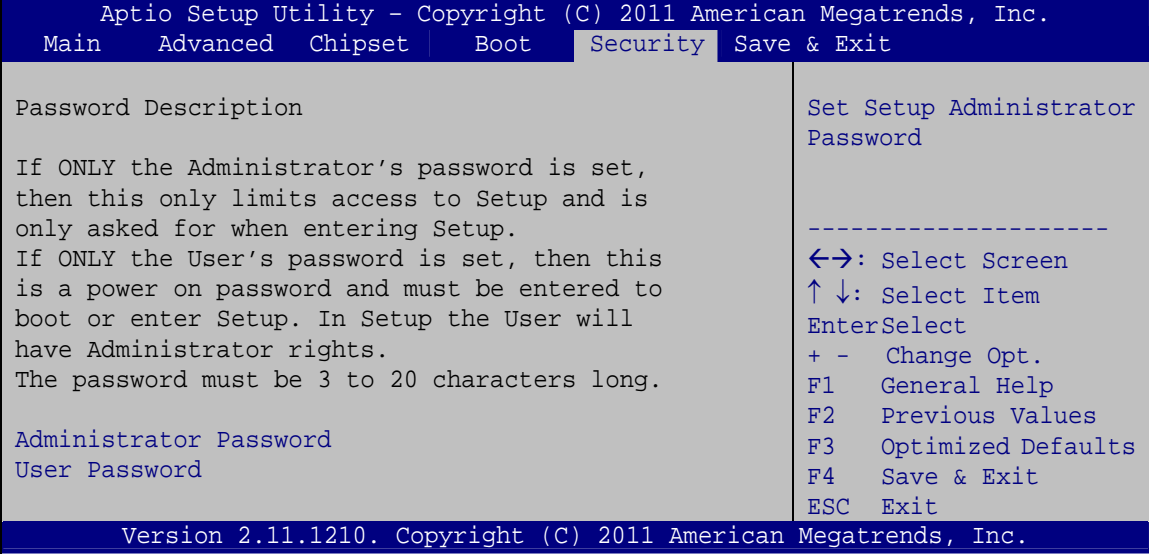

**BIOS Menu 19: Security** 

#### **Administrator Password**  $\rightarrow$

Use the Administrator Password to set or change a administrator password.

#### **User Password** →

Use the User Password to set or change a user password.

Page 90

## **5.7 Exit**

Use the **Exit** menu (**BIOS Menu 20**) to load default BIOS values, optimal failsafe values and to save configuration changes.

RTechnology Corp.

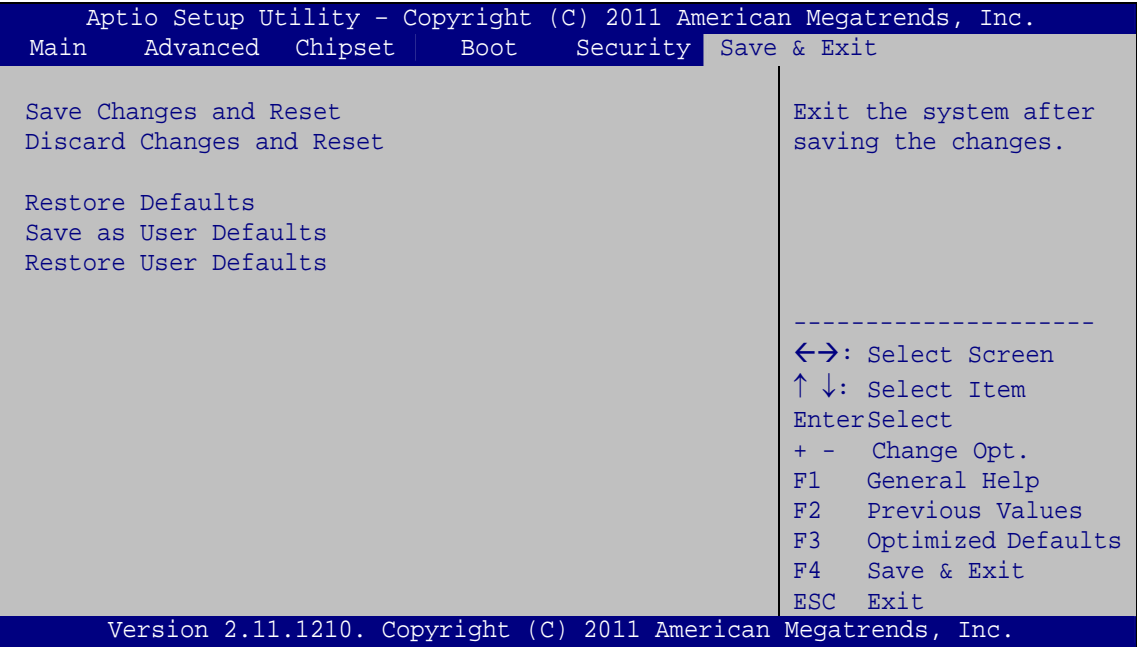

**BIOS Menu 20:Exit** 

#### Î **Save Changes and Reset**

Use the **Save Changes and Reset** option to save the changes made to the BIOS options and reset the system.

#### → Discard Changes and Reset

Use the **Discard Changes and Reset** option to exit the system without saving the changes made to the BIOS configuration setup program.

#### **→** Restore Defaults

Use the **Restore Defaults** option to load the optimal default values for each of the parameters on the Setup menus. **F3 key can be used for this operation.**

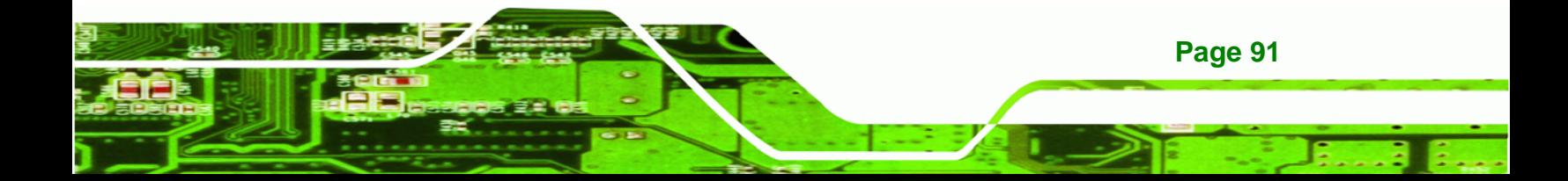

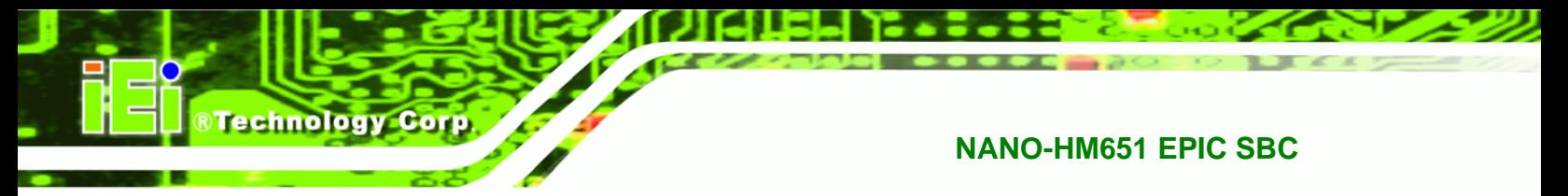

#### $\rightarrow$  Save as User Defaults

Use the **Save as User Defaults** option to save the changes done so far as user defaults.

#### **→** Restore User Defaults

Use the **Restore User Defaults** option to restore the user defaults to all the setup options.

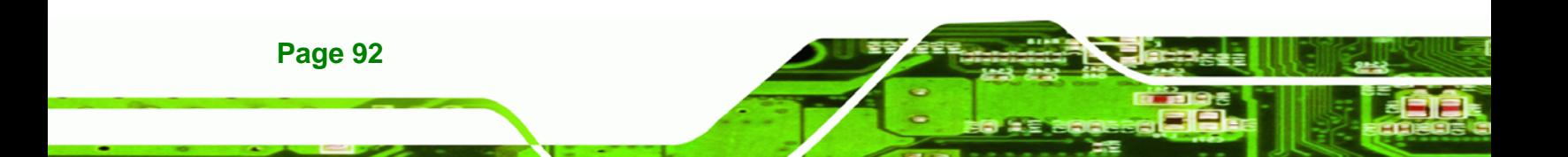

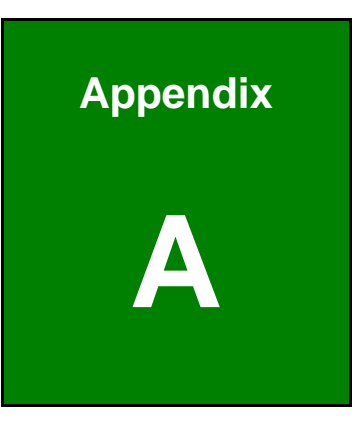

**CTechnology Corp.** 

# **A BIOS Options**

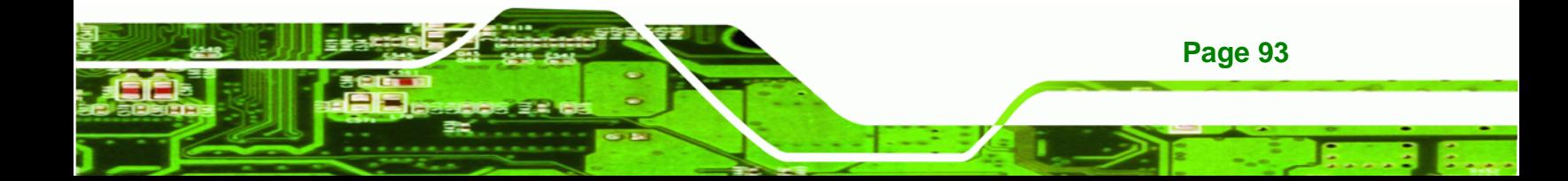

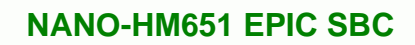

Below is a list of BIOS configuration options in the BIOS chapter.

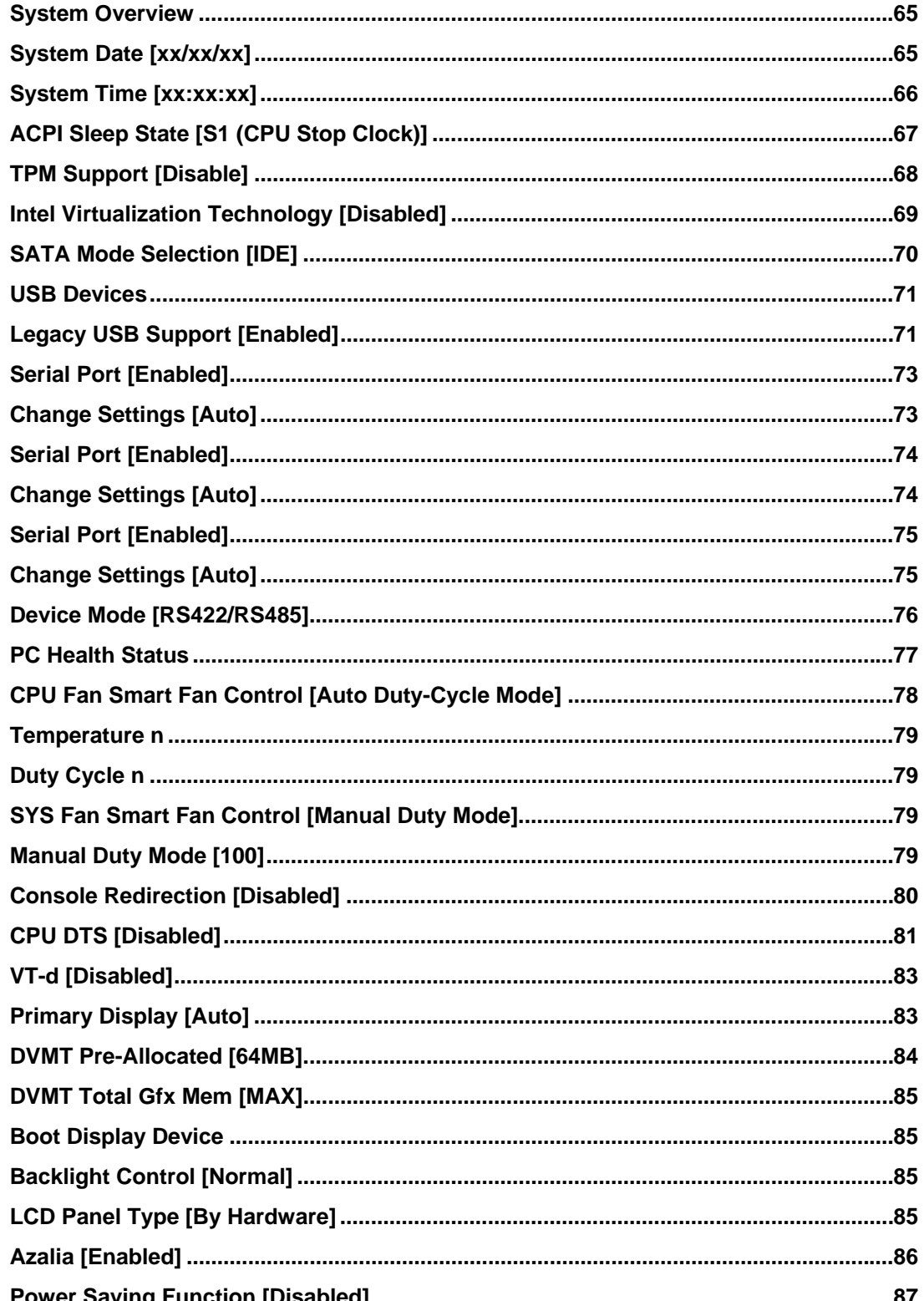

**Technology Corp**
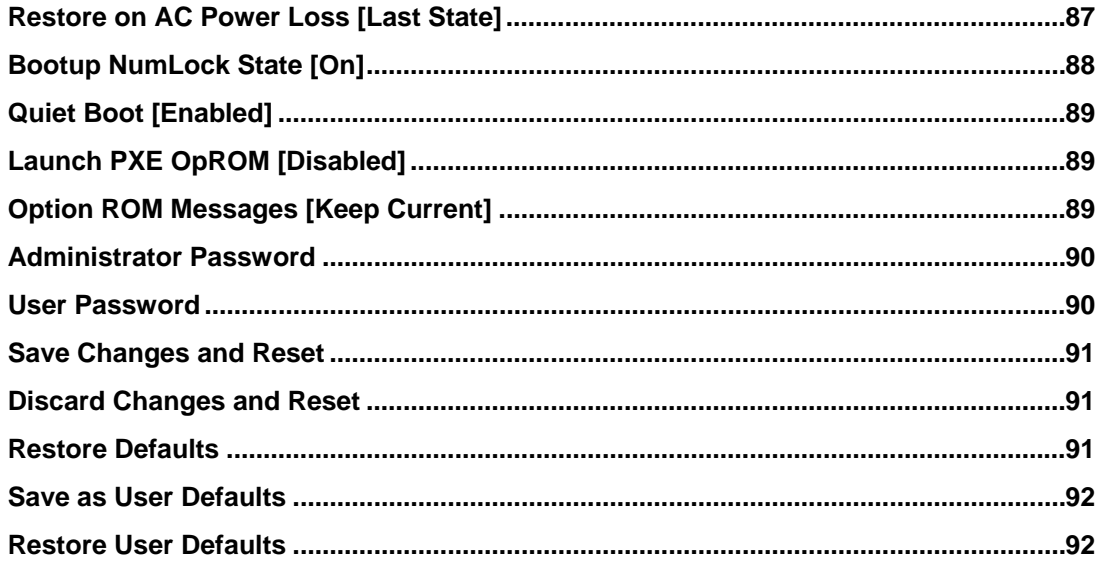

**@Technology Corp.** 

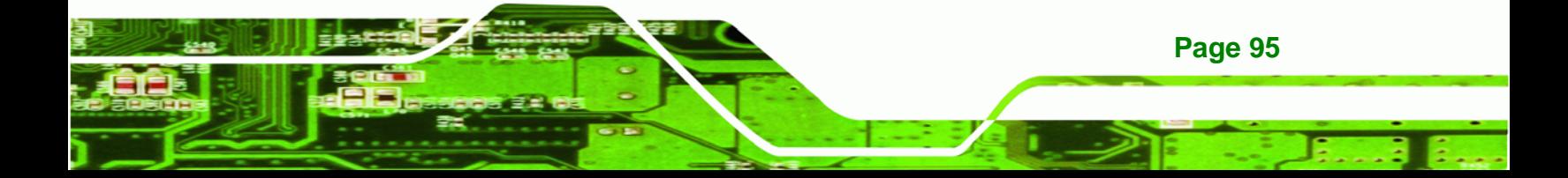

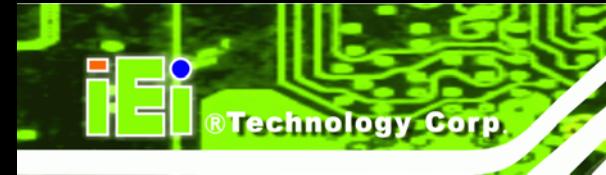

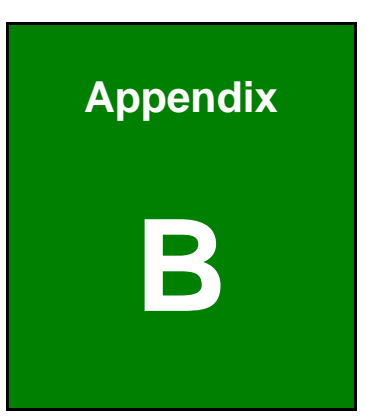

# **Dne Key Recovery**

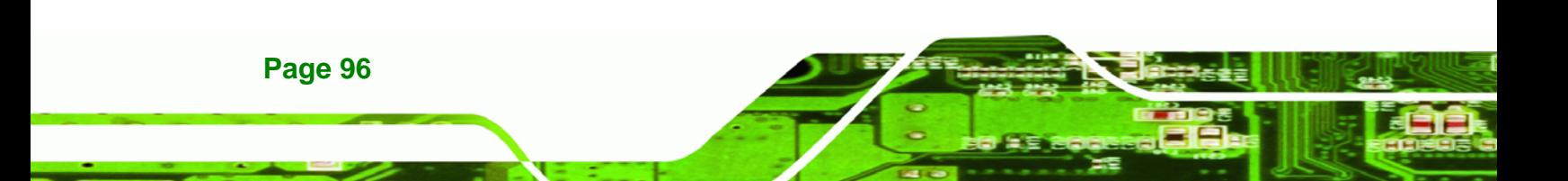

# **B.1 One Key Recovery Introduction**

The IEI one key recovery is an easy-to-use front end for the Norton Ghost system backup and recovery tool. This tool provides quick and easy shortcuts for creating a backup and reverting to that backup or reverting to the factory default settings.

**RTechnology** 

Corp.

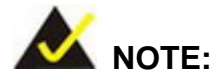

The latest One Key Recovery software provides an auto recovery function that allows a system running Microsoft Windows OS to automatically restore from the factory default image after encountering a Blue Screen of Death (BSoD) or a hang for around 10 minutes. Please refer to Section B.3 for the detailed setup procedure.

The IEI One Key Recovery tool menu is shown below.

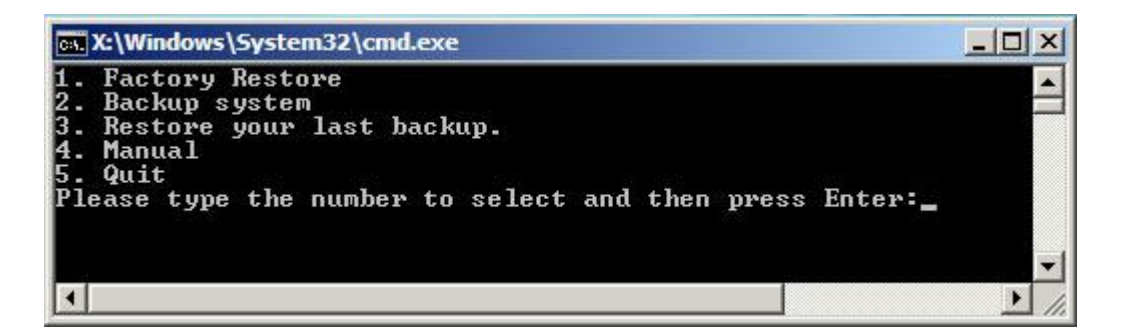

**Figure B-1: IEI One Key Recovery Tool Menu** 

Prior to using the IEI One Key Recovery tool (as shown in **Figure B-1**) to backup or restore Windows system, five setup procedures are required.

- 1. Hardware and BIOS setup (see **Section B.2.1**)
- 2. Create partitions (see **Section B.2.2**)
- 3. Install operating system, drivers and system applications (see **Section B.2.3**)
- 4. Build the recovery partition (see **Section B.2.4**)
- 5. Create factory default image (see **Section B.2.5**)

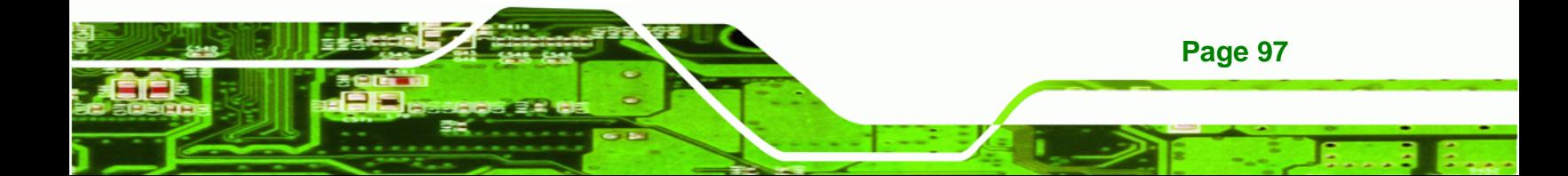

After completing the five initial setup procedures as described above, users can access the recovery tool by pressing <**F3**> while booting up the system. The detailed information of each function is described in **Section B.5**.

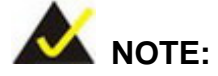

**Technology Corp** 

The initial setup procedures for Linux system are described in **Section B.3**.

#### **B.1.1 System Requirement**

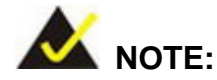

**Page 98** 

The recovery CD can only be used with IEI products. The software will fail to run and a warning message will appear when used on non-IEI hardware.

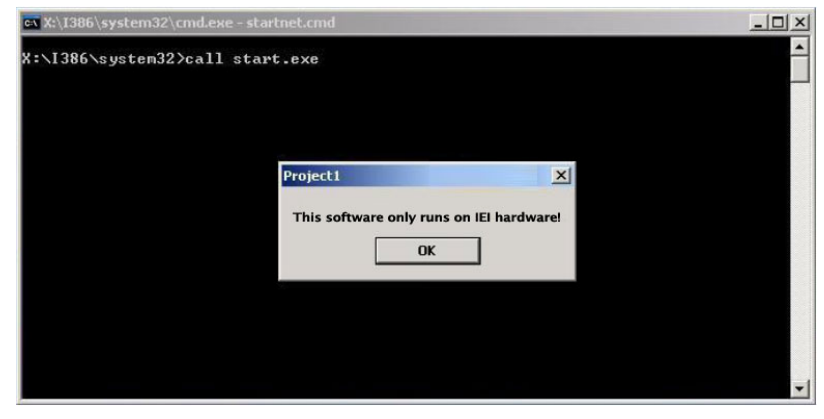

To create the system backup, the main storage device must be split into two partitions (three partitions for Linux). The first partition will be for the operating system, while the second partition will be invisible to the operating system and contain the backup made by the one key recovery software.

The partition created for recovery images must be big enough to contain both the factory default image and the user backup image. The size must be calculated before creating the

partitions. Please take the following table as a reference when calculating the size of the partition.

**RTechnology Corp.** 

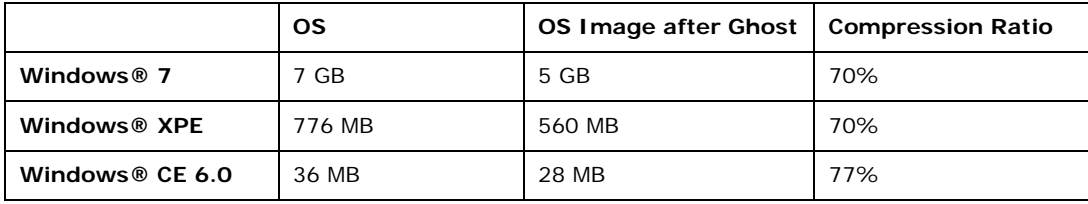

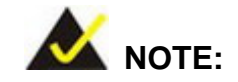

Specialized tools are required to change the partition size if the operating system is already installed.

#### **B.1.2 Supported Operating System**

The recovery CD is compatible with both Microsoft Windows and Linux operating systems (OS). The supported OS versions are listed below.

- Microsoft Windows
	- o Windows 2000
	- o Windows XP (Service Pack 2 or 3 required)
	- o Windows Vista
	- o Windows 7
	- o Windows CE 5.0
	- o Windows CE 6.0
	- o Windows XP Embedded
	- o Windows Embedded Standard 7

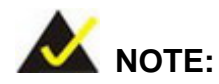

The auto recovery function (described in Section B.3) and the restore through LAN function (described in Section B.6) are not supported in the Windows CE 5.0/6.0 operating system environment.

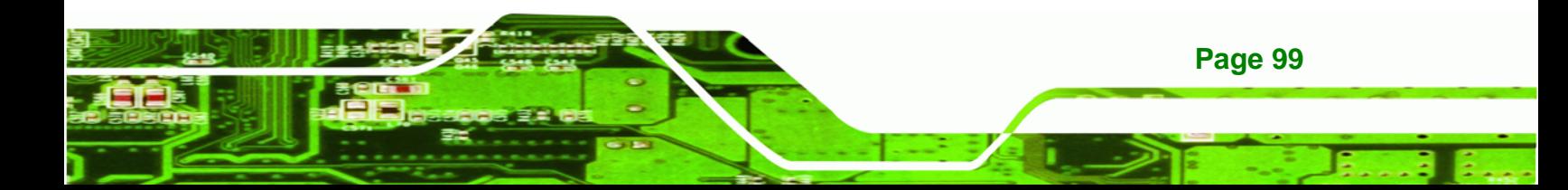

# **Technology Corp**

# **NANO-HM651 EPIC SBC**

- Linux
	- o Fedora Core 12 (Constantine)
	- o Fedora Core 11 (Leonidas)
	- o Fedora Core 10 (Cambridge)
	- o Fedora Core 8 (Werewolf)
	- o Fedora Core 7 (Moonshine)
	- o RedHat RHEL-5.4
	- o RedHat 9 (Ghirke)
	- o Ubuntu 8.10 (Intrepid)
	- o Ubuntu 7.10 (Gutsy)
	- o Ubuntu 6.10 (Edgy)
	- o Debian 5.0 (Lenny)
	- o Debian 4.0 (Etch)
	- o SuSe 11.2
	- o SuSe 10.3

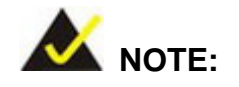

**Page 100** 

Installing unsupported OS versions may cause the recovery tool to fail.

# **B.2 Setup Procedure for Windows**

Prior to using the recovery tool to backup or restore, a few setup procedures are required.

- **Step 1:** Hardware and BIOS setup (see **Section B.2.1**)
- **Step 2:** Create partitions (see **Section B.2.2**)
- **Step 3:** Install operating system, drivers and system applications (see **Section B.2.3**)
- **Step 4:** Build the recovery partition (see **Section B.2.4**) or build the auto recovery partition (see **Section B.3**)
- **Step 5:** Create factory default image (see Section B.2.5)

The detailed descriptions are described in the following sections.

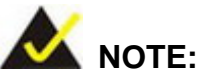

The setup procedures described below are for Microsoft Windows operating system users. For Linux, most of the setup procedures are the same except for several steps described in **Section B.3**.

**RTechnology Corp.** 

#### **B.2.1 Hardware and BIOS Setup**

- **Step 1:** Make sure the system is powered off and unplugged.
- **Step 2:** Install a hard drive or SSD in the system. An unformatted and unpartitioned disk is recommended.
- **Step 3:** Connect an optical disk drive to the system and insert the recovery CD.
- **Step 4:** Turn on the system.
- **Step 5:** Press the <**DELETE**> key as soon as the system is turned on to enter the BIOS.
- **Step 6:** Select the connected optical disk drive as the 1<sup>st</sup> boot device. (Boot  $\rightarrow$  Boot Device Priority  $\rightarrow$  1<sup>st</sup> Boot Device).
- **Step 7:** Save changes and restart the computer. Continue to the next section for instructions on partitioning the internal storage.

#### **B.2.2 Create Partitions**

To create the system backup, the main storage device must be split into two partitions (three partitions for Linux). The first partition will be for the operating system, while the second partition will be invisible to the operating system and contain the backup made by the one key recovery software.

**Step 1:** Put the recovery CD in the optical drive of the system.

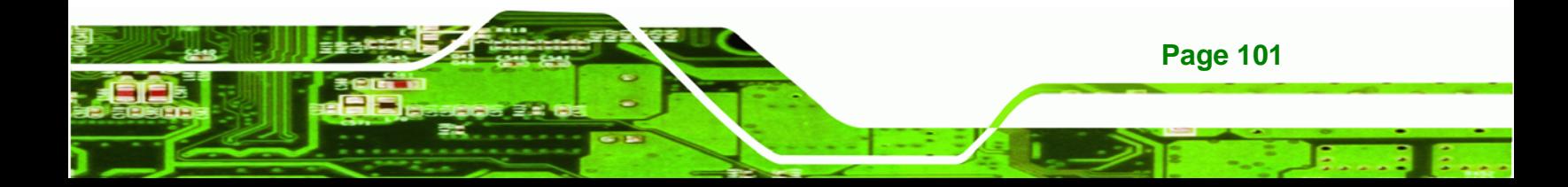

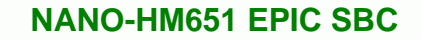

**Step 2:** Boot the system from recovery CD. When prompted, press any key to boot from the recovery CD. It will take a while to launch the recovery tool. Please be patient!

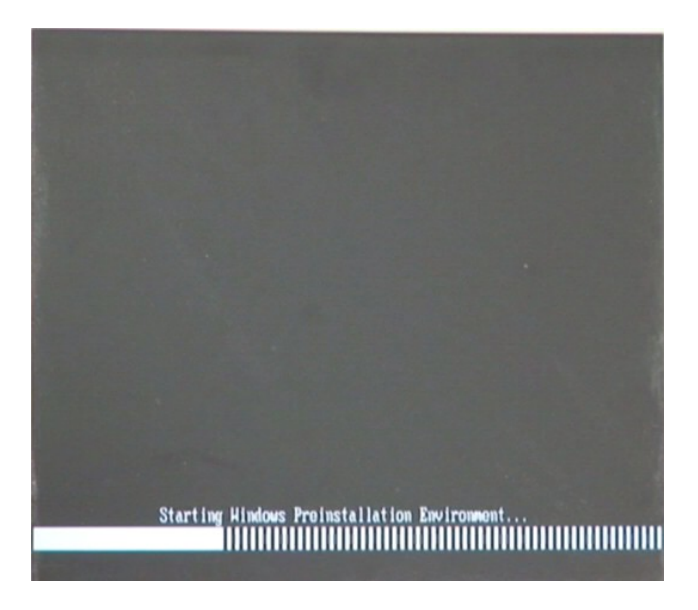

**Figure B-2: Launching the Recovery Tool** 

**Step 3:** The recovery tool setup menu is shown as below.

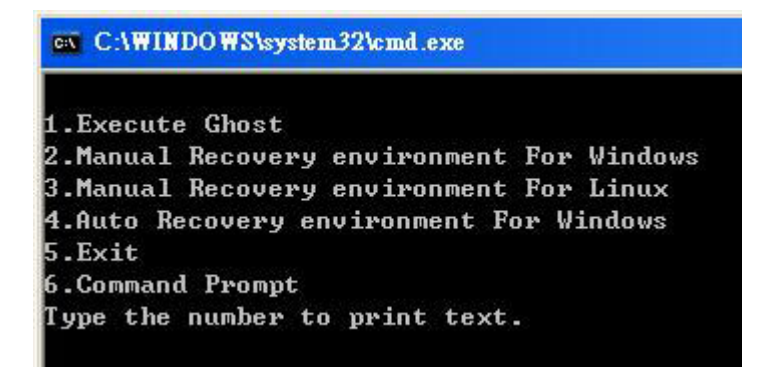

**Figure B-3: Recovery Tool Setup Menu** 

**Step 4:** Press <6> then <Enter>.

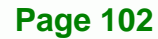

**Technology Corp** 

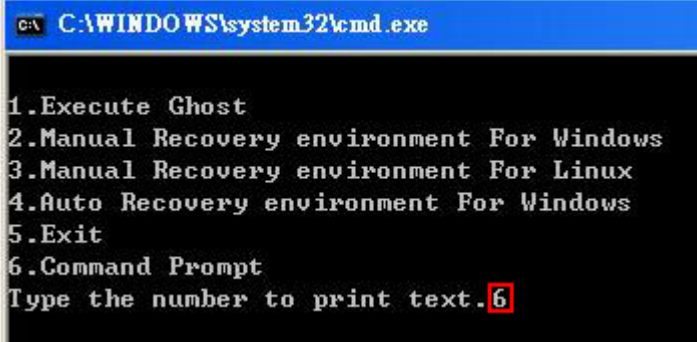

#### **Figure B-4: Command Prompt**

**Step 5:** The command prompt window appears. Type the following commands (marked in red) to create two partitions. One is for the OS installation; the other is for saving recovery files and images which will be an invisible partition. (Press <Enter> after entering each line below) **system32>diskpart DISKPART>list vol DISKPART>sel disk 0 DISKPART>create part pri size= \_\_\_ DISKPART>assign letter=N DISKPART>create part pri size= \_\_\_ DISKPART>assign letter=F DISKPART>exit system32>format N: /fs:ntfs /q /y system32>format F: /fs:ntfs /q /v:Recovery /y system32>exit**

®Technology Corp.

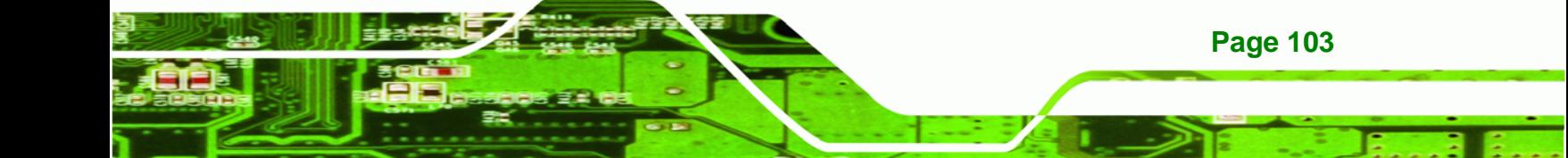

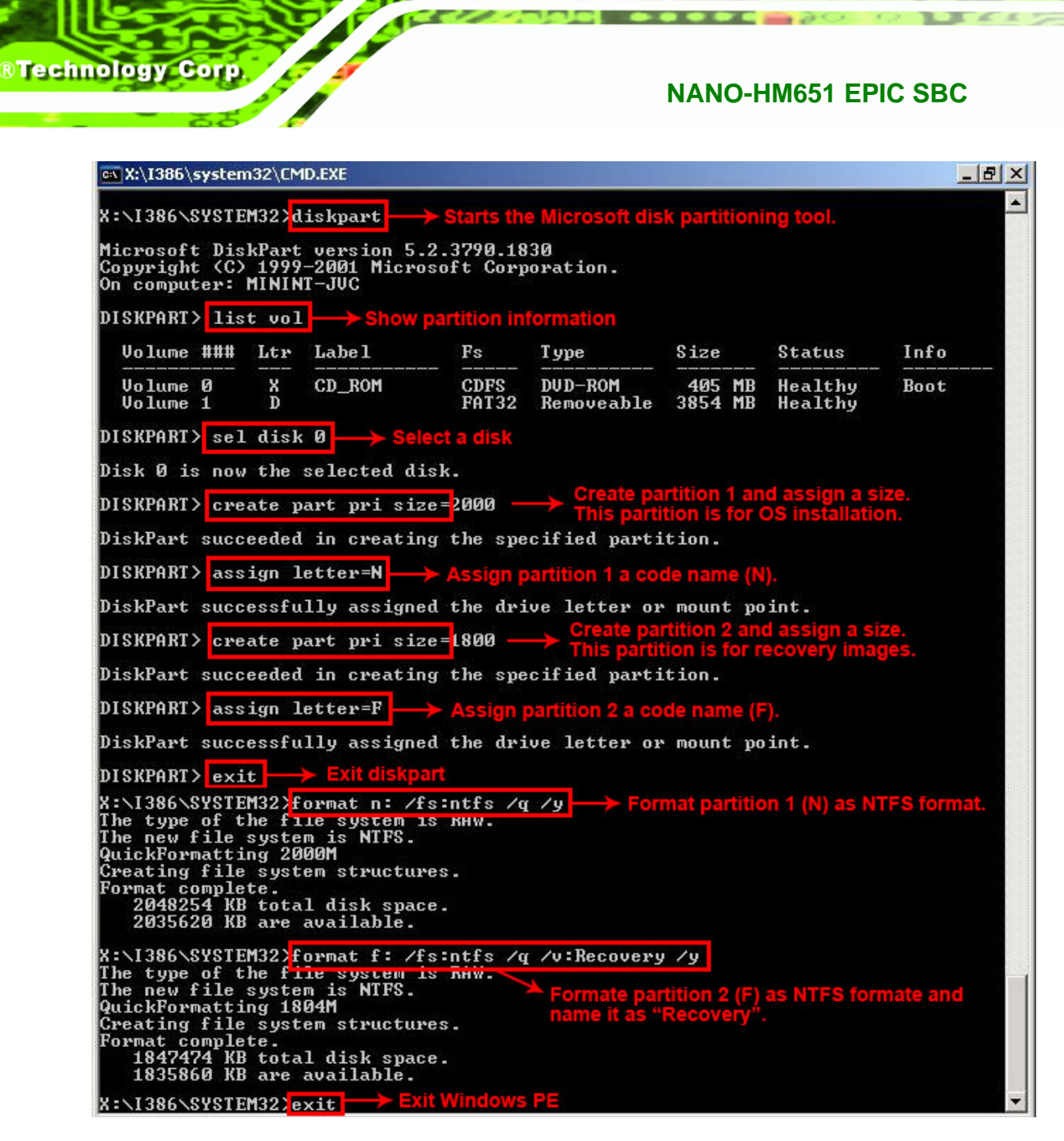

**Figure B-5: Partition Creation Commands** 

**Page 104** 

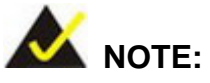

Use the following commands to check if the partitions were created successfully.

**RTechnology Corp.** 

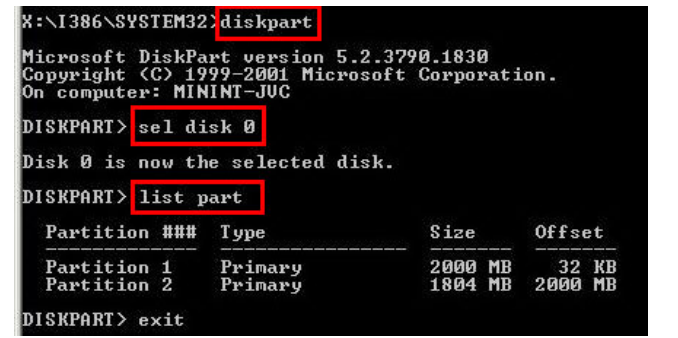

**Step 6:** Press any key to exit the recovery tool and automatically reboot the system. Please continue to the following procedure: Build the Recovery Partition.

#### **B.2.3 Install Operating System, Drivers and Applications**

Install the operating system onto the unlabelled partition. The partition labeled "Recovery" is for use by the system recovery tool and should not be used for installing the operating system or any applications.

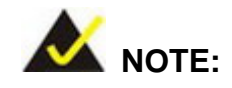

The operating system installation program may offer to reformat the chosen partition. DO NOT format the partition again. The partition has already been formatted and is ready for installing the new operating system.

To install the operating system, insert the operating system installation CD into the optical drive. Restart the computer and follow the installation instructions.

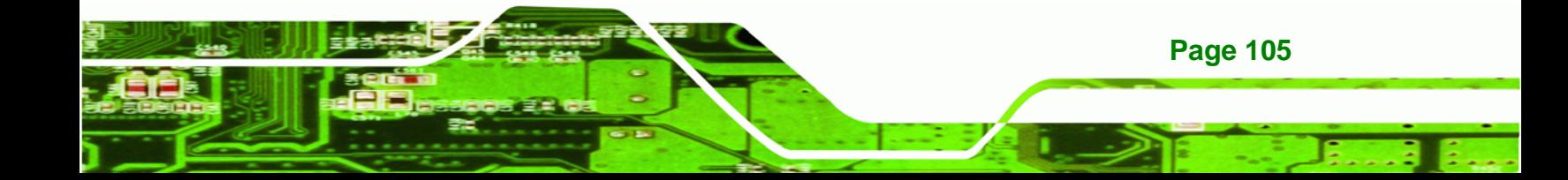

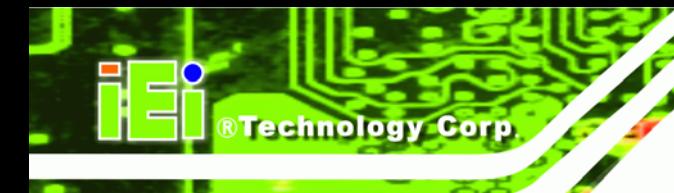

**Page 106** 

# **NANO-HM651 EPIC SBC**

# **B.2.4 Building the Recovery Partition**

- **Step 1:** Put the recover CD in the optical drive.
- **Step 2:** Start the system.
- **Step 3:** Boot the system from the recovery CD. When prompted, press any key to boot from the recovery CD. It will take a while to launch the recovery tool. Please be patient!

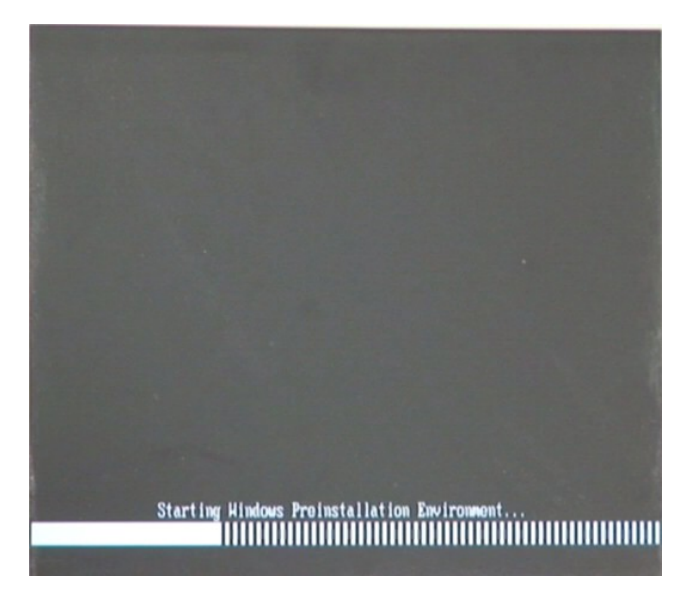

**Figure B-6: Launching the Recovery Tool** 

**Step 4:** When the recovery tool setup menu appears, press <**2**> then <Enter>.

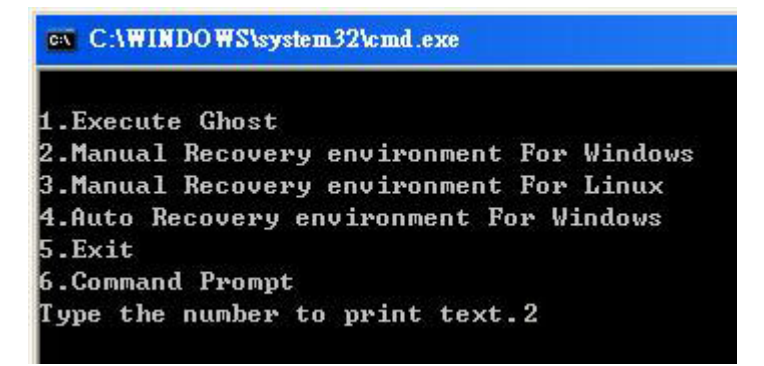

**Figure B-7: Manual Recovery Environment for Windows** 

**Step 5:** The Symantec Ghost window appears and starts configuring the system to build a recovery partition. In this process the partition created for recovery files in **Section B.2.2** is hidden and the recovery tool is saved in this partition.

®Technology Corp.

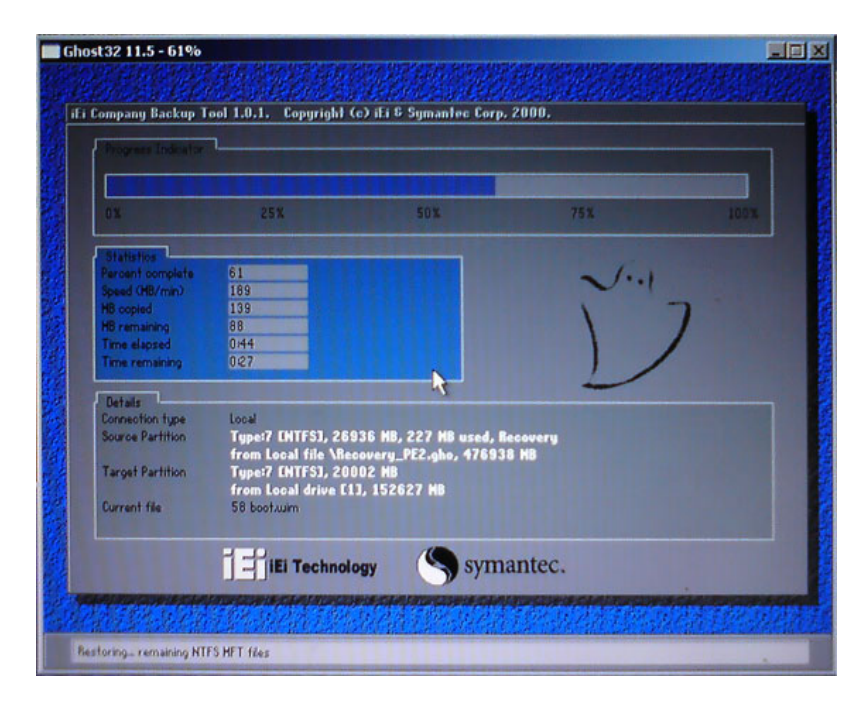

**Figure B-8: Building the Recovery Partition** 

**Step 6:** After completing the system configuration, press any key in the following window

to reboot the system.

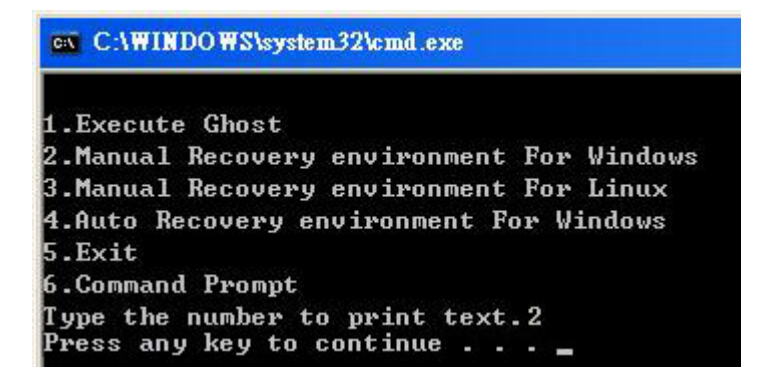

**Figure B-9: Press Any Key to Continue** 

**Step 7:** Eject the recovery CD.

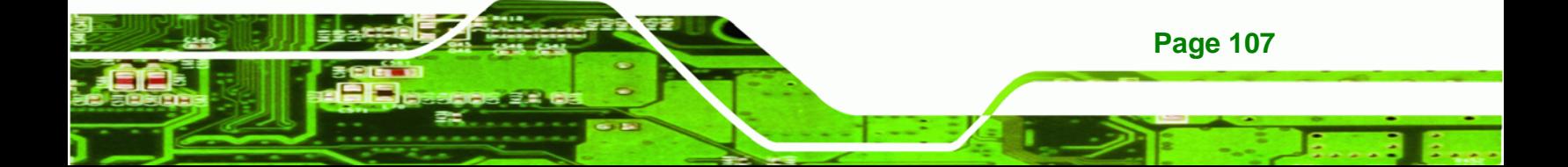

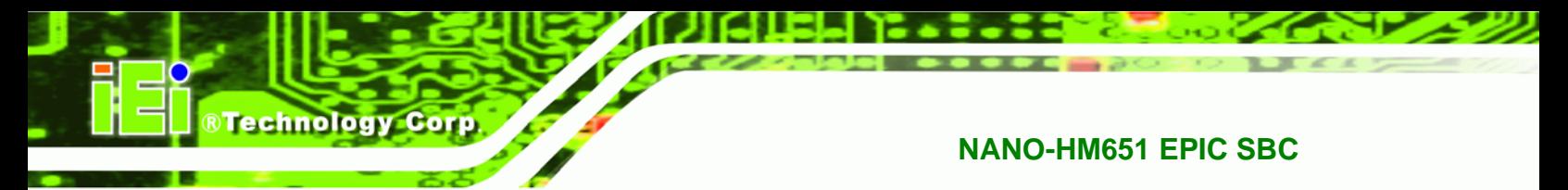

#### **B.2.5 Create Factory Default Image**

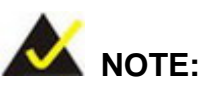

Before creating the factory default image, please configure the system to a factory default environment, including driver and application installations.

To create a factory default image, please follow the steps below.

**Step 1:** Turn on the system. When the following screen displays (**Figure B-10**), press the <**F3**> key to access the recovery tool. The message will display for 10 seconds, please press F3 before the system boots into the operating system.

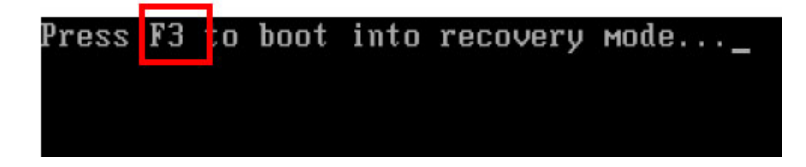

**Figure B-10: Press F3 to Boot into Recovery Mode** 

**Step 2:** The recovery tool menu appears. Type <**4**> and press <**Enter**>. (**Figure B-11**)

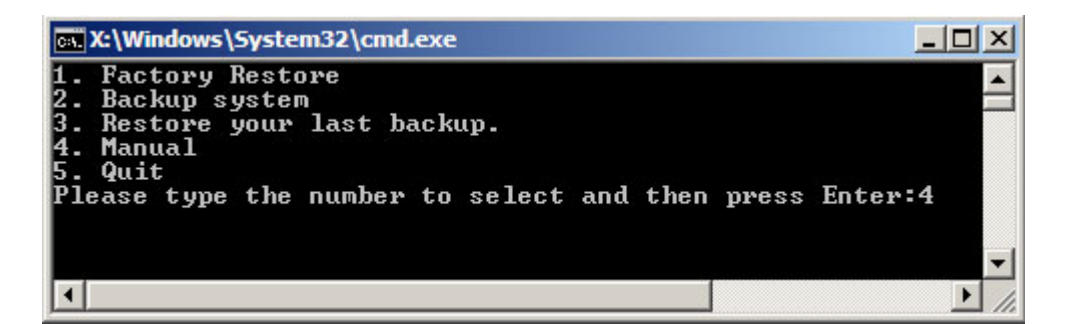

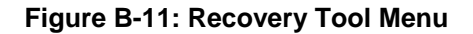

**Step 3:** The About Symantec Ghost window appears. Click **OK** button to continue.

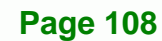

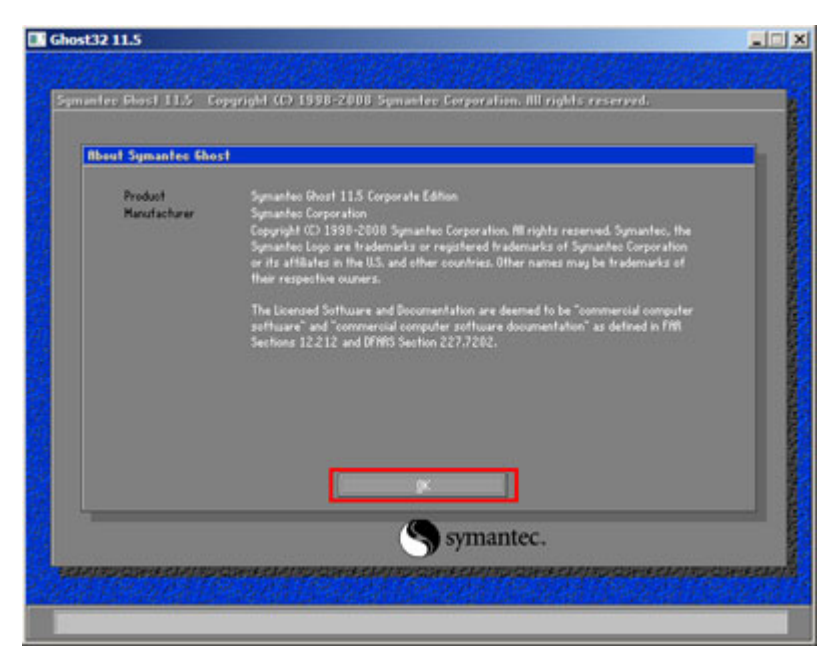

®Technology Corp.

**Figure B-12: About Symantec Ghost Window** 

**Step 4:** Use mouse to navigate to the option shown below (**Figure B-13**).

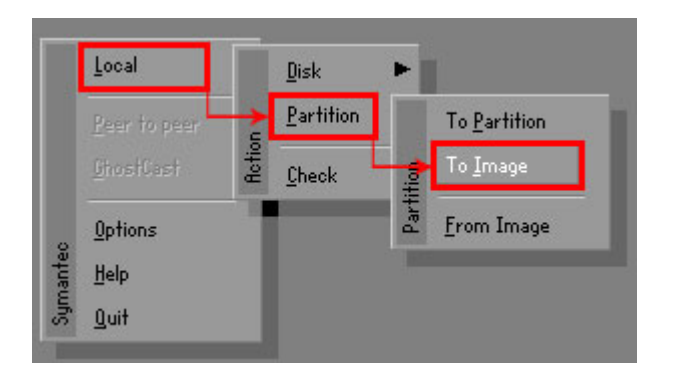

**Figure B-13: Symantec Ghost Path** 

**Step 5:** Select the local source drive (Drive 1) as shown in **Figure B-14**. Then click OK.

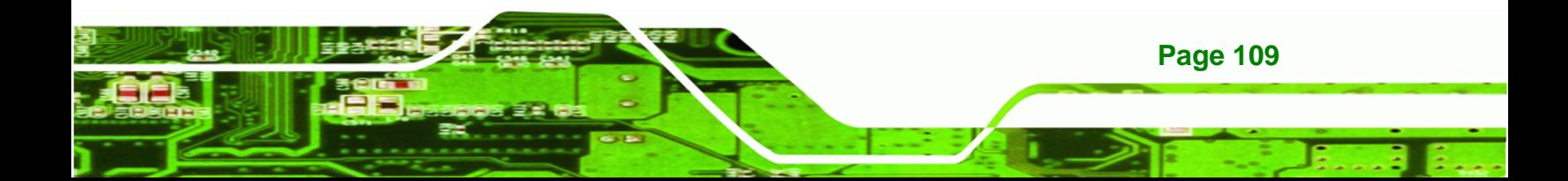

| Drive      | Location | Model       | Size(MB) | Type         | Cylinders | Heads | Sectors    |
|------------|----------|-------------|----------|--------------|-----------|-------|------------|
|            | Local    | ST3160318AS | 152627   | Ba sic       | 19457     | 255   | 63         |
| <b>TOU</b> | Local    | US VOILIMES | 120128   | <b>Dasic</b> | 15314     | 255   | <b>b</b> 3 |
|            |          |             |          |              |           |       |            |

**Figure B-14: Select a Local Source Drive** 

**Step 6:** Select a source partition (Part 1) from basic drive as shown in **Figure B-15**.

Then click OK.

**Technology Corp** 

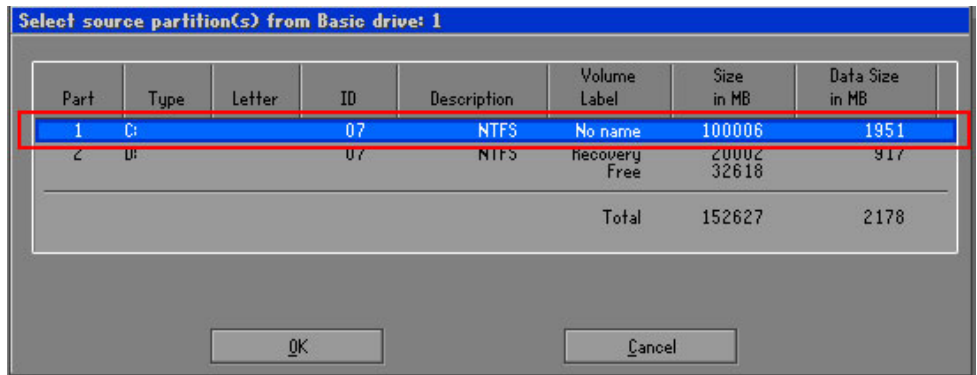

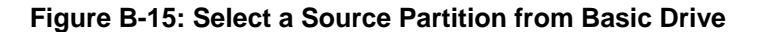

**Step 7:** Select **1.2: [Recovery] NTFS drive** and enter a file name called **iei**

(**Figure B-16**). Click **Save**. The factory default image will then be saved in the selected recovery drive and named IEI.GHO.

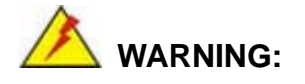

The file name of the factory default image must be **iei.GHO**.

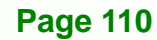

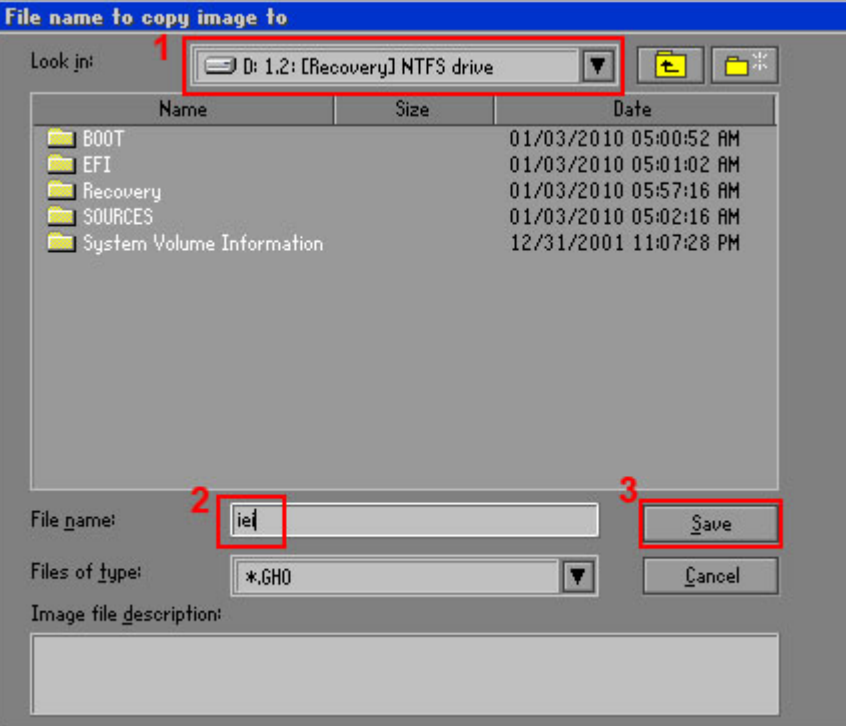

®Technology Corp.

## **Figure B-16: File Name to Copy Image to**

**Step 8:** When the Compress Image screen in **Figure B-17** prompts, click **High** to make the image file smaller.

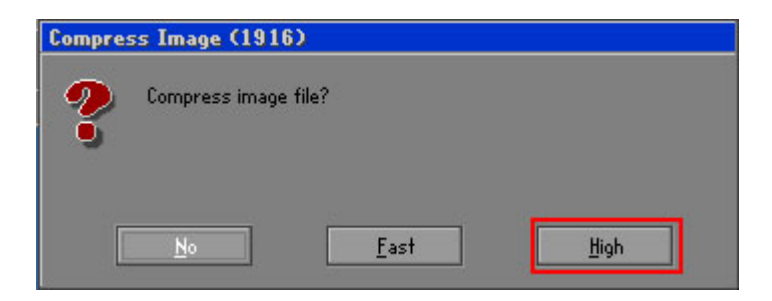

**Figure B-17: Compress Image** 

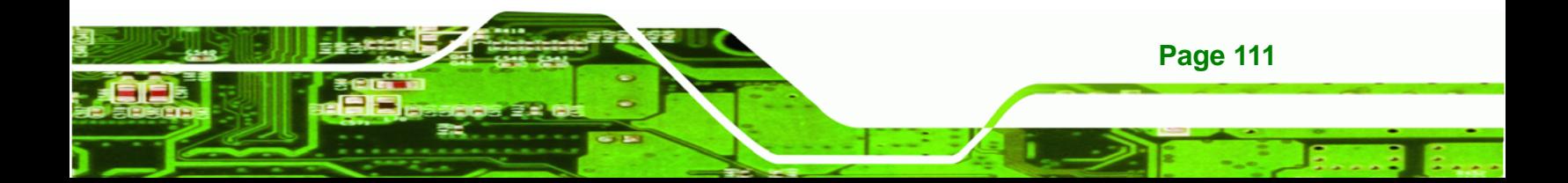

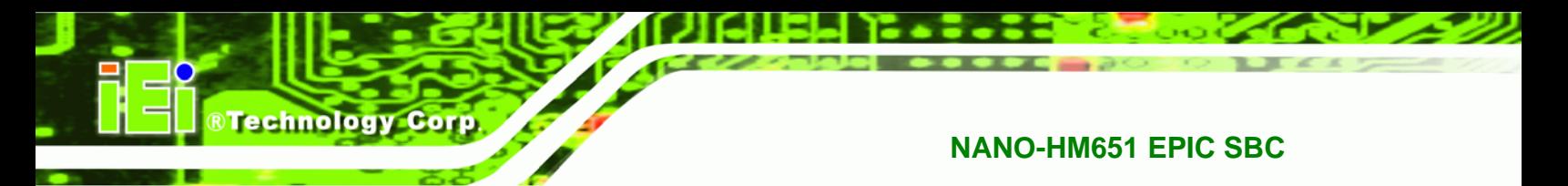

**Step 9:** The Proceed with partition image creation window appears, click **Yes** to

continue.

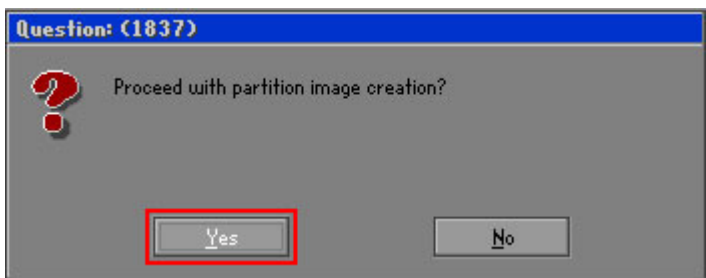

**Figure B-18: Image Creation Confirmation** 

| Progress Indicator                                |                                                                                     |     |     |      |  |  |  |
|---------------------------------------------------|-------------------------------------------------------------------------------------|-----|-----|------|--|--|--|
| 0 <sup>2</sup>                                    |                                                                                     |     |     |      |  |  |  |
|                                                   | 25%                                                                                 | 50% | 75% | 100% |  |  |  |
| <b>Statistics</b>                                 |                                                                                     |     |     |      |  |  |  |
| Percent complete                                  | 52                                                                                  |     |     |      |  |  |  |
| Speed (MB/min)                                    | 468                                                                                 |     |     |      |  |  |  |
| <b>MB</b> copied                                  | 632                                                                                 |     |     |      |  |  |  |
| MB remaining                                      | 563                                                                                 |     |     |      |  |  |  |
| <b>Time elapsed</b>                               | 1:21                                                                                |     |     |      |  |  |  |
| Time remaining                                    | 1:12                                                                                |     |     |      |  |  |  |
|                                                   |                                                                                     |     |     |      |  |  |  |
| Details                                           |                                                                                     |     |     |      |  |  |  |
| <b>Connection type</b><br><b>Source Partition</b> | Local                                                                               |     |     |      |  |  |  |
|                                                   | Type:7 ENTFS1, 100006 MB, 1951 MB used, No name<br>from Local drive [80], 130129 MB |     |     |      |  |  |  |
| Destination file                                  | Local file D:\iei.GHO                                                               |     |     |      |  |  |  |
|                                                   |                                                                                     |     |     |      |  |  |  |
| Current file                                      | 3891 c_869.nls                                                                      |     |     |      |  |  |  |

**Figure B-19: Image Creation Complete** 

**Step 11:** When the image creation completes, a screen prompts as shown in **Figure B-20**.

Click **Continue** and close the Ghost window to exit the program.

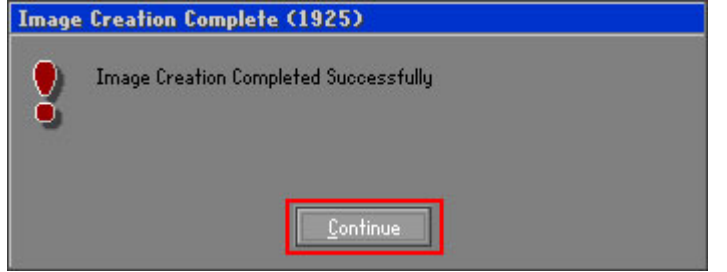

**Figure B-20: Image Creation Complete** 

**Page 112** 

**Step 10:** The Symantec Ghost starts to create the factory default image (**Figure B-19**).

**Step 12:** The recovery tool main menu window is shown as below. Press any key to

**RTechnology** 

Corp.

reboot the system.

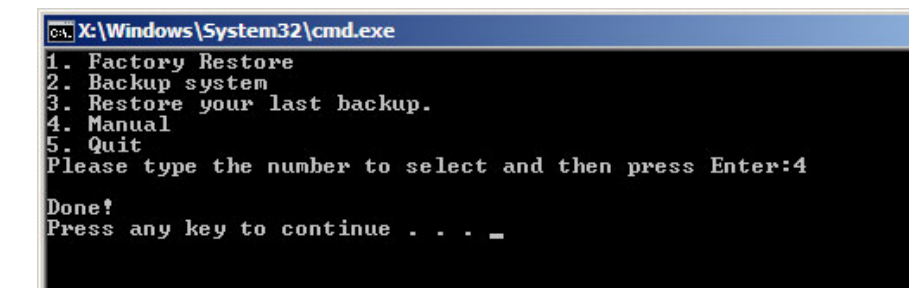

**Figure B-21: Press Any Key to Continue** 

# **B.3 Auto Recovery Setup Procedure**

The auto recovery function allows a system to automatically restore from the factory default image after encountering a Blue Screen of Death (BSoD) or a hang for around 10 minutes. To use the auto recovery function, follow the steps described in the following sections.

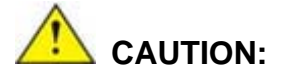

The auto recovery function can only run on a Microsoft Windows system with the following OS versions:

- Windows 2000 Windows 7
- Windows XP Windows XP Embedded
- 
- -
- Windows Vista Windows Embedded Standard 7

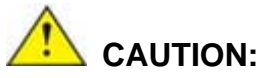

The setup procedure may include a step to create a factory default image. It is suggested to configure the system to a factory default environment before the configuration, including driver and application installations.

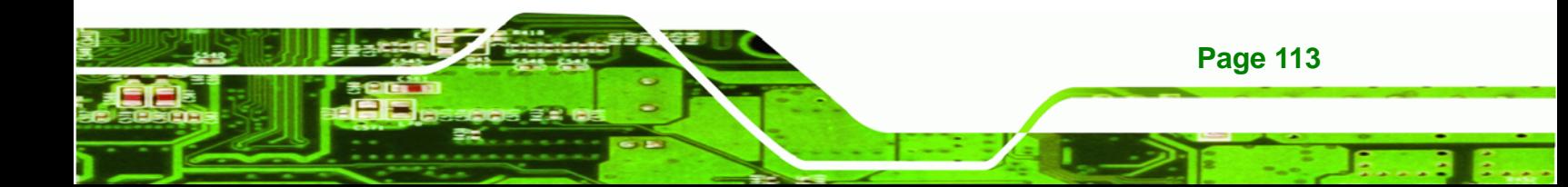

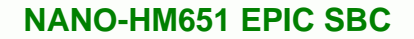

- **Step 1:** Follow the steps described in **Section B.2.1 ~ Section B.2.3** to setup BIOS, create partitions and install operating system.
- **Step 2:** Install the auto recovery utility into the system by double clicking the

**Utility/AUTORECOVERY-SETUP.exe** in the One Key Recovery CD. This utility MUST be installed in the system, otherwise, the system will automatically restore from the factory default image every ten (10) minutes.

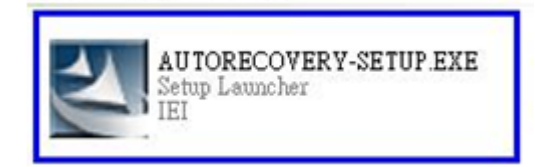

**Technology Corp** 

#### **Figure B-22: Auto Recovery Utility**

#### **Step 3: Disable the automatically restart function before creating the factory**

**default image**. Go to: My Computer → Properties → Advanced. Click the Settings button of Startup and Recovery. Deselect "Automatically restart". Click OK to save the settings and exit. (See Figure B-23)

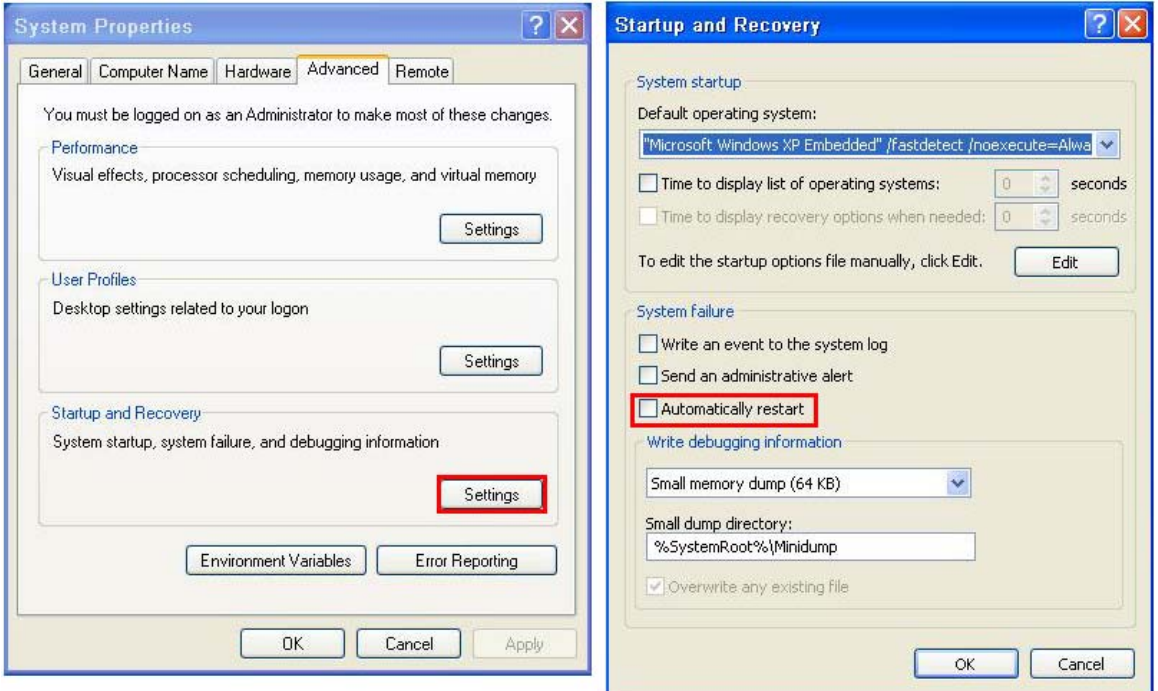

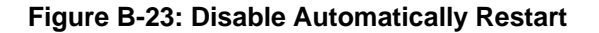

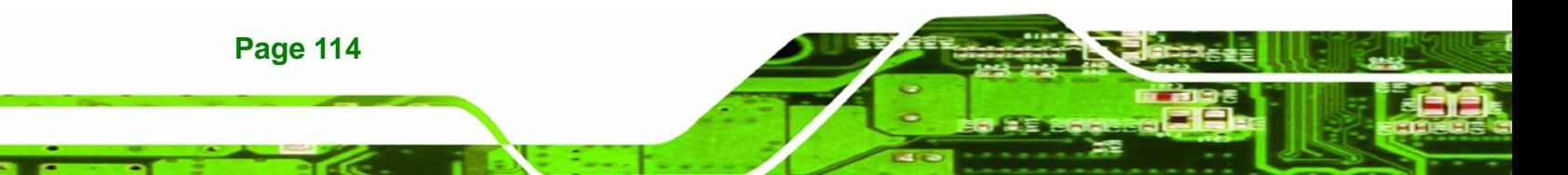

**Step 4:** Reboot the system from the recovery CD. When prompted, press any key to boot from the recovery CD. It will take a while to launch the recovery tool. Please be patient!

**RTechnology Corp.** 

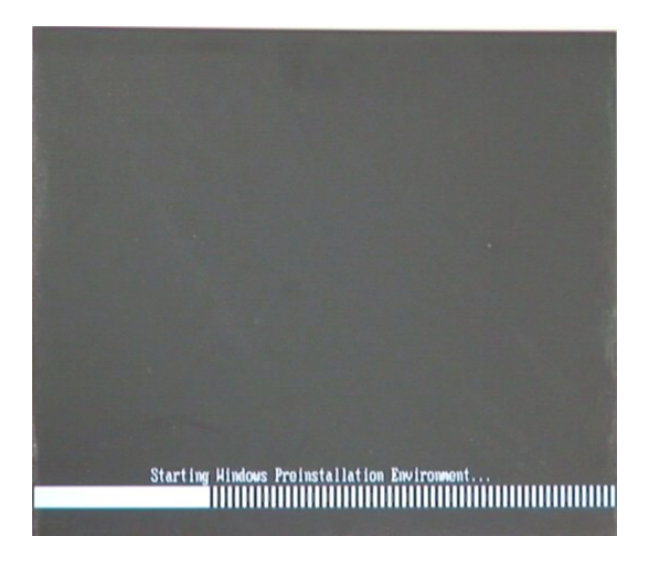

**Figure B-24: Launching the Recovery Tool** 

**Step 5:** When the recovery tool setup menu appears, press <**4**> then <Enter>.

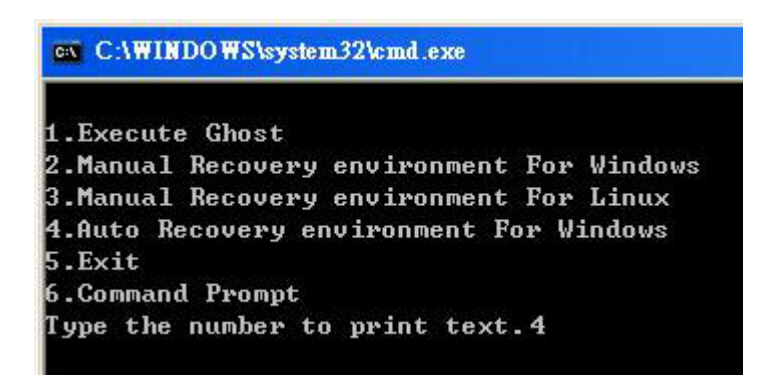

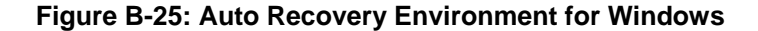

**Step 6:** The Symantec Ghost window appears and starts configuring the system to build an auto recovery partition. In this process the partition created for recovery files in **Section B.2.2** is hidden and the auto recovery tool is saved in this partition.

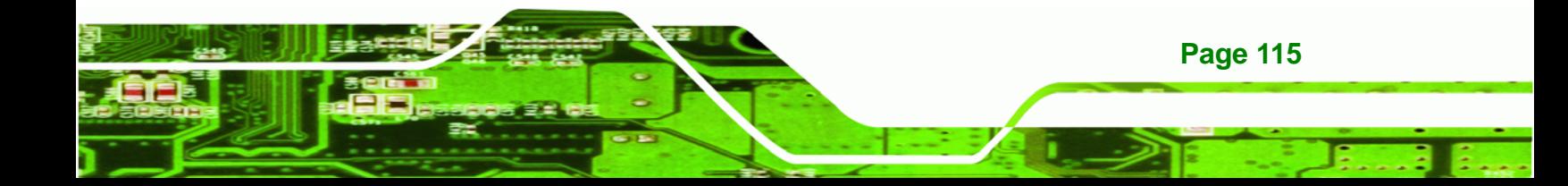

**BTechnology Corp** 

# **NANO-HM651 EPIC SBC**

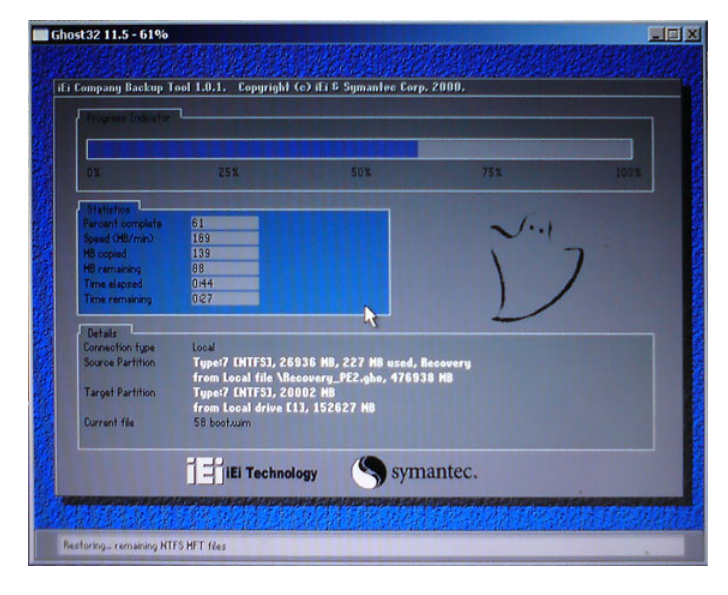

**Figure B-26: Building the Auto Recovery Partition** 

**Step 7:** After completing the system configuration, the following message prompts to confirm whether to create a factory default image. Type **Y** to have the system create a factory default image automatically. Type **N** within 6 seconds to skip this process (The default option is YES). It is suggested to choose YES for this option.

ev C:\WINDOWS\system32\cmd.exe Backup Recovery image automatically.Are you sure?... [Y,N]?\_

**Figure B-27: Factory Default Image Confirmation** 

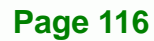

**Step 8:** The Symantec Ghost starts to create the factory default image (**Figure B-28**).

**RTechnology Corp.** 

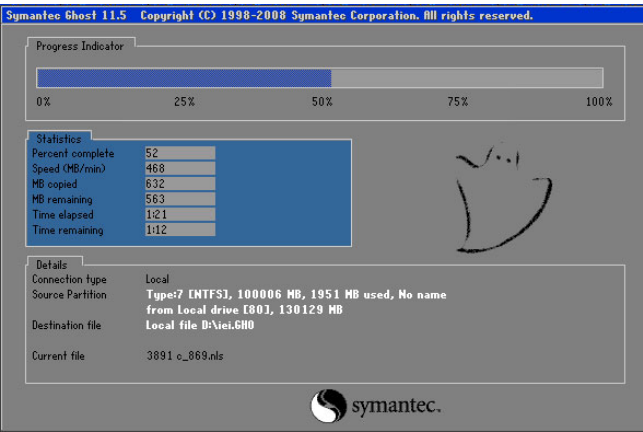

**Figure B-28: Image Creation Complete** 

**Step 9:** After completing the system configuration, press any key in the following window

to restart the system.

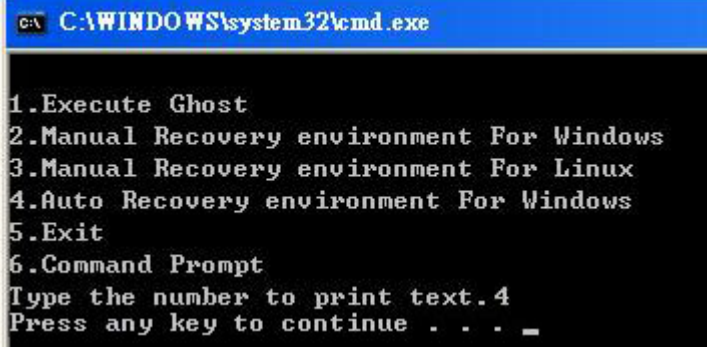

**Figure B-29: Press any key to continue** 

**Step 10:** Eject the One Key Recovery CD and restart the system.

- **Step 11:** Press the <**DELETE**> key as soon as the system is turned on to enter the BIOS.
- **Step 12:** Enable the Auto Recovery Function option (Advanced → iEi Feature → Auto

**Recovery Function**).

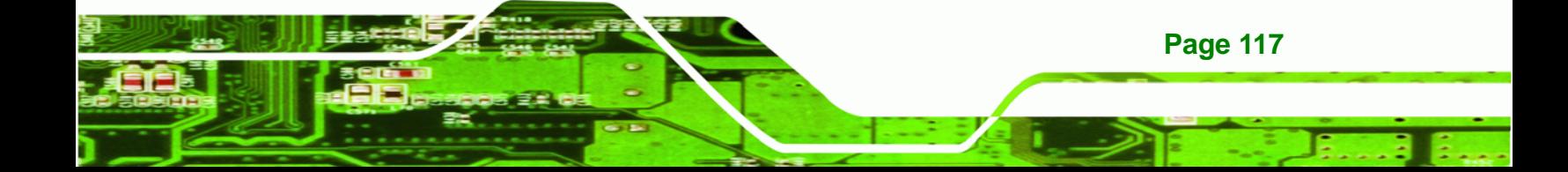

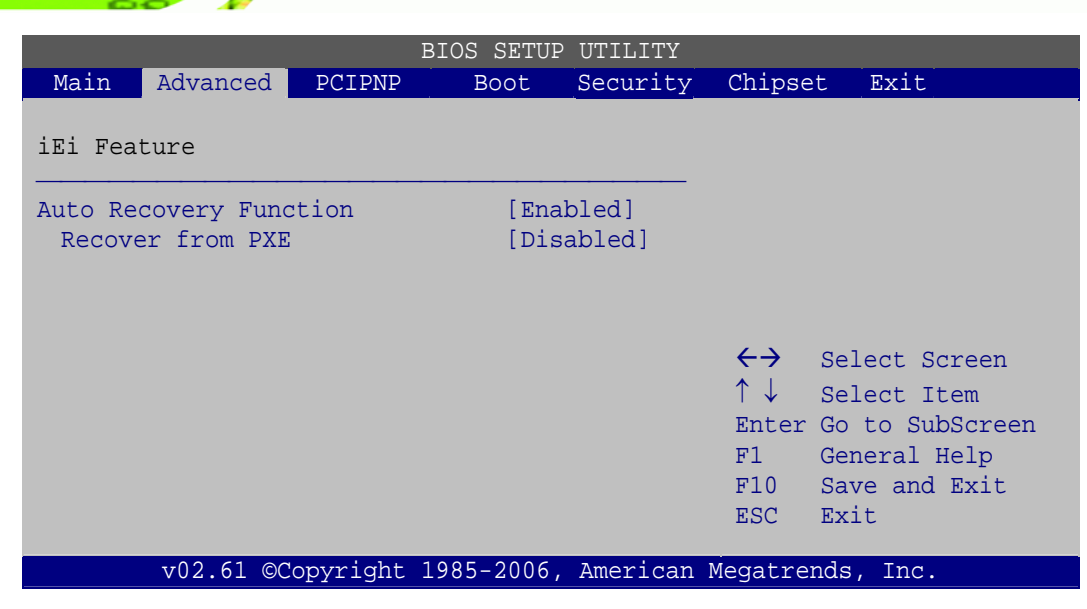

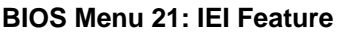

**Technology Corp** 

**Step 13:** Save changes and restart the system. If the system encounters a Blue Screen of Death (BSoD) or a hang for around 10 minutes, it will automatically restore from the factory default image.

# **B.4 Setup Procedure for Linux**

The initial setup procedure for Linux system is mostly the same with the procedure for Microsoft Windows. Please follow the steps below to setup recovery tool for Linux OS.

- **Step 1: Hardware and BIOS setup**. Refer to **Section B.2.1**.
- **Step 2: Install Linux operating system**. Make sure to install GRUB (v0.97 or earlier) MBR type and Ext3 partition type. Leave enough space on the hard drive to create the recover partition later.

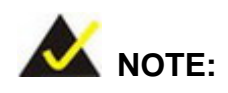

**Page 118** 

If the Linux OS is not installed with GRUB (v0.97 or earlier) and Ext3, the Symantec Ghost may not function properly.

While installing Linux OS, please create two partitions:

- Partition 1: **/**
- Partition 2: **SWAP**

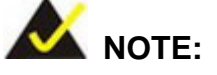

Please reserve enough space for partition 3 for saving recovery images.

**RTechnology Corp.** 

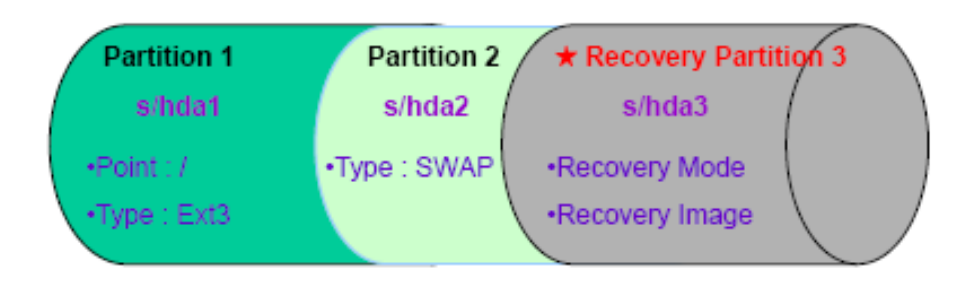

#### **Figure B-30: Partitions for Linux**

**Step 3: Create a recovery partition**. Insert the recovery CD into the optical disk drive. Follow **Step 1** ~ **Step 3** described in **Section B.2.2**. Then type the following commands (marked in red) to create a partition for recovery images. **system32>diskpart DISKPART>list vol DISKPART>sel disk 0 DISKPART>create part pri size= \_\_\_ DISKPART>assign letter=N DISKPART>exit system32>format N: /fs:ntfs /q /v:Recovery /y system32>exit Step 4: Build the recovery partition**. Press any key to boot from the recovery CD. It will take a while to launch the recovery tool. Please be patient. When the recovery

> tool setup menu appears, type <**3**> and press <Enter> (**Figure B-31**). The Symantec Ghost window appears and starts configuring the system to build a

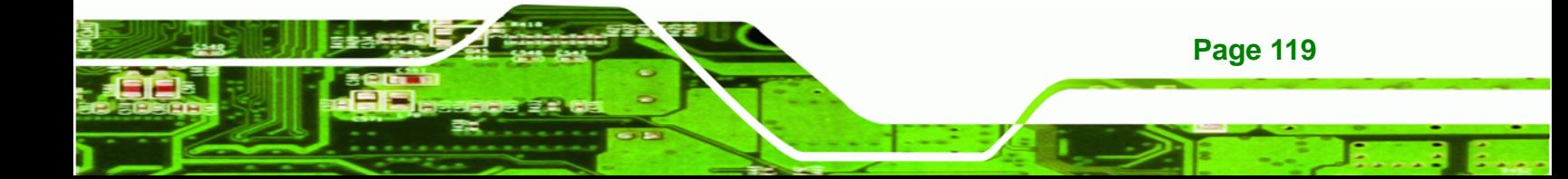

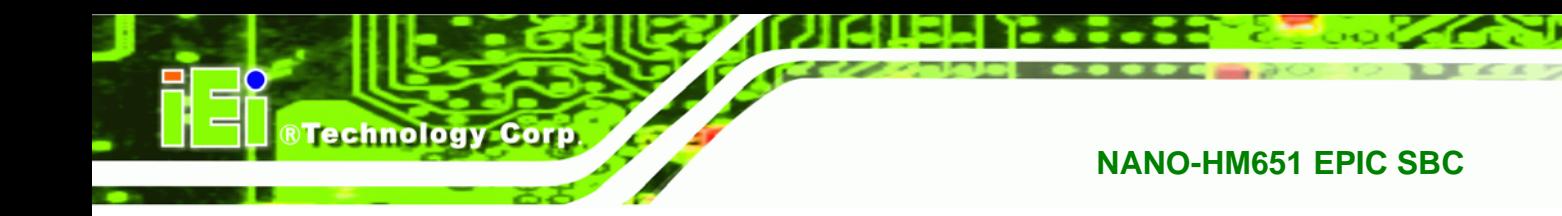

recovery partition. After completing the system configuration, press any key to

reboot the system. Eject the recovery CD.

| ex C:\WINDOWS\system32\cmd.exe             |  |  |  |  |  |  |
|--------------------------------------------|--|--|--|--|--|--|
| 1. Execute Ghost                           |  |  |  |  |  |  |
| 2. Manual Recovery environment For Windows |  |  |  |  |  |  |
| 3. Manual Recovery environment For Linux   |  |  |  |  |  |  |
| 4. Auto Recovery environment For Windows   |  |  |  |  |  |  |
| 5.Exit                                     |  |  |  |  |  |  |
| <b>6.Command Prompt</b>                    |  |  |  |  |  |  |
| Type the number to print text.3            |  |  |  |  |  |  |

**Figure B-31: Manual Recovery Environment for Linux** 

**Step 5: Access the recovery tool main menu by modifying the "menu.lst"**. To first

access the recovery tool main menu, the menu.lst must be modified. In Linux,

enter Administrator (root). When prompt appears, type:

**cd /boot/grub** 

**vi menu.lst**

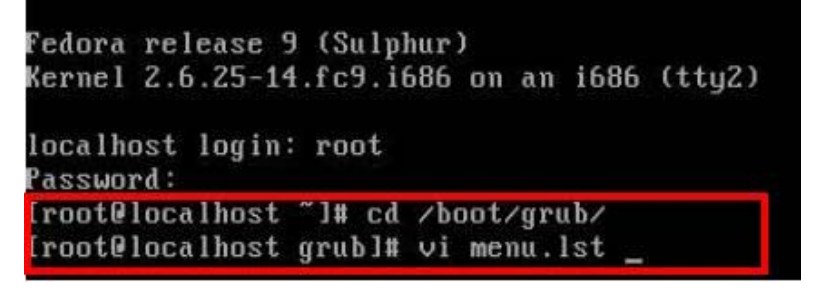

**Figure B-32: Access menu.lst in Linux (Text Mode)** 

**Step 6:** Modify the menu.lst as shown below.

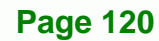

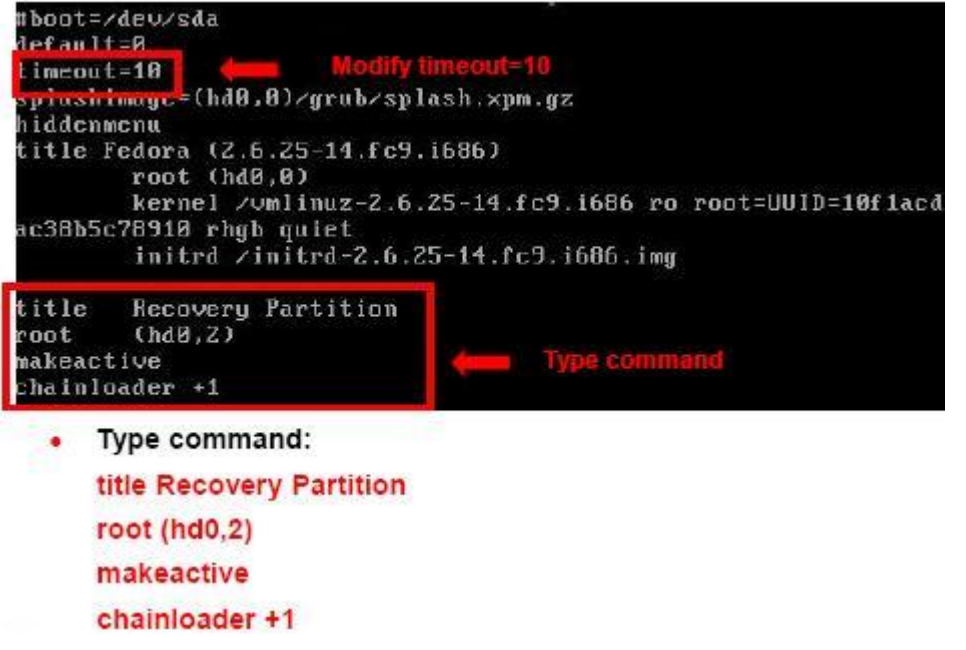

**RTechnology Corp.** 

**Step 7:** The recovery tool menu appears. (**Figure B-33**)

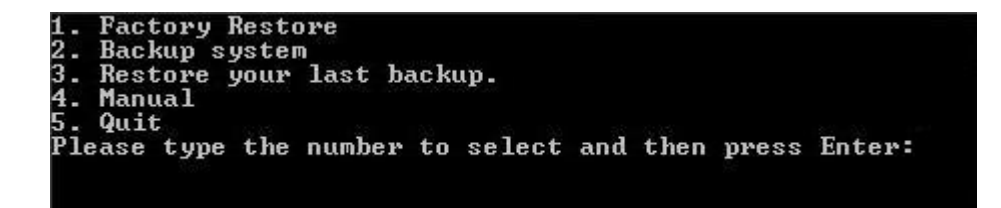

**Figure B-33: Recovery Tool Menu** 

**Step 8: Create a factory default image**. Follow **Step 2** ~ **Step 12** described in **Section**

**B.2.5** to create a factory default image.

# **B.5 Recovery Tool Functions**

After completing the initial setup procedures as described above, users can access the recovery tool by pressing <**F3**> while booting up the system. However, if the setup procedure in Section B.3 has been completed and the auto recovery function is enabled, the system will automatically restore from the factory default image without pressing the F3 key. The recovery tool main menu is shown below.

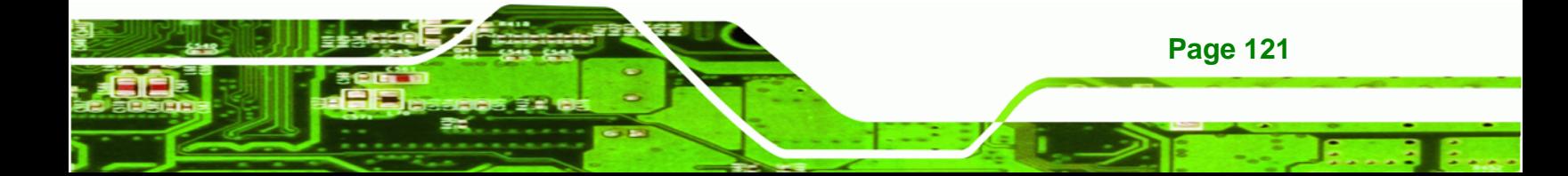

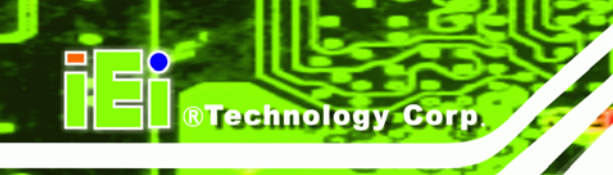

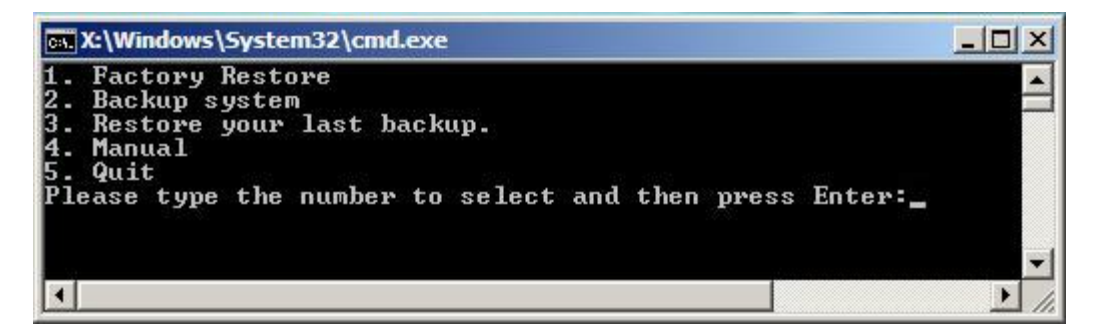

**Figure B-34: Recovery Tool Main Menu** 

The recovery tool has several functions including:

- 1. **Factory Restore**: Restore the factory default image (iei.GHO) created in Section B.2.5.
- 2. **Backup system**: Create a system backup image (iei\_user.GHO) which will be saved in the hidden partition.
- 3. **Restore your last backup**: Restore the last system backup image
- 4. **Manual**: Enter the Symantec Ghost window to configure manually.
- 5. **Quit**: Exit the recovery tool and restart the system.

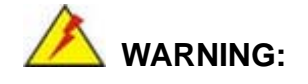

Please do not turn off the system power during the process of system recovery or backup.

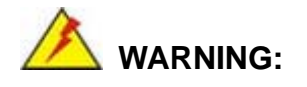

All data in the system will be deleted during the system recovery. Please backup the system files before restoring the system (either Factory Restore or Restore Backup).

**Page 122** 

#### **B.5.1 Factory Restore**

To restore the factory default image, please follow the steps below.

- **Step 1:** Type <**1**> and press <**Enter**> in the main menu.
- **Step 2:** The Symantec Ghost window appears and starts to restore the factory default. A

factory default image called **iei.GHO** is created in the hidden Recovery partition.

**RTechnology** 

Corp.

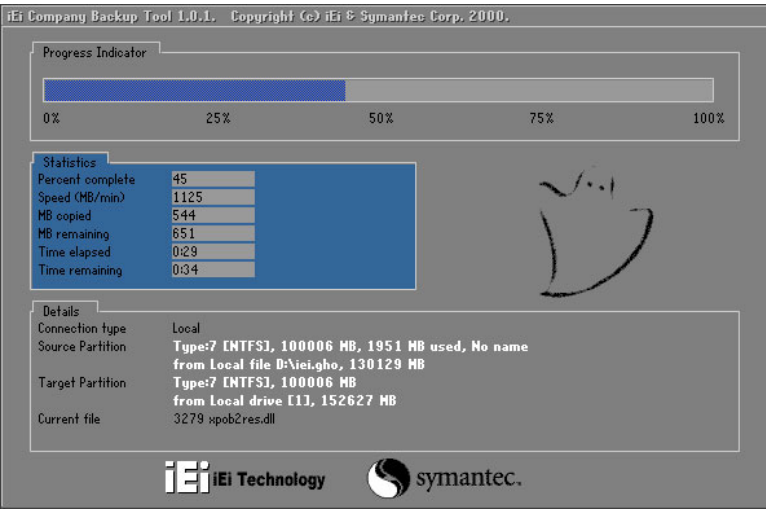

**Figure B-35: Restore Factory Default** 

**Step 3:** The screen shown in **Figure B-36** appears when completed. Press any key to

reboot the system.

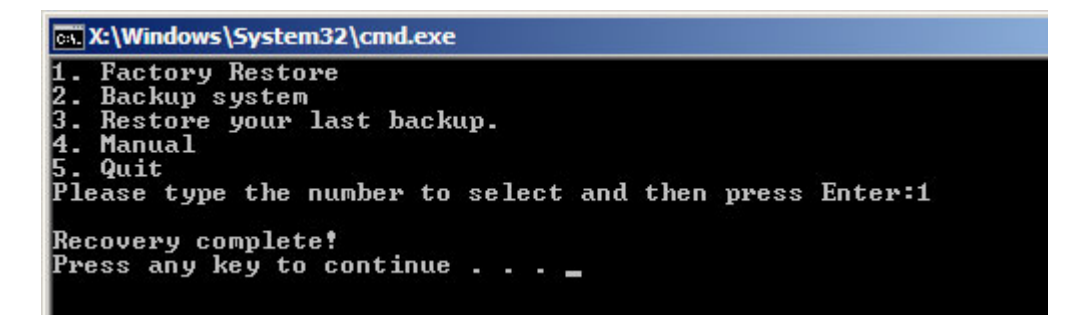

**Figure B-36: Recovery Complete Window** 

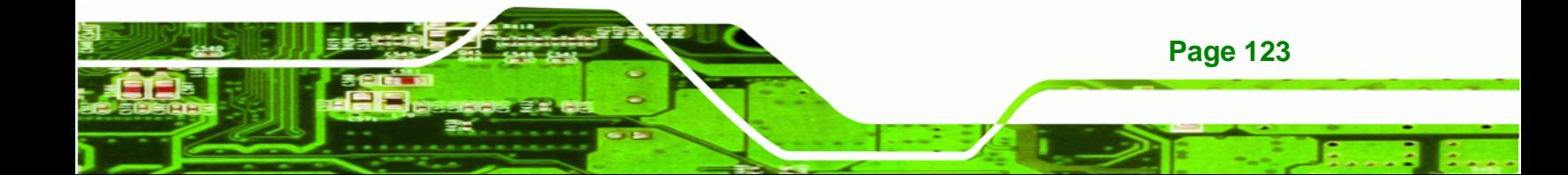

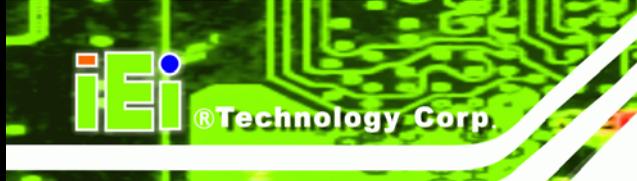

#### **B.5.2 Backup System**

To backup the system, please follow the steps below.

- **Step 1:** Type <**2**> and press <**Enter**> in the main menu.
- **Step 2:** The Symantec Ghost window appears and starts to backup the system. A

backup image called **iei\_user.GHO** is created in the hidden Recovery partition.

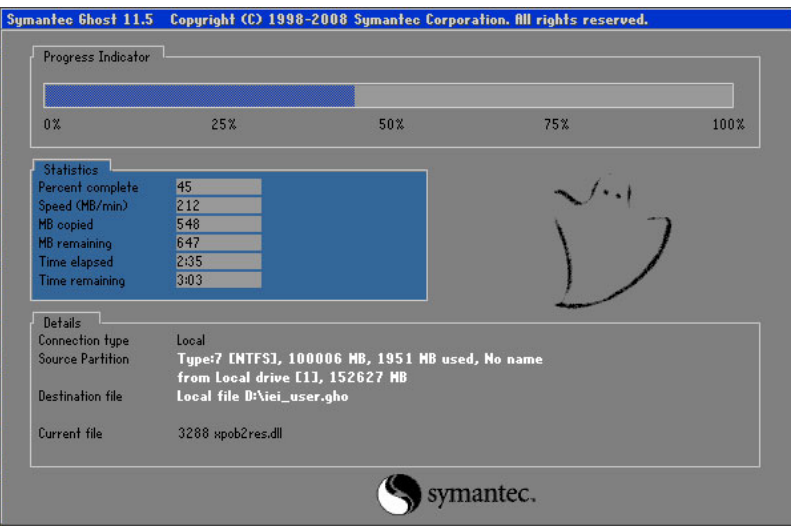

**Figure B-37: Backup System** 

**Step 3:** The screen shown in **Figure B-38** appears when system backup is complete.

Press any key to reboot the system.

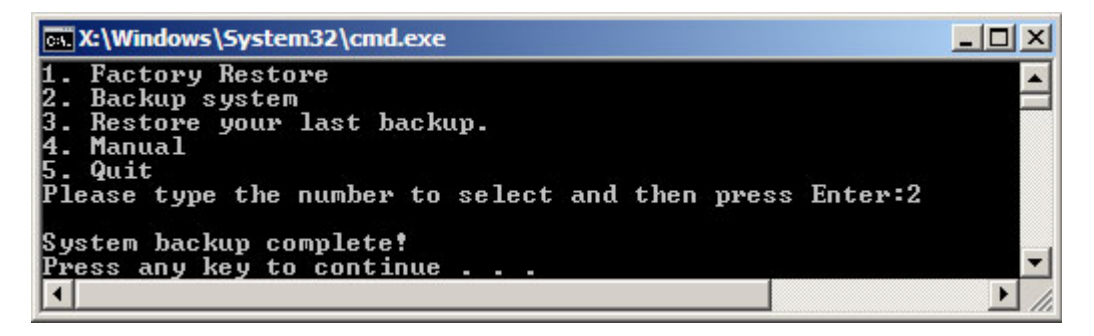

**Figure B-38: System Backup Complete Window** 

**Page 124** 

#### **B.5.3 Restore Your Last Backup**

To restore the last system backup, please follow the steps below.

- **Step 1:** Type <**3**> and press <**Enter**> in the main menu.
- **Step 2:** The Symantec Ghost window appears and starts to restore the last backup

®Technology Corp.

image (iei\_user.GHO).

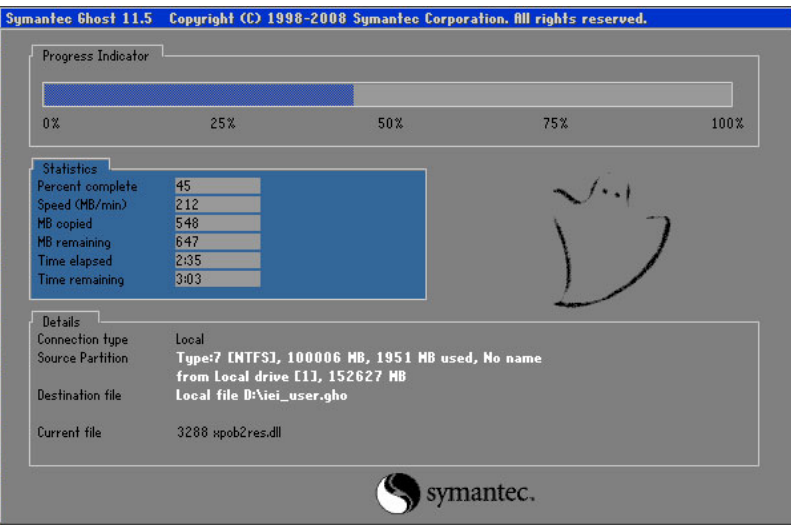

**Figure B-39: Restore Backup** 

**Step 3:** The screen shown in **Figure B-40** appears when backup recovery is complete.

Press any key to reboot the system.

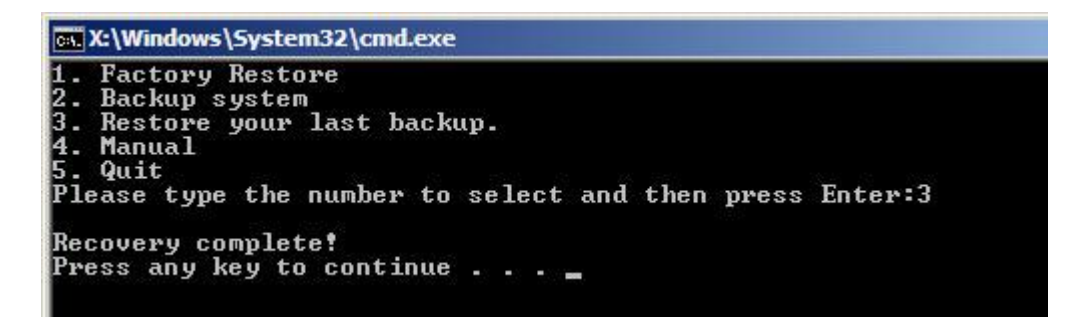

**Figure B-40: Restore System Backup Complete Window** 

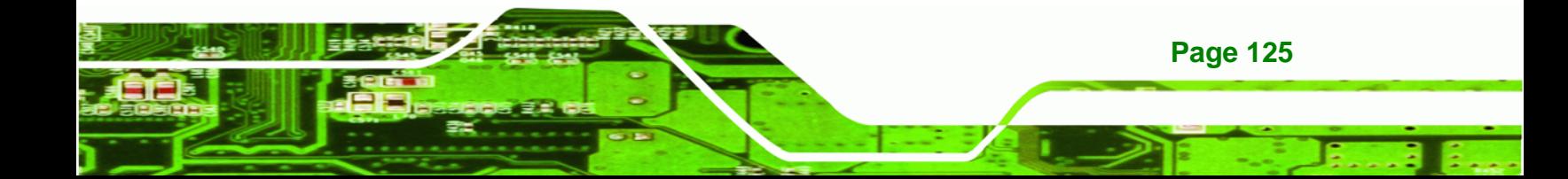

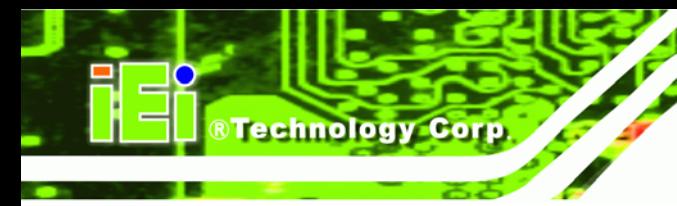

# **B.5.4 Manual**

To restore the last system backup, please follow the steps below.

- **Step 1:** Type <**4**> and press <**Enter**> in the main menu.
- **Step 2:** The Symantec Ghost window appears. Use the Ghost program to backup or recover the system manually.

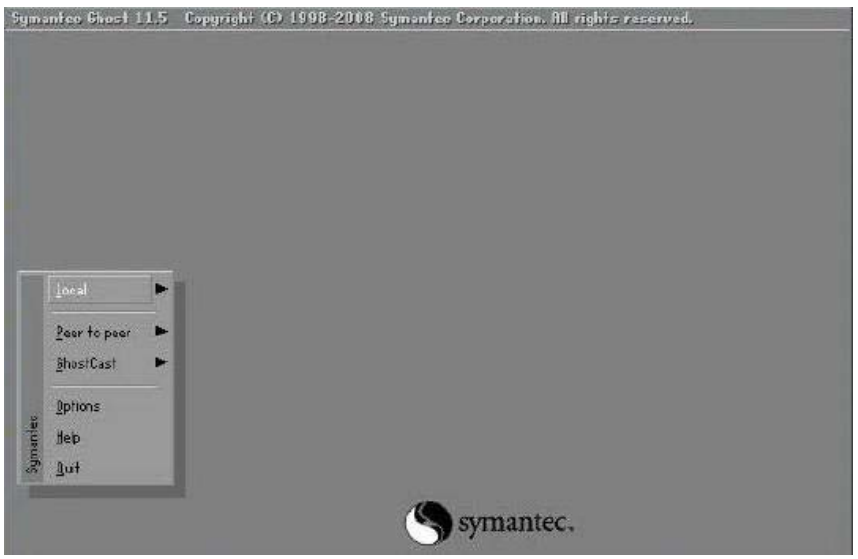

**Figure B-41: Symantec Ghost Window** 

**Step 3:** When backup or recovery is completed, press any key to reboot the system.

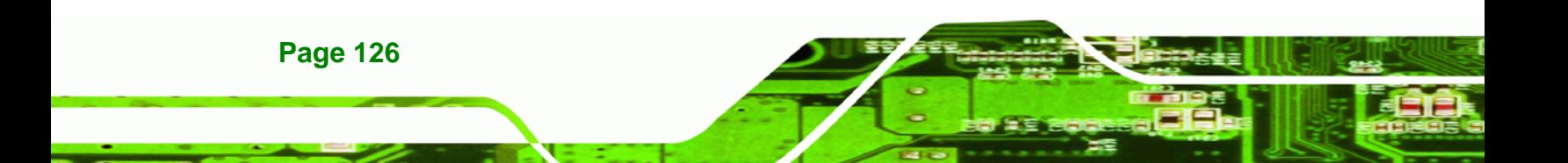

# **B.6 Restore Systems from a Linux Server through LAN**

The One Key Recovery allows a client system to automatically restore to a factory default image saved in a Linux system (the server) through LAN connectivity after encountering a Blue Screen of Death (BSoD) or a hang for around 10 minutes. To be able to use this function, the client system and the Linux system MUST reside in the same domain.

**RTechnology Corp.** 

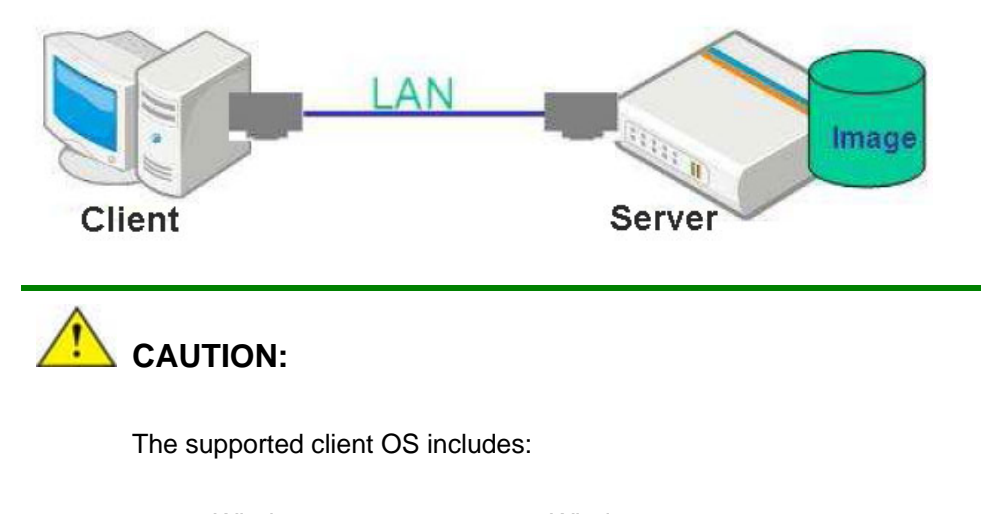

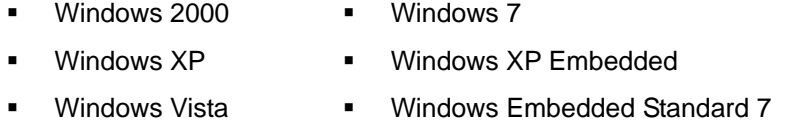

Prior to restoring client systems from a Linux server, a few setup procedures are required.

- **Step 1:** Configure DHCP server settings
- **Step 2:** Configure TFTP settings
- **Step 3:** Configure One Key Recovery server settings
- **Step 4:** Start DHCP, TFTP and HTTP
- **Step 5:** Create a shared directory
- **Step 6:** Setup a client system for auto recovery

The detailed descriptions are described in the following sections. In this document, two types of Linux OS are used as examples to explain the configuration process – CentOS 5.5 (Kernel 2.6.18) and Debian 5.0.7 (Kernel 2.6.26).

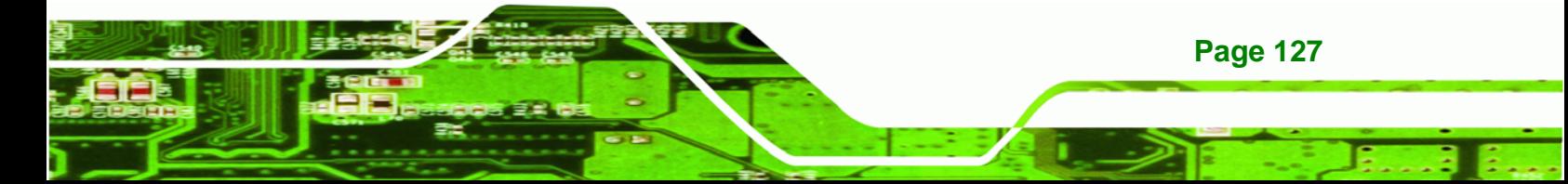

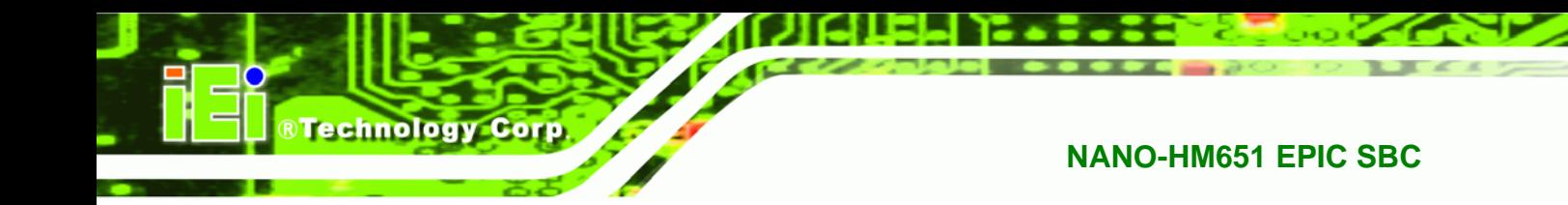

#### **B.6.1 Configure DHCP Server Settings**

**Step 1:** Install the DHCP

#yum install dhcp (CentOS, commands marked in red)

#apt-get install dhcp3-server (Debian, commands marked in blue)

**Step 2:** Confirm the operating system default settings: dhcpd.conf.

#### **CentOS**

Use the following command to show the DHCP server sample location:

#vi /etc/dhcpd.conf

The DHCP server sample location is shown as below:

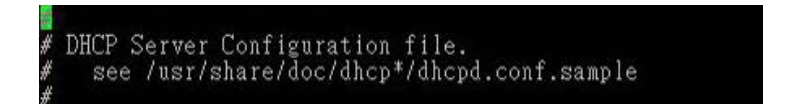

Use the following command to copy the DHCP server sample to etc/dhcpd.conf:

#cp /usr/share/doc/dhcp-3.0.5/dhcpd.conf.sample /etc/dhcpd.conf

#vi /etc/dhcpd.conf

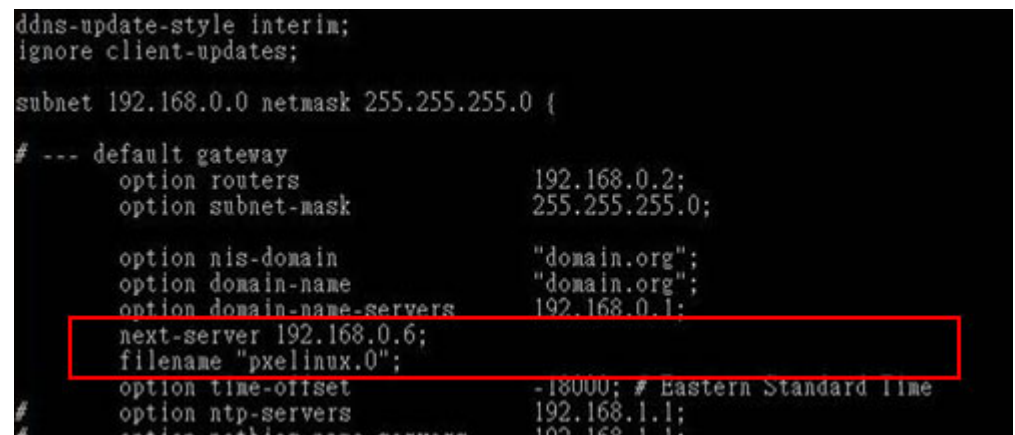

#### **Debian**

#vi /etc/dhcpd.conf

Edit "/etc/dhcpd.conf" for your environment. For example, add

next-server PXE server IP address;

#### filename "pxelinux.0";

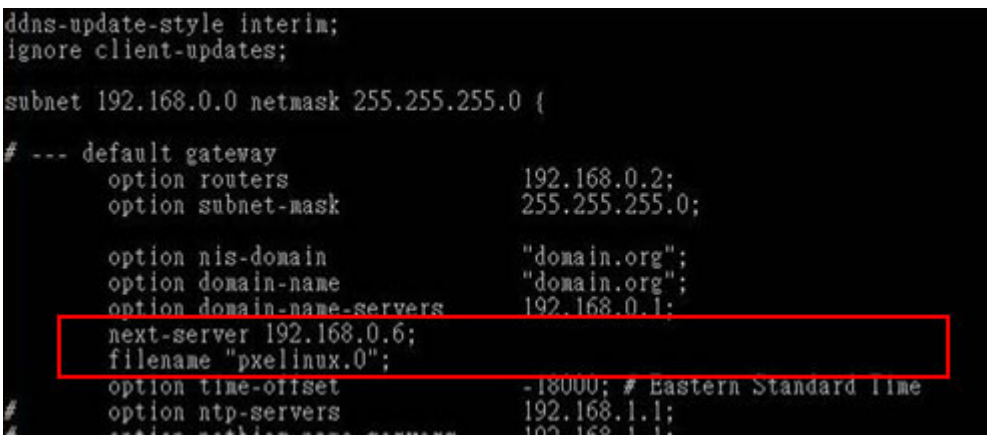

®Technology Corp.

# **B.6.2 Configure TFTP Settings**

**Step 1:** Install the tftp, httpd and syslinux.

#yum install tftp-server httpd syslinux (CentOS)

#apt-get install tftpd-hpa xinetd syslinux (Debian)

**Step 2:** Enable the TFTP server by editing the "/etc/xinetd.d/tftp" file and make it use the remap file. The "-vvv" is optional but it could definitely help on getting more

information while running the remap file. For example:

#### **CentOS**

#vi /etc/xinetd.d/tftp

Modify:

disable = no

server\_args = -s /tftpboot –m /tftpboot/tftpd.remap -vvv

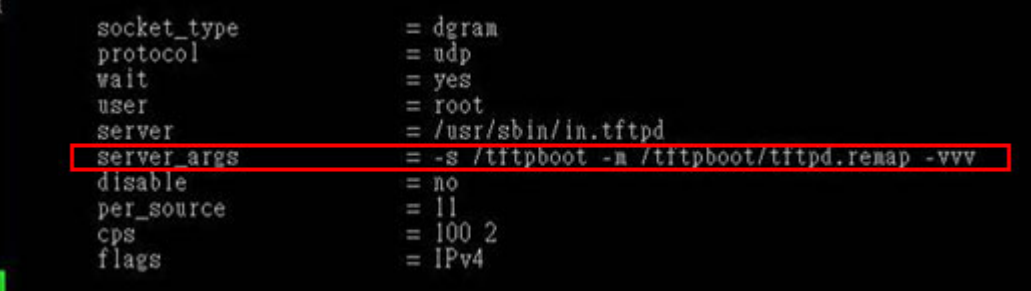

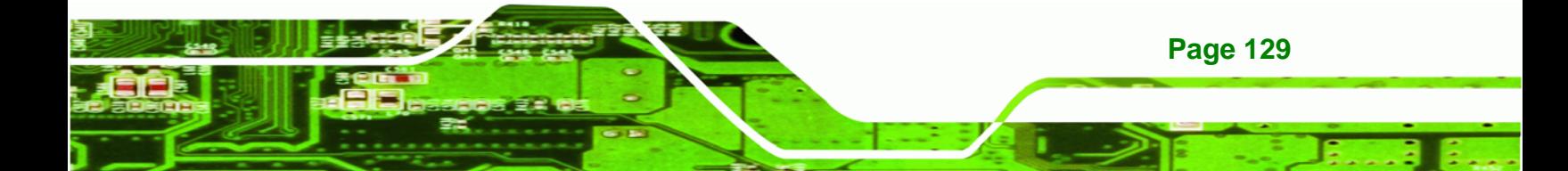

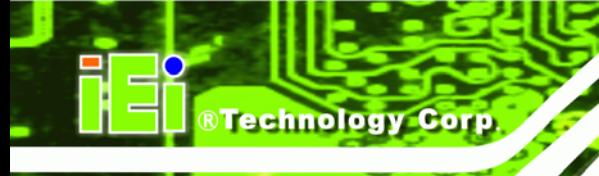

#### **Debian**

Replace the TFTP settings from "inetd" to "xinetd" and annotate the "inetd" by

adding "#".

#### #vi /etc/inetd.conf

Modify: #tftp dgram udp wait root /usr/sbin....... (as shown below)

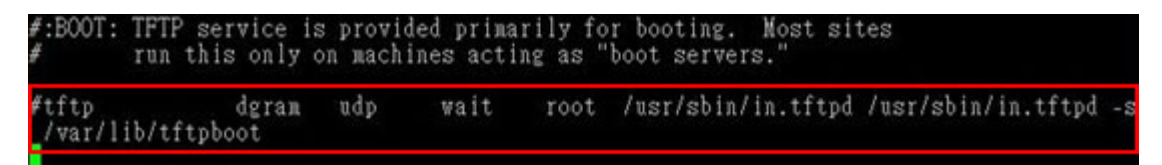

#vi /etc/xinetd.d/tftp

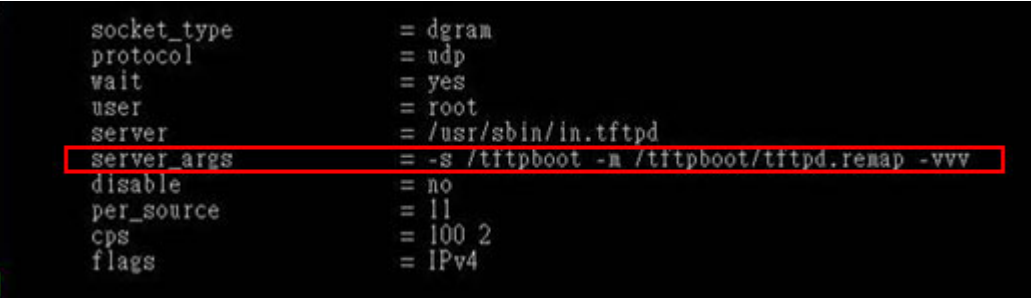

#### **B.6.3 Configure One Key Recovery Server Settings**

#### **Step 1:** Copy the **Utility/RECOVERYR10.TAR.BZ2** package from the One Key

Recovery CD to the system (server side).

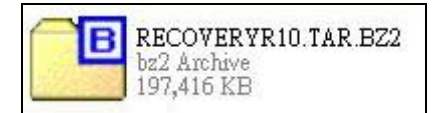

#### **Step 2:** Extract the recovery package to /.

#cp RecoveryR10.tar.bz2 /

#cd /

#tar –xvjf RecoveryR10.tar.bz2

**Step 3:** Copy "pxelinux.0" from "syslinux" and install to "/tftboot".

#cp /usr/lib/syslinux/pxelinux.0 /tftpboot/

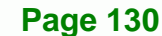
# **B.6.4 Start the DHCP, TFTP and HTTP**

Start the DHCP, TFTP and HTTP. For example:

®Technology Corp.

#### **CentOS**

#service xinetd restart

#service httpd restart

#service dhcpd restart

#### **Debian**

#/etc/init.d/xinetd reload

#/etc/init.d/xinetd restart

#/etc/init.d/dhcp3-server restart

# **B.6.5 Create Shared Directory**

**Step 1:** Install the samba.

#yum install samba

**Step 2:** Create a shared directory for the factory default image.

#mkdir /share

#cd /share

#mkdir /image

#cp iei.gho /image

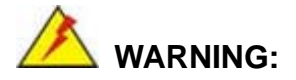

The file name of the factory default image must be **iei.gho**.

**Step 3:** Confirm the operating system default settings: smb.conf.

#vi /etc/samba/smb.conf

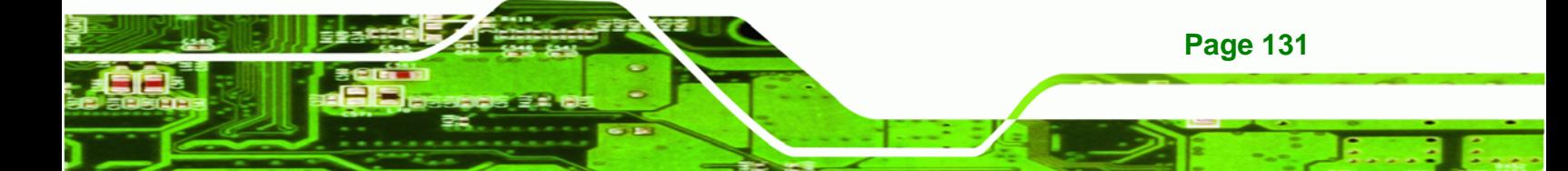

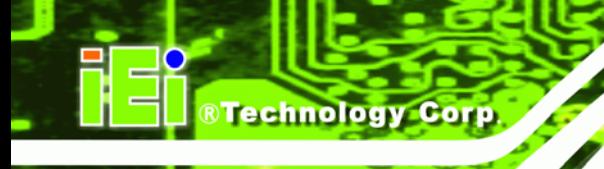

#### Modify:

[image]

comment = One Key Recovery

path = /share/image

browseable = yes

writable = yes

 $public = yes$ 

create mask  $= 0644$ 

directory mask  $= 0755$ 

**Step 4:** Edit "/etc/samba/smb.conf" for your environment. For example:

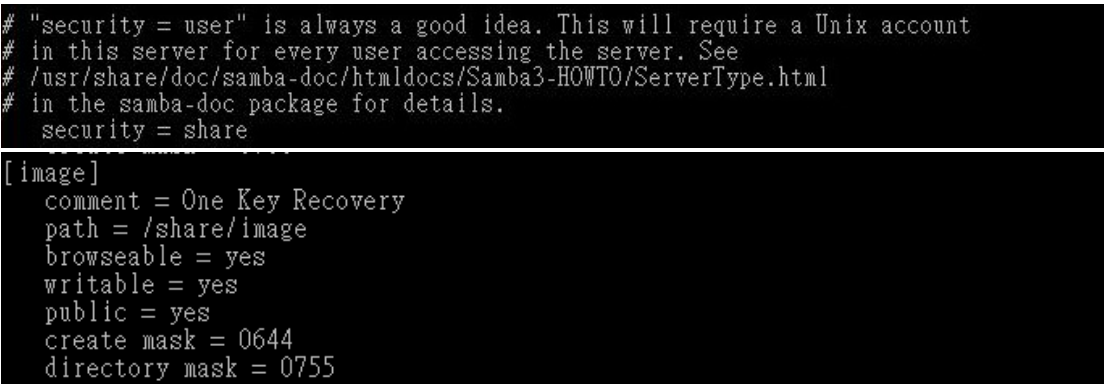

**Step 5:** Modify the hostname

#vi /etc/hostname

Modify: RecoveryServer

### RecoveryServer<mark>l</mark>

# **B.6.6 Setup a Client System for Auto Recovery**

#### **Step 1: Disable the automatically restart function before creating the factory**

**default image**. Go to: My Computer  $\rightarrow$  Properties  $\rightarrow$  Advanced. Click the Settings button of Startup and Recovery. Deselect "Automatically restart". Click OK to save the settings and exit. (See Figure B-23)

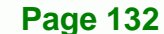

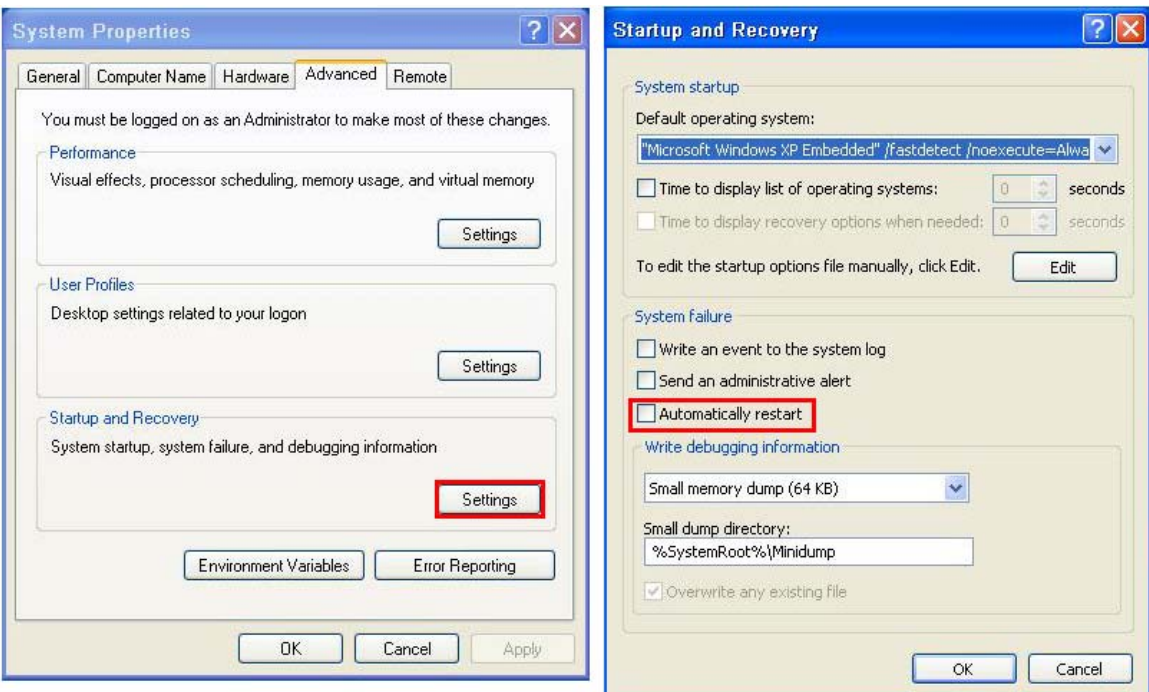

**RTechnology Corp.** 

**Figure B-42: Disable Automatically Restart** 

- **Step 2:** Configure the following BIOS options of the client system. Advanced → iEi Feature → Auto Recovery Function → **Enabled**  Advanced → iEi Feature → Recover from PXE → **Enabled**  Boot → Launch PXE OpROM → **Enabled**
- **Step 3:** Continue to configure the **Boot Option Priorities** BIOS option of the client system:

Boot Option  $#1 \rightarrow$  remain the default setting to boot from the original OS.

Boot Option  $#2 \rightarrow$  select the boot from LAN option.

**Step 4:** Save changes and exit BIOS menu.

Exit  $\rightarrow$  Save Changes and Exit

**Step 5:** Install the auto recovery utility into the system by double clicking the **Utility/AUTORECOVERY-SETUP.exe** in the One Key Recovery CD. This utility

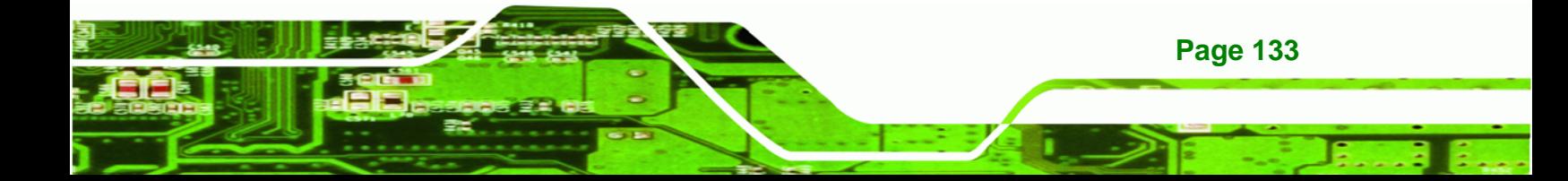

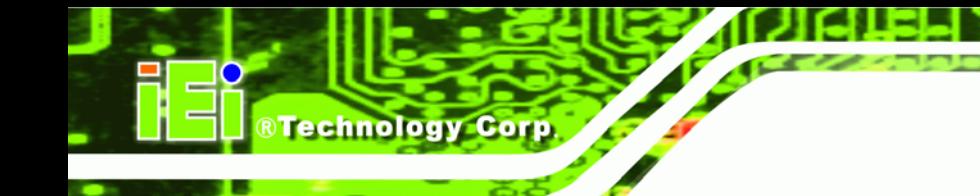

MUST be installed in the system, otherwise, the system will automatically

restore from the factory default image every ten (10) minutes.

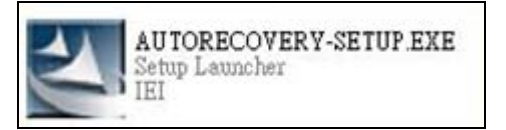

**Step 6:** Restart the client system from LAN. If the system encounters a Blue Screen of Death (BSoD) or a hang for around 10 minutes, it will automatically restore from the factory default image. The following screens will show when the system starts auto recovering.

Realtek PCIe GBE Family Controller Series v2.35 (06/14/10)

CLIENT MAC ADDR: 00 18 7D 13 E6 89 GUID: 00020003-0004-0005-0006-000700080 DHCP . .  $\angle$ 

```
My IP address seems to be C0A80009 192.168.0.9
ip=192.168.0.9:192.168.0.8:192.168.0.2:255.255.255.0
TFTP prefix:
Trying to load: pxelinux.cfg/00020003-0004-0005-0006-000700080009
Trying to load: pxelinux.cfg/01-00-18-7d-13-e6-89
Trying to load: pxelinux.cfg/C0A80009
Trying to load: pxelinux.cfg/C0A8000
Trying to load: pxelinux.cfg/C0A800
Trying to load: pxelinux.cfg/C0A80
Trying to load: pxelinux.cfg/C0A8
Trying to load: pxelinux.cfg/C0A
Trying to load: pxelinux.cfg/C0
Trying to load: pxelinux.cfg/C
Trying to load: pxelinux.cfg/default
boot:
```
Windows is loading files...

IP: 192.168.0.8, File: \Boot\WinPE.wim

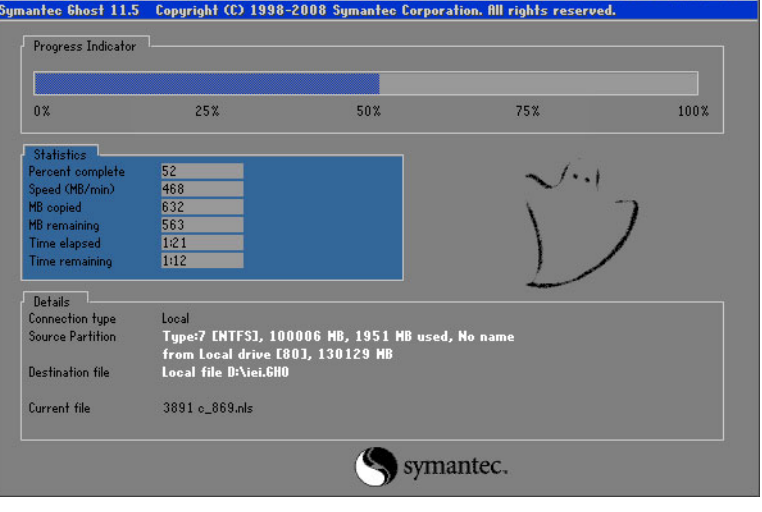

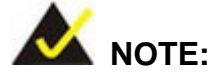

A firewall or a SELinux is not in use in the whole setup process described above. If there is a firewall or a SELinux protecting the system, modify the configuration information to accommodate them.

**RTechnology Corp.** 

# **B.7 Other Information**

#### **B.7.1 Using AHCI Mode or ALi M5283 / VIA VT6421A Controller**

When the system uses AHCI mode or some specific SATA controllers such as ALi M5283 or VIA VT6421A, the SATA RAID/AHCI driver must be installed before using one key recovery. Please follow the steps below to install the SATA RAID/AHCI driver.

- **Step 1:** Copy the SATA RAID/AHCI driver to a floppy disk and insert the floppy disk into a USB floppy disk drive. The SATA RAID/AHCI driver must be especially designed for the on-board SATA controller.
- **Step 2:** Connect the USB floppy disk drive to the system.
- **Step 3:** Insert the One Key Recovery CD into the system and boot the system from the CD.
- **Step 4:** When launching the recovery tool, press <**F6**>.

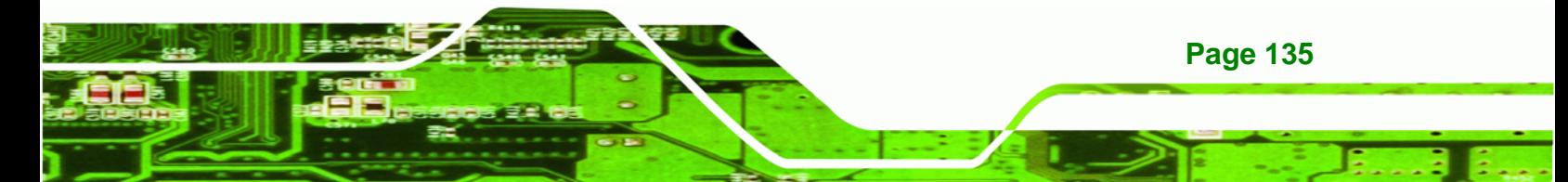

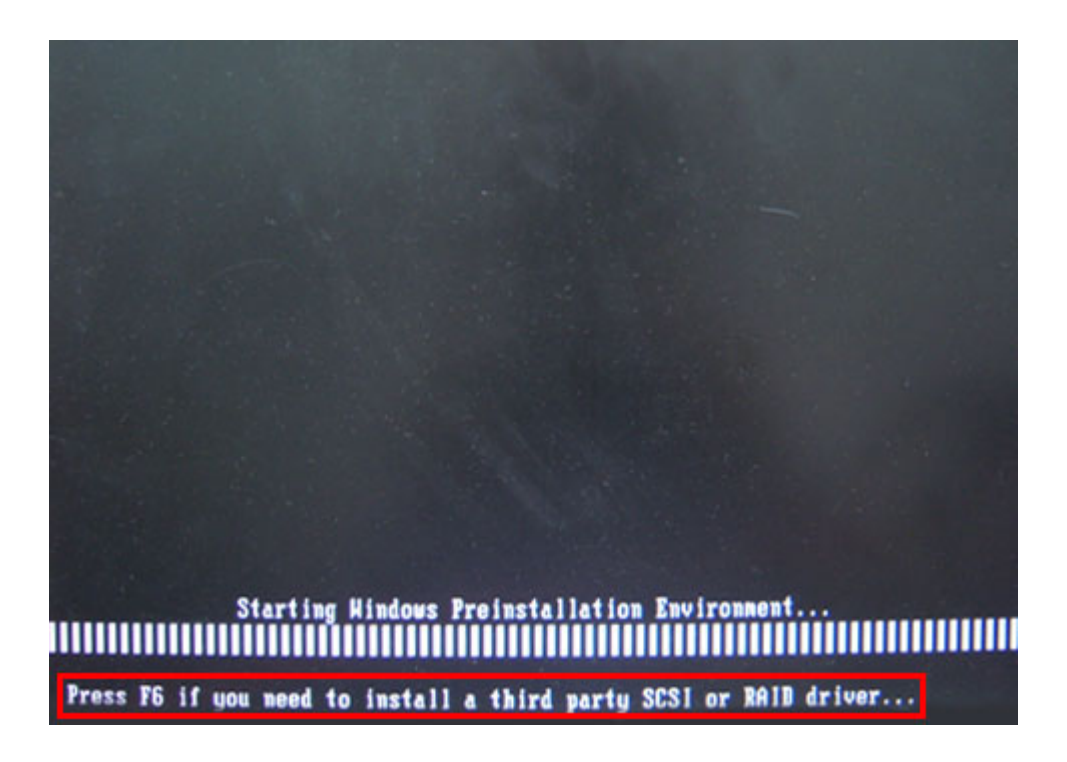

**Step 5:** When the following window appears, press <**S**> to select "Specify Additional

Device".

**RTechnology Corp** 

Setup could not determine the type of one or more mass storage devices<br>installed in your system, or you have chosen to manually specify an adapter. Currently, Setup will load support for the following mass storage devices(s): <none> \* To specify additional SCSI adapters, CD-ROM drives, or special disk controllers for use with Windows, including those for which you have a device support disk from a mass storage device manufacturer, press S. \* If you do not have any device support disks from a mass storage device nanufacturer, or do not want to specify additional mass storage devices for use with Hindows, press EMTER. S=Specify Additional Device ENTER=Continue F3=Exit

**Page 136** 

**Step 6:** In the following window, select a SATA controller mode used in the system. Then

**RTechnology** 

Corp.

press <**Enter**>. The user can now start using the SATA HDD.

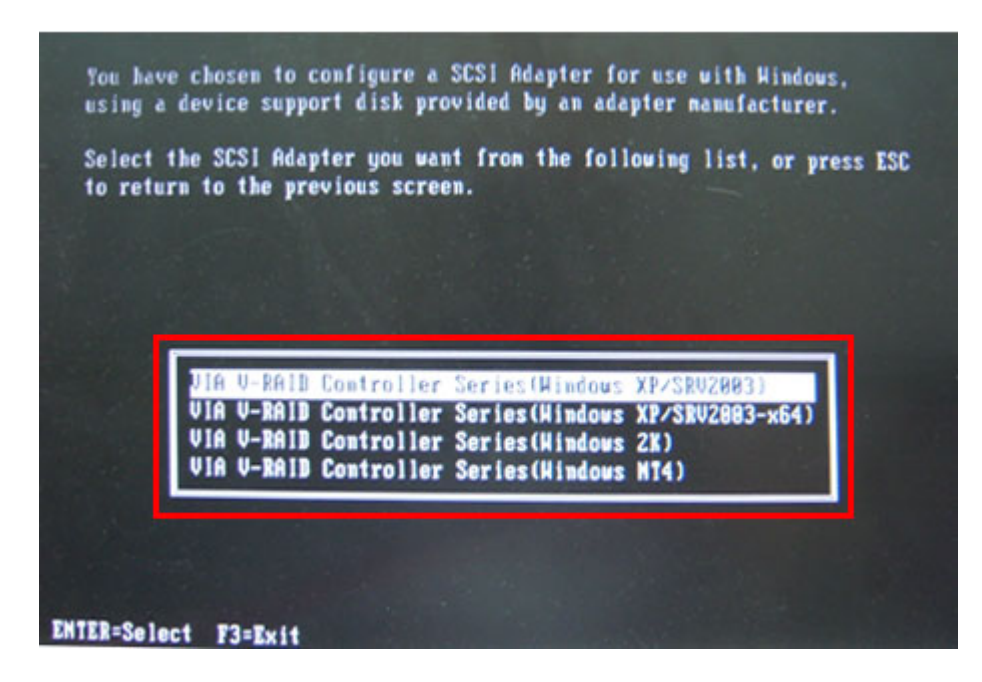

**Step 7:** After pressing <Enter>, the system will get into the recovery tool setup menu. Continue to follow the setup procedure from **Step 4** in **Section B.2.2 Create Partitions** to finish the whole setup process.

#### **B.7.2 System Memory Requirement**

To be able to access the recovery tool by pressing <**F3**> while booting up the system, please make sure to have enough system memory. The minimum memory requirement is listed below.

- **Using Award BIOS**: 128 MB system memory
- **Using AMI BIOS**: 512 MB system memory.

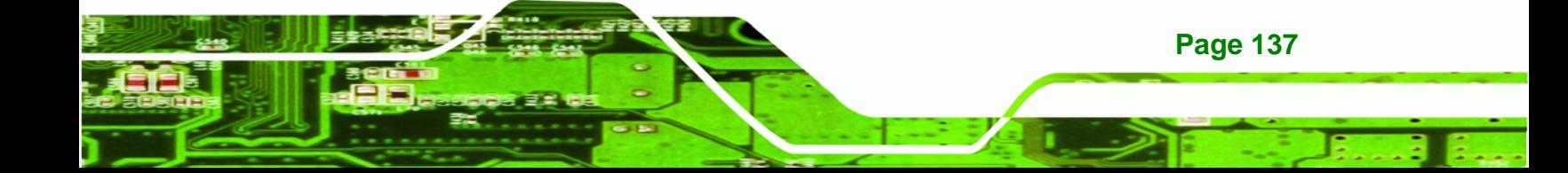

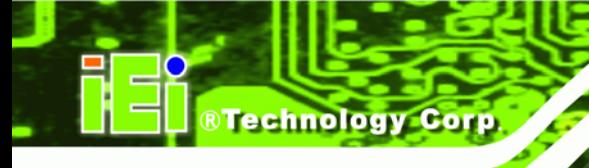

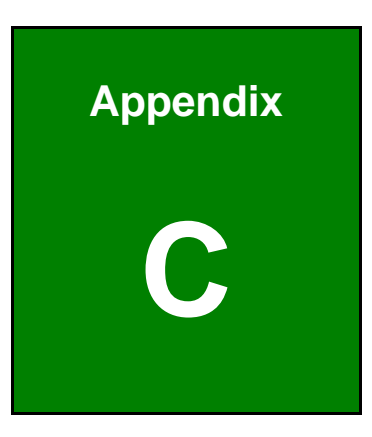

# **Terminology**

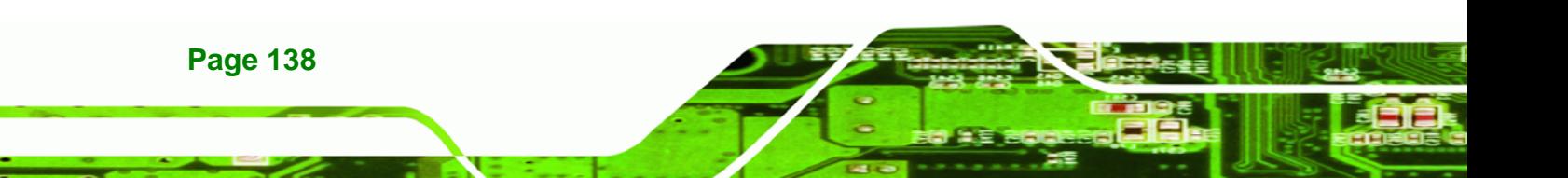

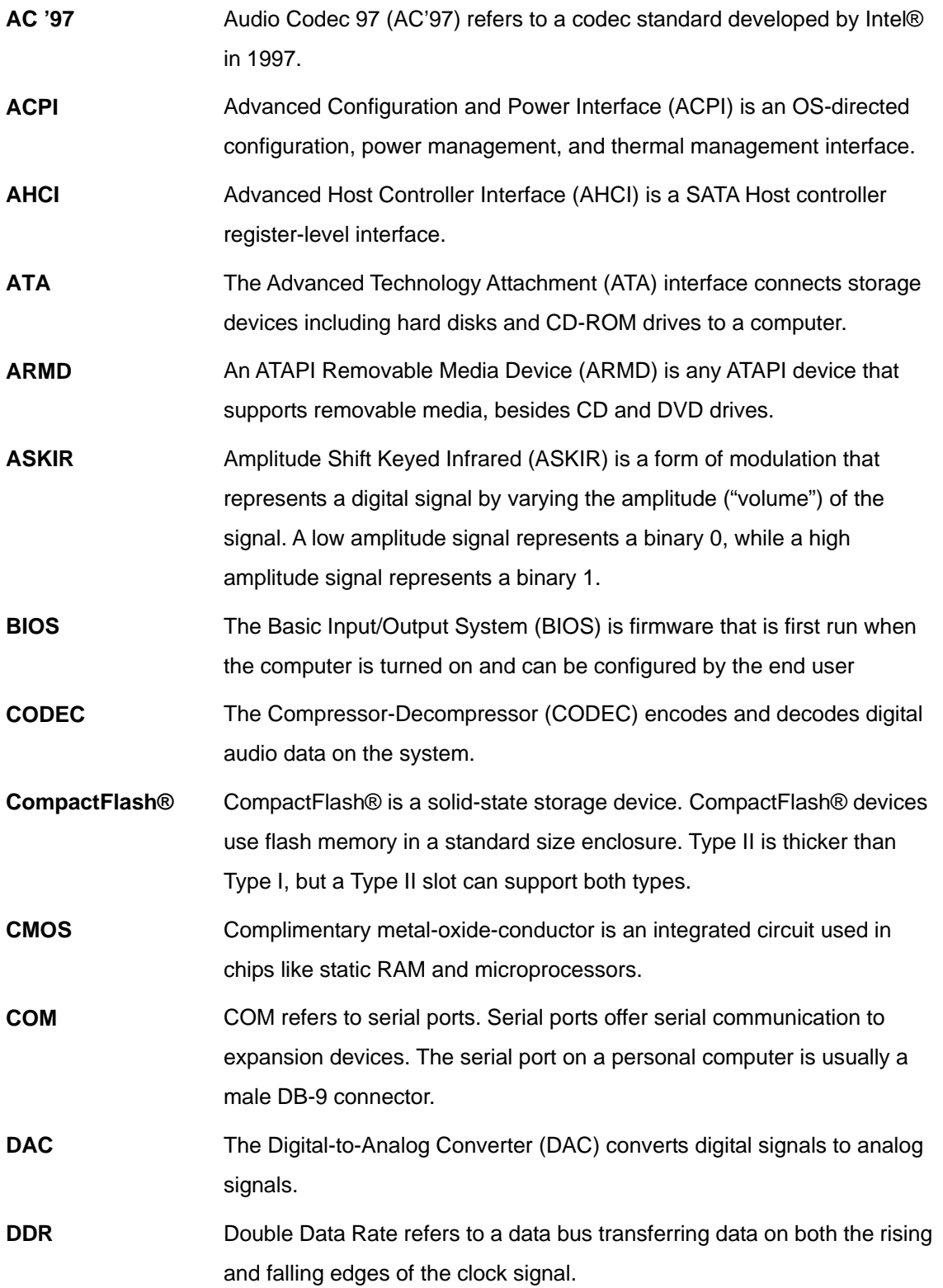

®Technology Corp.

Ξ

ž,

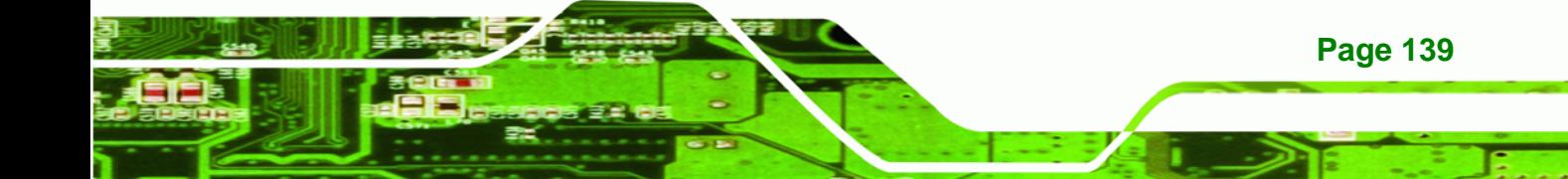

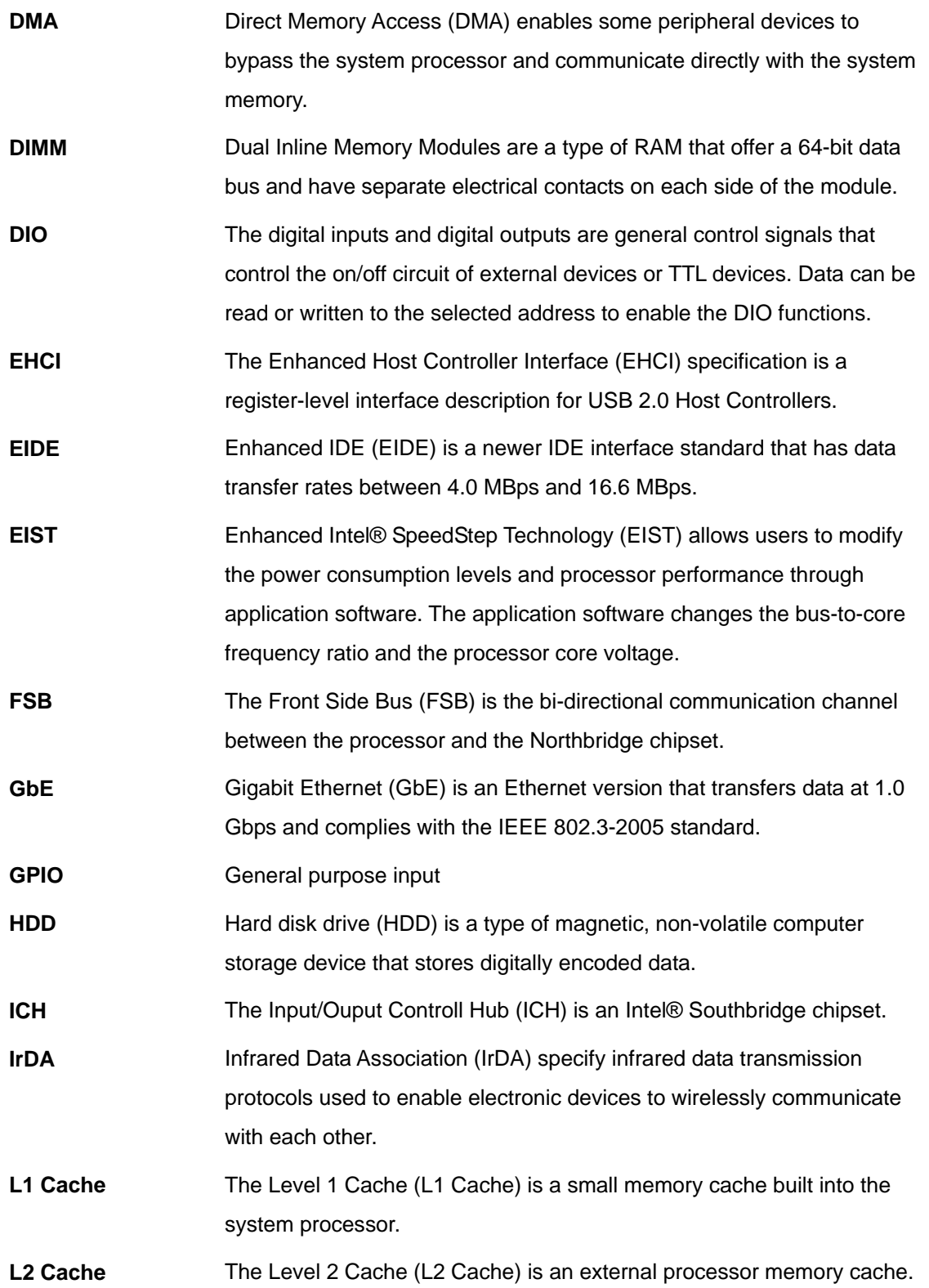

**Page 140** 

®Technology Corp.

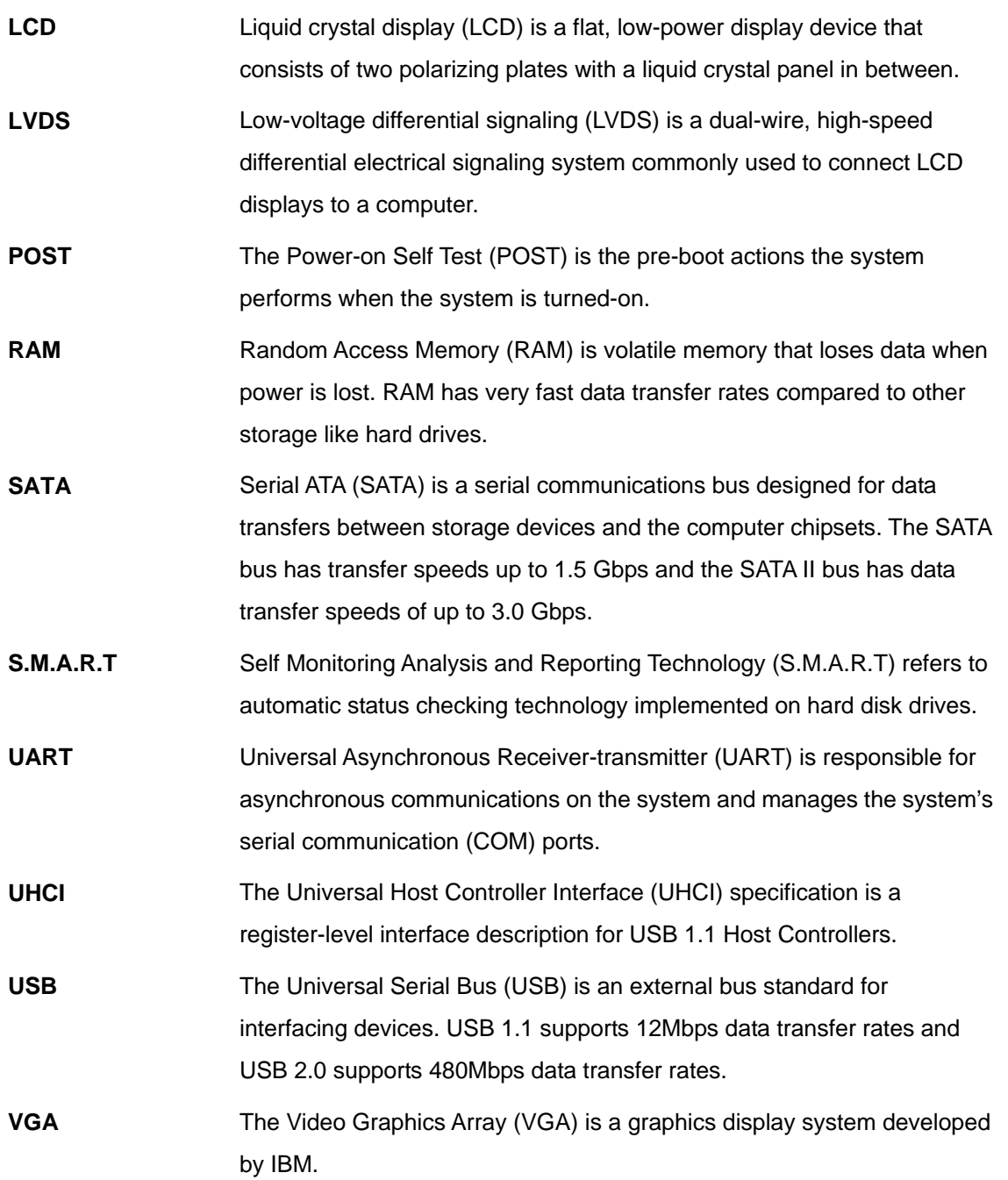

**@Technology Corp.** 

B ã,

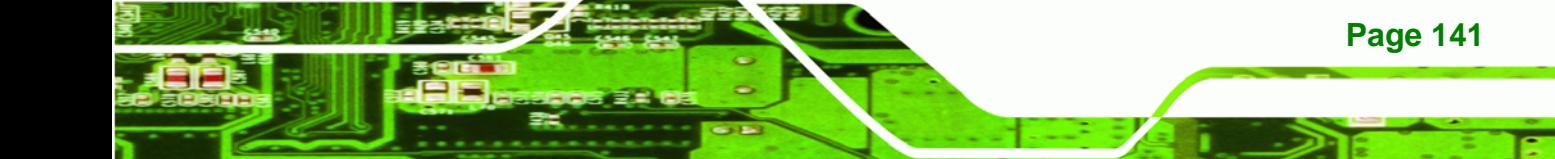

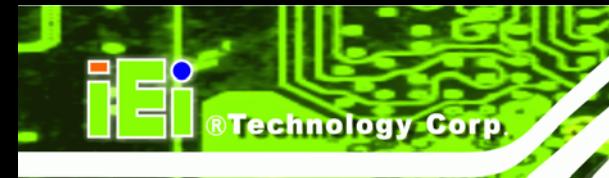

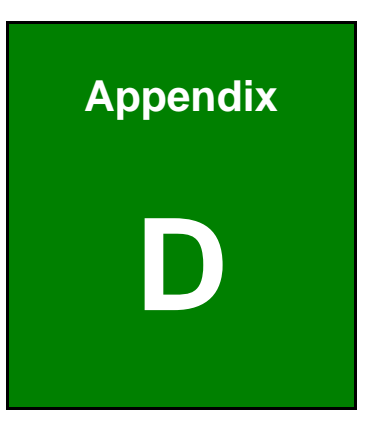

# **Digital I/O Interface**

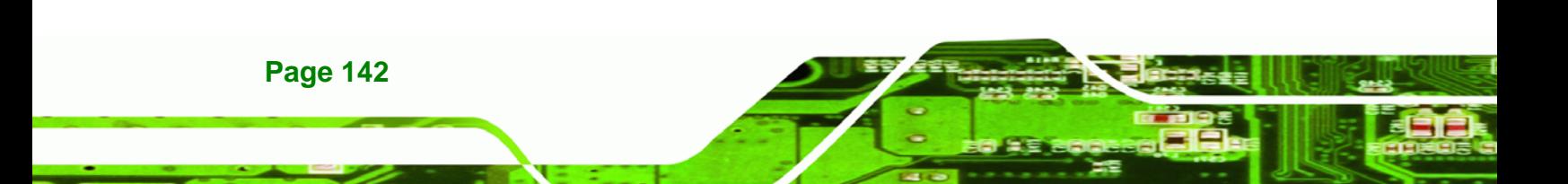

# **D.1 Introduction**

The DIO connector on the NANO-HM651 is interfaced to GPIO ports on the Super I/O chipset. The DIO has both 4-bit digital inputs and 4-bit digital outputs. The digital inputs and digital outputs are generally control signals that control the on/off circuit of external devices or TTL devices. Data can be read or written to the selected address to enable the DIO functions.

RTechnology Corp.

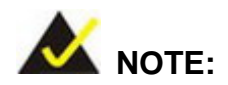

For further information, please refer to the datasheet for the Super I/O chipset.

# **D.2 DIO Connector Pinouts**

The following table describes how the DIO connector pins are connected to the Super I/O GPIO port 1.

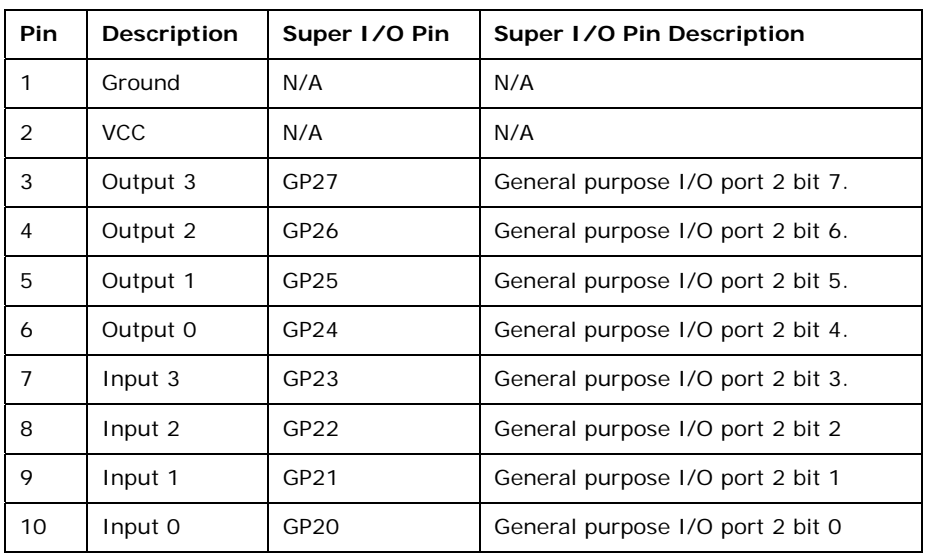

**Table D-1: Digital I/O Connector Pinouts** 

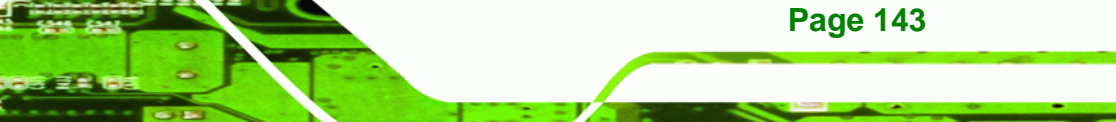

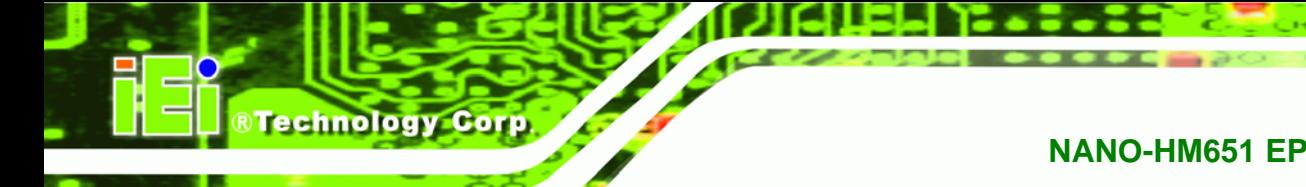

# **D.3 Assembly Language Samples**

# **D.3.1 Enable the DIO Input Function**

The BIOS interrupt call INT 15H controls the digital I/O. An assembly program to enable digital I/O input functions is listed below.

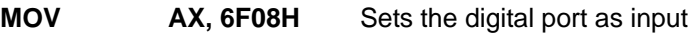

**INT** 15H **Initiates the INT 15H BIOS call** 

# **D.3.2 Enable the DIO Output Function**

The BIOS interrupt call INT 15H controls the digital I/O. An assembly program to enable digital I/O output functions is listed below.

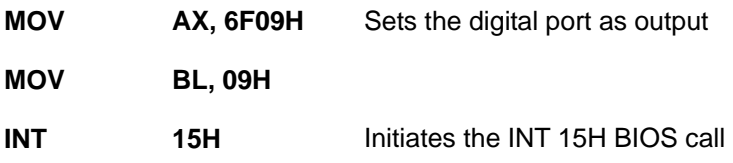

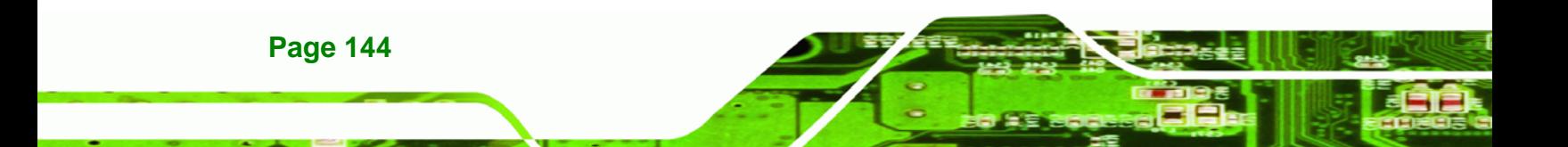

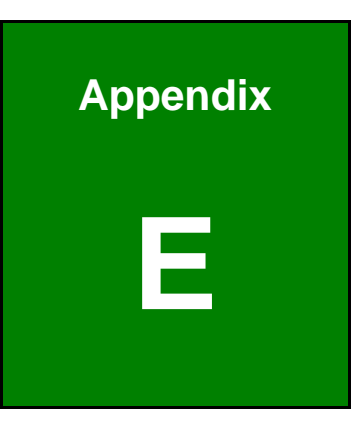

**@Technology** Corp.

# **Watchdog Timer**

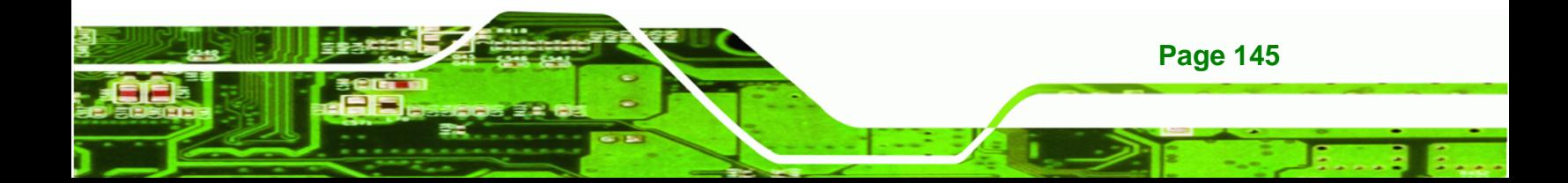

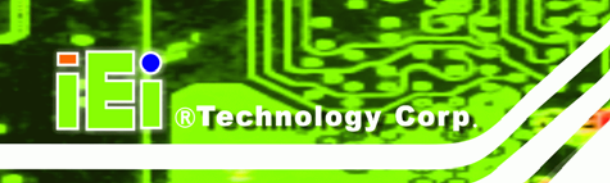

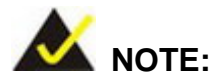

The following discussion applies to DOS. Contact IEI support or visit the IEI website for drivers for other operating systems.

The Watchdog Timer is a hardware-based timer that attempts to restart the system when it stops working. The system may stop working because of external EMI or software bugs. The Watchdog Timer ensures that standalone systems like ATMs will automatically attempt to restart in the case of system problems.

A BIOS function call (INT 15H) is used to control the Watchdog Timer.

INT 15H:

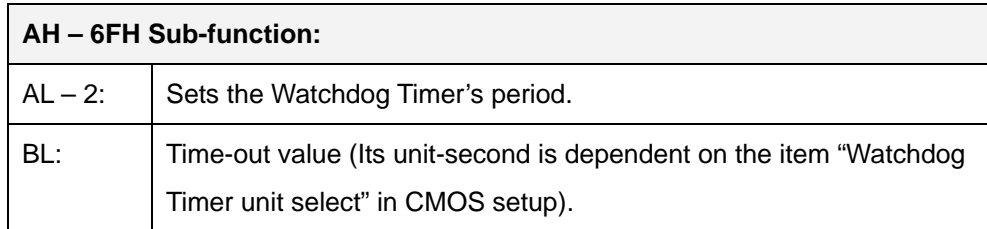

#### **Table E-1: AH-6FH Sub-function**

Call sub-function 2 to set the time-out period of Watchdog Timer first. If the time-out value is not zero, the Watchdog Timer starts counting down. When the timer value reaches zero, the system resets. To ensure that this reset condition does not occur, calling sub-function 2 must periodically refresh the Watchdog Timer. However, the watchdog timer is disabled if the time-out value is set to zero.

A tolerance of at least 10% must be maintained to avoid unknown routines within the operating system (DOS), such as disk I/O that can be very time-consuming.

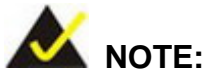

The Watchdog Timer is activated through software. The software application that activates the Watchdog Timer must also deactivate it when closed. If the Watchdog Timer is not deactivated, the system will automatically restart after the Timer has finished its countdown.

®Technology Corp.

# **EXAMPLE PROGRAM:**

#### **; INITIAL TIMER PERIOD COUNTER**

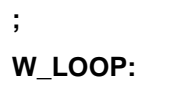

**;** 

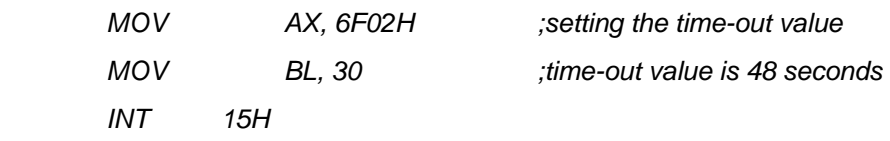

**; ADD THE APPLICATION PROGRAM HERE** 

**;** 

**;** 

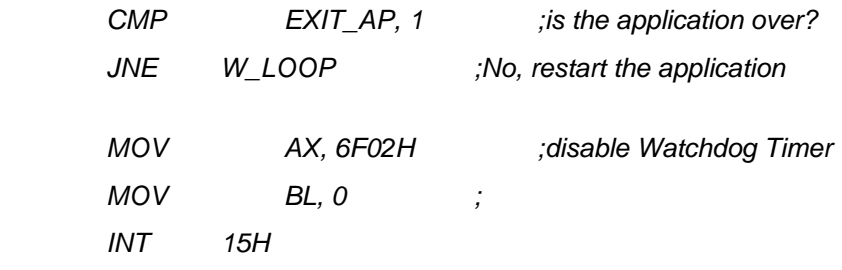

**; ; EXIT ;** 

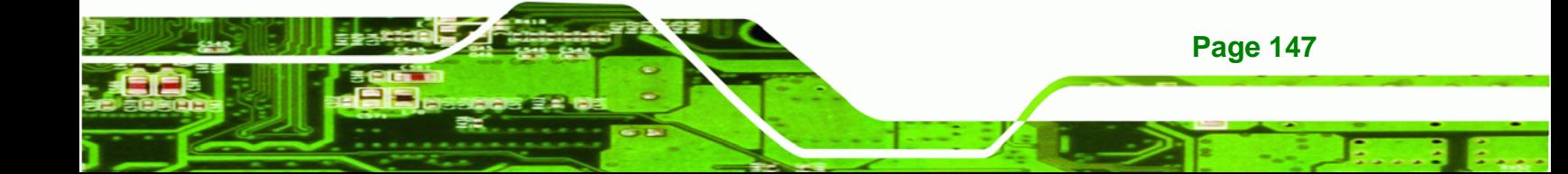

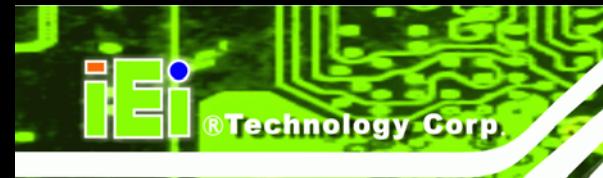

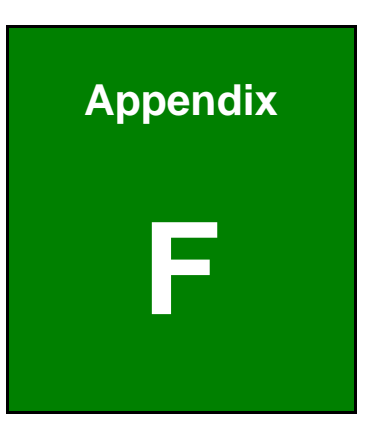

# **F Hazardous Materials Disclosure**

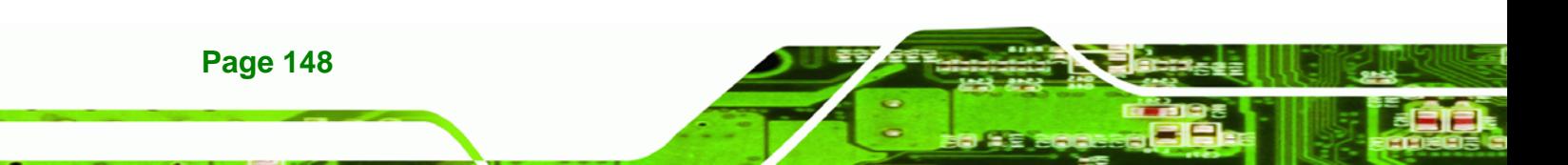

# **F.1 Hazardous Materials Disclosure Table for IPB Products Certified as RoHS Compliant Under 2002/95/EC Without Mercury**

The details provided in this appendix are to ensure that the product is compliant with the Peoples Republic of China (China) RoHS standards. The table below acknowledges the presences of small quantities of certain materials in the product, and is applicable to China RoHS only.

**RTechnology Corp.** 

A label will be placed on each product to indicate the estimated "Environmentally Friendly Use Period" (EFUP). This is an estimate of the number of years that these substances would "not leak out or undergo abrupt change." This product may contain replaceable sub-assemblies/components which have a shorter EFUP such as batteries and lamps. These components will be separately marked.

Please refer to the table on the next page.

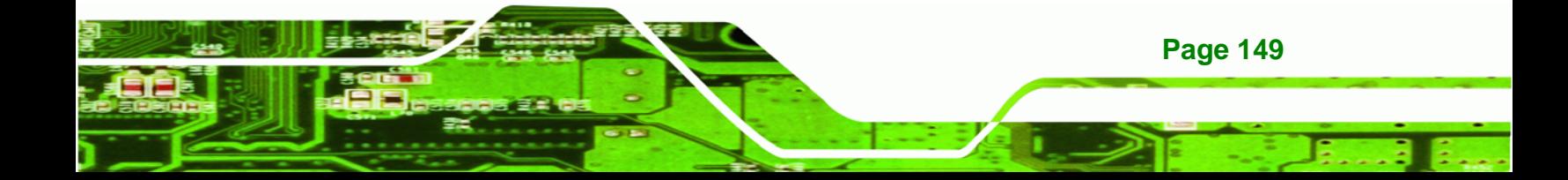

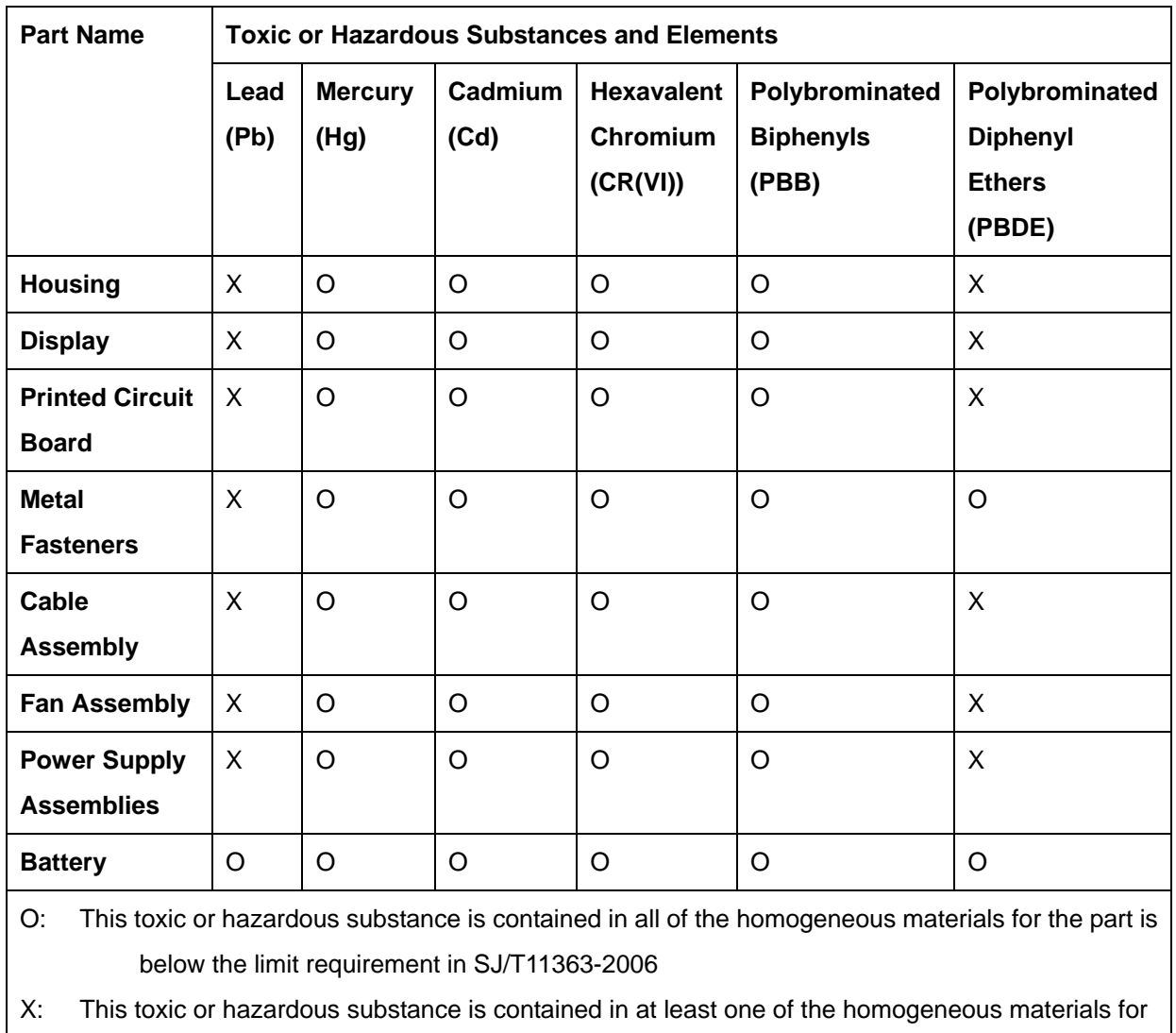

this part is above the limit requirement in SJ/T11363-2006

**Page 150** 

**BTechnology Corp** 

此附件旨在确保本产品符合中国 RoHS 标准。以下表格标示此产品中某有毒物质的含量符 合中国 RoHS 标准规定的限量要求。

®Technology Corp.

本产品上会附有"环境友好使用期限"的标签,此期限是估算这些物质"不会有泄漏或突变"的 年限。本产品可能包含有较短的环境友好使用期限的可替换元件,像是电池或灯管,这些元 件将会单独标示出来。

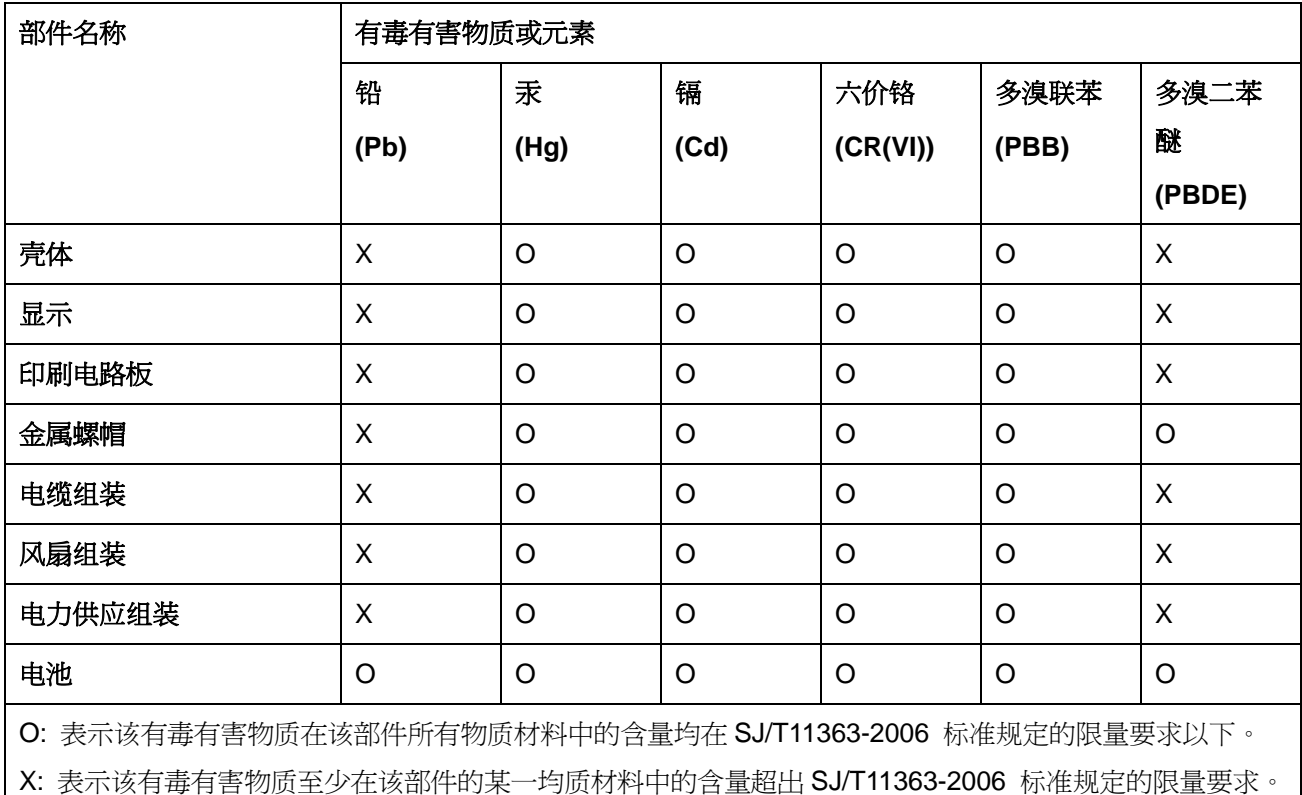

**Page 151**